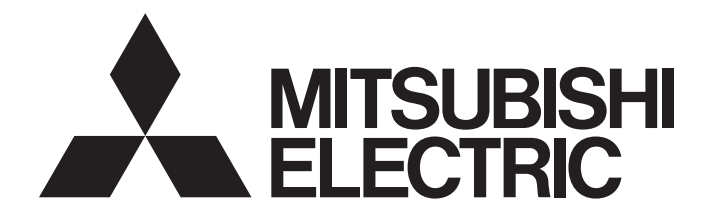

三菱电机通用可编程控制器

MELSEG Q Series

# 通道隔离模-数转换模块/ 通道隔离分配器 用户手册(详细篇)

 $-Q68AD-G$  $-Q66AD-DG$ 

-GX Configurator-AD(SW2D5C-QADU-C)

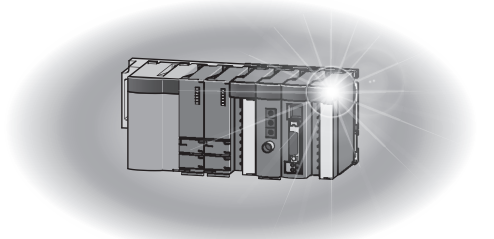

# ●安全注意事项●

( 使用之前务必阅读 )

<span id="page-2-0"></span>在使用本产品之前,应仔细阅读本手册及本手册中所介绍的关联手册,同时在充分注意安全的前提下正确地 操作。

本手册中的注意事项仅记载了与本产品有关的内容。关于可编程控制器系统方面的安全注意事项,请参阅 CPU 模块的用户手册。

在●安全注意事项●中, 安全注意事项被分为" △ 警告 " 和" △ 注意 " 两个等级。

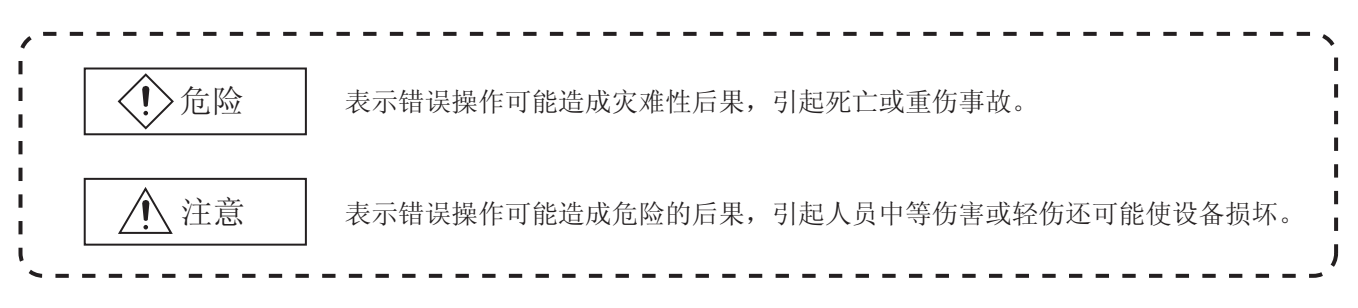

注意根据情况不同,即使 $\bigwedge \Omega$ 注意这一级别的事项也有可能引发严重后果。 对两级注意事项都须遵照执行,因为它们对于操作人员安全是至关重要的。

妥善保管本手册,放置于操作人员易于取阅的地方,并应将本手册交给最终用户。

## [ 设计方面的注意事项 ]

# 警告

● 不要对智能型功能模块的缓冲存储器的 " 系统区域 " 或 " 禁止写入区域 " 进行数据写入。 此外, 在从可编程控制器 CPU 至智能型功能模块的输出信号中, 不要输出 (ON) "使用禁止"的信 号。 如果对"系统区域"或"禁止写入区域"进行了数据写入,或输出了"使用禁止"信号,有造

成可编程控制器系统误动作的危险。

### 注意

● 不要将控制线及通讯电缆与主电路及动力线等捆扎在一起, 也不要相互靠的太近。 应至少相距 100mm。

因为噪声有可能引起误动作。

## [ 网络安全注意事项 ]

# 警告

● 为了保证可编程控制器与系统的网络安全 ( 可用性、完整性、机密性 ), 对于来自外部设备通过网络的 非法访问、拒绝服务攻击 (DoS 攻击) 以及计算机病毒等其他网络攻击, 应采取设置防火墙与虚拟专 用网络 (VPN), 以及在计算机上安装杀毒软件等对策。

# [ 安装时的注意事项 ]

# 注意

● 应在所使用的 CPU 模块的用户手册中记载的一般规格环境下使用可编程控制器。 如果在一般规格范围以外的环境中使用可编程控制器,将可能导致触电、火灾、误动作、设备损坏或 性能劣化。 ● 安装时,应在按住模块下部的用于模块安装的固定锁扣的同时,将模块固定用凸起牢固地插入基板的 固定孔中,以模块固定孔作为支点进行安装。 如果未能正确地安装模块,可能导致误动作、故障或脱落。 将 Q66AD-DG 模块安装到基板上后,应使用模块固定夹具进行固定。 将 Q68AD-G 用于振动较多的环境时,在将模块安装到基板上后,应将模块用螺栓进行固定。 ● 应在规定的扭矩范围内拧紧螺栓。如果螺栓拧得过松,有可能导致脱落、短路及误动作。 如果螺栓拧得过紧,有可能造成螺栓及模块损坏从而导致脱落、短路及误动作。 ● 在拆装模块时, 必须先将系统用外部供给电源全相断开后再进行操作。 如果未全相断开,有可能导致设备损坏。 对于使用了支持在线模块更换的 CPU 模块的系统以及 MELSECNET/H 远程 I/O 站, 可以在在线状态 ( 通 电状态 ) 下进行模块更换。 但是,对于可以在在线状态 ( 通电状态 ) 下进行模块更换的模块是有限制的,各模块均有规定的相应 更换步骤。

详细内容请参阅本手册的有关在线模块更换的章节。

● 不要直接触碰模块的带电部位及电子部件。 否则可能导致模块误动作或故障。

# [ 配线时的注意事项 ]

# 注意

- 必须对 FG 端子采用可编程控制器专用接地 ( 接地电阻不超过 100Ω)。 否则有可能导致触电及误动作。
- 在配线作业完毕后,通电、运行之前,务必安装好产品所附带的端子盖。 如果未安装端子盖,有可能导致触电。
- **●** 应使用合适的压装端子, 并按规定的扭矩拧紧。如果使用 Y 型压装端子, 端子螺栓松动时有可能脱落 而导致发生故障。
- 应在规定的扭矩范围内拧紧端子螺栓。 如果端子螺栓拧得过松,有可能导致短路、火灾及误动作。 如果端子螺栓拧得过紧,有可能造成螺栓及模块损坏从而导致脱落、短路及误动作。
- 应注意防止切屑及线头等异物落入模块内。 否则有可能导致火灾、故障及误动作。
- 为了防止配线作业时线头等异物落入模块内, 在模块上部贴有防止异物混入的标签。 在配线作业时不要揭下该标签。 在系统运行时,为了散热,必须将该标签揭下。

## [ 启动 / 维护时的注意事项 ]

## 警告

- 在通电的状态下不要触碰端子。 否则有可能导致触电或误动作。
- 在清扫、拧紧端子螺栓、模块安装螺栓及模块固定螺栓时, 必须将系统使用的外部供给电源全相断开 后再进行操作。 如果未全相断开,有可能导致触电、模块故障或误动作。 如果螺栓拧得过松,有可能导致脱落、短路及误动作。 如果螺栓拧得过紧,有可能造成螺栓及模块损坏从而导致脱落、短路及误动作。

# 注意

● 不要拆卸及改造模块。 否则有可能导致故障、误动作、人员伤害及火灾。

● 在拆装模块时, 必须先将系统用外部供给电源全相断开后再进行操作。 如果未全相断开,有可能导致模块故障或误动作。 对于使用了支持在线模块更换的 CPU 模块的系统以及 MELSECNET/H 远程 I/O 站, 可以在在线状态 ( 通 电状态 ) 下进行模块更换。 但是,对于可以在在线状态 ( 通电状态 ) 下进行模块更换的模块是有限制的,各模块均有规定的相应 更换步骤。 详细内容请参阅本手册的有关在线模块更换的章节。

- 产品投入使用后,将模块和基板的拆装次数不应超过 50 次。( 根据 IEC 61131-2 规范 ) 在超过了 50 次时,有可能导致误动作。
- 在接触模块之前, 必须先接触已接地的金属, 释放掉人体等所携带的静电。 如果不释放掉静电,有可能导致模块故障或误动作。

### [ 废弃时的注意事项 ]

注意

● 在废弃产品时,应将其作为工业废弃物处理。

●关于产品的应用●

- <span id="page-6-0"></span>(1) 在使用三菱电机可编程控制器时,应该符合以下条件: 即使在可编程控制器设备出现问题或故障时也不会导致重大事 故,并且应在设备外部系统地配备能应付任何问题或故障的备用设备及失效安全功能。
- (2) 三菱电机可编程控制器是以一般工业用途等为对象设计和制造的通用产品。

因此,三菱电机可编程控制器不应用于以下设备·系统等特殊用途。如果用于以下特殊用途,对于三菱电机可编程控 制器的质量、性能、安全等所有相关责任(包括但不限于债务未履行责任、瑕疵担保责任、质量保证责任、违法行为 责任、制造物责任),三菱电机将不负责。

- ·面向各电力公司的核电站以及其它发电厂等对公众有较大影响的用途。
- ·用于各铁路公司或公用设施目的等有特殊质量保证体系要求的用途。
- ·航空航天、医疗、铁路、焚烧·燃料装置、载人移动设备、载人运输装置、娱乐设备、安全设备等预计对人身财产 有较大影响的用途。

然而,对于上述应用,如果在限定于具体用途,无需特殊质量(超出一般规格的质量等)要求的条件下,经过三菱电 机的判断也可以使用三菱电机可编程控制器,详细情况请与当地三菱电机代表机构协商。

(3) 因拒绝服务攻击(DoS攻击)、非法访问、计算机病毒以及其他网络攻击引发的系统方面的各种问题,三菱电机不承担 责任。

#### <span id="page-7-0"></span>修订记录

#### \* 本手册号在封底的左下角。

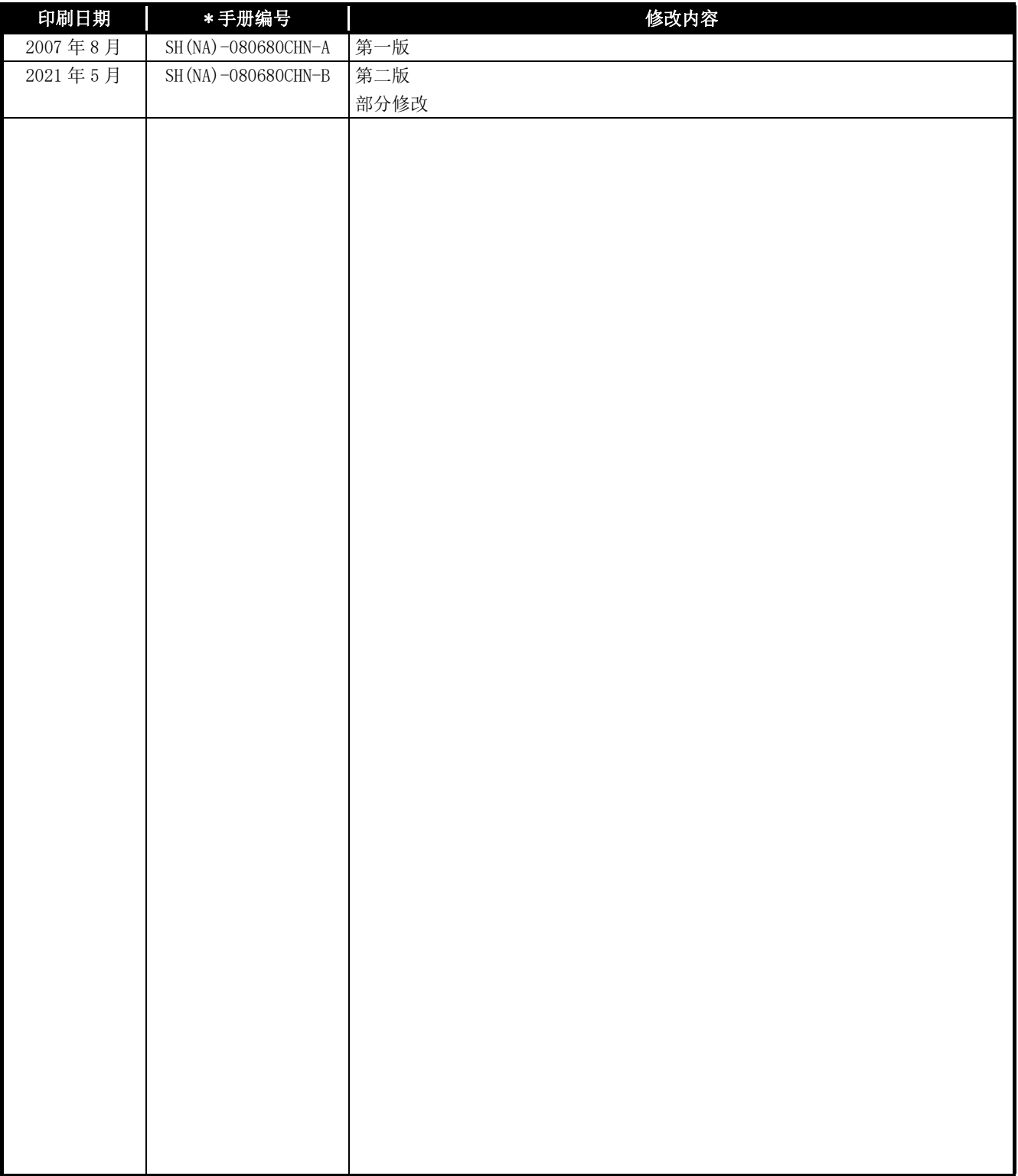

日语版手册编号: SH-080645-N

本手册未被授予工业知识产权或其它任何种类的权利,亦未被授予任何专利许可证。三菱电机对使用本手册中的内容造成 的工业知识产权问题不承担责任。

### 前言

<span id="page-8-0"></span>在此感谢贵方购买了三菱电机的产品。

<span id="page-8-1"></span>在使用之前应熟读本书, 在充分了解产品的功能 / 性能的基础上正确地使用本产品。

#### 目录

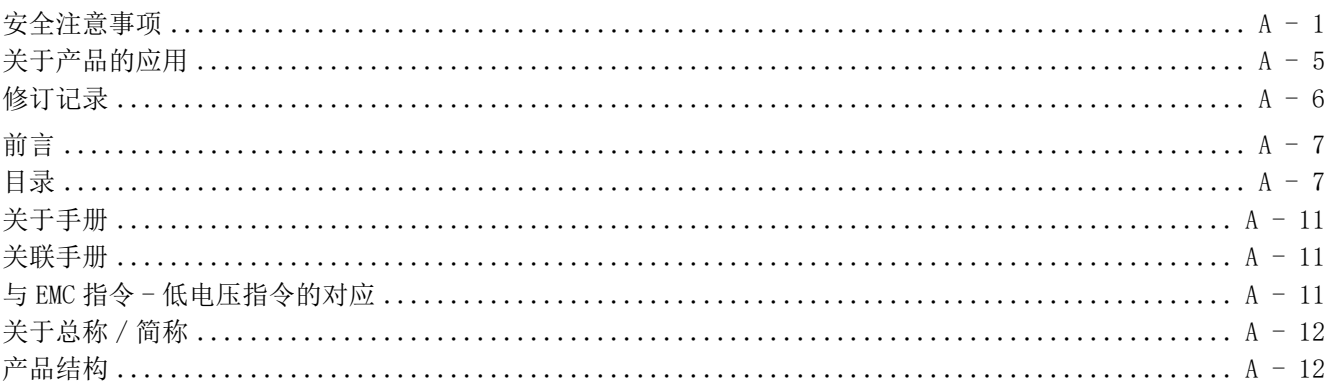

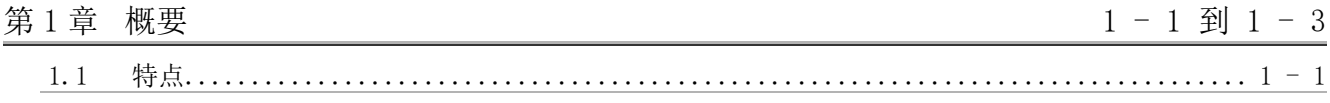

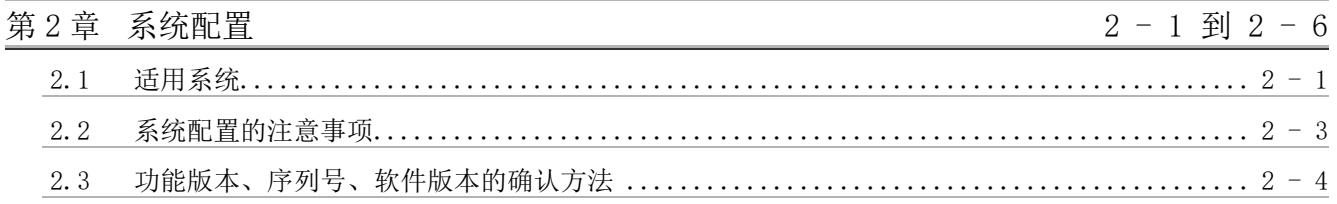

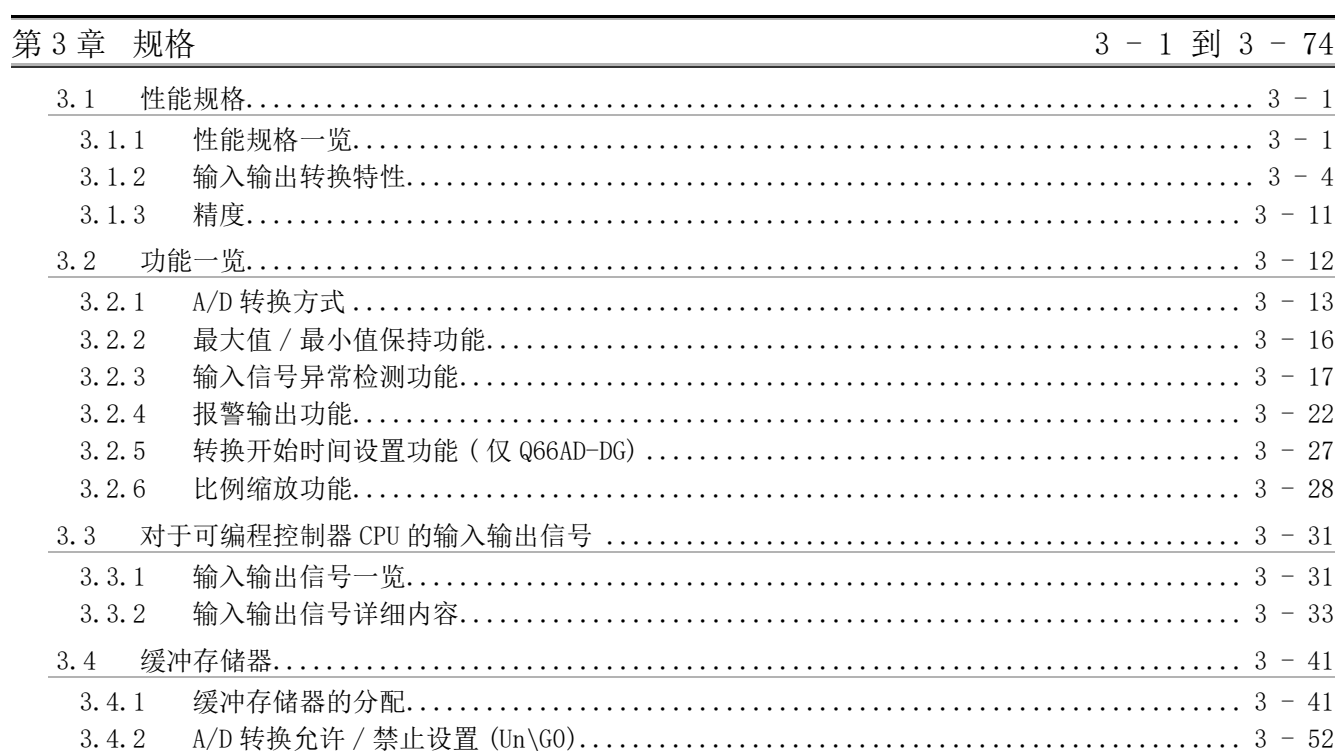

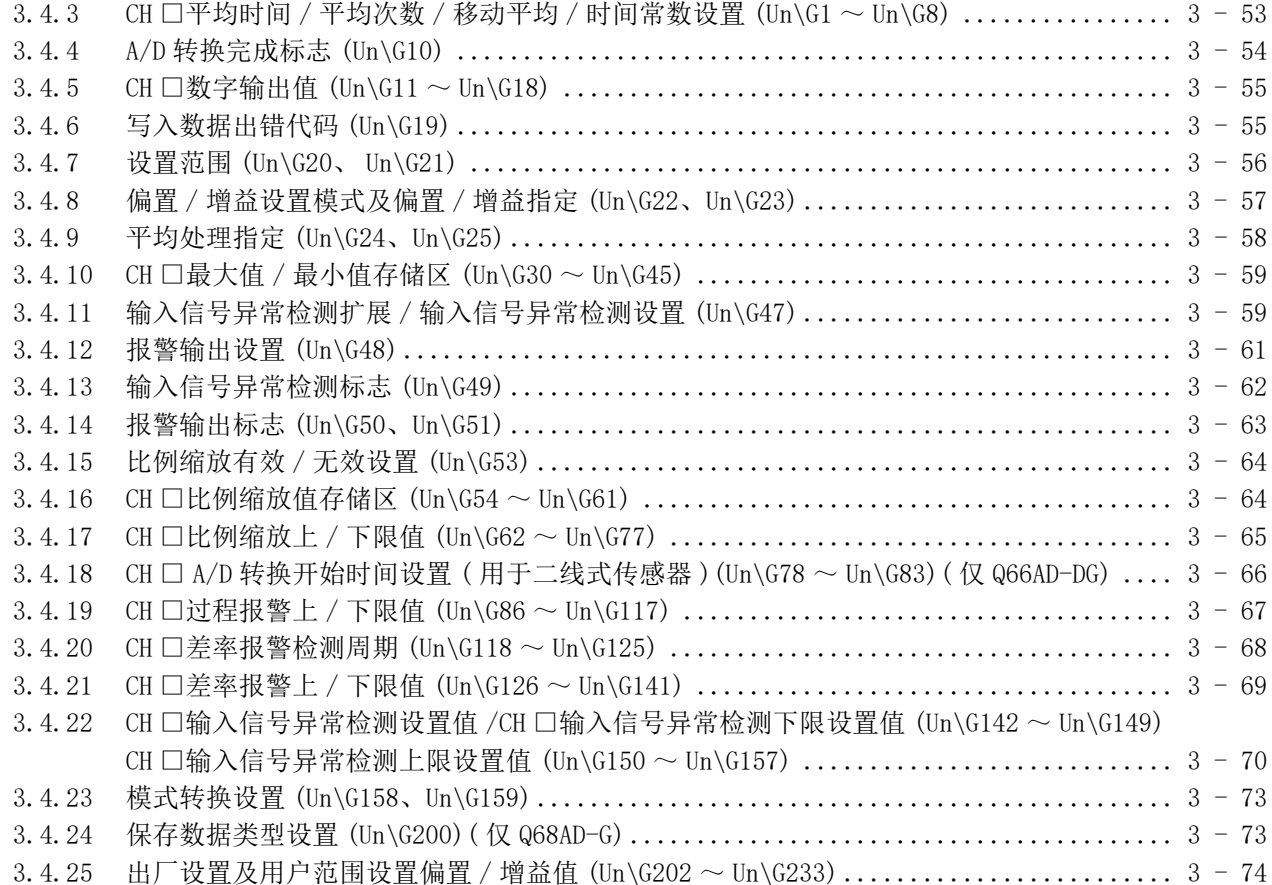

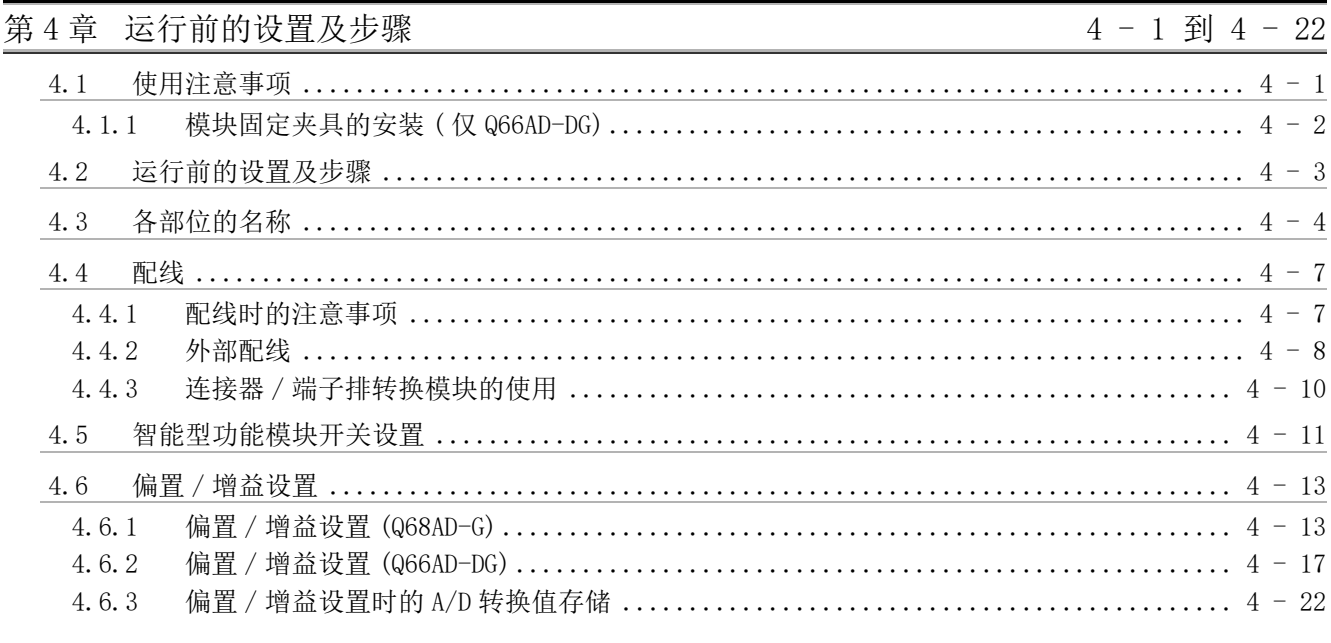

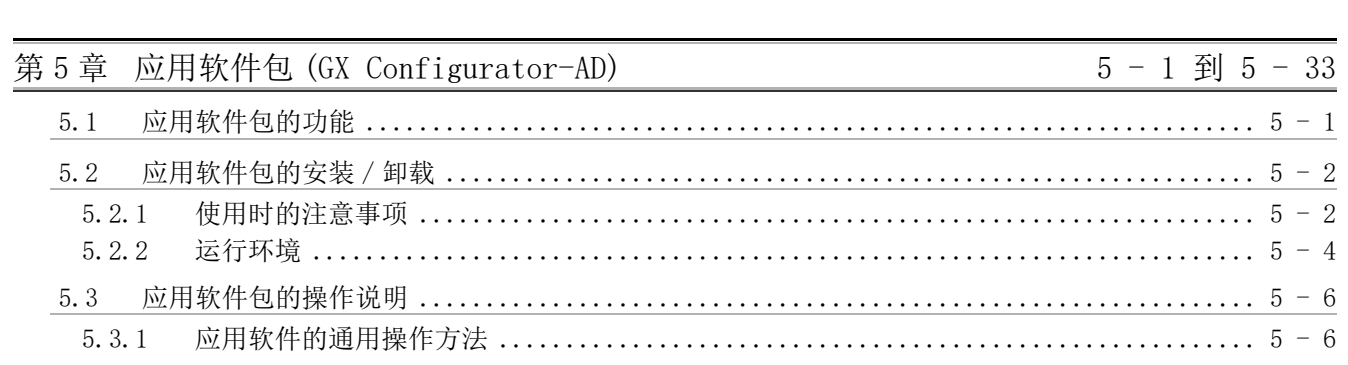

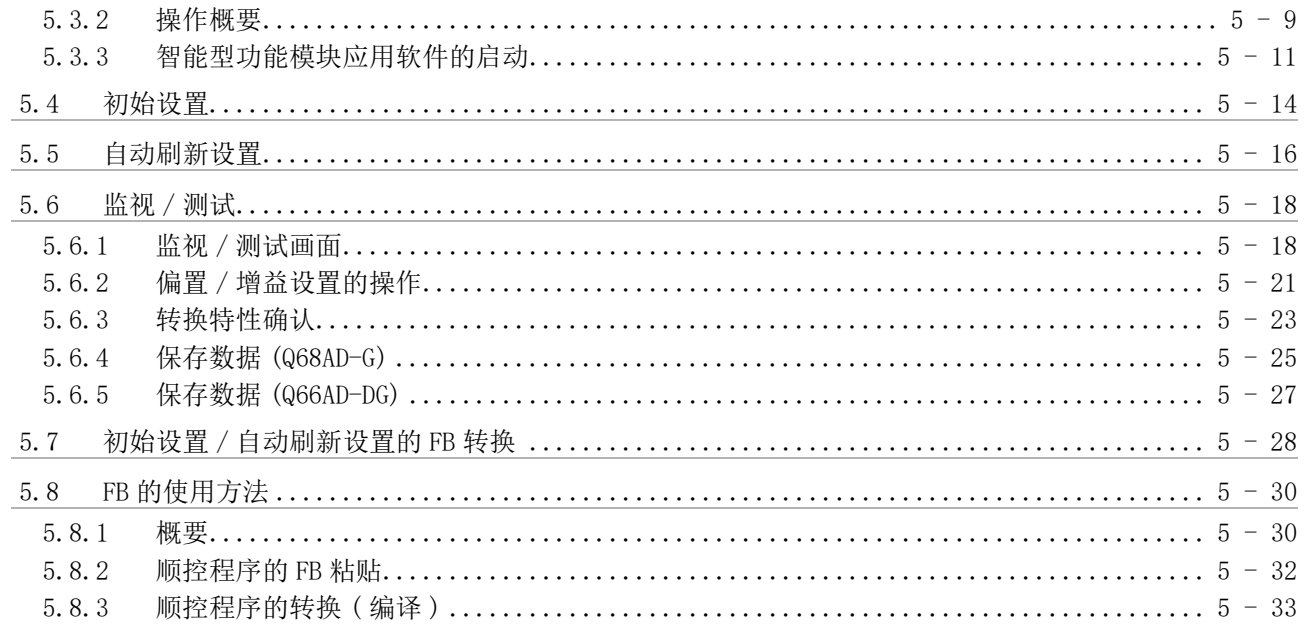

## 第6章 编程

# $6 - 1$  到 6 - 39

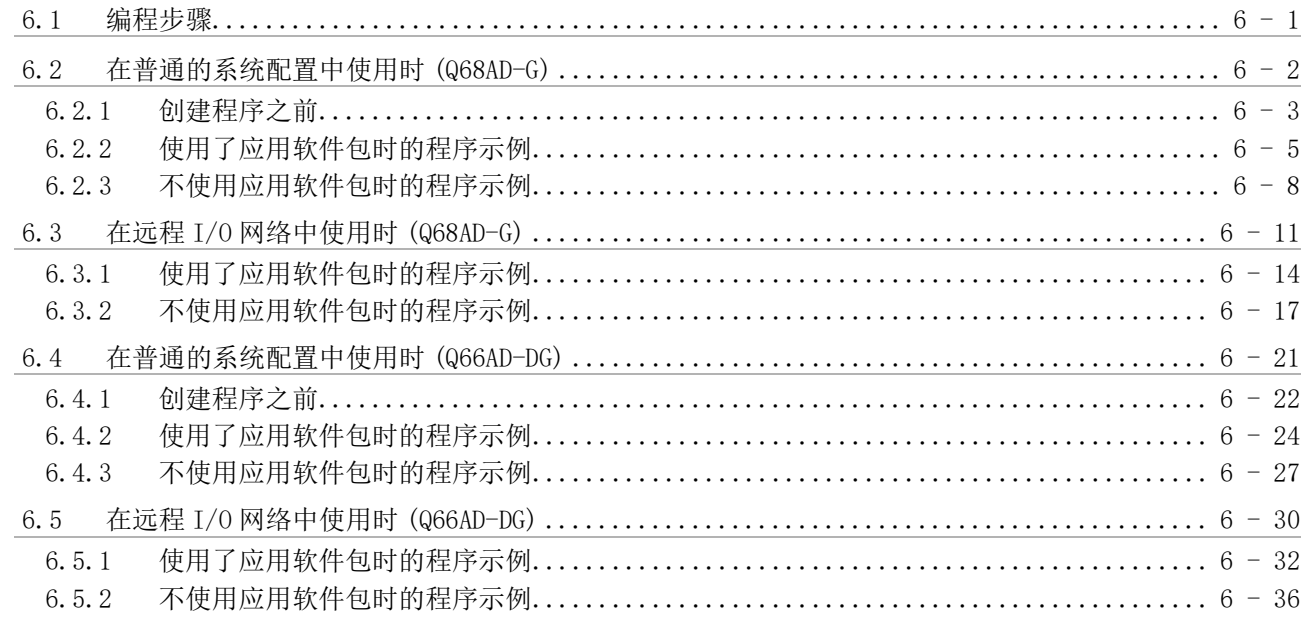

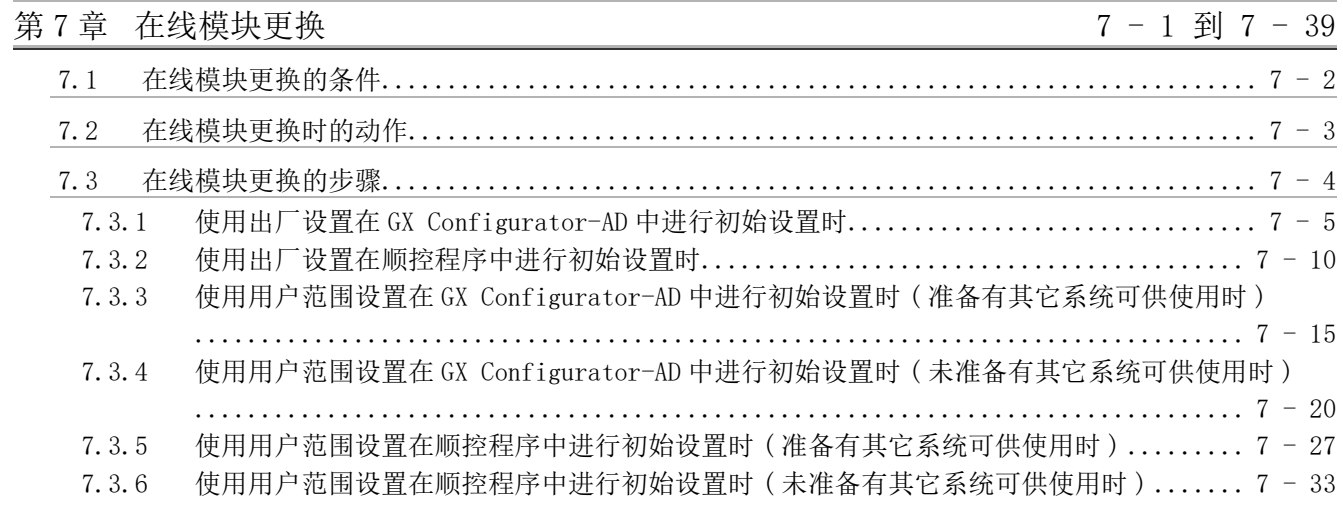

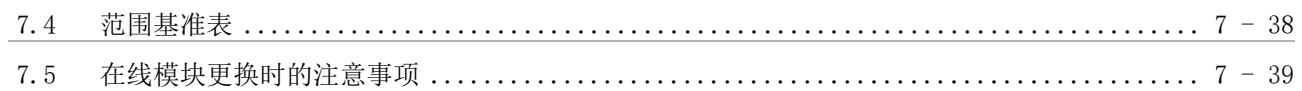

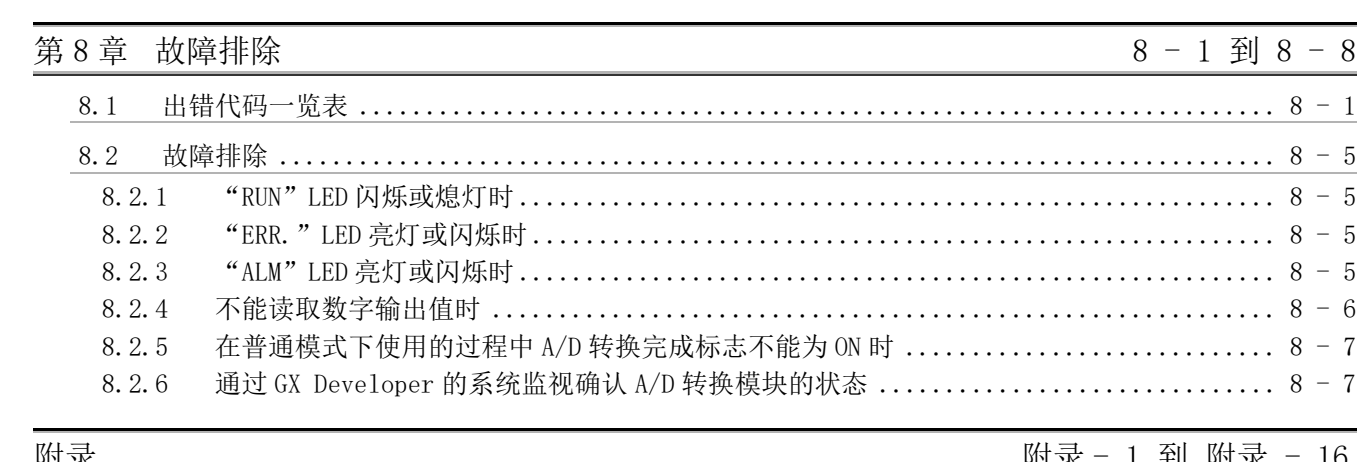

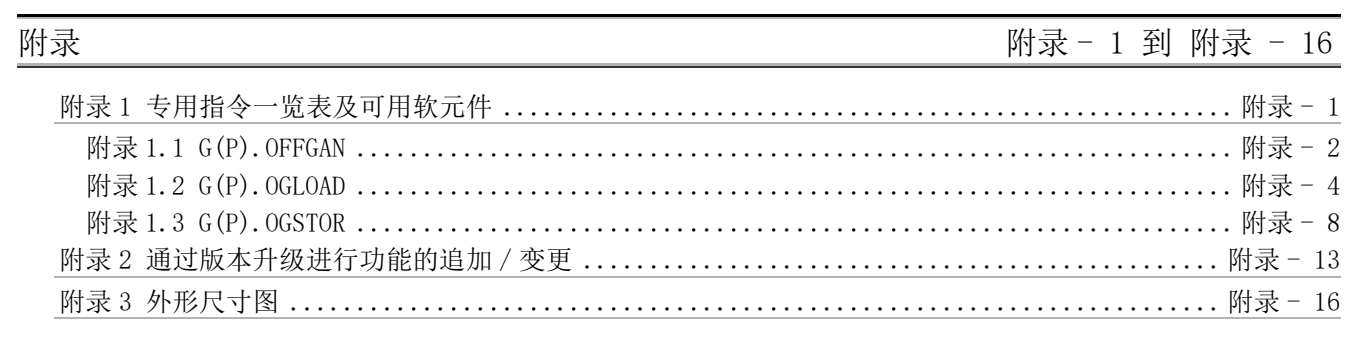

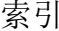

索引-1到索引-2

#### <span id="page-12-0"></span>关于手册

与本产品有关的手册如下表所示。 请根据需要参考本表订购。

#### <span id="page-12-1"></span>关联手册

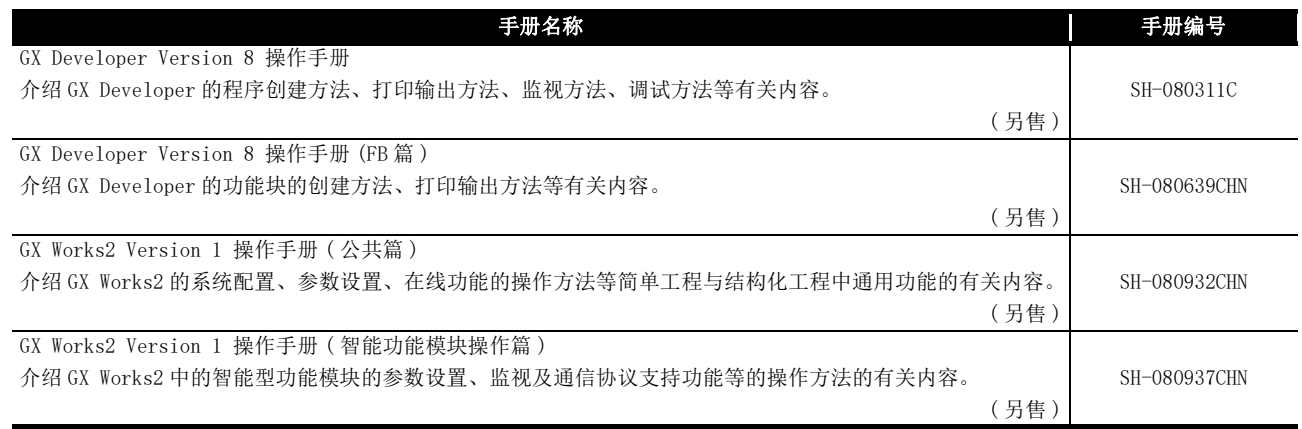

备 注 希望单独购买手册时,由于配备有另售的印刷品,因此请通过上表的手册编号定 购。 

#### <span id="page-12-2"></span>与 EMC 指令 - 低电压指令的对应

(1) 关于可编程控制器系统

将与 EMC 指令 - 低电压指令对应的三菱电机可编程控制器安装到用户的设备中, 使之 符合 EMC 指令 - 低电压指令时, 请参阅以下任意一本手册。

- QCPU 用户手册 ( 硬件设计 / 维护点检篇 )
- Safety Guidelines

(CPU 模块或者基板附带的手册 )

与可编程控制器的 EMC 指令 - 低电压指令对应的产品在设备的额定铭牌上印刷有 CE 标 志。

(2) 关于本产品

不需要为使本产品符合 EMC 指令 - 低电压指令而单独采取对策。

在本手册中除特别注明之处以外,将使用如下所示的总称 / 简称进行介绍。

<span id="page-13-0"></span>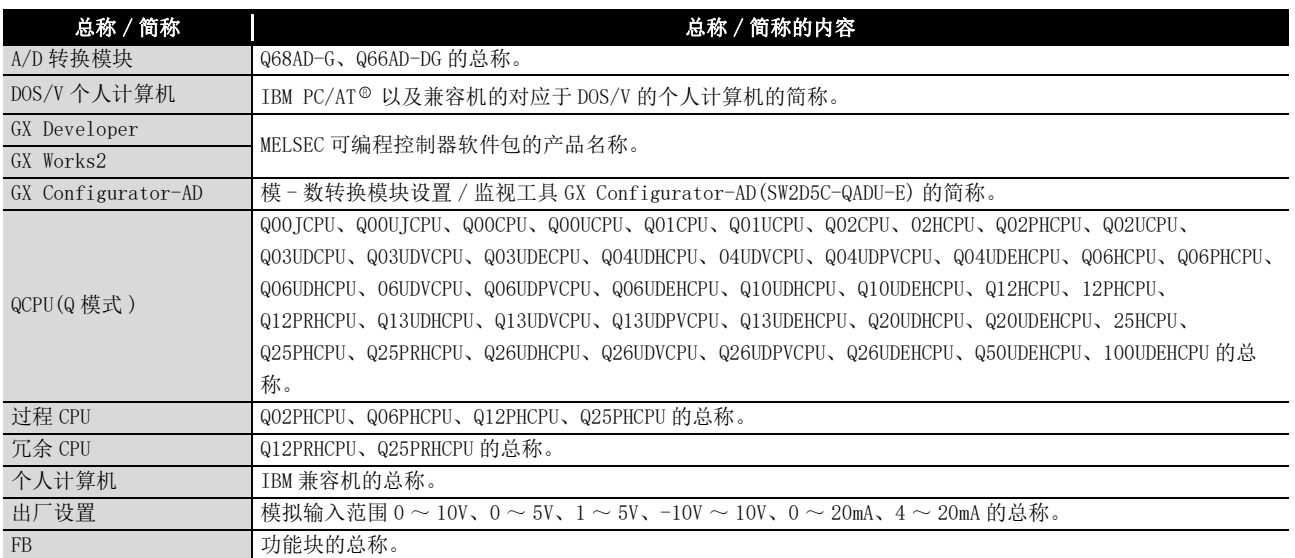

### <span id="page-13-1"></span>产品结构

A/D 转换模块的产品结构如下所示。 (GX Configurator-AD 为另售产品。)

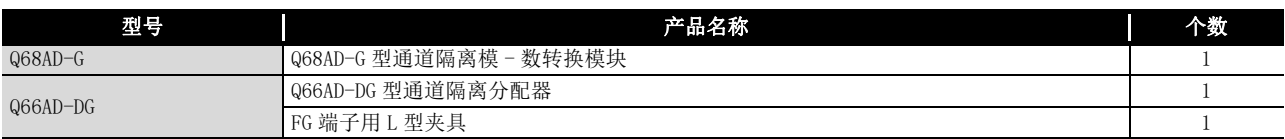

GX Configurator-AD 的产品结构如下所示。

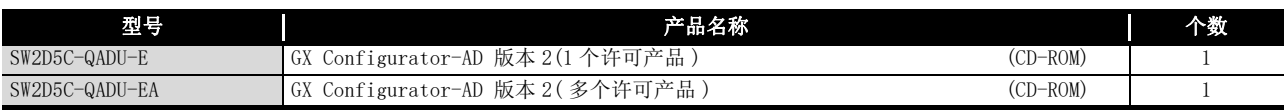

# 概要

**MELSEG Q** series

# <span id="page-14-0"></span>第1章 概要

本用户手册介绍与 MELSEC-Q 系列的 CPU 模块组合使用的 Q68AD-G 型通道隔离模 - 数转换模 块 ( 以下简称为 Q68AD-G)、Q66AD-DG 型通道隔离分配器 ( 以下简称 Q66AD-DG) 的规格、使 用、编程方法等有关内容。 Q66AD-DG 是电流输入专用产品。 在本文中,将 Q68AD-G 以及 Q66AD-DG 通称为 A/D 转换模块。

### <span id="page-14-1"></span>1.1 特点

- (1) 通道隔离 Q68AD-G、Q66AD-DG 的通道之间均为绝缘状态。 此外,Q66AD-DG 的外部电源 - 通道之间也为绝缘状态。
- (2) 可以进行多通道的模拟输入
	- (a) Q68AD-G 在 1 个模块中可以输入 8 点 (8 通道 ) 的模拟电压、电流。
	- (b) Q66AD-DG 在 1 个模块中可以连接 6 点 (6 通道 ) 的二线式传感器。 此外,除与二线式传感器的连接以外,还配备了模拟电流用的输入范围。
- (3) 二线式传感器的电源供给 ( 仅 Q66AD-DG) 由于 Q66AD-DG 可为二线式传感器提供电源, 因此不需要配备二线式传感器的电源。 此外,通过输入范围设置及 A/D 转换允许 / 禁止设置, 可以对各通道进行供给电源的 ON/OFF。
- (4) 通过短路保护电路进行模块保护 ( 仅 Q66AD-DG) 当配线短路、过电流被输入到模块中时,通过短路保护电路将电流限制在 25 ~ 35mA 之间以保护模块安全。
- (5) 通过检查端子进行模拟输入检查 ( 仅 Q66AD-DG) 无需拆下电线,通过检查端子测定电压,可以确认二线式传感器的输出电流 (mA)。
- (6) 高精度
	- 达到了基准精度 \*1 为 ±0.1%、温度系数 \*2 为 ±71.4ppm/ ℃的高精度。
		- \* 1 偏置 / 增益设置时的环境温度下的精度
		- \* 2 温度每变化 1 ℃时的精度
			- 例 ) 从 25 ℃变化为 30 ℃时的精度 0.1%( 基准精度 )+0.00714%/ ℃ ( 温度系数 )×5 ℃ ( 温度的变化差 )=0.1357%

故障排除

在线模块更换

在线模块更换

8

(7) 输入范围的切换

概要

- 通过 GX Developer 可以简便地设置输入范围\*1 切换。
	- \* 1 输入范围表示偏置 / 增益设置的类型。
		- 一般常用的范围被设置为默认范围,但也可使用用户进行的偏置 / 增益设置。
- (8) A/D 转换方式 \*1

A/D 转换方式有以下 5 种。

- (a) 采样处理 对各通道的模拟输入值逐个进行 A/D 转换, 每次转换时输出数字输出值。
	- (b) 平均处理
		- 1) 时间平均
			- 将各通道的 A/D 转换以时间进行平均处理, 将平均值进行数字输出。
		- 2) 次数平均 将各通道的 A/D 转换以次数进行平均处理, 将平均值进行数字输出。
		- 3) 移动平均 对各采样时间测定的指定次数的数字输出值进行平均处理。
	- (c) 一次延迟滤波器

根据设置的时间常数,对数字输出值进行平滑处理。

- \* 1 详细内容请参阅 [3.2.1 项。](#page-35-1)
- (9) 输入信号异常检测功能 检测出超出设置范围的电压 / 电流。( 参阅 [3.2.3 项 \)](#page-39-1)

#### (10)报警输出 \*1

报警输出有以下 2 种。

- (a) 过程报警 数字输出值超出设置范围时,输出报警。
- (b) 差率报警 数字输出值的变化率超出设置的变化率时,输出报警。 \* 1 详细内容请参阅 [3.2.4 项。](#page-44-1)
- (11)比例缩放功能

可以将 A/D 转换值转换为设置的宽度的比例值 (%) 后,读取到缓冲存储器中。通过此 功能,可以缩短编程作业的时间。

( 参阅 [3.2.6 项](#page-50-1) )

1

概要

2

系统配置

3

规格

运行前的设置及步骤

运行前的设置及步骤

5

(12)在线模块更换

可以在不停运系统的状态下更换模块。

此外,通过使用顺控程序,可以进行以下操作。( 但仅限于相同机型之间 )( 参[阅第 7](#page-191-1) [章](#page-191-1) )

- 偏置 / 增益设置值继承至进行了在线模块更换的 A/D 转换模块
- 偏置 / 增益设置值传送至安装在其它插槽上的其它 A/D 转换模块

(13)偏置 / 增益设置

通过 GX Configurator-AD、专用指令 (G(P).OFFGAN) 或者模式切换设置可以简便地切 换为偏置 / 增益设置模式。( 参[阅 4.6 节 \)](#page-109-2)

(14)通过 GX Configurator-AD 轻松设置

使用另售的 GX Configurator-AD 时,可以在画面上进行 A/D 转换模块的设置,减少顺 控程序。

另外,很容易确认模块的设置状态及动作状态。

- FB\*1 可以通过设置的智能型功能模块参数自动生成,并在顺控程序中使用。
	- \* 1 FB 是指,将顺控程序内重复使用的梯形图块部件化 (FB) 后,用于顺控程序中的功能。 由此在提高了程序开发的效率的同时,还可减少程序出错,提高程序质量。
- 关于 FB 的详细内容, 请参阅"GX Developer Version 8 操作手册 (FB 篇 )"。

 $1 - 3$ 

# <span id="page-17-0"></span>第 2 章 系统配置

本章介绍 A/D 转换模块的系统配置有关内容。

### <span id="page-17-1"></span>2.1 适用系统

本节介绍适用系统有关内容。

- (1) 可安装模块、可安装个数、可安装基板
	- (a) 安装在 CPU 模块中时 关于 A/D 转换模块的可安装 CPU 模块、可安装个数及可安装基板,请参阅以下手 册。
		- 使用的 CPU 模块的用户手册 ( 硬件设计 / 维护点检篇 )

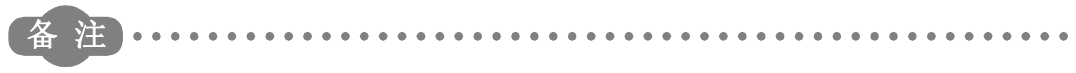

使用 C 语言控制器模块时,请参阅 C 语言控制器模块的用户手册。 

- (b) 安装在 MELSECNET/H 远程 I/O 站中时 关于 A/D 转换模块的可安装个数及可安装基板,请参阅以下手册。
	- Q 系列 MELSECNET/H 网络系统参考手册 ( 远程 I/O 网络篇 )
- (2) 多 CPU 系统的对应
	- 在多 CPU 系统中使用 A/D 转换模块时,请首先参阅以下手册。
		- QCPU 用户手册 ( 多 CPU 系统篇 )
	- (a) 对应的 A/D 转换模块 A/D 转换模块从最初产品至功能版本 C 均可对应多 CPU 系统。
	- (b) 智能型功能模块参数 只应对 A/D 转换模块的管理 CPU 进行智能型功能模块参数的可编程控制器写入。
- (3) 在线模块更换的对应 A/D 转换模块从最初产品至功能版本 C 均可对应在线模块更换。 关于在线模块更换的步骤,请参阅[第 7 章。](#page-191-1)

概要

2

系统配置

规格

运行前的设置及步骤

运行前的设置及步骤

5

应用软件包<br>(GX Configurator-AD)

6

(4) 对应的软件包

使用 A/D 转换模块的系统与软件包的对应情况如下所示。 使用 A/D 转换模块时,需要使用 GX Developer 或 GX Works2。

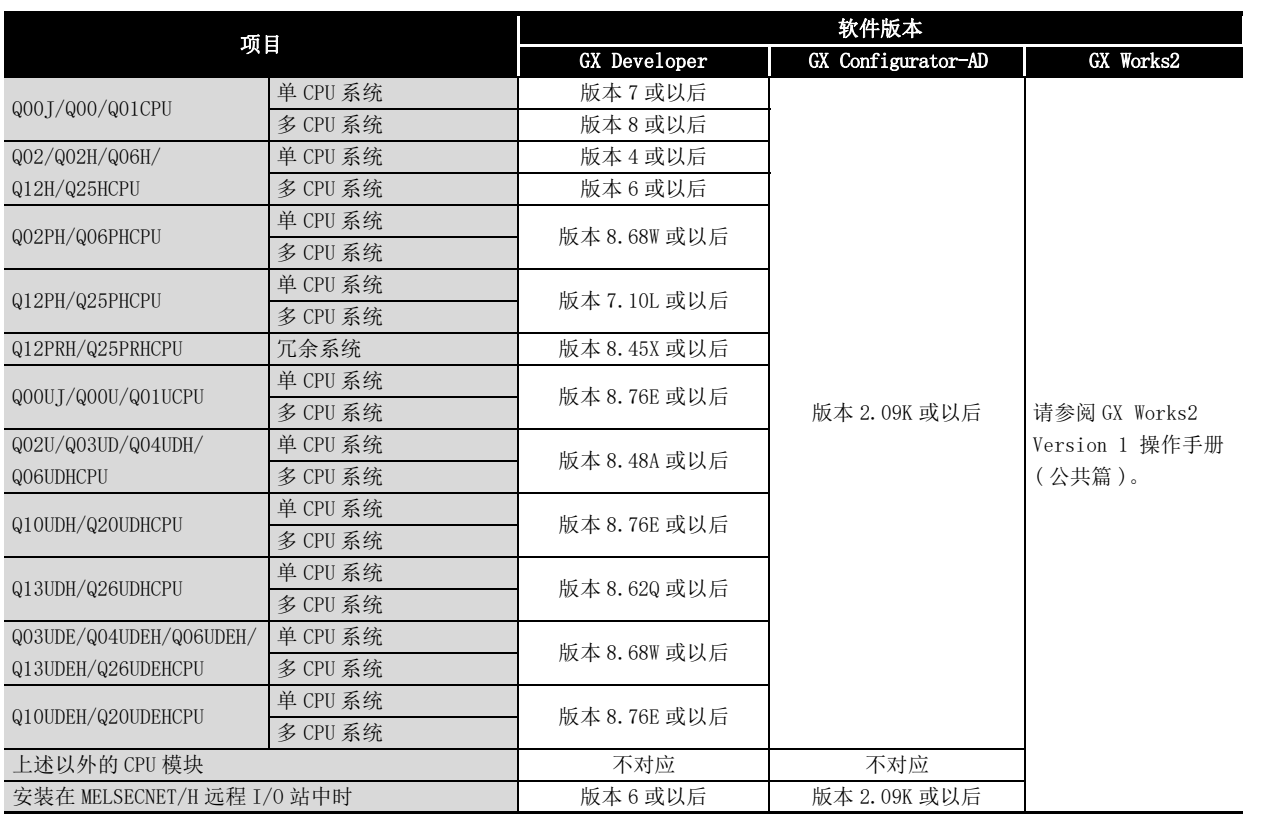

区要 点

- (1) 根据 GX Configurator-AD 的版本,对应的系统、CPU 模块及 A/D 转换模块的 功能也有所不同。
	- 详细内容请参[阅附录 2。](#page-250-1)
- (2) 使用 GX Works2 时,请参阅以下手册。
	- GX Works2 Version 1 操作手册 ( 公共篇 )
	- GX Works2 Version 1 操作手册 ( 智能功能模块操作篇 )

故障排除

## <span id="page-19-0"></span>2.2 系统配置的注意事项

- (1) 在冗余 CPU 中使用时
	- (a) 关于专用指令 不能使用专用指令。
	- (b) 关于 GX Configurator-AD 使用 GX Developer 经由扩展基板上的智能型功能模块访问冗余 CPU 时,不能使用 GX Configurator-AD。 应通过如下所示的通信路径连接至冗余 CPU。

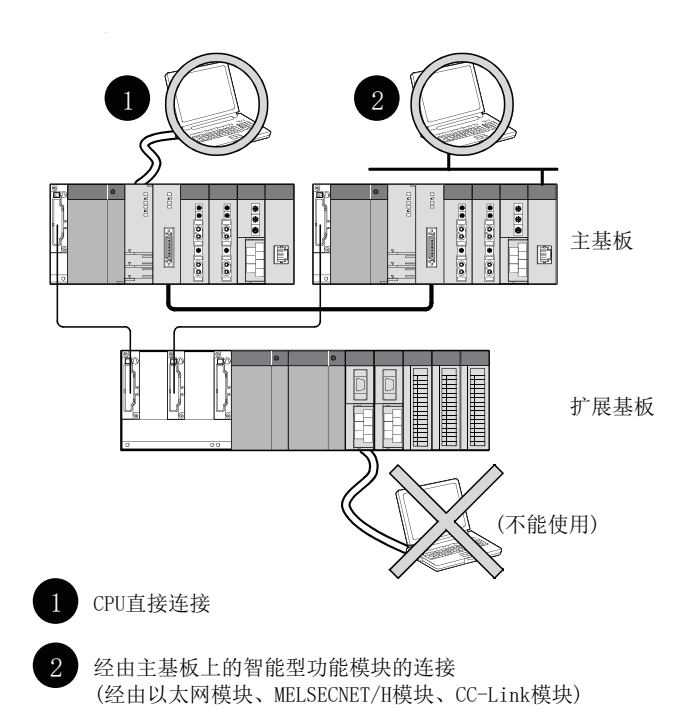

# <span id="page-20-0"></span>2.3 功能版本、序列号、软件版本的确认方法

- (1) 功能版本、序列号的确认方法 A/D 转换模块的功能版本和序列号可以通过额定铭牌、模块正面及 GX Developer 的系统监视进行确认。
	- (a) 通过额定铭牌确认 额定铭牌位于 A/D 转换模块的侧面。

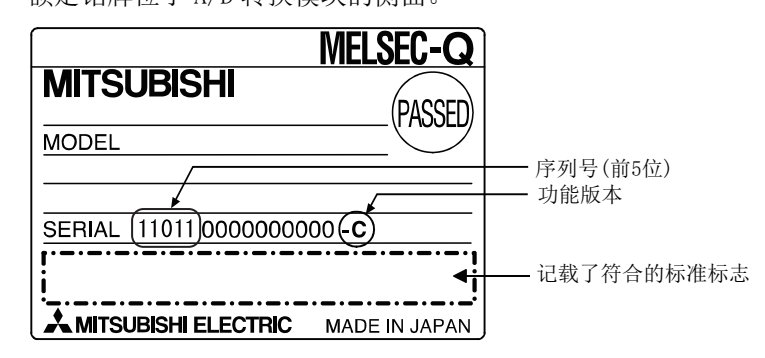

(b) 通过模块正面确认 模块正面 ( 下部 ) 显示有额定铭牌上记载的功能版本及 序列号。

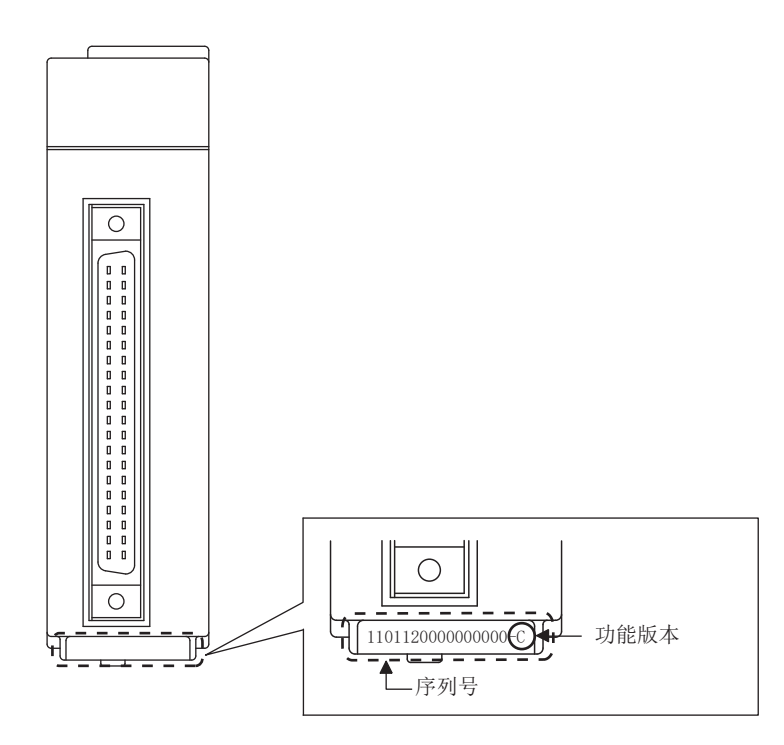

(c) 通过系统监视 ( 产品信息一览 ) 确认 系统监视通过点击 GX Developer 的 [Diagnostics( 诊断 )] → [System Monitor(

系统监视)] 的 Product Information List(产品信息一览) | 按钮显示。

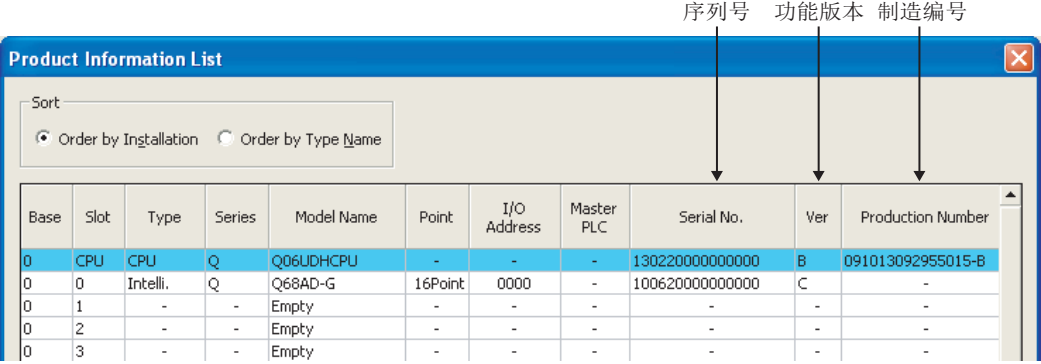

1) 制造编号的显示

A/D 转换模块不支持制造编号显示,因此显示为 "-"。

区要点

额定铭牌、模块正面记载的序列号与 GX Developer 的产品信息一览显示的序列号 有可能不相同。

- 额定铭牌、模块正面的序列号所示的是产品的管理信息。
- GX Developer 的产品信息一览中显示的序列号所示的是产品的功能信息。 产品的功能信息在新增功能时将被更新。

(2) GX Configurator-AD 的软件版本的确认方法

GX Configurator-AD 的软件版本可以在 GX Developer 的 [Help( 帮助 )] → [Product Information( 产品信息 )] 中确认。

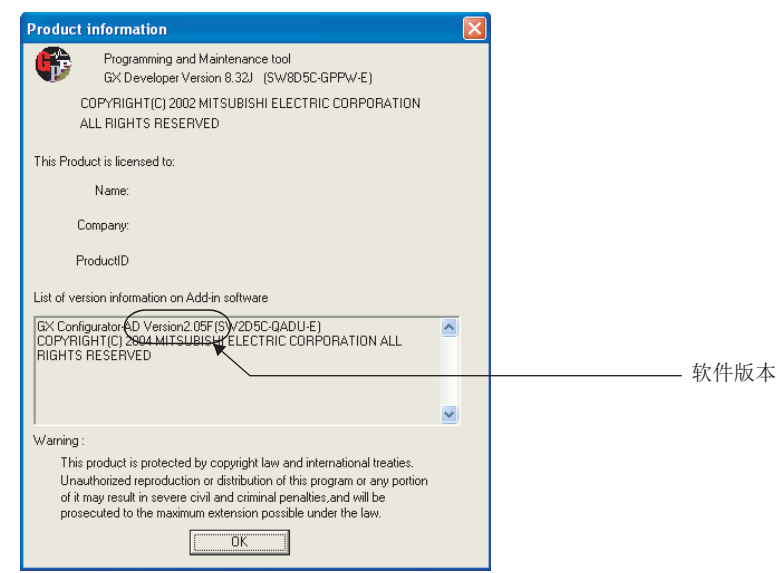

(GX Developer版本8时)

# <span id="page-23-0"></span>第3章 规格

本章及以后的说明是以 Q68AD-G 为基准记述的。

# <span id="page-23-2"></span><span id="page-23-1"></span>3.1 性能规格

### 3.1.1 性能规格一览

#### 以下介绍 A/D 转换模块的性能规格。

<span id="page-23-3"></span>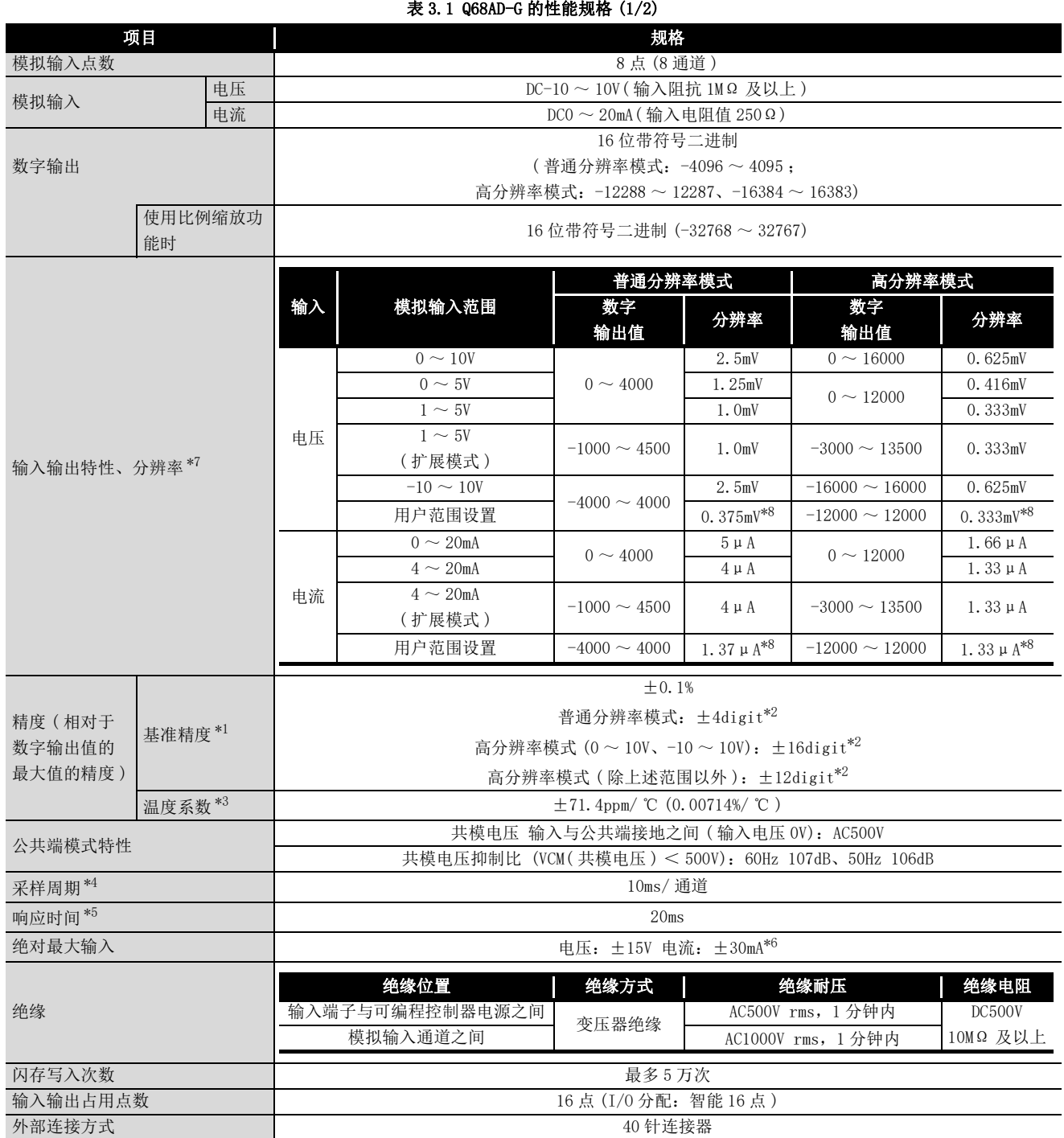

#### [表 3.1](#page-23-3) Q68AD-G 的性能规格 (2/2)

<span id="page-24-0"></span>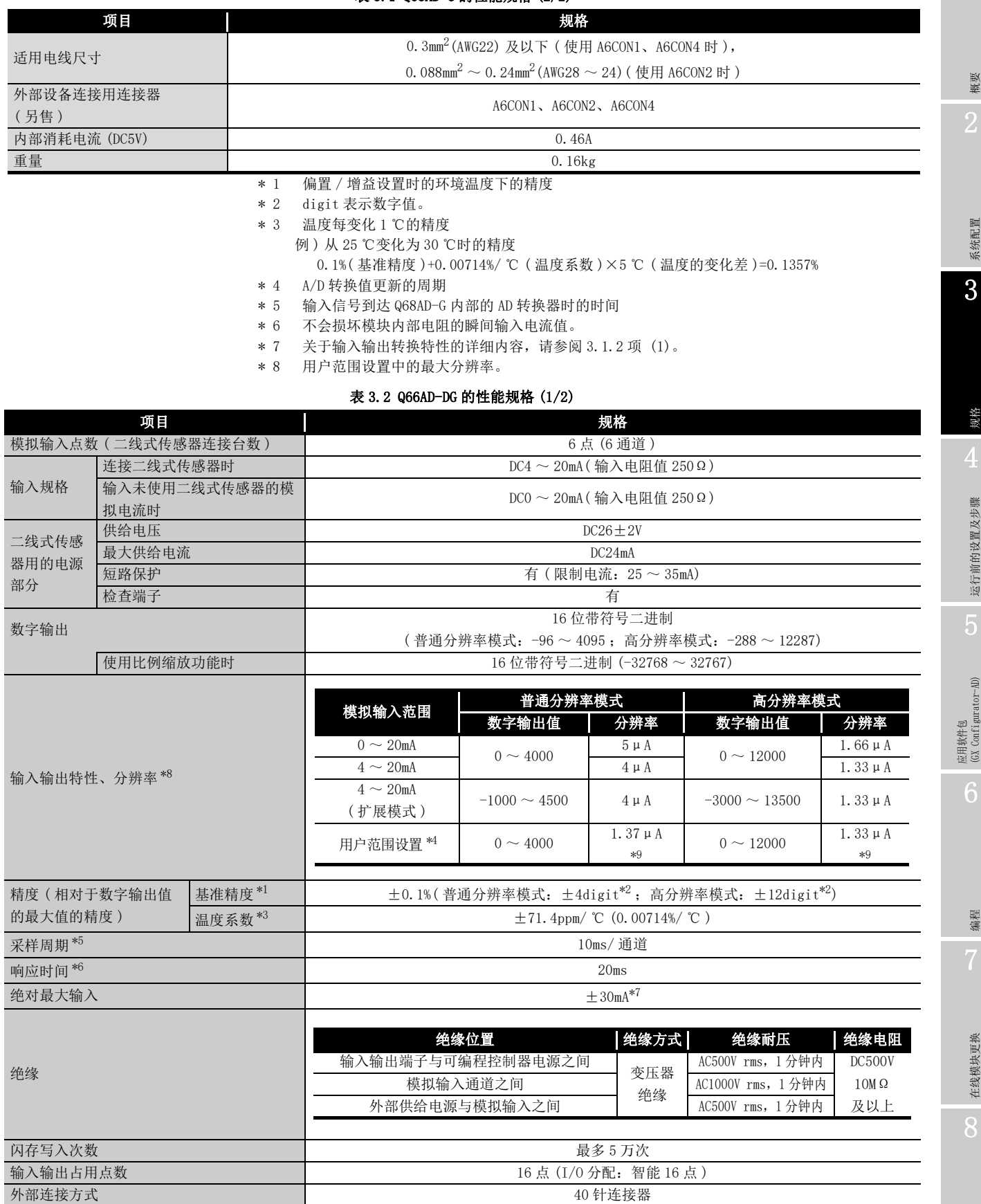

#### [表 3.2](#page-24-0) Q66AD-DG 的性能规格 (2/2)

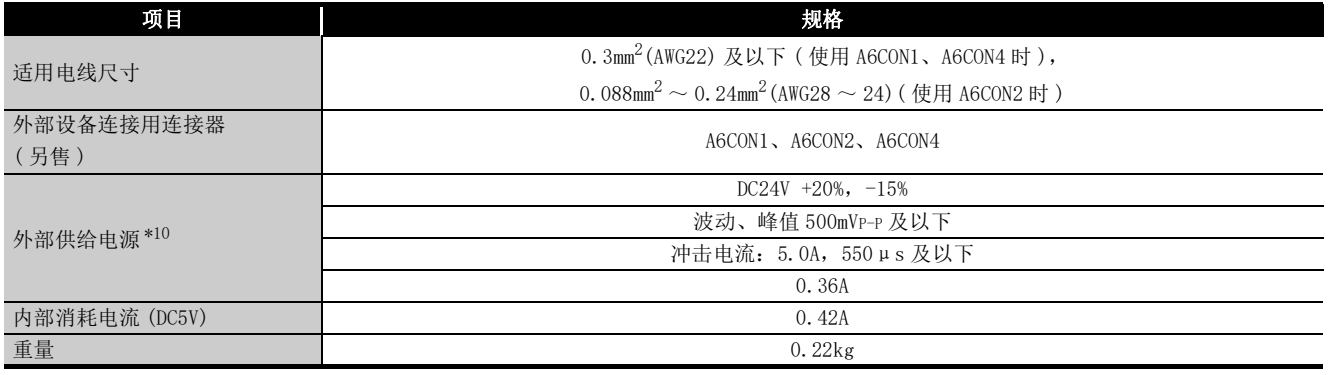

\* 1 偏置 / 增益设置时的环境温度下的精度

为了满足精度要求,需要预热 ( 通电 )30 分钟。

\* 2 digit 表示数字值。

\* 3 温度每变化 1 ℃的精度

- 例 ) 从 25 ℃变化为 30 ℃时的精度
	- 0.1%( 基准精度 )+0.00714%/ ℃ ( 温度系数 )×5 ℃ ( 温度的变化差 )=0.1357%
- \* 4 用户范围设置为 0 ~ 24mA
- \* 5 A/D 转换值更新的周期
- \* 6 输入信号到达 Q66AD-DG 内部的 AD 转换器时的时间
- \* 7 不会损坏模块内部电阻的瞬间输入电流值。
- \* 8 关于输入输出转换特性的详细内容,请参阅 [3.1.2 项 \(2\)。](#page-31-0)
- \* 9 用户范围设置中的最大分辨率。
- \* 10 外部供给电源用于二线式传感器。 如果使用的通道均为电流输入,则无需配线 DC24V。 但是, 如果使用产品信息前 5 位为 15031 或以前的 Q66AD-DG, 则请参阅[附录 2](#page-250-1)。

备 注 

关于 A/D 转换模块的一般规格, 请参阅所使用的 CPU 模块用户手册。 

### <span id="page-26-0"></span>3.1.2 输入输出转换特性

输入输出转换特性是指,将来自于可编程控制器外部的模拟信号 ( 电压或者电流输入 ) 转 换为数字值时的偏置值及增益值以直线相连接的斜线。

[ 何为偏置值 ]

是数字输出值为 0 的模拟输入值 ( 电压或者电流 )。

[ 何为增益值 ]

是数字输出值为 4000( 普通分辨率模式 ) 或 16000/12000( 高分辨率模式 ) 时的模拟输入值 ( 电压或者电流 )。

概要

### (1) Q68AD-G 的输入特性

(a) 电压输入特性

电压输入特性的曲线图如图 3.1 所示。

<span id="page-27-0"></span>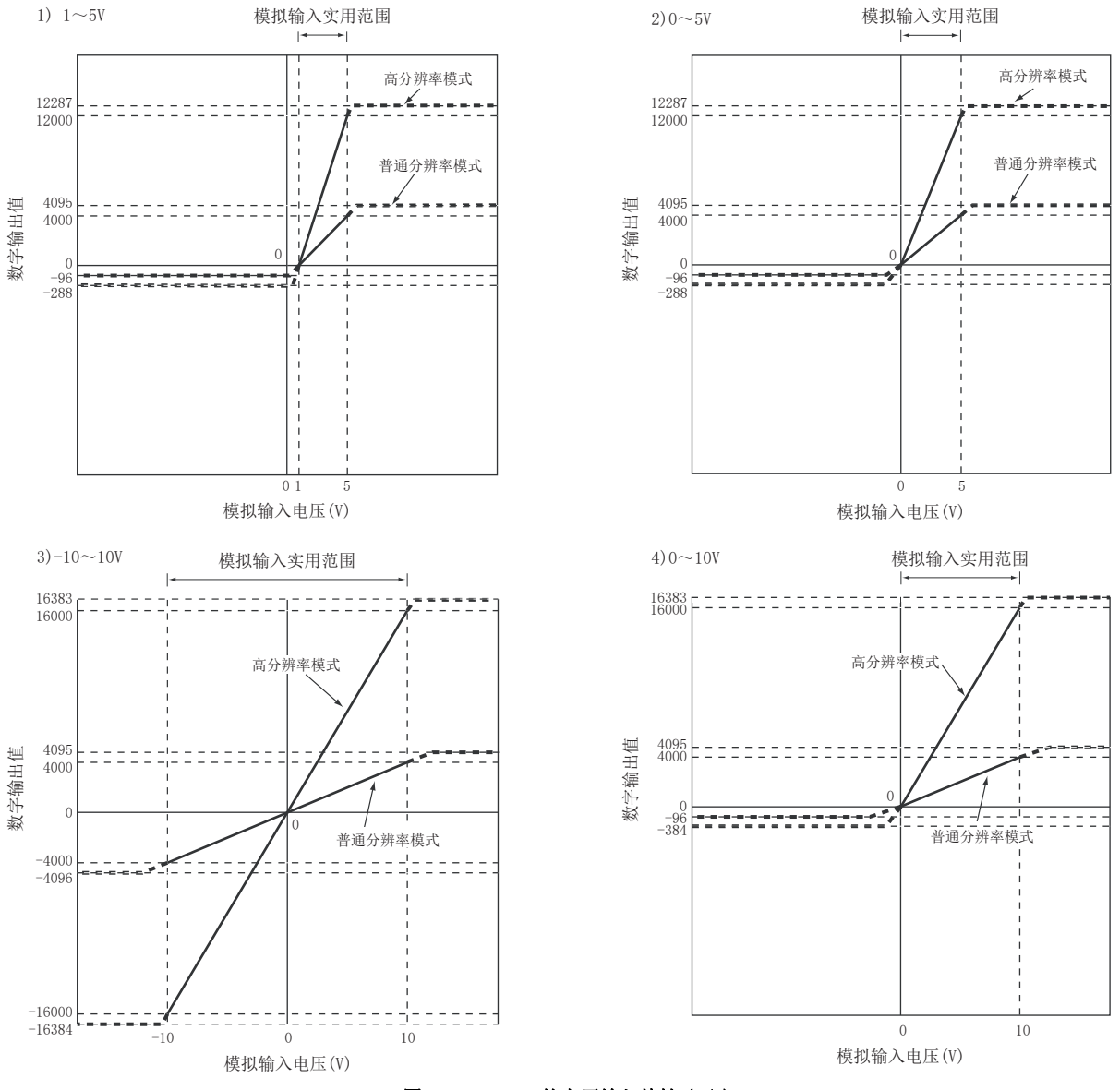

<span id="page-27-1"></span>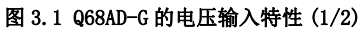

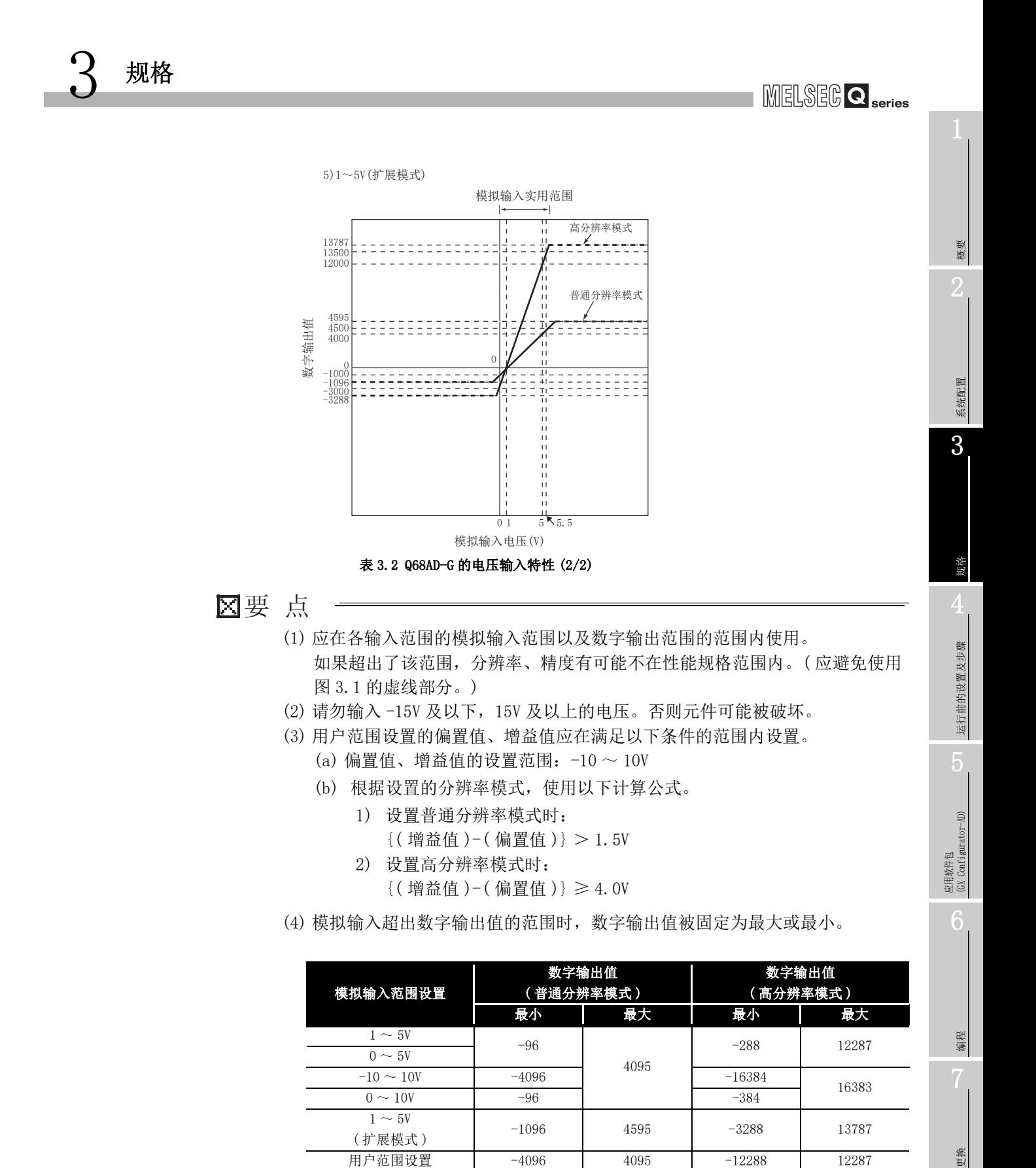

故障排除

 $3 - 6$ 

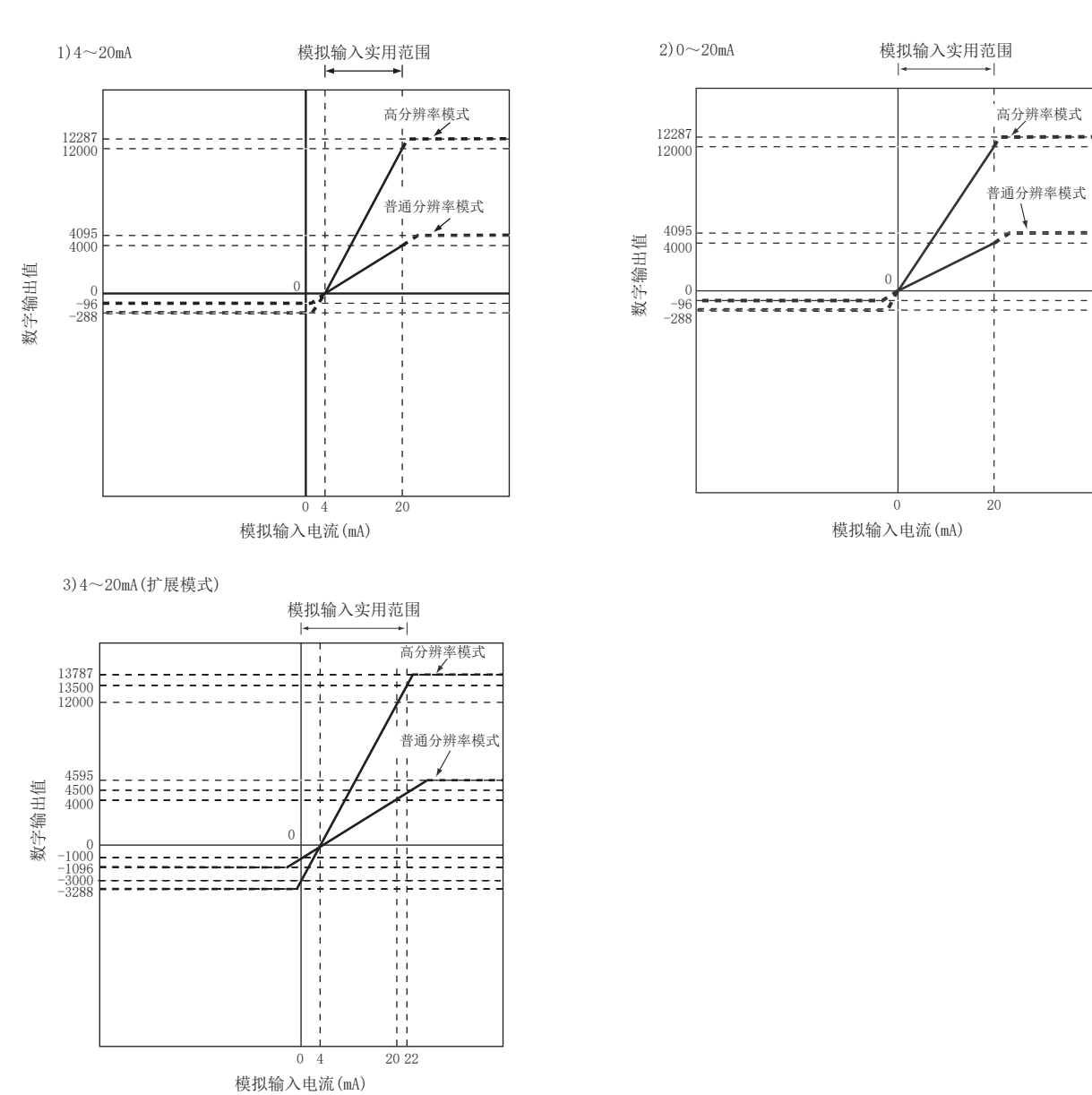

(b) 电流输入特性 电流输入特性的曲线图如图 3.2 所示。

3 规格

图 3.2 Q68AD-G 的电流输入特性

## **MELSEG Q** series

概要

系统配置

3

规格

运行前的设置及步骤

运行前的设置及步骤

5

应用软件包 (GX Configurator-AD)

6

编程 7

### 冈要 点

3 规格

- (1) 应在各输入范围的模拟输入范围以及数字输出范围的范围内使用。 如果超出了该范围,分辨率、精度有可能不在性能规格范围内。( 应避免使用 图 3.2 的虚线部分。)
- (2) 请勿输入 -30mA 及以下,30mA 及以上的电流。否则元件可能被破坏。
- (3) 用户范围设置的偏置值、增益值应在满足以下条件的范围内设置。
	- (a) 增益值≤ 20mA ;偏置值≥ 0mA
	- (b) 根据设置的分辨率模式,使用以下计算公式。
		- 1) 设置普通分辨率模式时:
			- {( 增益值 )-( 偏置值 )} > 5.5mA
		- 2) 设置高分辨率模式时:
			- {( 增益值 )-( 偏置值 )} ≥ 16.0mA
- (4) 模拟输入超出数字输出值的范围时,数字输出值被固定为最大或最小。

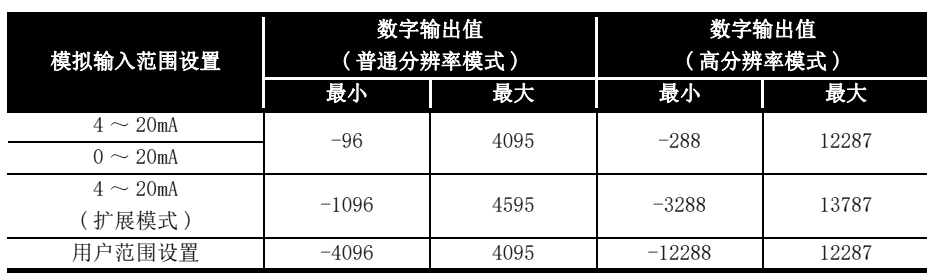

故障排除

<span id="page-31-0"></span>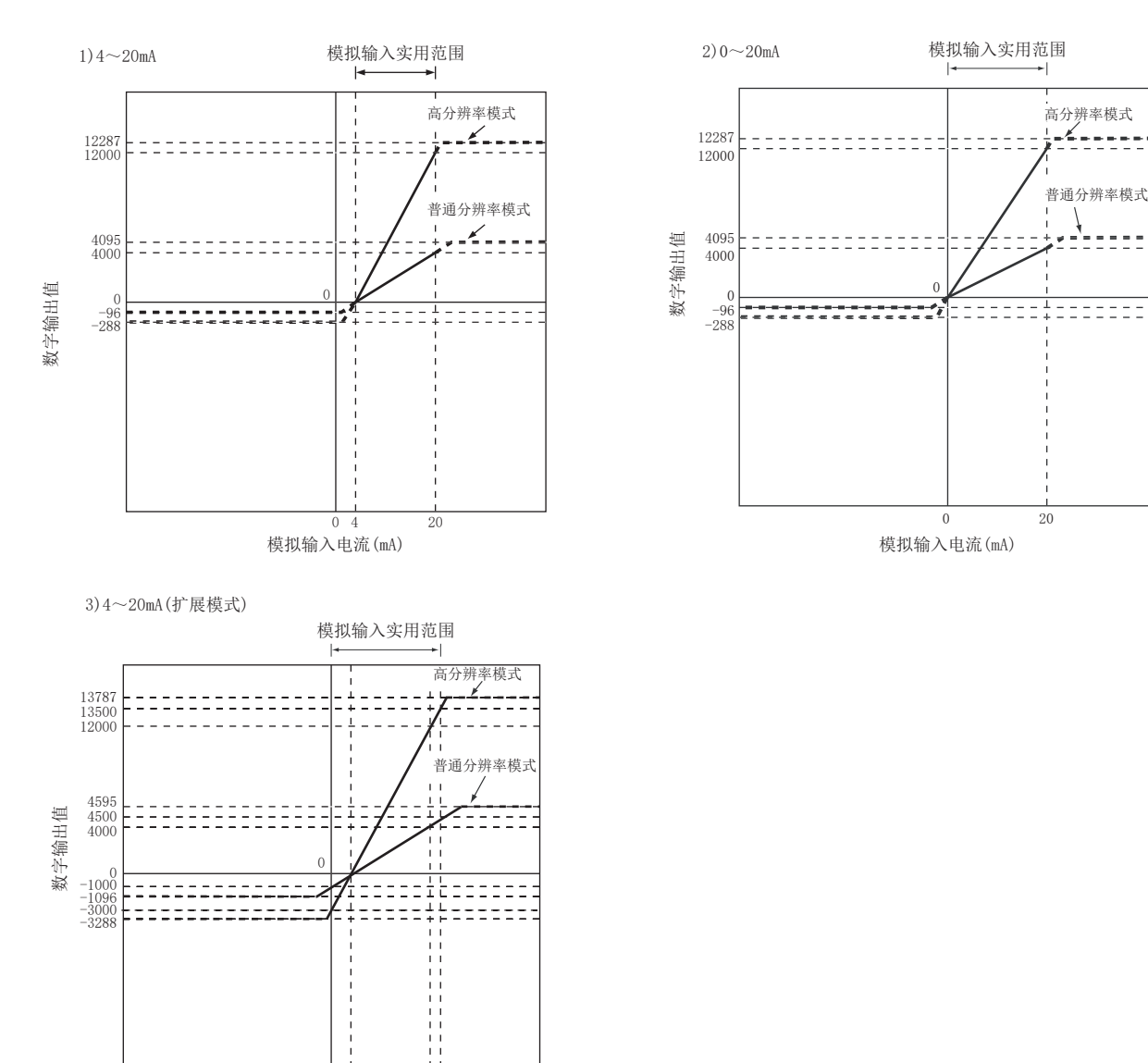

(2) Q66AD-DG 的输入特性 Q66AD-DG 的输入特性的曲线图如图 3.3 所示。

3 规格

图 3.3 Q66AD-DG 的输入特性

0 4

20 22

模拟输入电流(mA)

## **MELSEG Q** series

概要

系统配置

3

规格

运行前的设置及步骤

运行前的设置及步骤

5

应用软件包 (GX Configurator-AD)

6

编程 7

在线模块更换

在线模块更换

8

故障排除

### 冈要 点

3 规格

- (1) 应在各输入范围的模拟输入范围以及数字输出范围的范围内使用。 如果超出了该范围,分辨率、精度有可能不在性能规格范围内。( 应避免使用 图 3.3 的虚线部分。)
- (2) 请勿输入 -30mA 及以下,30mA 及以上的电流。否则元件可能被破坏。
- (3) 用户范围设置的偏置值、增益值应在满足以下条件的范围内设置。
	- (a) 增益值≤ 24mA; 偏置值≥ 0mA
	- (b) 根据设置的分辨率模式,使用以下计算公式。
		- 1) 设置普通分辨率模式时:
			- {( 增益值 )-( 偏置值 )} > 5.5mA
		- 2) 设置高分辨率模式时:
			- {( 增益值 )-( 偏置值 )} ≥ 16.0mA

(4) 模拟输入超出数字输出值的范围时,数字输出值被固定为最大或最小。

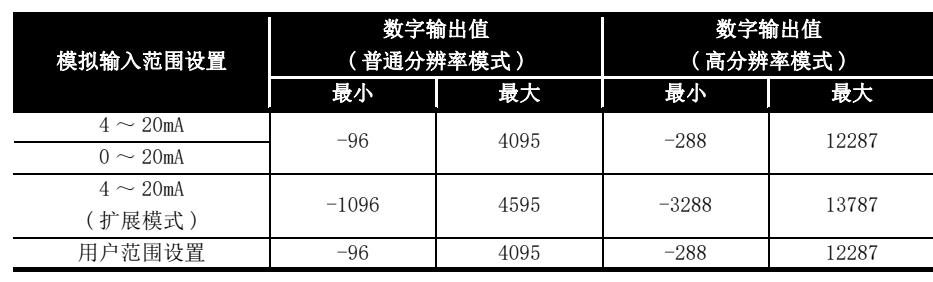

### <span id="page-33-0"></span>3.1.3 精度

基准精度是偏置 / 增益设置时的环境温度下的精度。 温度系数是温度每变化 1 ℃的精度。 基准精度是相对于数字输出值的最大值的精度。 即使变更偏置 / 增益设置、输入范围以更改输入特性,基准精度以及温度系数也不会发生 变化,仍然保持在性能规格记载的范围内。

例 ) 从 25 ℃变化为 30 ℃时的精度

0.1%( 基准精度 )+0.00714%/ ℃ ( 温度系数 )×5 ℃ ( 温度的变化差 )=0.1357%

# <span id="page-34-0"></span>3.2 功能一览

A/D 转换模块的功能一览如表 3.3 所示。

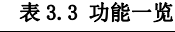

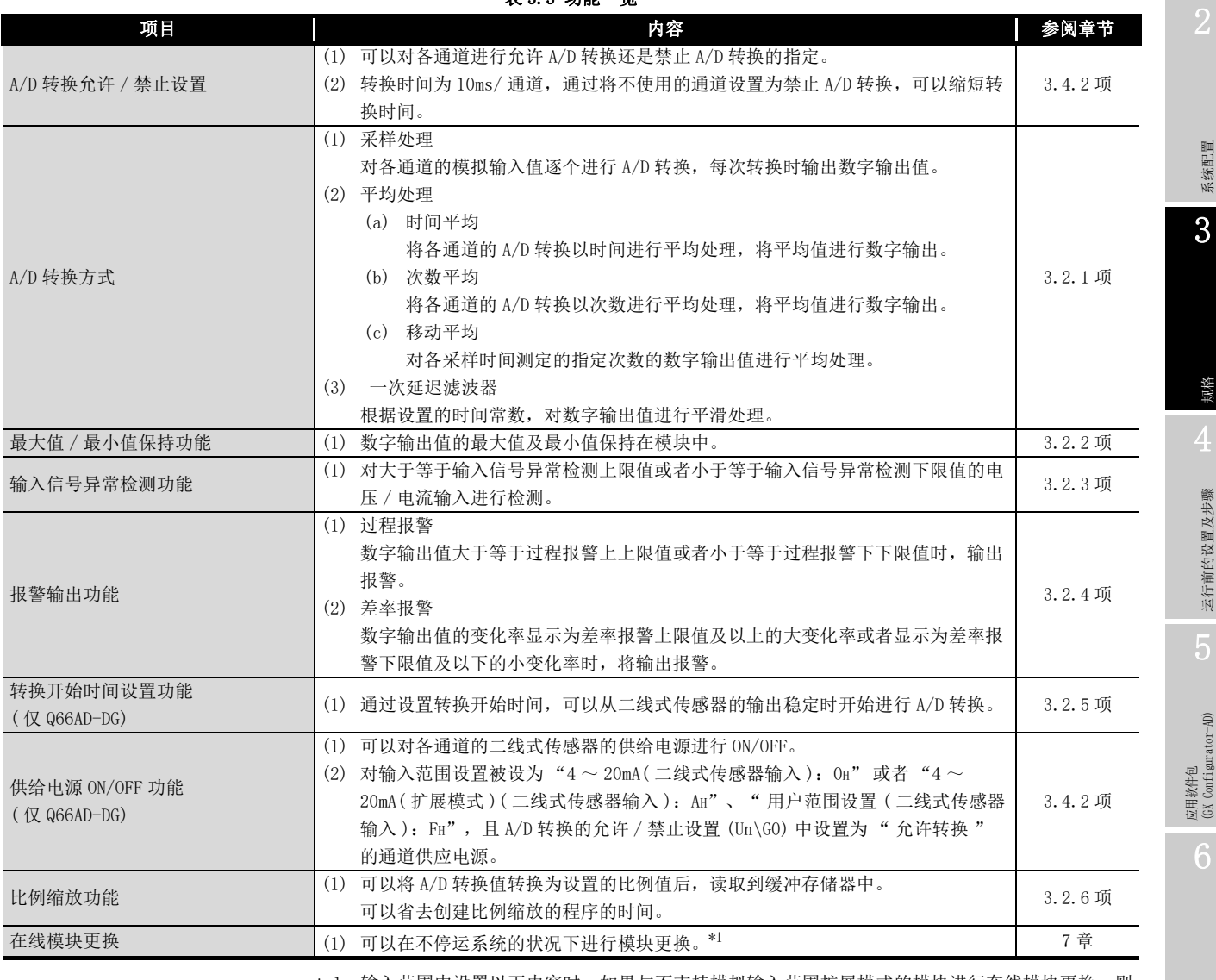

\* 1 输入范围中设置以下内容时,如果与不支持模拟输入范围扩展模式的模块进行在线模块更换,则 会发生智能型功能模块开关出错。

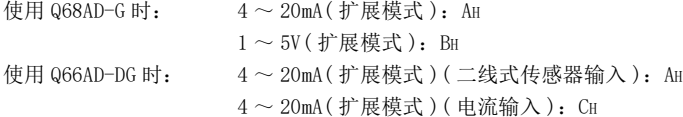

概要

系统配置

故障排除

编程

3.2 功能一览

### <span id="page-35-0"></span>3.2.1 A/D 转换方式

3 规格

<span id="page-35-1"></span>(1) 采样处理

将模拟输入值逐个进行 A/D 转换后,将数字输出值存储到缓冲存储器中。 采样周期根据使用通道数 (A/D 转换被设置为允许的通道数 ) 而变化。

 $\mathcal{R}$ 样周期=使用通道数 ×10(ms)

- [ 例 ] 使用通道数设置为 6 通道时  $6 \times 10 = 60$  (ms)
- (2) 平均处理
	- (a) 时间平均

对 A/D 转换进行时间设置, 将去掉最大值及最小值的合计值进行平均后存储到缓冲 存储器中。 设置时间内的处理次数根据使用通道数 (A/D 转换被设置为允许的通道数 ) 而变

化。

处理次数=设置时间 /( 使用通道数 ×10)( 次 )

- [ 例 ] 将使用通道数设置为 6 通道、设置时间设置为 500ms 时 500/(6×10) = 8.333( 次 )… 小数点及以下舍去
- (b) 次数平均

对 A/D 转换进行次数设置,将去掉最大值及最小值的合计值进行平均后存储到缓冲 存储器中。

次数平均的平均值存储到缓冲存储器中的时间根据使用通道数 (A/D 转换被设置为 允许的通道数 ) 而变化。

处理时间=设置次数 ×( 使用通道数 ×10)(ms)

 [ 例 ] 将平均处理次数设置为 5 次时  $5\times6\times10 = 300$  (ms)
系统配置

3

规格

运行前的设置及步骤

运行前的设置及步骤

5

应用软件包 (GX Configurator-AD)

6

编程 7

在线模块更换

在线模块更换

8

故障排除

(c) 移动平均

求出各采样时间获取的指定次数的数字输出值的平均值后,存储到缓冲存储器中。 由于每次采样均会进行移动平均处理,因此可以获得最新的数字输出值。

### 设置次数为 4 次时的移动平均处理

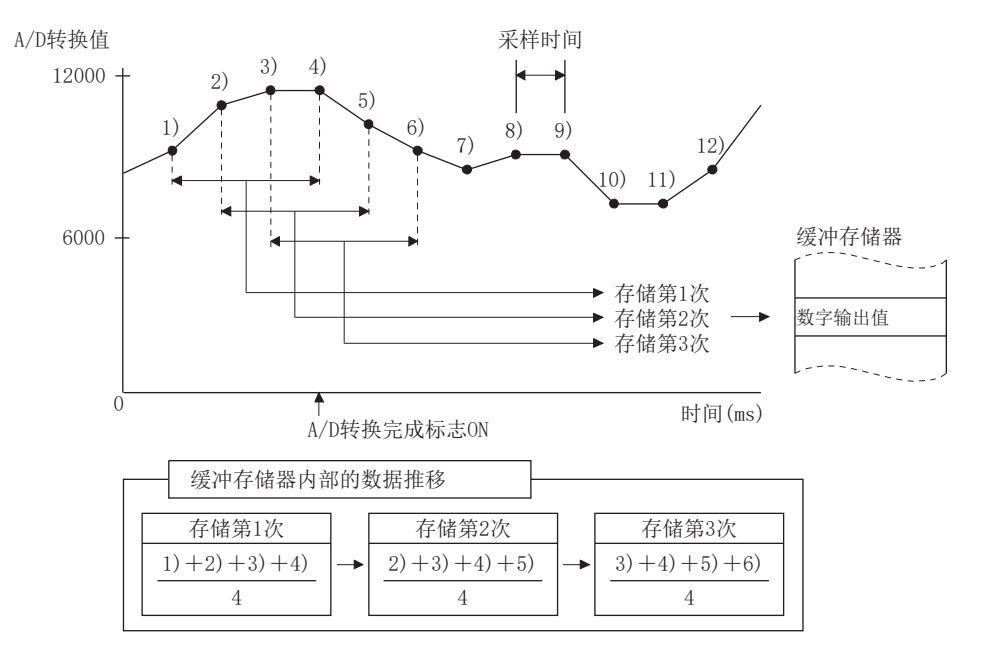

(3) 一次延迟滤波器

根据设置的时间常数,输出进行了瞬时噪声平滑处理后的数字值。 平滑处理的程度根据时间常数的设置而变化。 时间常数与数字输出值的关系式如下所示。

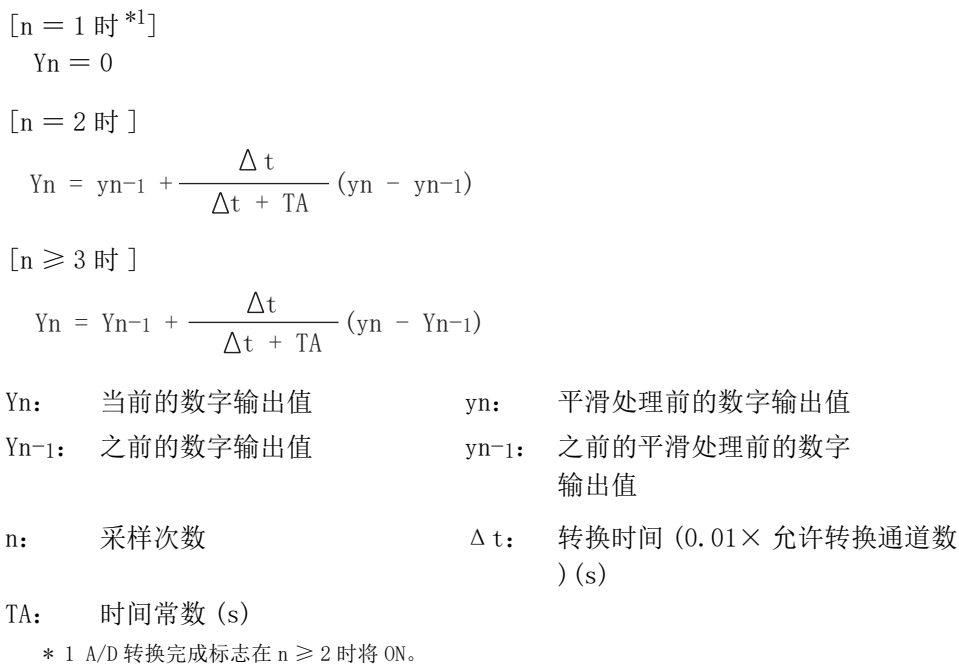

[ 例 1 模拟输入值发生 0 → 1V 变化时的数字输出值 ] Q68AD-G 中,在高分辨率模式、输入范围为 0 ~ 10V 的条件下, 时间常数设置为 1000ms(1s) 的数字输出值的变化如下图所示。 模拟输入值变为 1V 并经过 1000ms(1s) 后, 达到选择采样处理时的数字输出值的 63.2%。

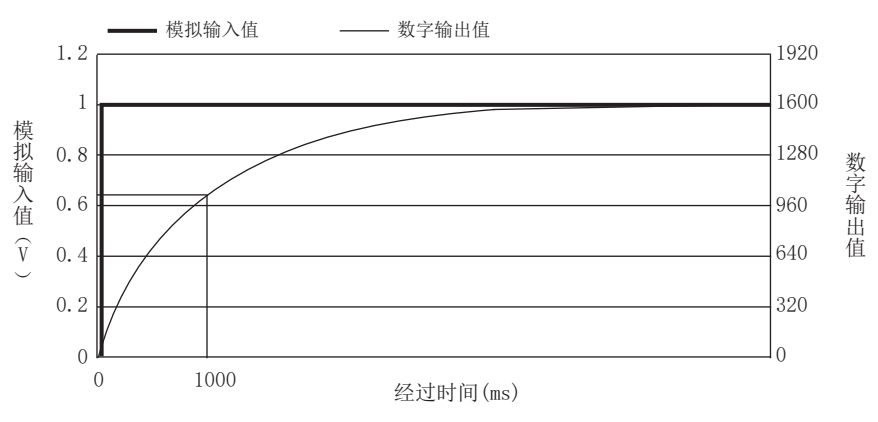

<sup>[</sup> 例 2 模拟输入值的变化为有冲击波形时的数字输出值 ]

Q68AD-G 中,在高分辨率模式、输入范围为 0 ~ 10V 的条件下, 时间常数设置为 2000ms(2s), 时间常数设置为 1000ms(1s), 移动平均处理为 16 次时

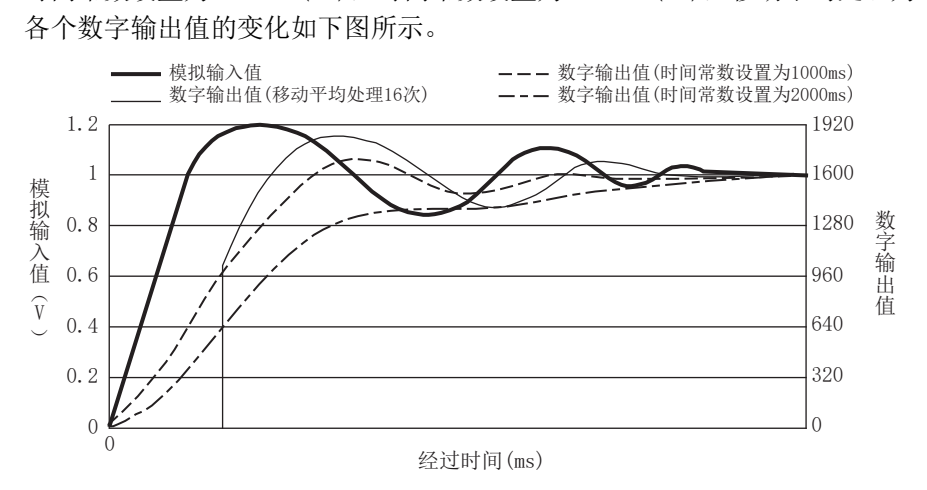

系统配置

3

规格

运行前的设置及步骤

运行前的设置及步骤

5

应用软件包 (GX Configurator-AD)

6

编程

7

在线模块更换

在线模块更换

8

故障排除

## 3.2.2 最大值 / 最小值保持功能

- (1) 各通道的数字输出值的最小值及最大值被保存在缓冲存储器中。
- (2) 将最大值 / 最小值复位请求 (YD) 或者动作条件设置请求 (Y9) 置为 ON 时将清零,转换 开始时将存储最大值、最小值。
- (3) 由于最大值、最小值的存储区可以通过顺控程序改写,因此可以确认一定时间内的最 大值、最小值。
- (4) 使比例缩放功能有效后,最大值、最小值中将存储比例缩放转换后的值。 关于比例缩放功能请参阅 [3.2.6 项。](#page-50-0)

### 3.2.3 输入信号异常检测功能

- (1) 输入的电压 / 电流大于等于输入信号异常检测上限值或者小于等于下限值时, 通过输 入信号异常检测标志 (Un\G49)、输入信号异常检测信号 (XC) 及 ALM LED 的闪烁通知异 常。
- (2) 输入信号异常检测标志 (Un\G49) 为 ON 的通道的数字输出值将保持检测出异常之前的 值,该通道的 A/D 转换完成标志 (Un\G10) 将 OFF。
- (3) 在设置范围内设置模拟输入值后,通过使出错清除请求 (YF) 为 ON,输入信号异常检 测标志 (Un\G49) 及输入信号异常检测信号 (XC) 将 OFF。
- (4) 模拟输入值返回至设置范围内后,与输入信号异常检测标志 (Un\G49)、输入信号异常 检测信号 (XC) 的复位无关,将重新开始进行 A/D 转换,最初的更新后,相应通道的 A/D 转换完成标志 (Un\G10) 将再次 ON。(ERR. LED 保持闪烁状态不变。)

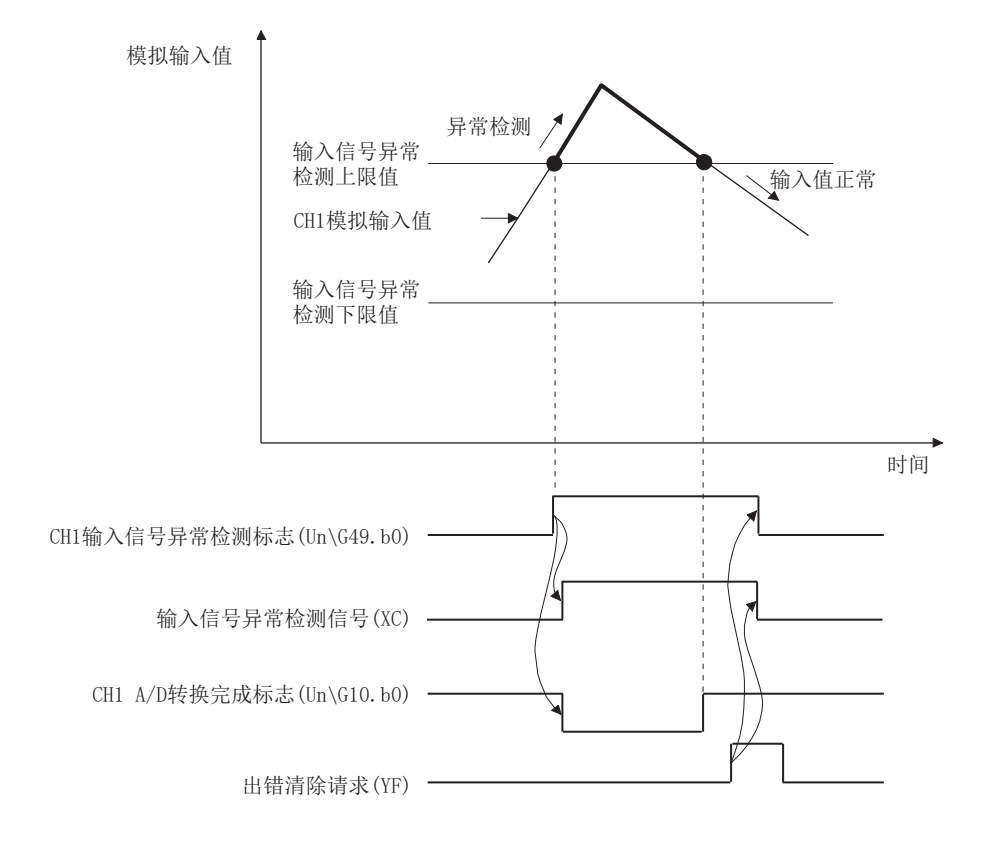

- (5) 本功能在每次采样处理时执行。
- (6) 使用本功能时的步骤如下所示。
	- 1) 设置该通道的输入信号异常检测设置值。
	- 2) 将该通道设置为允许 A/D 转换。
	- 3) 使该通道的输入信号异常检测有效。
	- 4) 使动作条件设置请求 (Y9)ON。

系统配置

3

规格

运行前的设置及步骤

运行前的设置及步骤

5

应用软件包 (GX Configurator-AD)

6

编程

在线模块更换

在线模块更换

8

故障排除

(7)输入信号异常检测上限值及输入信号异常检测下限值的设置方法

根据输入信号异常检测设置值 ( 输入信号异常检测上限设置值、输入信号异常检测下 限设置值 ) 设置输入信号异常检测上限值及输入信号异常检测下限值。( 以 1(0.1%) 为单位进行设置。)

默认情况下,输入信号异常检测设置值反映至输入信号异常检测上限值及输入信号异 常检测下限值中。

要使用仅上限值、仅下限值、上限值 / 下限值为不同设置值进行输入信号异常检测 时,请参阅[本项 \(9\)。](#page-42-0)

(a) 输入信号异常检测上限值 该上限值为增益值加上" 输入范围的宽度 ( 增益值一偏置值 ) 乘以输入信号异常 检测设置值 ( 输入信号异常检测上限设置值 )" 的值。 仅可设置增益值及以上的值。 可通过以下公式计算设置值 (%)。

输入信号异常检测设置值 (输入信号异常检测上限设置值) 输入信号异常检测上限值 一 各范围的增益值 各范围的增益值 - 各范围的偏置值 <sup>=</sup> × 1000

(b) 输入信号异常检测下限值

该下限值为输入范围的下限值减去" 输入范围的宽度 ( 增益值-偏置值 ) 乘以输 入信号异常检测下限设置值)"的值。 仅可指定输入范围下限值及以下的值。 可通过以下公式计算设置值 (%)。

输入信号异常检测设置值 (输入信号异常检测下限设置值) = 各范围的下限值 - 输入信号异常检测下限值 <u>各位出现了位置的一个信息,从而是这个区面</u><br>各范围的增益值 一 各范围的偏置值 × 1000

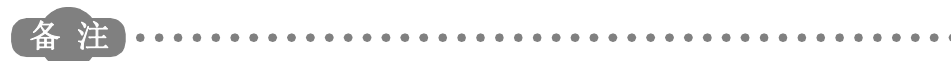

### 各范围的下限值、偏置值及增益值如下所示。

#### 表 3.4 输入范围的下限值、偏置值及增益值 (Q68AD-G)

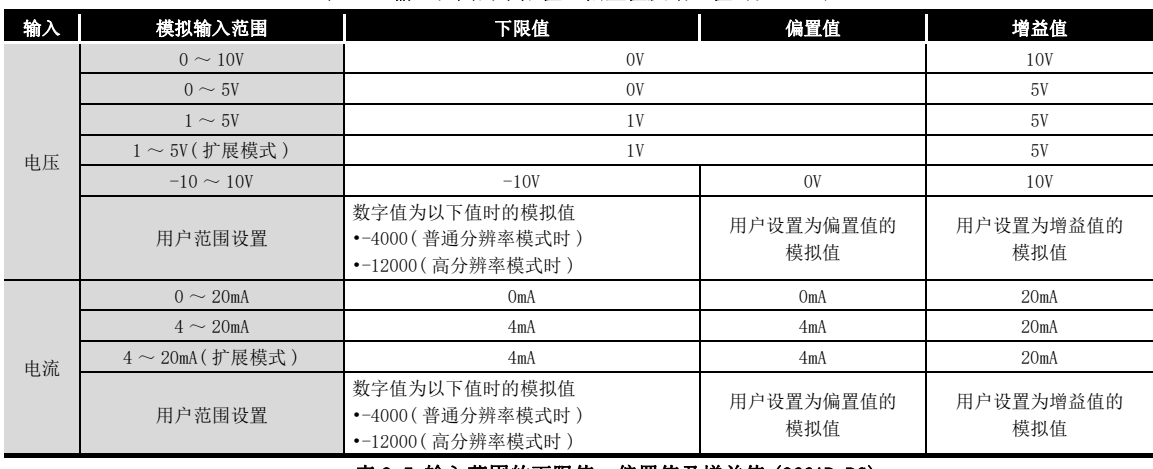

### 表 3.5 输入范围的下限值、偏置值及增益值 (Q66AD-DG)

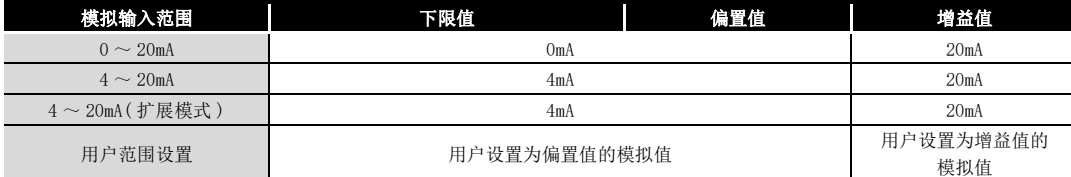

- (8) 输入信号异常检测的设置示例
	- [ 例 ] 输入范围为 4 ~ 20mA( 扩展模式 ) 且设置为普通分辨率模式的通道,模拟输 入值为 2.4mA 及以下且要检测输入信号异常时

将以下值代入输入信号异常检测下限值的计算公式。

- 输入信号异常检测下限值:2.4mA
- 输入范围的下限值 (偏置值): 4.0mA
- 增益值:20.0mA

输入信号异常检测设置值 =  $\frac{4.0}{}$  - 2.4  $=\frac{20.0 - 4.0}{} \times 1000$ 

$$
= 100 (10.0\%)
$$

因此,应将输入信号异常检测设置值设置为 "100(10.0%)"。 此时的输入信号异常检测值的动作如下所示。( 根据 "100(10.0%)" 的设置,不仅检 测出 2.4mA 的异常, 还检测出 21.6mA 的异常。)

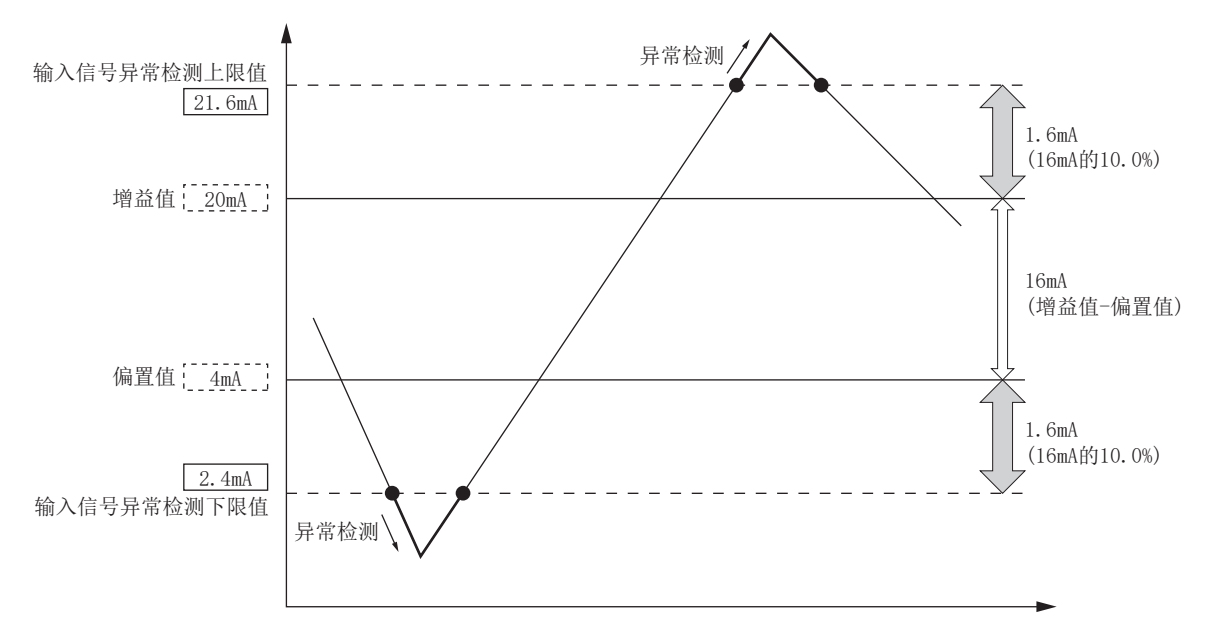

系统配置

3

规格

运行前的设置及步骤

运行前的设置及步骤

5

应用软件包<br>(GX Configurator-AD)

6

编程

在线模块更换

在线模块更换

8

故障排除

<span id="page-42-0"></span>(9) 要使用仅上限值、仅下限值、上限值 / 下限值为不同设置值进行输入信号异常 检测时

通过设置以下项目,可使用仅上限值、仅下限值、上限值 / 下限值为不同设置值进行 输入信号异常检测。

- 输入信号异常检测扩展 / 输入信号异常检测设置 (Un\G47)
- CH □输入信号异常检测设置值 /CH □输入信号异常检测下限设置值 (Un\G142 ~  $Un\G149)$
- CH □输入信号异常检测上限设置值 (Un\G150 ~ Un\G157)

设置方法的示例如下所示。

- [ 例 ] 输入范围为 4 ~ 20mA( 扩展模式 ) 且设置为普通分辨率模式的通道时
	- 1) 要仅使用下限值进行输入信号异常检测时
		- 输入信号异常检测扩展设置:1( 不同上限值 / 下限值 )
		- 输入信号异常检测上限值:251( 输入信号异常检测无效 )
		- 输入信号异常检测下限值:100(10.0%)

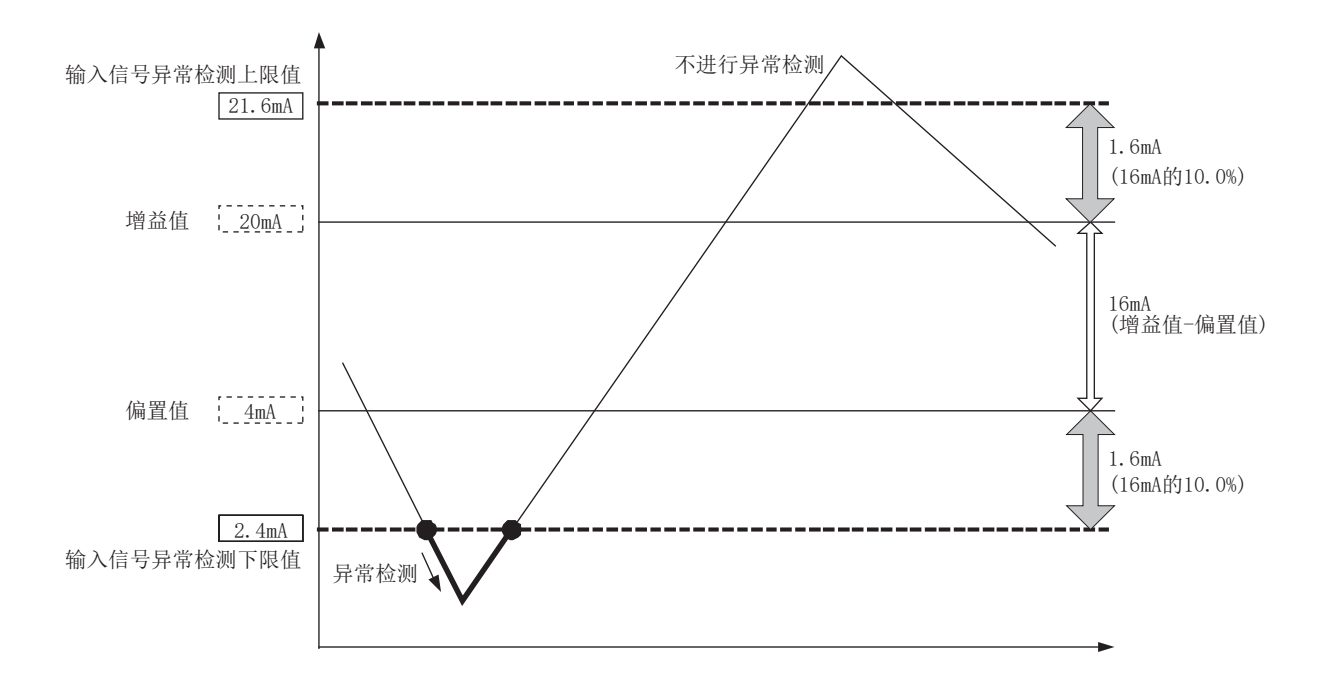

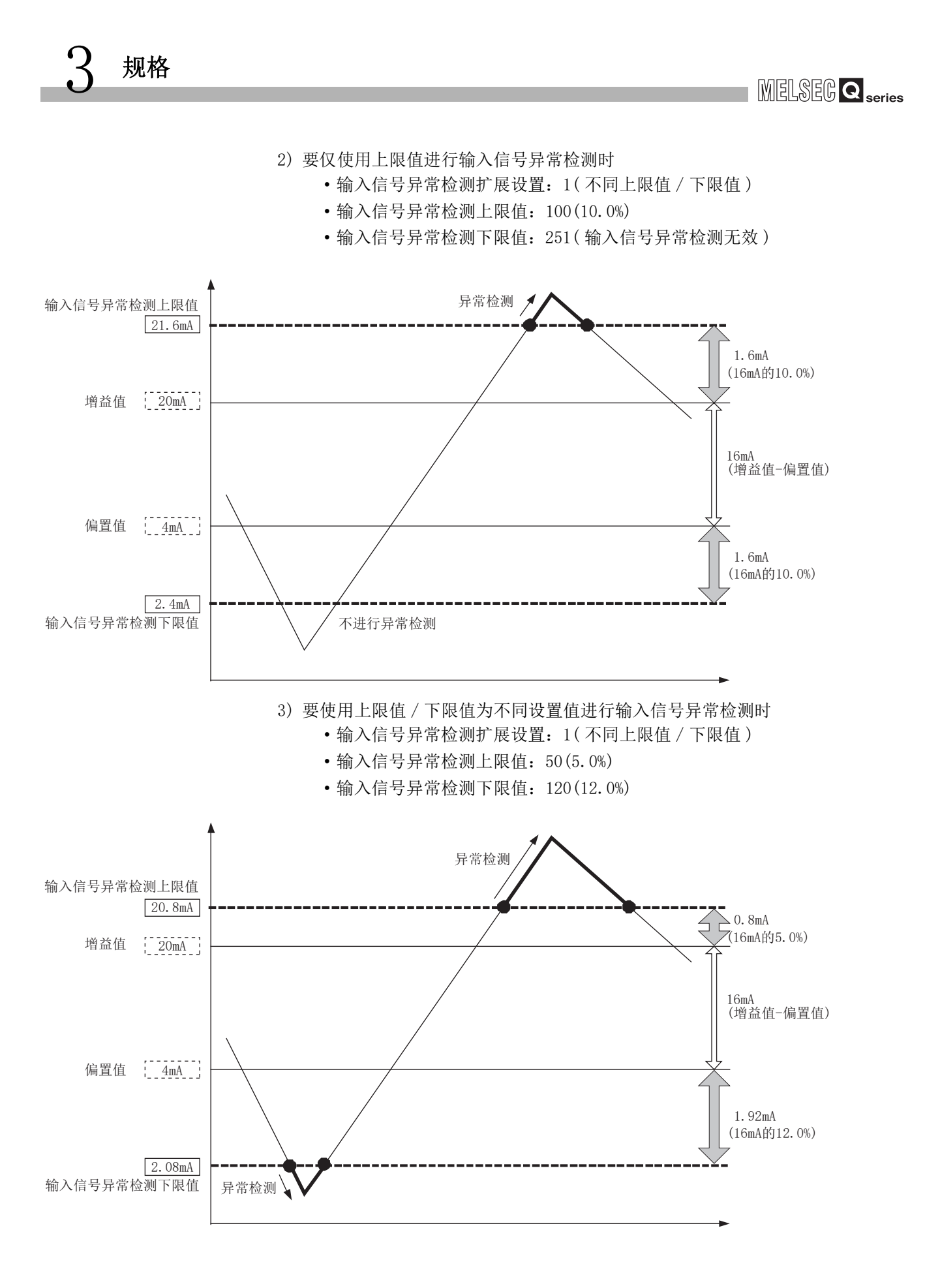

## 3.2.4 报警输出功能

- (1) 过程报警
	- (a) 数字输出值大于等于过程报警上上限值,或者小于等于过程报警下下限值,进入 报警输出范围时,通过报警输出标志 ( 过程报警 )(Un\G50)、报警输出信号 (X8) 及 ALM LED 亮灯, 输出报警。

报警输出对象的数字输出值如下所示。

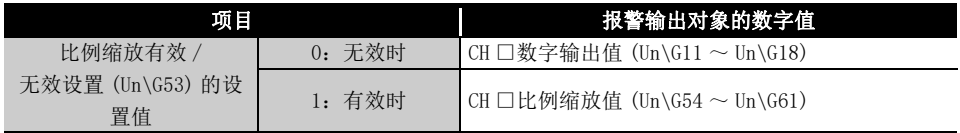

(b) 输出报警后,进入报警输出范围外时 ( 数字输出值小于过程报警上下限值,或者大 于过程报警下上限值时 ),报警输出标志 ( 过程报警 )(Un\G50) 的通道编号对应的 位位置中将存储 "0"。

全部通道进入报警输出范围外时,报警输出信号 (X8)OFF,且 ALM LED 熄灯。 报警输出信号 (X8) 仅在全部通道均返回至设置范围内时 OFF。

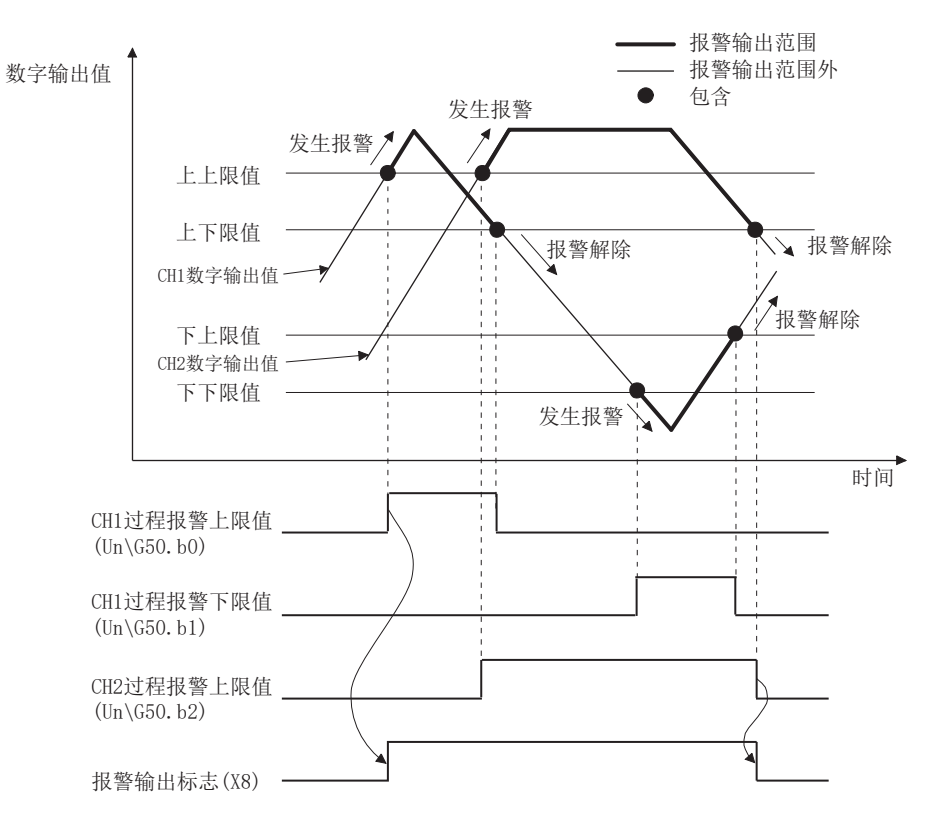

概要

系统配置

- (c) 指定时间平均、次数平均时,以各个设置的平均时间、平均次数执行本功能。 指定其它 A/D 转换方式 (采样处理、移动平均、一次延迟滤波器) 时, 在各采样时 间执行本功能。
- (d) 使用比例缩放功能时,CH □过程报警上 / 下限值必须设置为考虑了比例换算后的 值。

系统配置

3

规格

运行前的设置及步骤

运行前的设置及步骤

5

应用软件包<br>(GX Configurator-AD)

6

编程 7

在线模块更换

在线模块更换

8

故障排除

- (2) 差率报警
	- (a) 差率报警是指,各个差率报警检测周期采样的数字输出值的变化率显示为差率报 警上限值及以上的大变化率或者显示为差率报警下限值及以下的小变化率时,通 过报警输出标志 ( 差率报警 )(Un\G51)、报警输出信号 (X8) 及 ALM LED 的亮灯通 知的报警。
	- (b) 输出报警后,数字输出值的变化率返回至小于差率报警上限值或者大于差率报警 下限值的设置范围内时,报警输出标志 ( 差率报警 )(Un\G51) 的通道号对应的位位 置中将存储 "0"。

报警输出信号 (X8) 仅在全部通道均返回至设置范围内时 OFF。

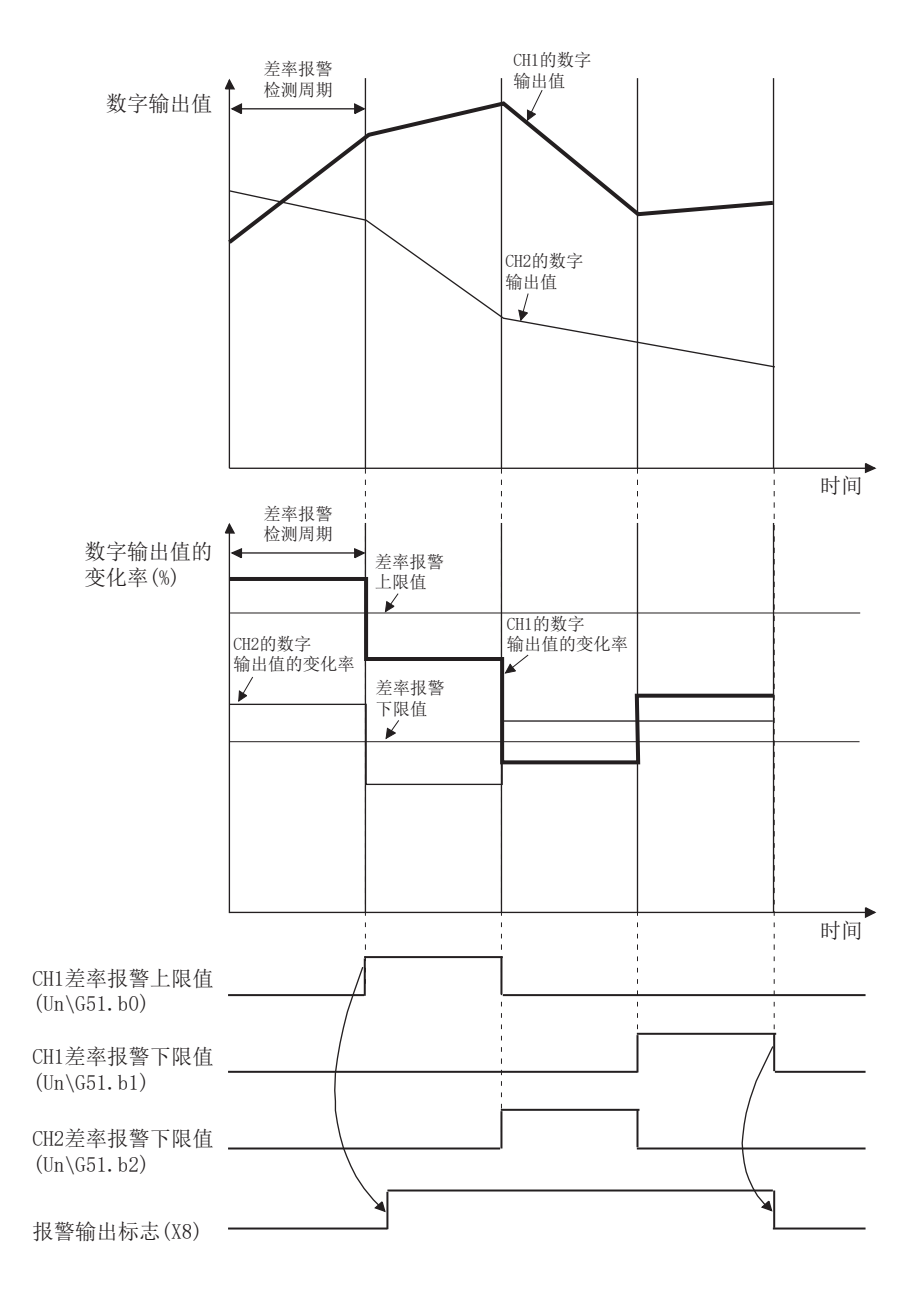

- (c) 差率报警上限值 / 下限值以数字输出值的最大值 (16000/12000/4000) 的 0.1%/s 为 单位进行设置。 设置范围为 -32768 ~ 32767(-3276.8% ~ 3276.7%)。
- (d) 差率报警检测周期的设置范围为 10 ~ 5000ms。 设置为 5000ms 时, 以 5 秒为间隔比较数字值, 检测其变化率。
- (e) 进行差率报警判定时,将差率报警上限值 / 下限值换算为每个差率报警检测周期的 digit 值后进行判定。

用于各差率报警检测周期的判定的值的换算公式如下所示。

用于各差率报警检测周期的判定的值 [digit] = 差率报警上限值或下限值 ×0.001× 数字输出值的最大值 × 差率报警检测周期  $\div 1000$ 

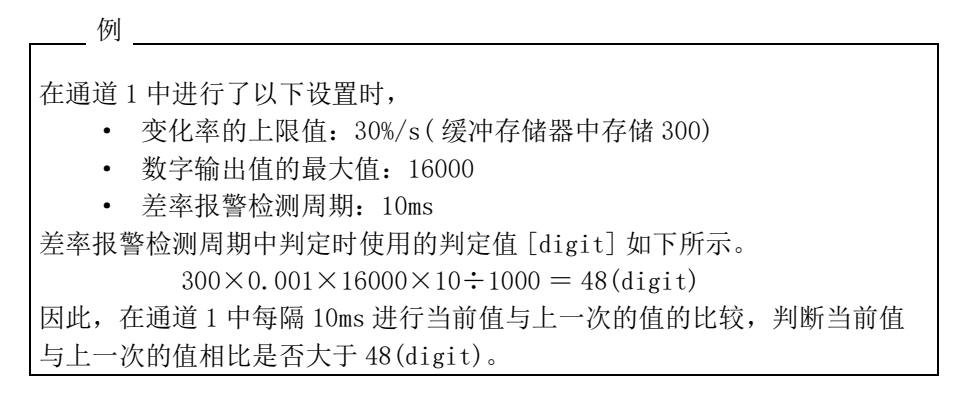

系统配置

3

规格

运行前的设置及步骤

运行前的设置及步骤

5

应用软件包<br>(GX Configurator-AD)

6

编程 7

在线模块更换

在线模块更换

8

故障排除

(f) 差率报警可用于对限定了范围的数字输出值的变化率进行监视。

3 规格

1) 希望对数字输出值在指定范围内的上升率进行监视时的差率报警上限值 / 下限 值的设置示例

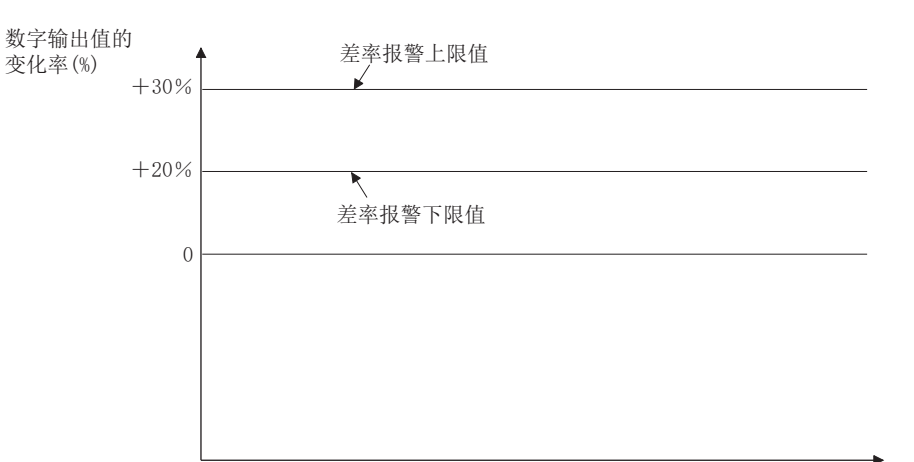

时间

2) 希望对数字输出值在指定范围内的下降率进行监视时的差率报警上限值 / 下限 值的设置示例

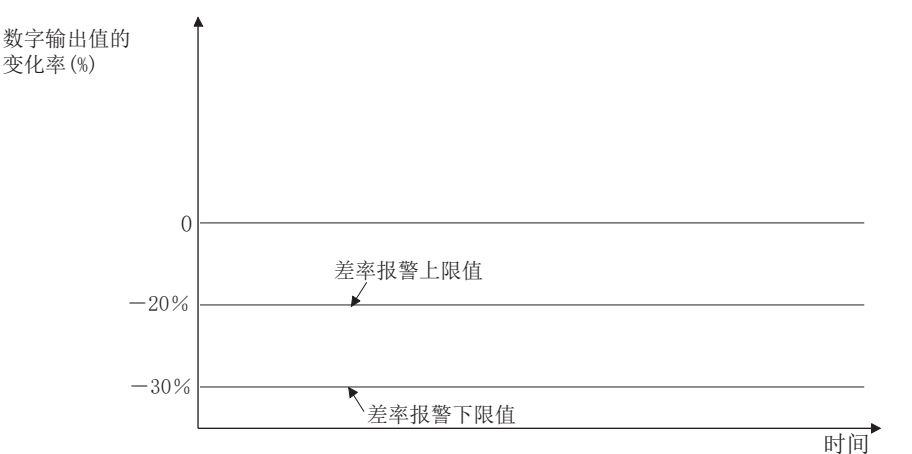

3) 希望对数字输出值在指定范围内的变化率进行监视时的差率报警上限值 / 下限 值的设置示例

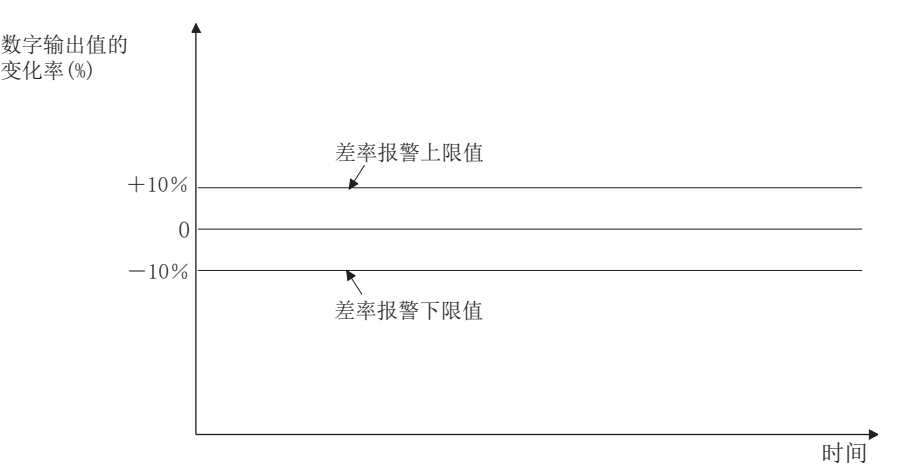

# 3.2.5 转换开始时间设置功能 ( 仅 Q66AD-DG)

- (1) 转换开始时间是对 " 从使用的二线式传感器的电源 ON 开始至输出稳定为止所需要的 时间 " 进行设置。 通过此设置,可以在二线式传感器的输出稳定时开始进行 A/D 转换处理。
- (2) 设置 CH □转换开始时间设置 ( 用于二线式传感器 )(Un\G78 ~ Un\G83)。
- (3) 设置了转换开始时间时,A/D 转换完成标志 (Un\G10) 变为 ON 为止所需要的时间如下 所示。

(转换开始时间)+(A/D 转换前处理:约 150 ~ 165ms)  $+(A/D$ 转换处理时间: 允许转换通道数 ×10ms)

冈要 点

应在考虑从二线式传感器的电源 ON 开始至输出稳定为止所需要的时间,以及二线 式传感器的预热时间的基础上设置 A/D 转换开始时间。

(例)从二线式传感器的电源ON开始至输出稳定时为止所需要的时间为500ms时

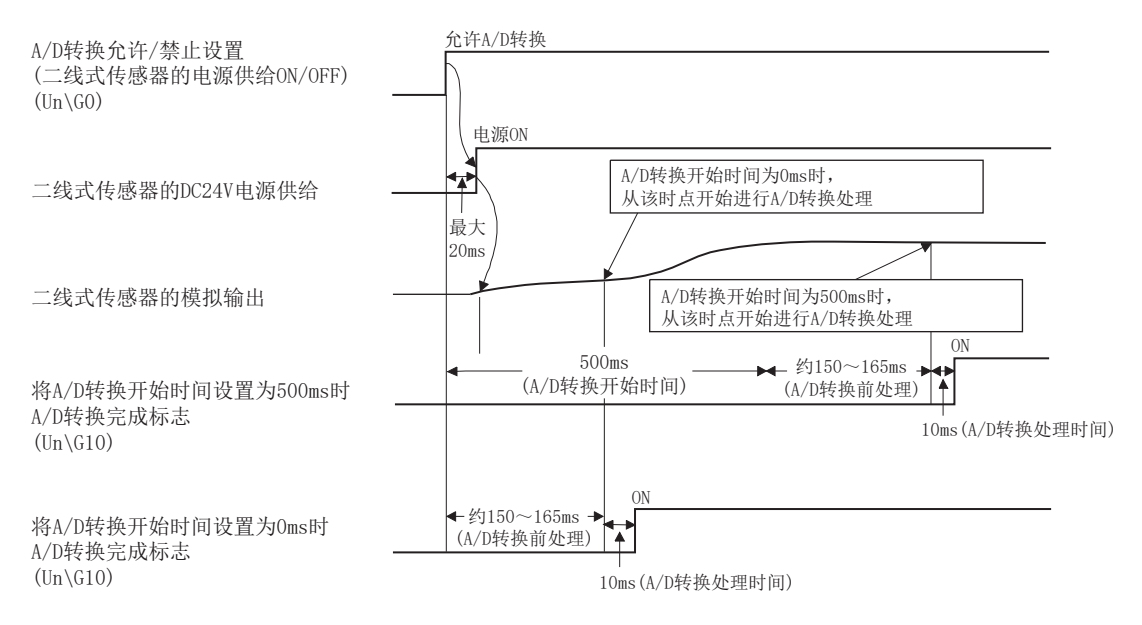

## <span id="page-50-0"></span>3.2.6 比例缩放功能

- (1) 是将 A/D 转换值转换为设置的比例值后,读取到缓冲存储器中的功能。
- (2) 将 CH □数字输出值 (Un\G11 ~ Un\G18) 中存储的数字值在根据 CH □比例缩放上 / 下 限值 (Un\G62 ~ Un\G77) 设置的范围内进行换算。 换算后的值被存储到 CH □比例缩放值存储区 (Un\G54 ~ Un\G61) 中。
- (3) 在使用平均处理及一次延迟滤波器时,对处理的值执行比例缩放功能。
- (4) CH □比例缩放上 / 下限值 (Un\G62 ~ Un\G77) 的设置内容根据输入范围是使用出厂范 围设置还是用户范围设置而有所不同。
	- (a) 输入范围使用出厂设置时 将比例缩放上限值设置为数字输出上限值对应的值,将比例缩放下限值设置为数 字输出下限值对应的值。

 $(Q68AD-G)$ 

例 2) 输入范围设置为 -10 ~ 10V 时

例 1) 输入范围设置为 0 ~ 20mA、4 ~ 20mA 时  $(Q68AD-G, Q66AD-DG)$ 

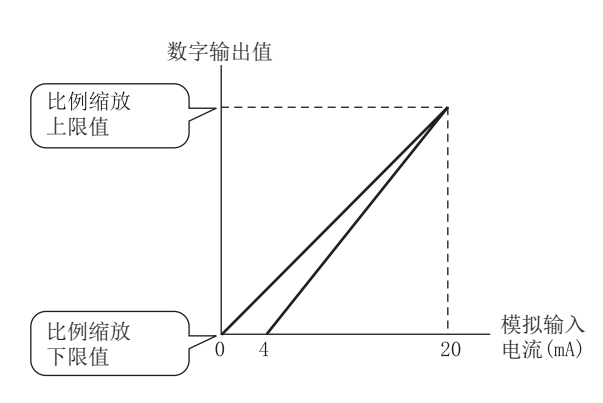

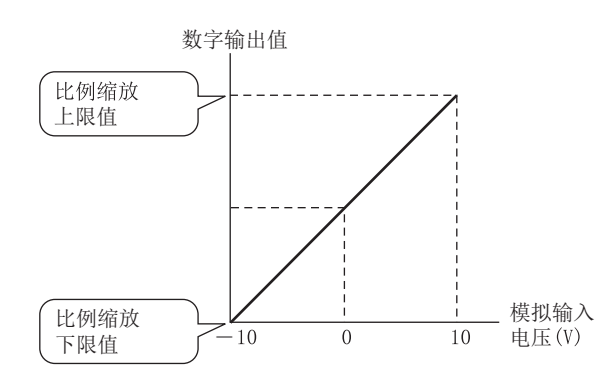

(b) 输入范围使用用户范围设置时

将比例缩放上限值设置为增益值对应的值,将比例缩放下限值设置为偏置值对应 的值。

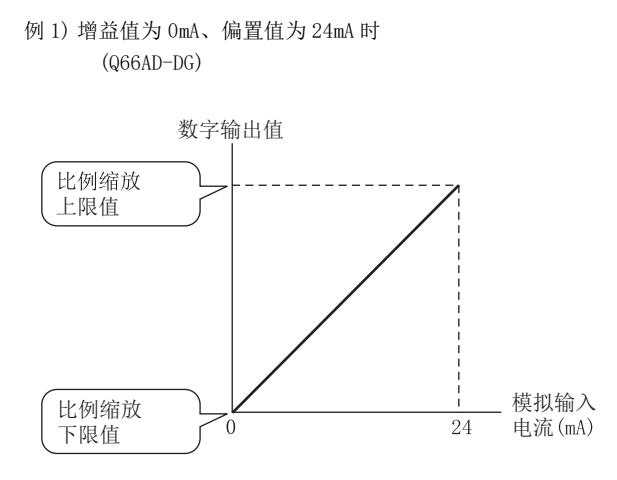

例 2) 增益值为 0V、偏置值为 10V 时  $(068AD-G)$ 

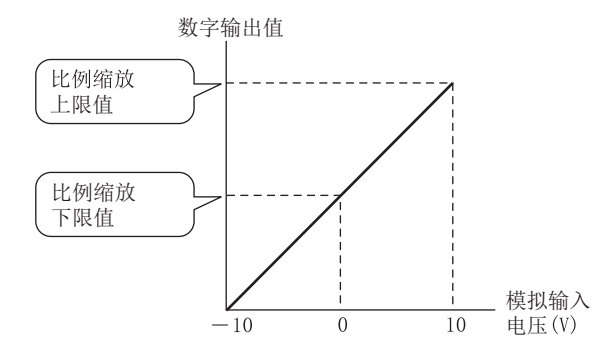

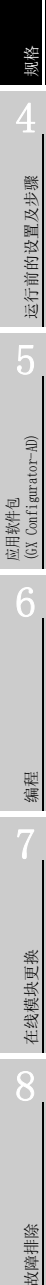

概要

系统配置

3

(5) 比例缩放值的计算方法如下所示。

(a) 输入范围使用出厂设置时

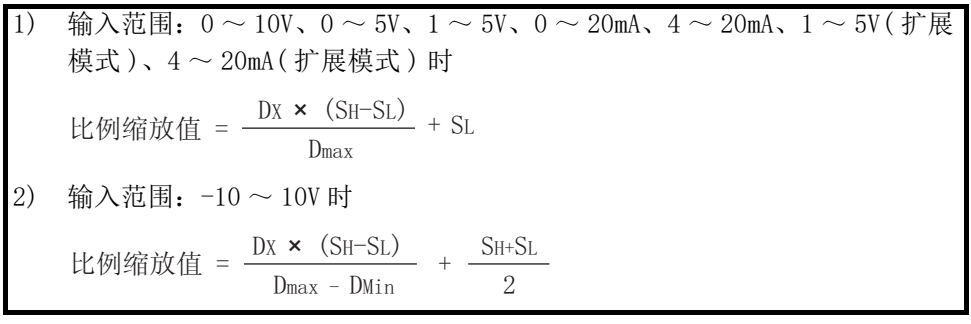

- Dx : 数字输出值
- DMax : 使用的输入范围的数字输出最大值
- DMin : 使用的输入范围的数字输出最小值
- SH : 比例缩放上限值
- SL : 比例缩放下限值
- 例 ) Q68AD-G 中,在高分辨率模式、输入范围为 -10 ~ 10V 的条件下使用比例 缩放功能时 在设置了比例缩放上限值 SH:14000 比例缩放下限值 SL: 2000 的情况下数字输出值 DX 为 7500 时,

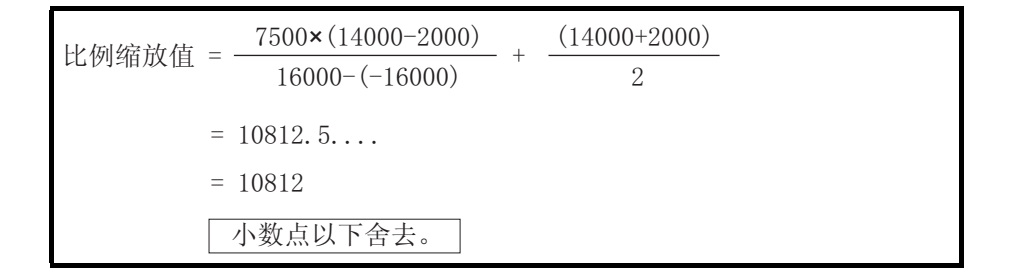

系统配置

3

规格

运行前的设置及步骤

运行前的设置及步骤

5

应用软件包 (GX Configurator-AD)

6

编程

在线模块更换

在线模块更换

8

故障排除

(b) 输入范围使用用户范围设置时

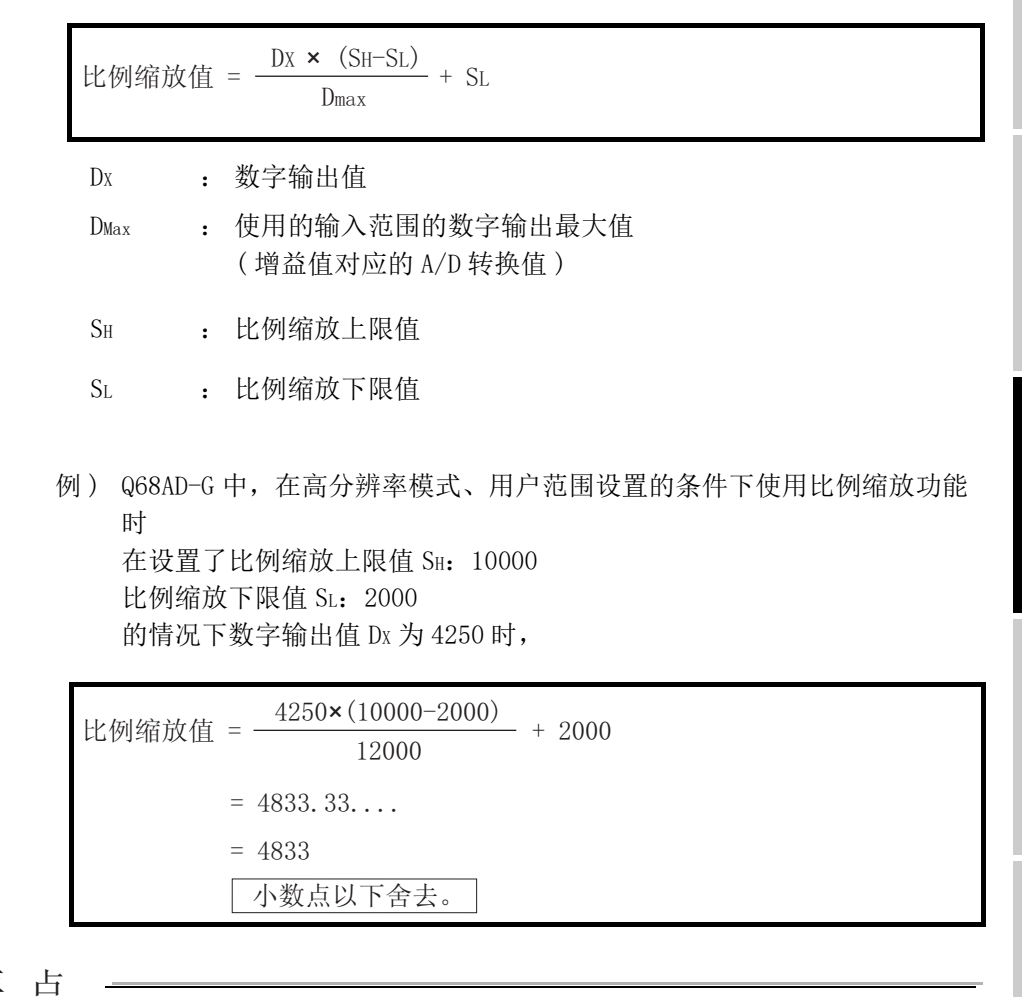

⊠要 点

可设置的比例缩放上 / 下限值的范围为 -32000 ~ 32000。但是,即使将比例缩放 上 / 下限值设置为变化幅度大于分辨率的值,分辨率也不变。

# 3.3 对于可编程控制器 CPU 的输入输出信号

## 3.3.1 输入输出信号一览

Q68AD-G 的输入输出信号一览如表 3.4 所示。

Q66AD-DG 的输入输出信号一览如表 3.5 所示。

此外,本章及以后出现的输入输出编号 (X/Y) 是建立在将 A/D 转换模块的起始输入输出编 号设置为 0 的基础上。

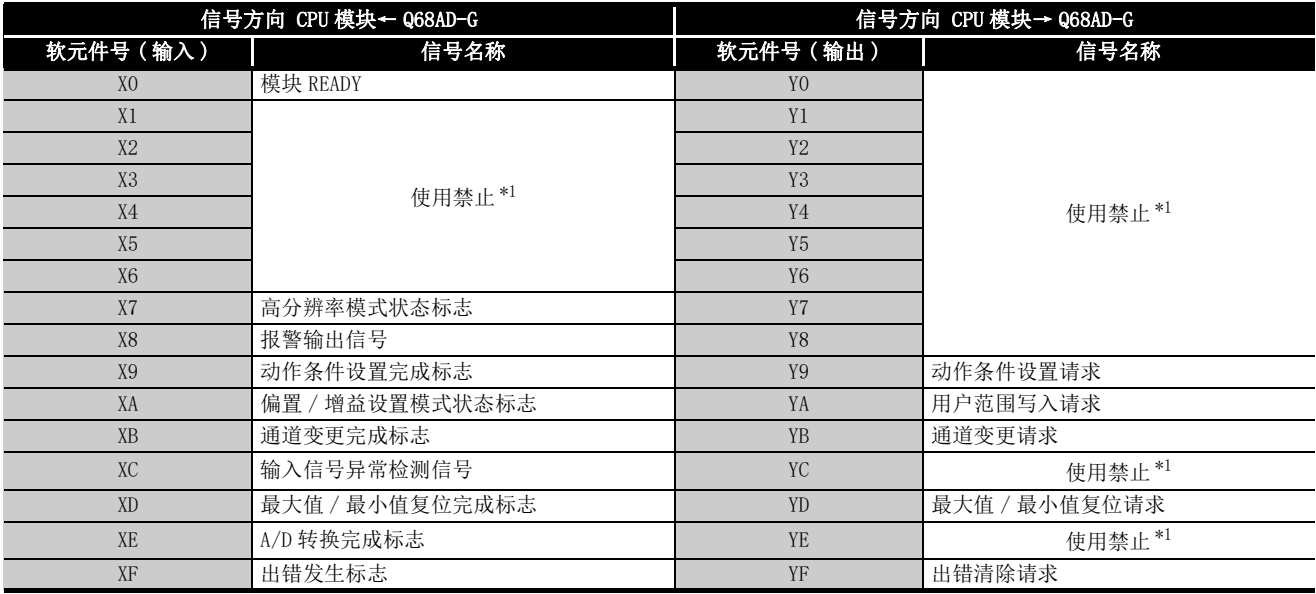

#### 表 3.6 输入输出信号一览 (Q68AD-G)

区要 点

\*1 的使用禁止表示是属于系统使用,用户不能使用。 如果通过顺控程序进行了 ON/OFF,将无法保证 A/D 转换模块的功能正常使用。

| 信号方向 CPU 模块← Q66AD-DG |                 | 信号方向 CPU 模块→ Q66AD-DG |               |
|-----------------------|-----------------|-----------------------|---------------|
| 软元件号 (输入)             | 信号名称            | 软元件号(输出)              | 信号名称          |
| X <sub>0</sub>        | 模块 READY        | Y <sub>0</sub>        |               |
| X1                    | 使用禁止*1          | Y1                    | 使用禁止*1        |
| X2                    |                 | Y <sub>2</sub>        |               |
| X <sub>3</sub>        |                 | Y3                    |               |
| X <sub>4</sub>        |                 | Y4                    |               |
| X <sub>5</sub>        |                 | Y <sub>5</sub>        |               |
| X6                    |                 | Y <sub>6</sub>        |               |
| X7                    | 高分辨率模式状态标志      | Y7                    |               |
| X8                    | 报警输出信号          | Y8                    |               |
| X9                    | 动作条件设置完成标志      | Y9                    | 动作条件设置请求      |
| XA                    | 偏置 / 增益设置模式状态标志 | YA                    | 用户范围写入请求      |
| <b>XB</b>             | 通道变更完成标志        | <b>YB</b>             | 通道变更请求        |
| X <sub>C</sub>        | 输入信号异常检测信号      | YC                    | 偏置 / 增益变更请求   |
|                       | 偏置/增益变更完成标志     |                       |               |
| X <sub>D</sub>        | 最大值 / 最小值复位完成标志 | <b>YD</b>             | 最大值 / 最小值复位请求 |
| <b>XE</b>             | A/D 转换完成标志      | <b>YE</b>             | 使用禁止*1        |
| <b>XF</b>             | 出错发生标志          | YF                    | 出错清除请求        |

表 3.7 输入输出信号一览 (Q66AD-DG)

図要 点

\*1 的使用禁止表示是属于系统使用,用户不能使用。 如果通过顺控程序进行了 ON/OFF,将无法保证 A/D 转换模块的功能正常使用。

规格 运行前的设置及步骤 运行前的设置及步骤 5应用软件包 (GX Configurator-AD) 6编程 7在线模块更换 在线模块更换 8

概要

系统配置

3

故障排除

## 3.3.2 输入输出信号详细内容

A/D 转换模块的输入输出信号的详细说明如下所示。

(1) 输入信号

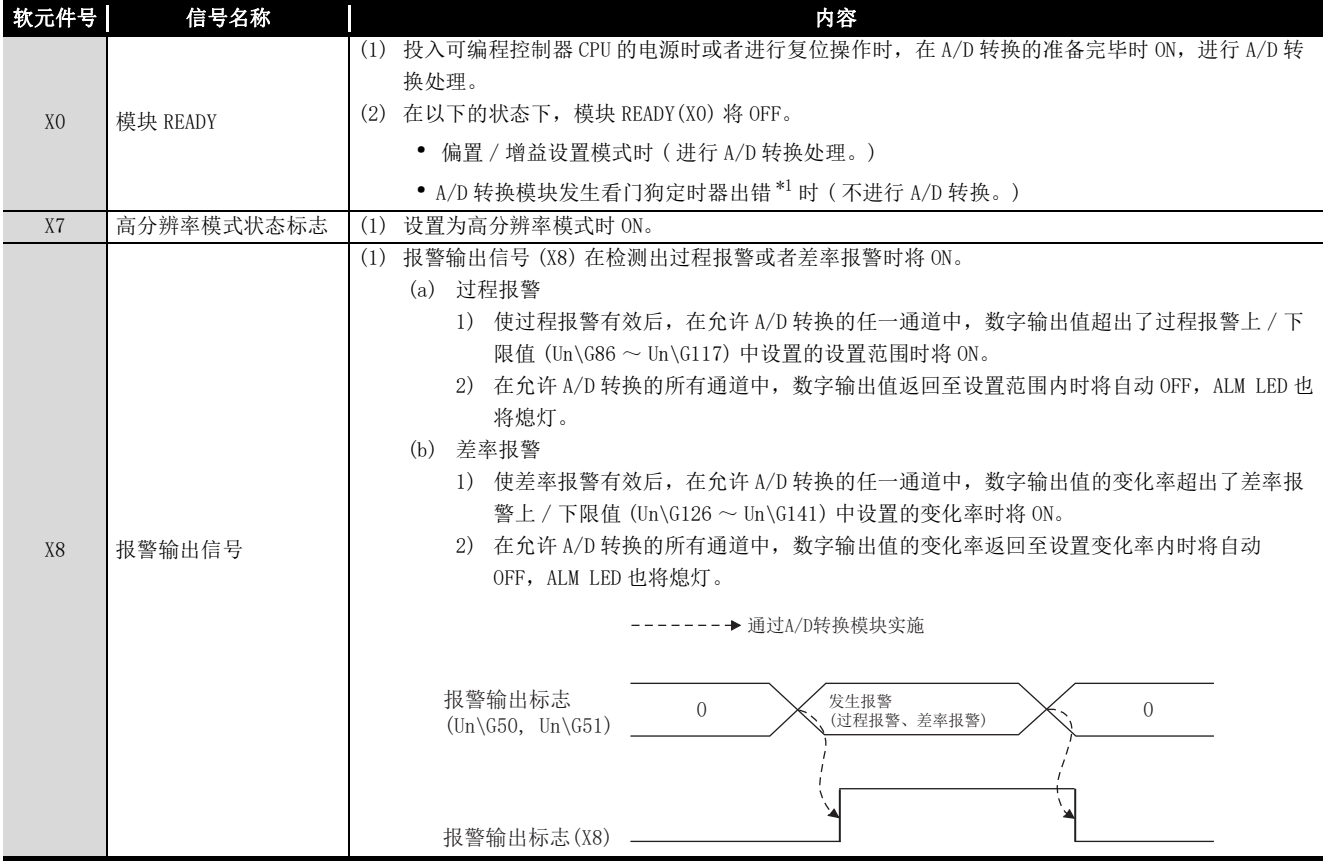

 \* 1 在由于 A/D 转换模块的硬件异常等原因,导致程序的运算在预定的时间内未能完成时将发生此出 错。

如果发生了看门狗定时器出错,A/D 转换模块的 RUN LED 将熄灯。

系统配置

3

规格

运行前的设置及步骤

运行前的设置及步骤

6

编程

在线模块更换

在线模块更换

8

故障排除

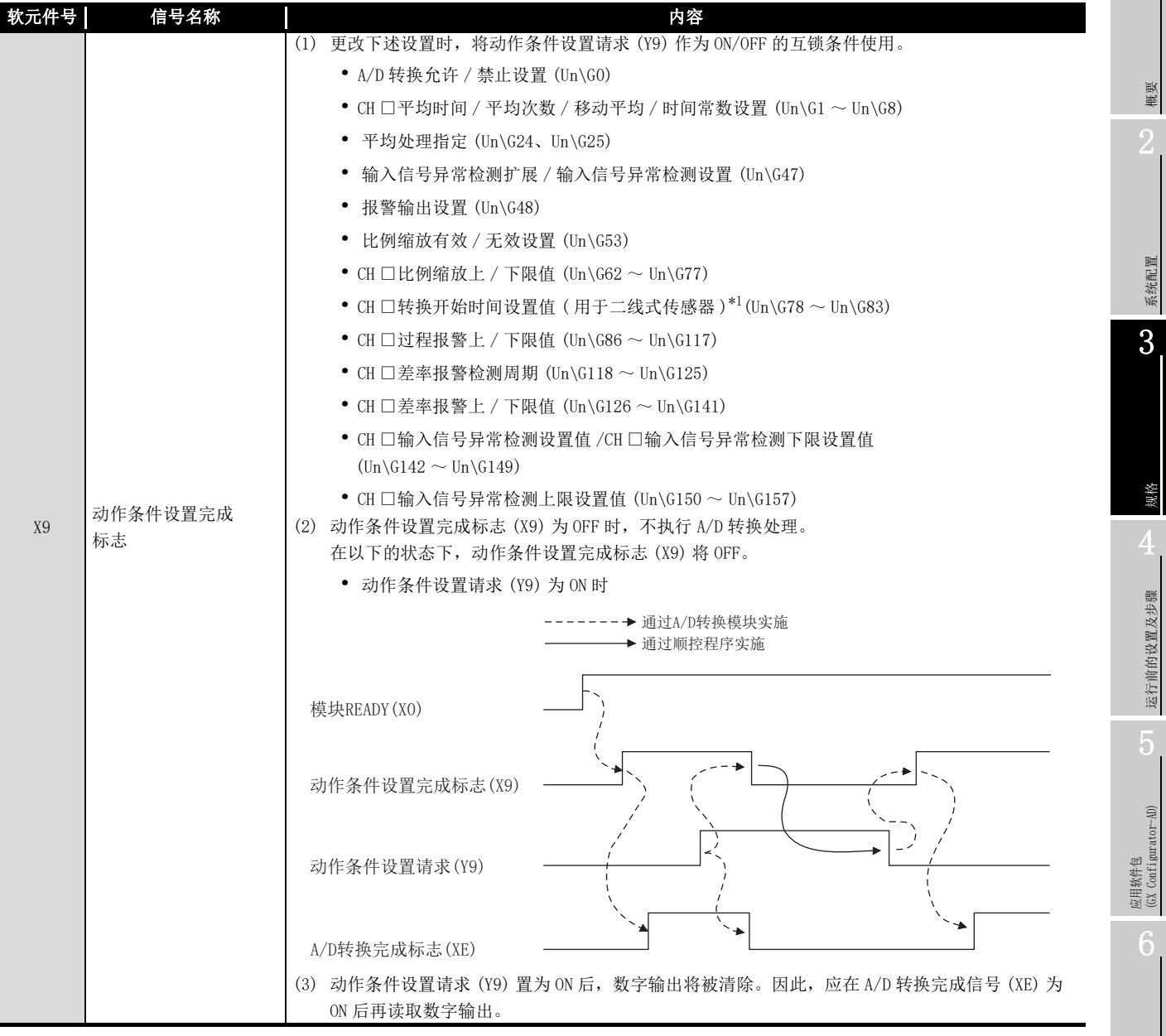

\* 1 仅 Q66AD-DG

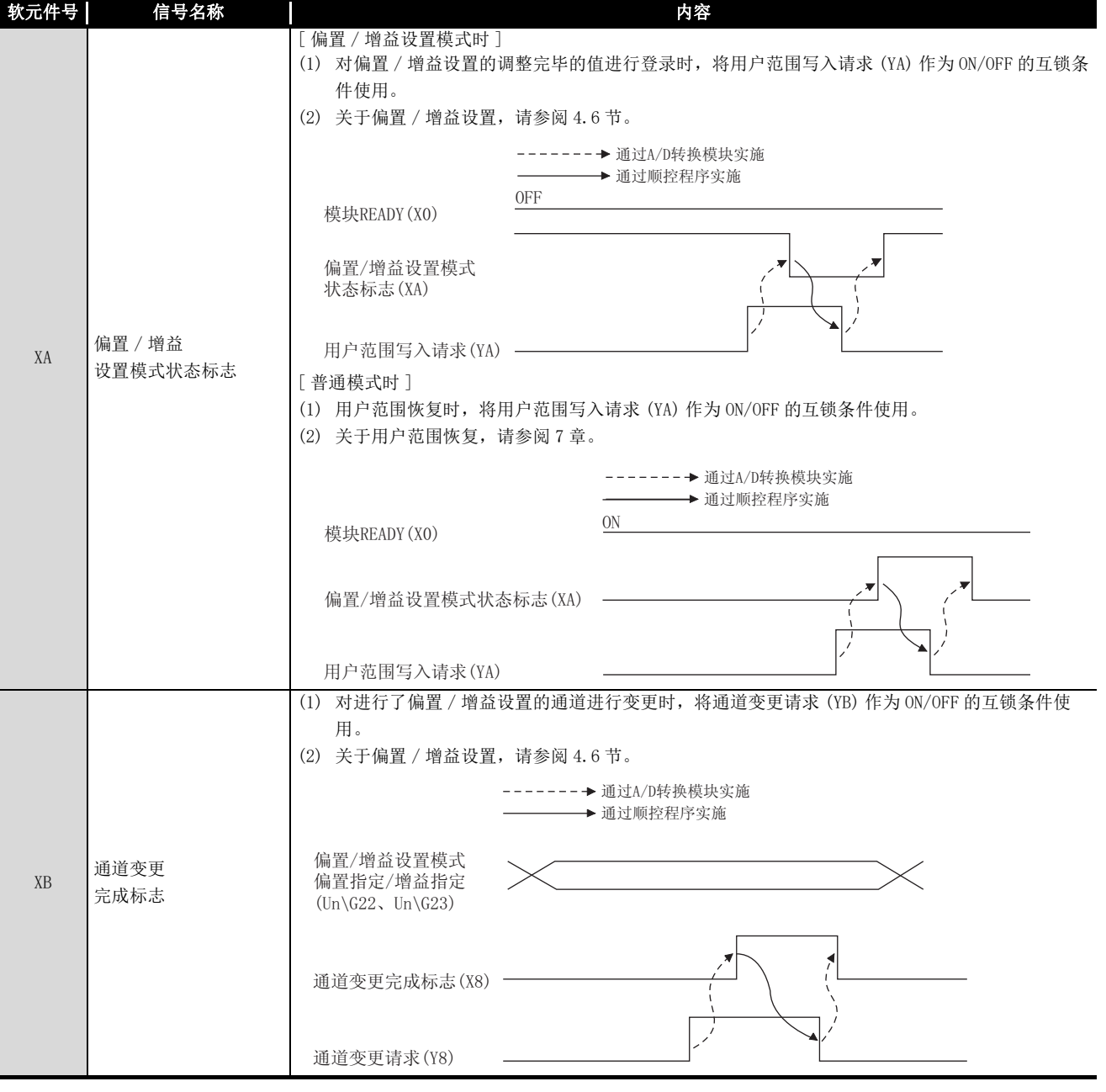

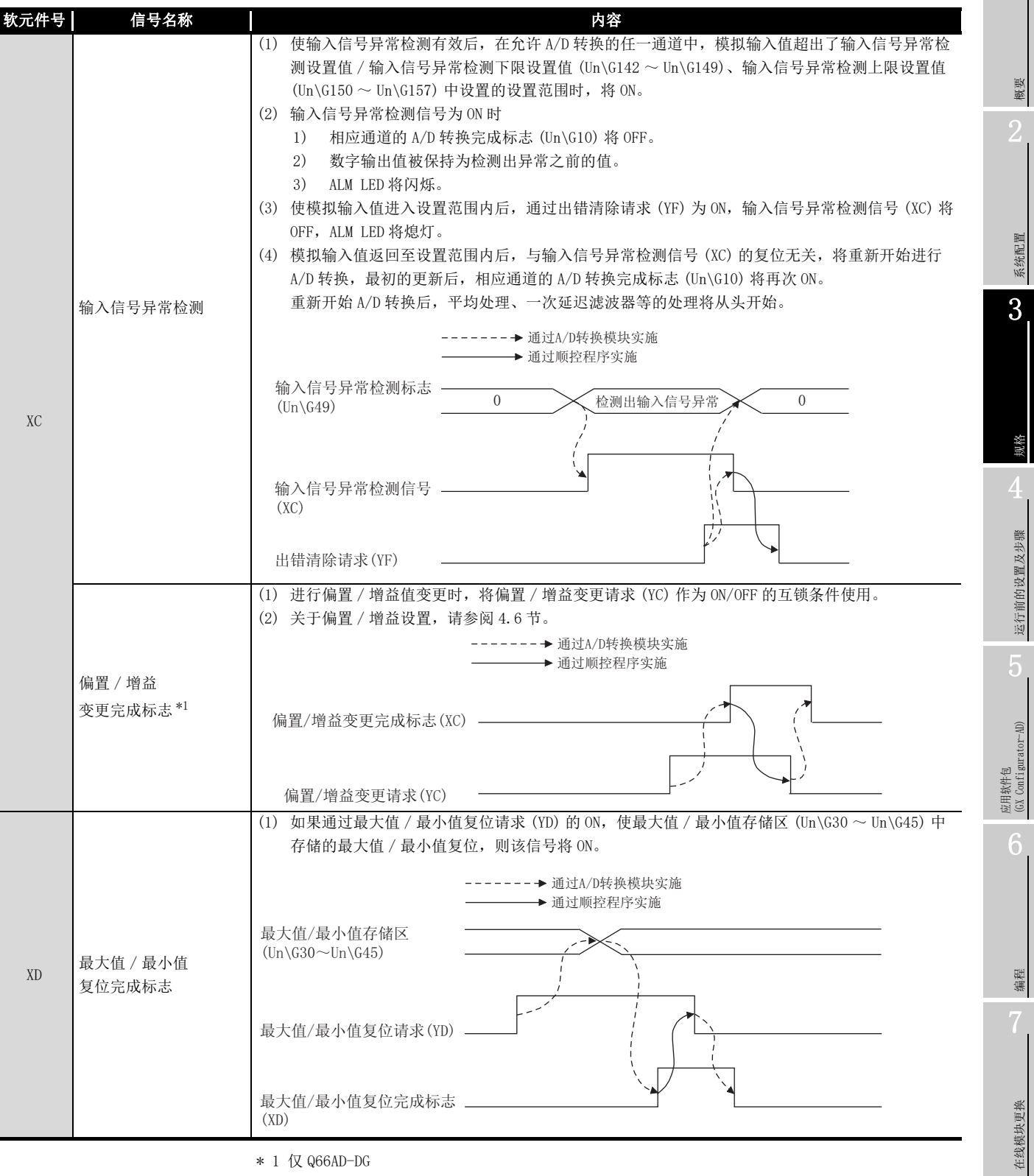

\* 1 仅 Q66AD-DG

8

故障排除

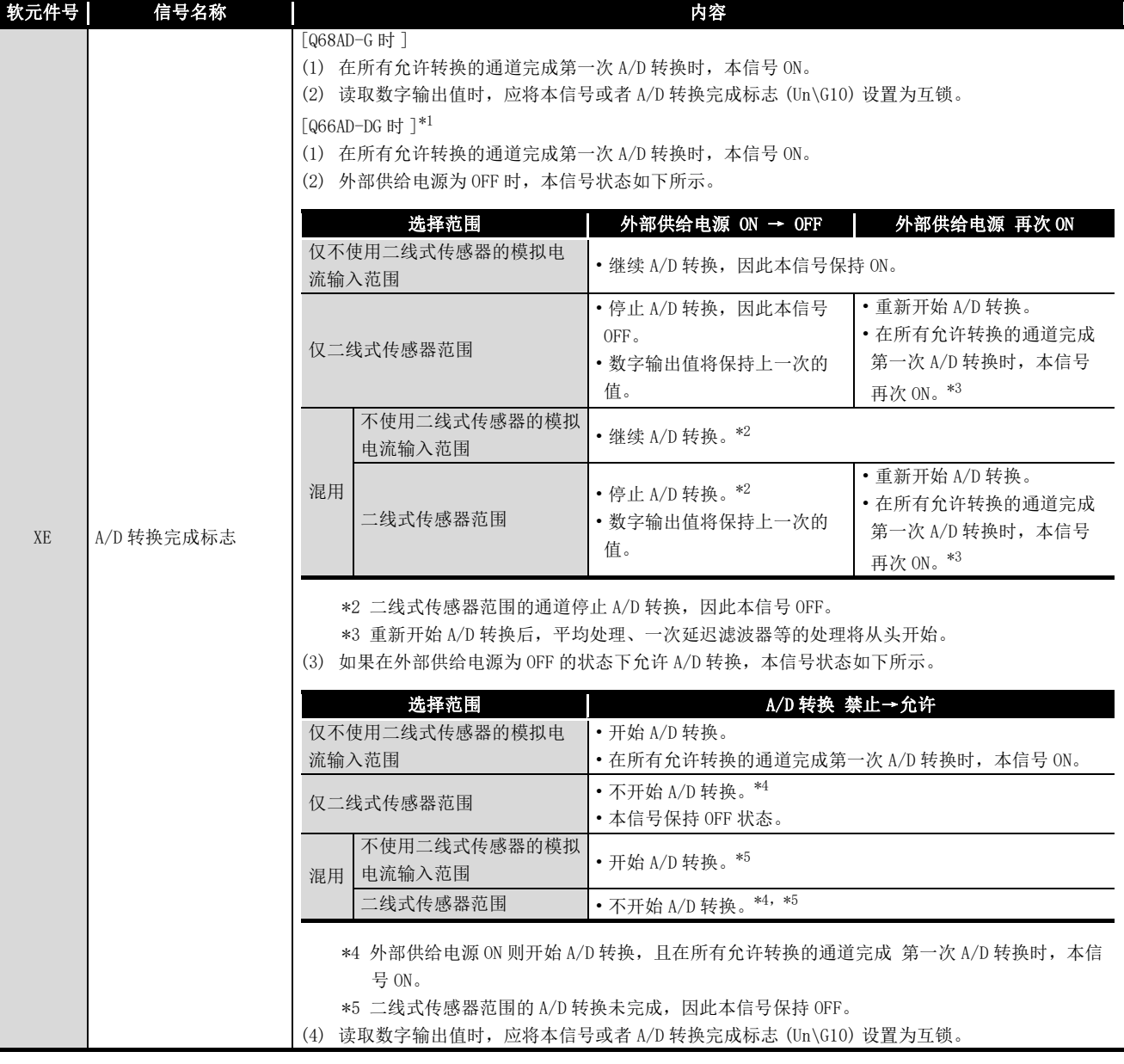

\* 1 表示 Q66AD-DG 的产品信息为 15032 或以后的规格。

Q66AD-DG 的产品信息为 15031 或以前的规格,请参[阅附录 2。](#page-250-0)

# MELSEG Q series

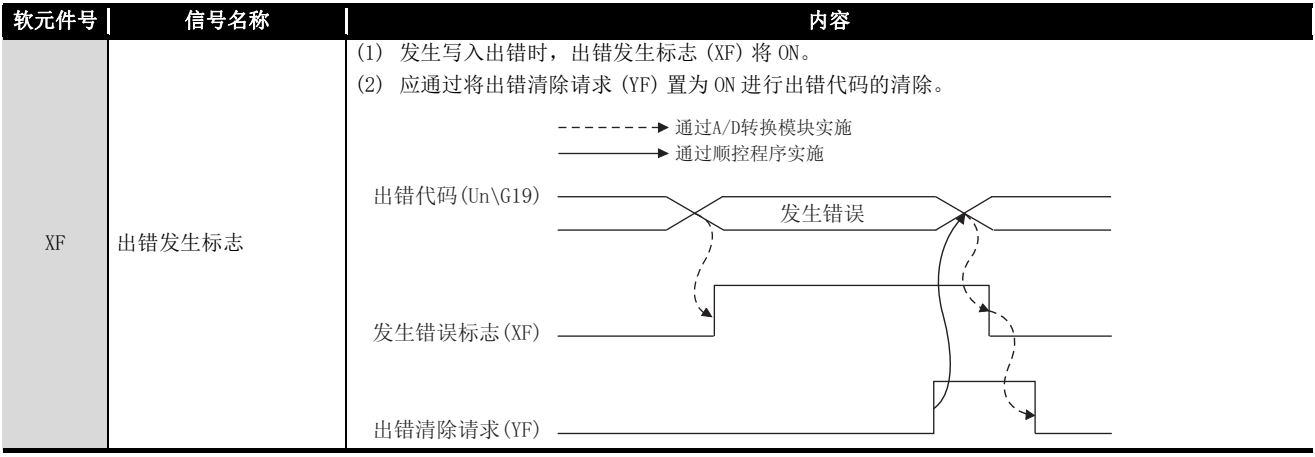

概要 2

系统配置

3

(2) 输出信号

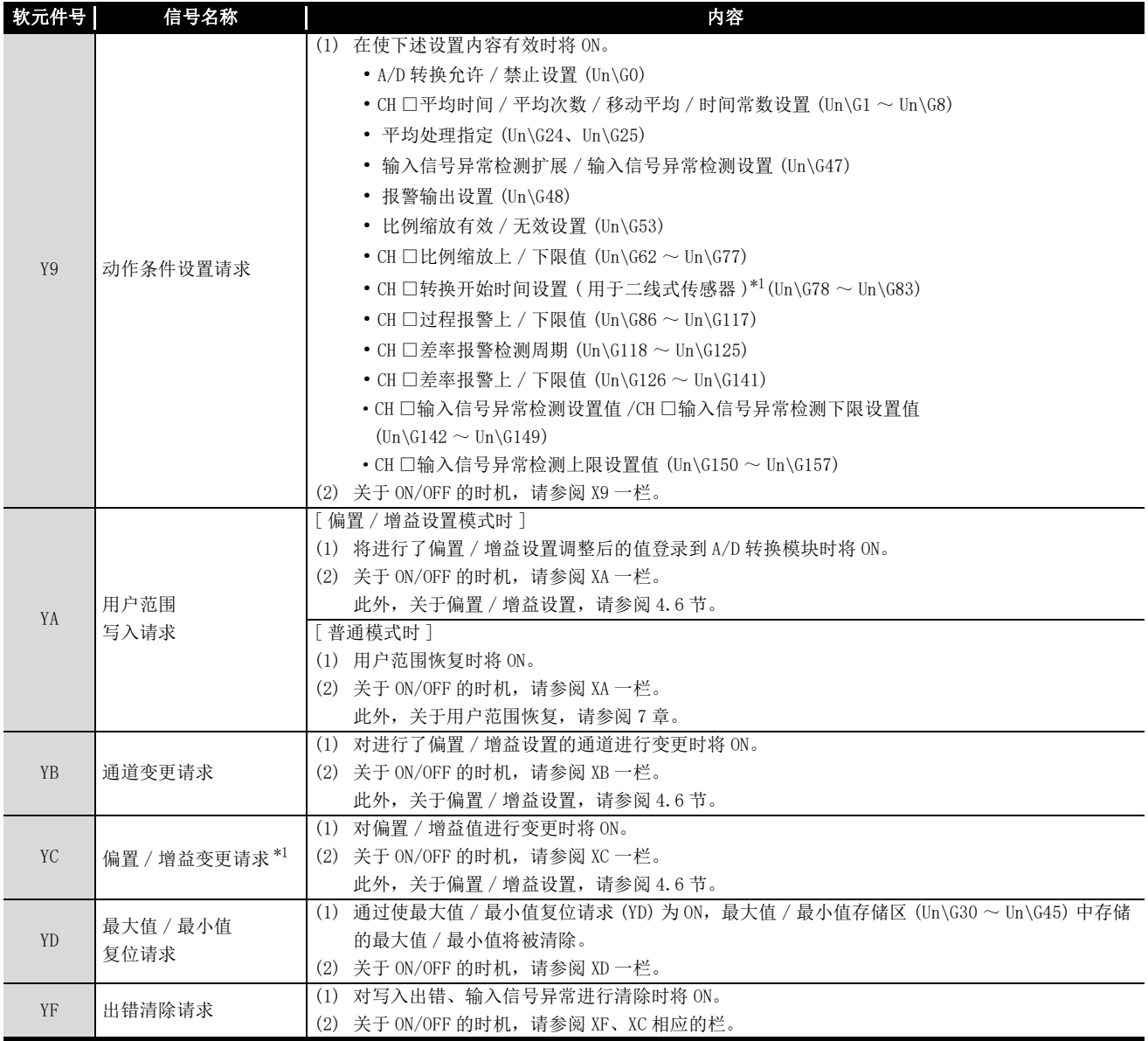

\* 1 仅 Q66AD-DG

# MELSEG Q <sub>series</sub>

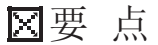

普通模式时在允许 A/D 转换的状态下,使用户范围写入请求 (YA) 为 ON 时 A/D 转换 模块进行用户范围恢复。

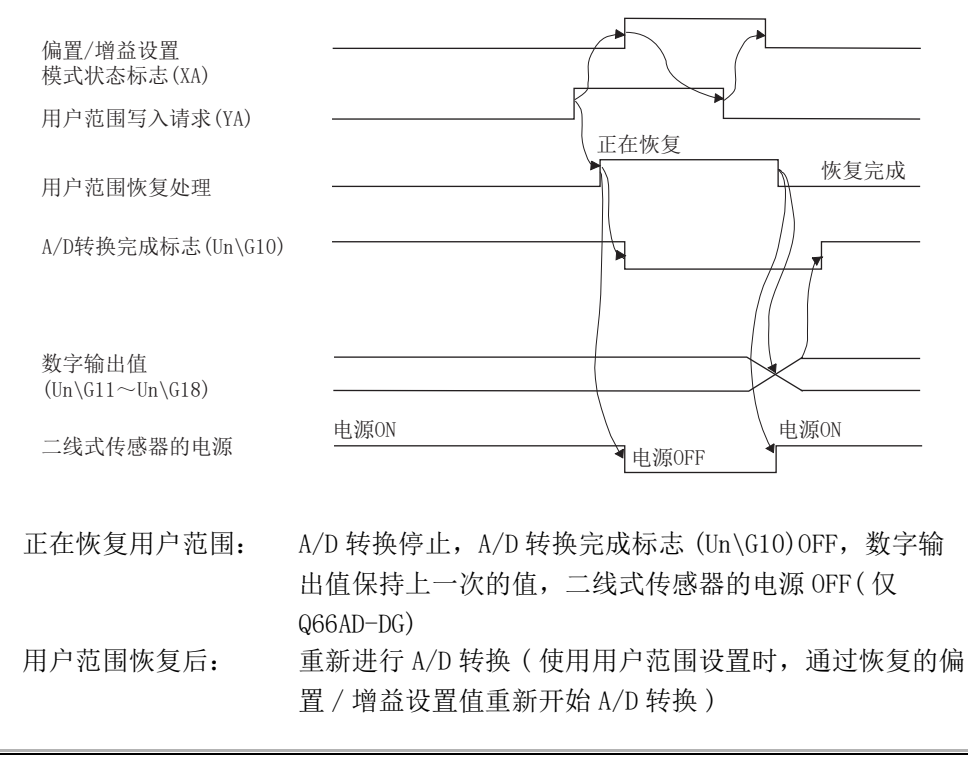

概要

系统配置

3

# 3.4 缓冲存储器

## 3.4.1 缓冲存储器的分配

以下介绍 A/D 转换模块的缓冲存储器的分配有关内容。

(1) Q68AD-G 的缓冲存储器的分配

区要 点

在缓冲存储器中,不要对系统区及禁止通过顺控程序进行数据写入的区域进行数 据写入。

如果对这些区域进行了数据写入,有可能导致误动作。

<span id="page-63-0"></span>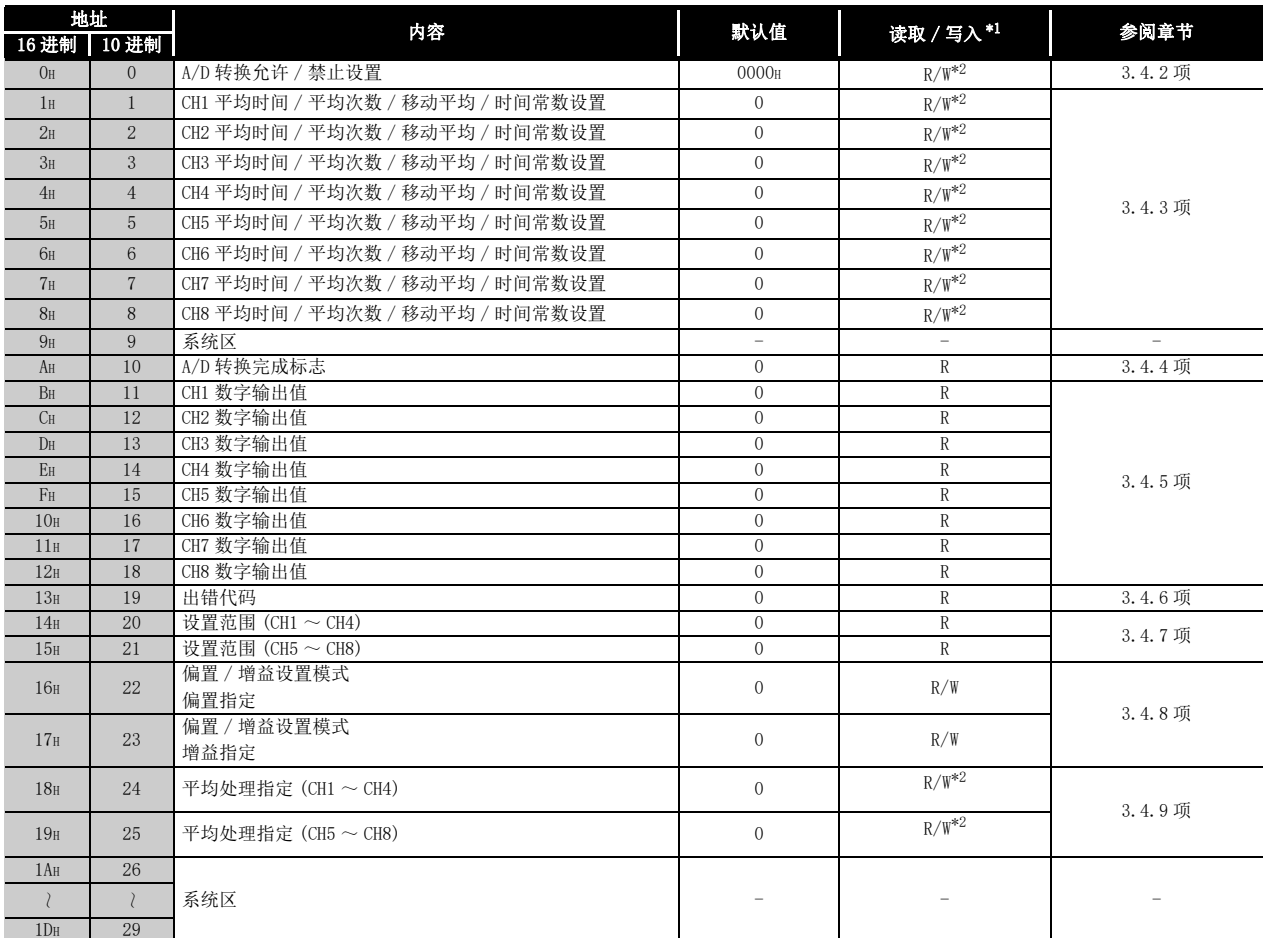

### 表 3.8 Q68AD-G 的缓冲存储器的分配 (1/6)

\* 1 表示能否通过顺控程序进行读取 / 写入。

R:可以读取

$$
\mathbb{V} \colon \,\overline{\mathrm{H}} \, \mathbb{U} \, \overline{\mathrm{H}} \, \lambda
$$

\* 2 缓冲存储器写入时, 必须以如下所示的输入输出信号的互锁条件 ( 缓冲存储器写入条件 ) 进行写 入。

 $\sqrt{ }$  MOV

 $\mathbb{H}$ 

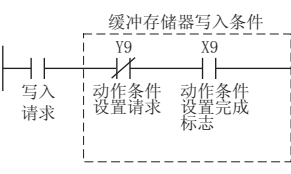

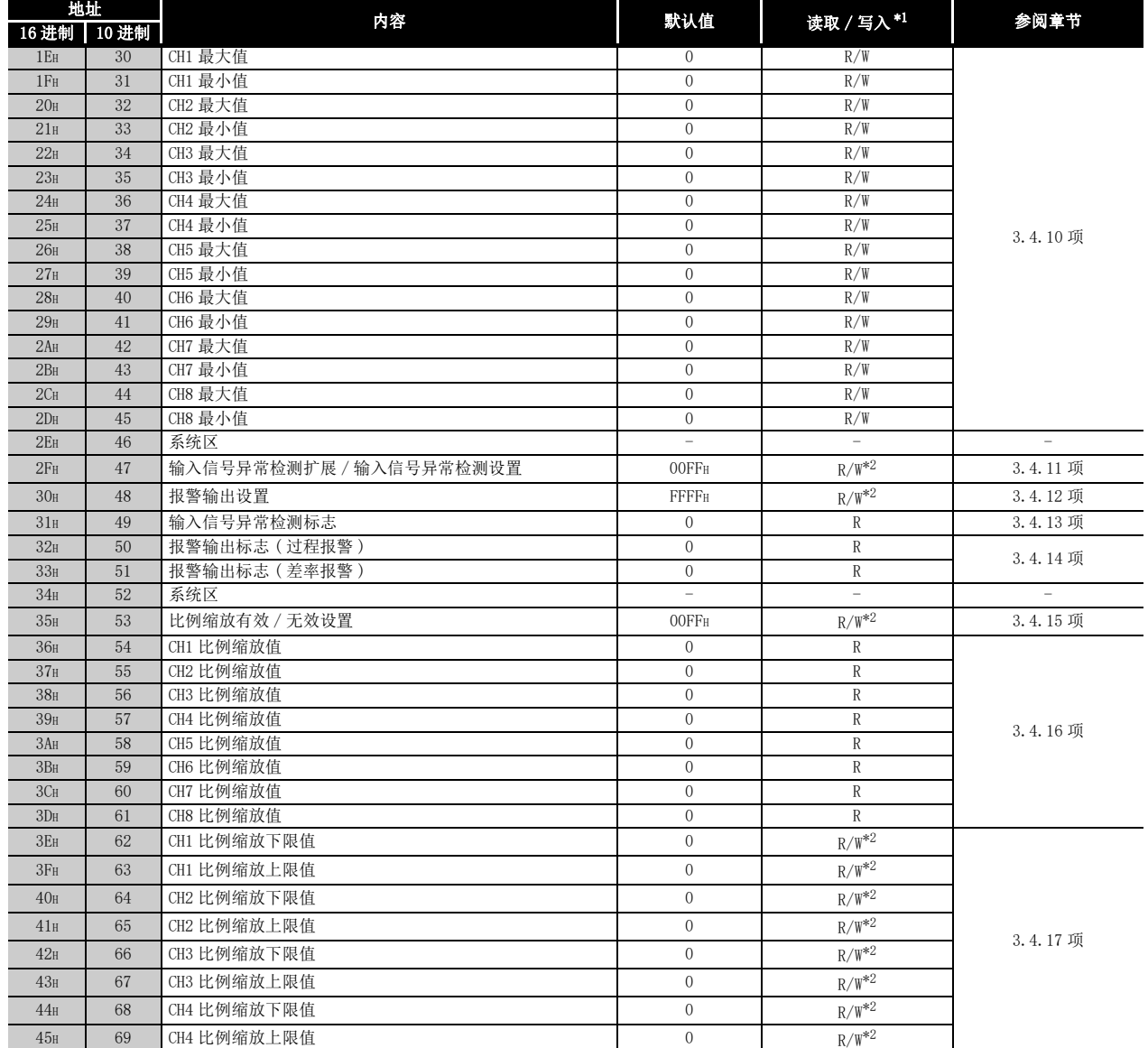

### [表 3.8](#page-63-0) Q68AD-G 的缓冲存储器的分配 (2/6)

3 规格

\* 1 表示能否通过顺控程序进行读取 / 写入。

R:可以读取

W:可以写入

 \* 2 缓冲存储器写入时,必须以如下所示的输入输出信号的互锁条件 ( 缓冲存储器写入条件 ) 进行写 入。

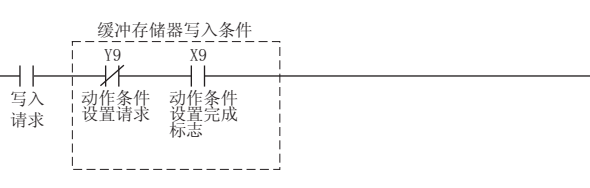

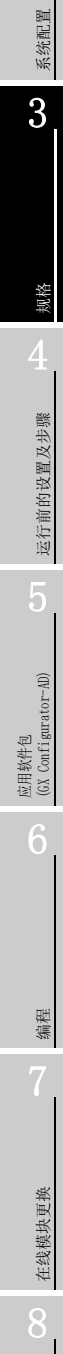

故障排除

 $\mathbb{R}$ 

 $\star\star$ 

概要

 $\overline{\phantom{a}}$  MOV

 $\star$ 

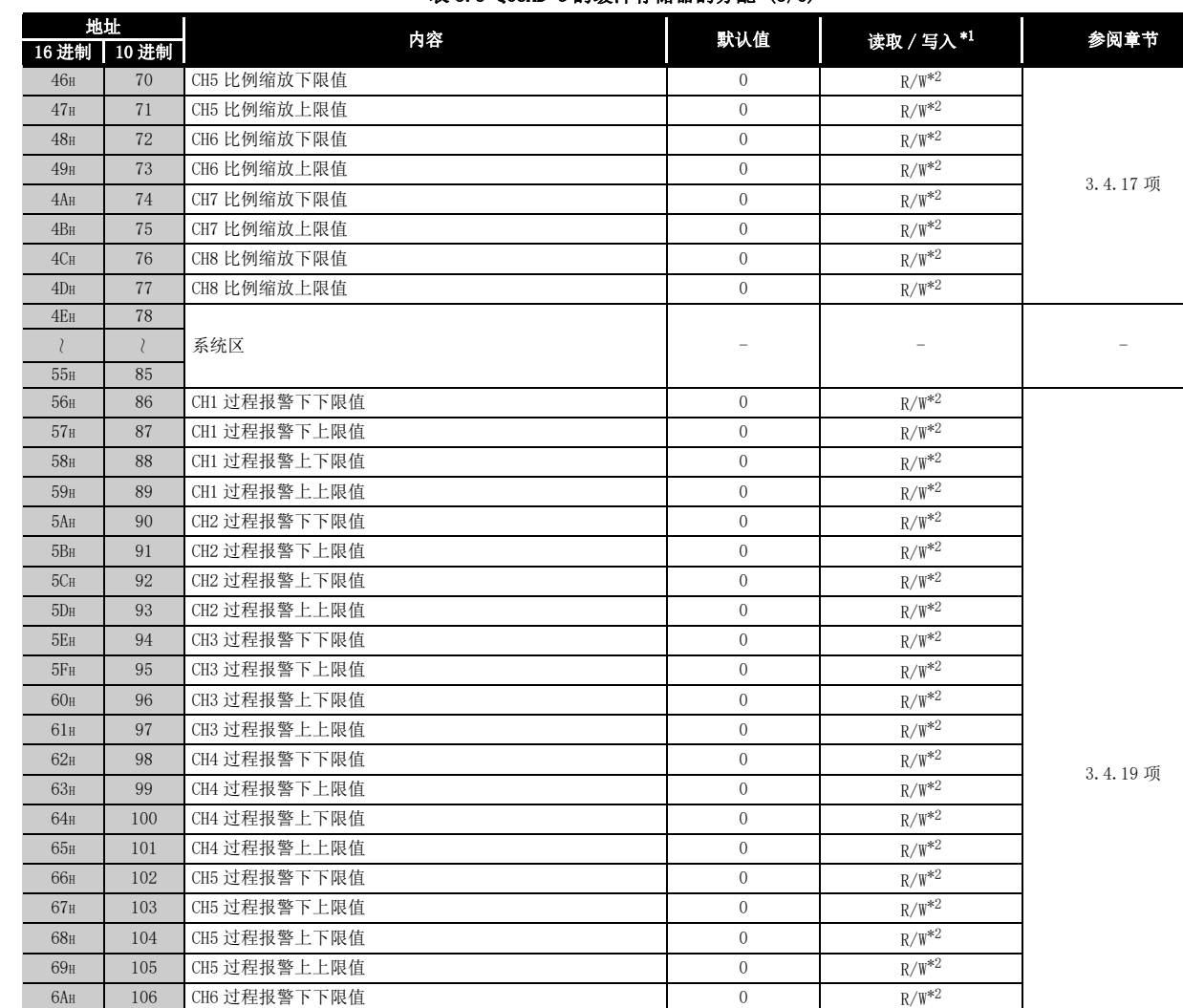

### [表 3.8](#page-63-0) Q68AD-G 的缓冲存储器的分配 (3/6)

\* 1 表示能否通过顺控程序进行读取 / 写入。

6BH 107 CH6 过程报警下上限值 0 R/W<sup>\*2</sup> 6CH 108 CH6 过程报警上下限值 0 R/W<sup>\*2</sup> 6DH 109 CH6 过程报警上上限值 0 R/W<sup>\*2</sup> 6EH 110 CH7 过程报警下下限值 0 R/W<sup>\*2</sup>  $6F_H$  111 CH7 过程报警下上限值 0 R/W<sup>\*2</sup>

W:可以写入

 \* 2 缓冲存储器写入时,必须以如下所示的输入输出信号的互锁条件 ( 缓冲存储器写入条件 ) 进行写 入。

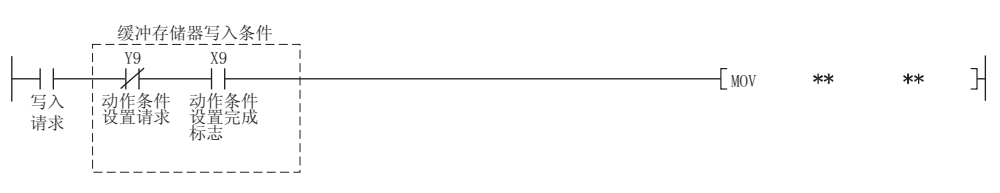

3 规格

R:可以读取

MELSEG Q series

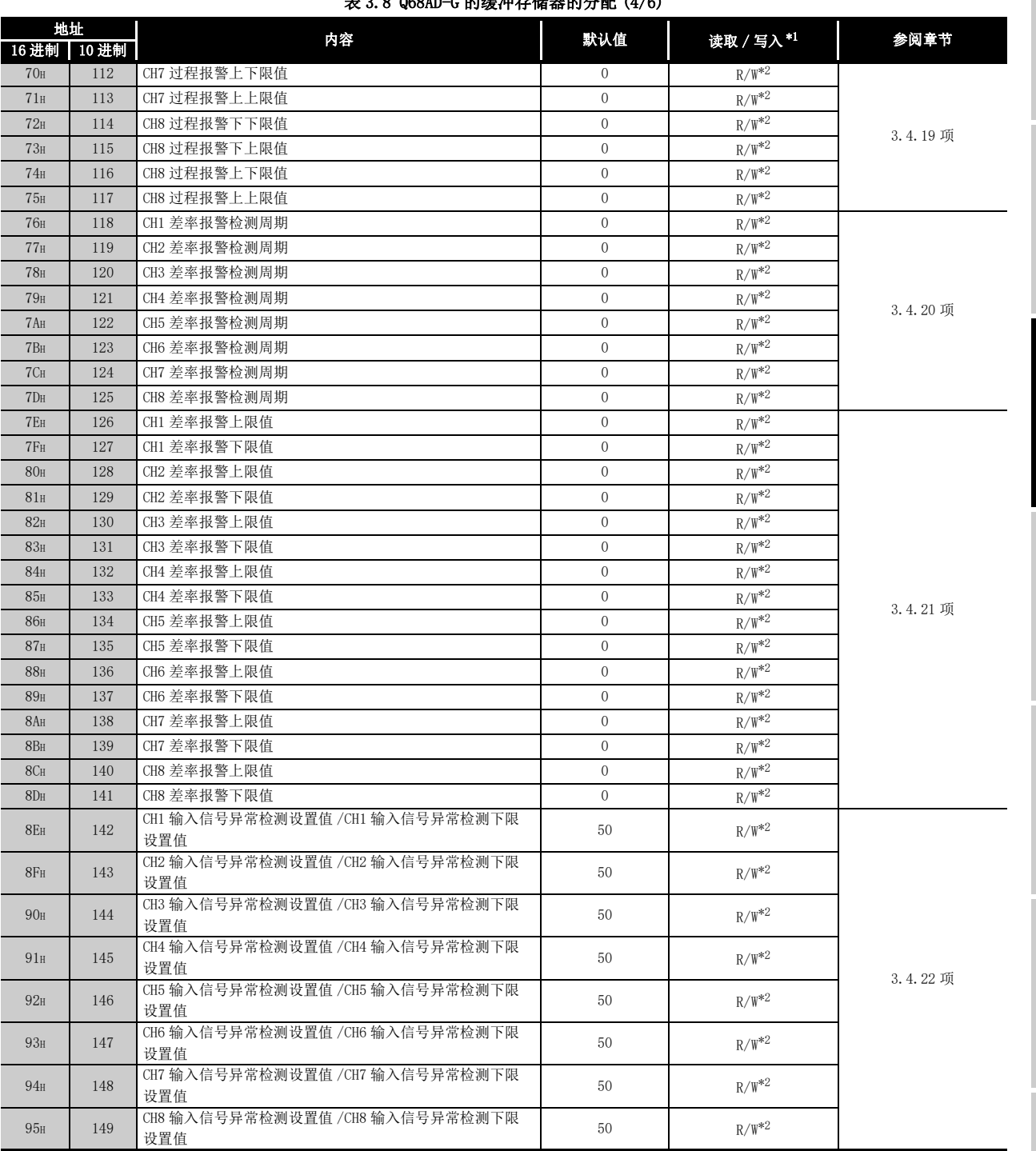

[表 3.8](#page-63-0) Q68AD-G 的缓冲存储器的分配 (4/6)

\* 1 表示能否通过顺控程序进行读取 / 写入。

R:可以读取

W:可以写入

 \* 2 缓冲存储器写入时,必须以如下所示的输入输出信号的互锁条件 ( 缓冲存储器写入条件 ) 进行写 入。

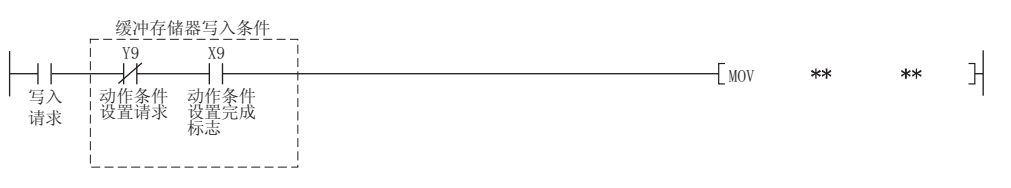

概要 系统配置 3规格 运行前的设置及步骤 运行前的设置及步骤 5应用软件包 (GX Configurator-AD) 6编程

在线模块更换

在线模块更换

8

故障排除

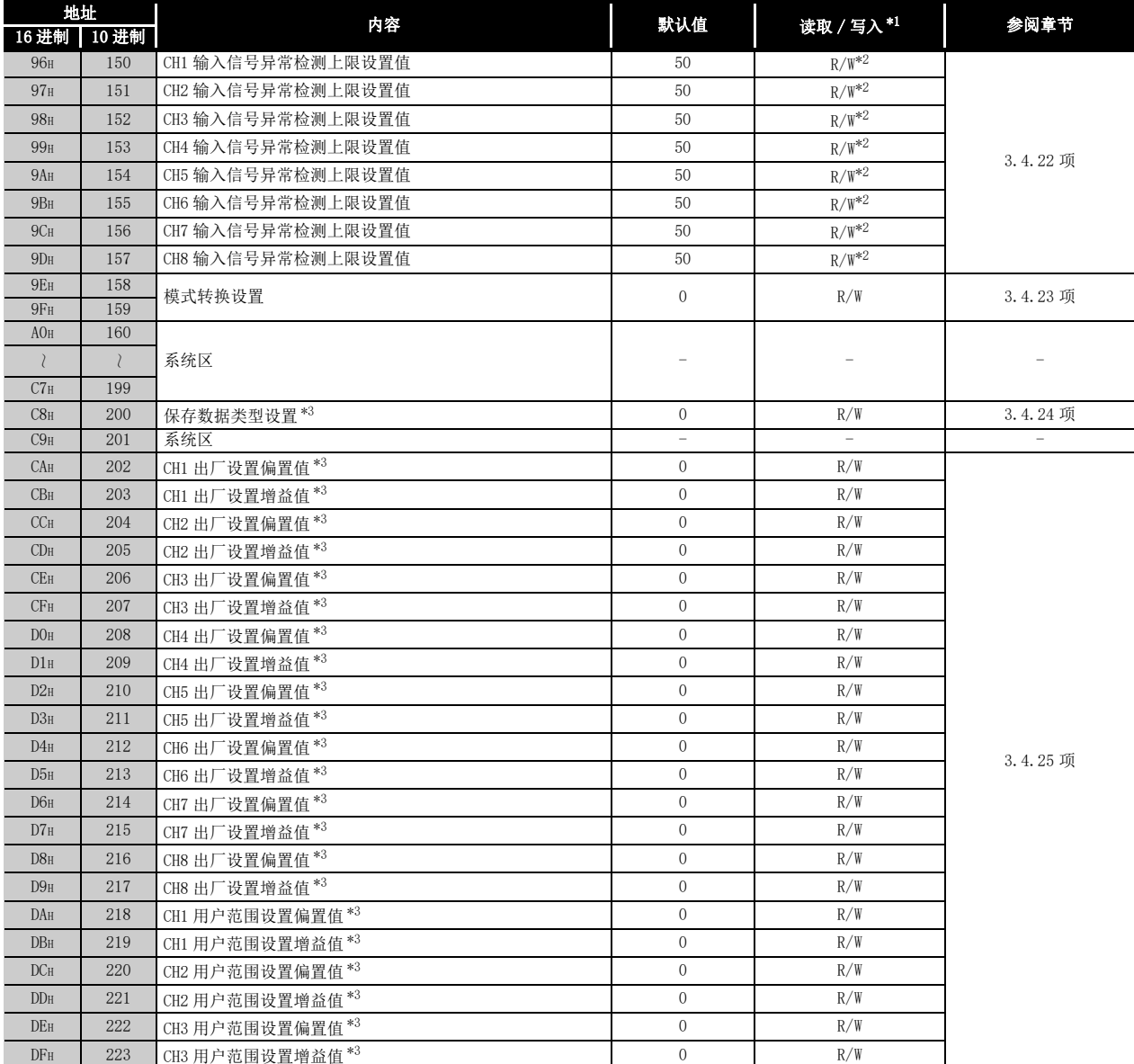

### [表 3.8](#page-63-0) Q68AD-G 的缓冲存储器的分配 (5/6)

\* 1 表示能否通过顺控程序进行读取 / 写入。

 \* 2 缓冲存储器写入时,必须以如下所示的输入输出信号的互锁条件 ( 缓冲存储器写入条件 ) 进行写 入。

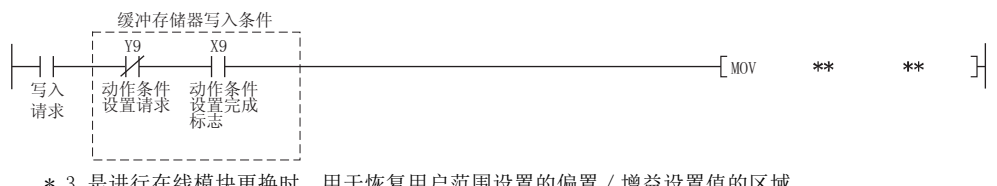

 \* 3 是进行在线模块更换时,用于恢复用户范围设置的偏置 / 增益设置值的区域。 关于在线模块更换的详细内容,请参[阅 7 章](#page-191-0)。

R:可以读取

W:可以写入

# MELSEG Q series

#### [表 3.8](#page-63-0) Q68AD-G 的缓冲存储器的分配 (6/6)

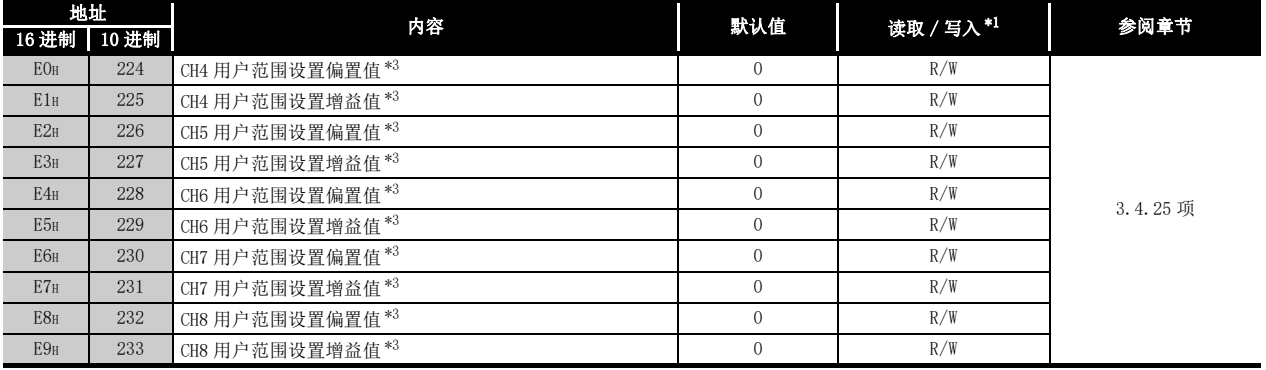

\* 1 表示能否通过顺控程序进行读取 / 写入。

R:可以读取

W:可以写入

\* 2 缓冲存储器写入时, 必须以如下所示的输入输出信号的互锁条件(缓冲存储器写入条件)进行写 入。

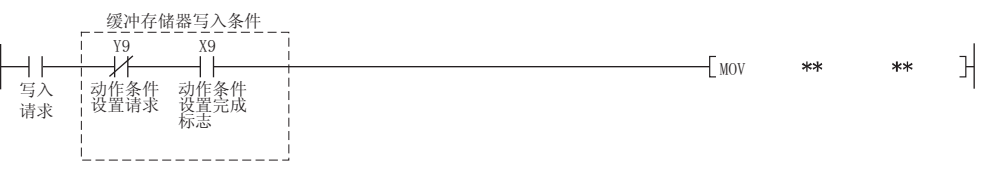

 \* 3 是进行在线模块更换时,用于恢复用户范围设置的偏置 / 增益设置值的区域。 关于在线模块更换的详细内容,请参[阅 7 章](#page-191-0)。

故障排除

(2) Q66AD-DG 的缓冲存储器的分配

区要 点

在缓冲存储器中,不要对系统区及禁止通过顺控程序进行数据写入的区域进行数 据写入。

如果对这些区域进行了数据写入,有可能导致误动作。

表 3.9 Q66AD-DG 的缓冲存储器的分配 (1/5)

<span id="page-69-0"></span>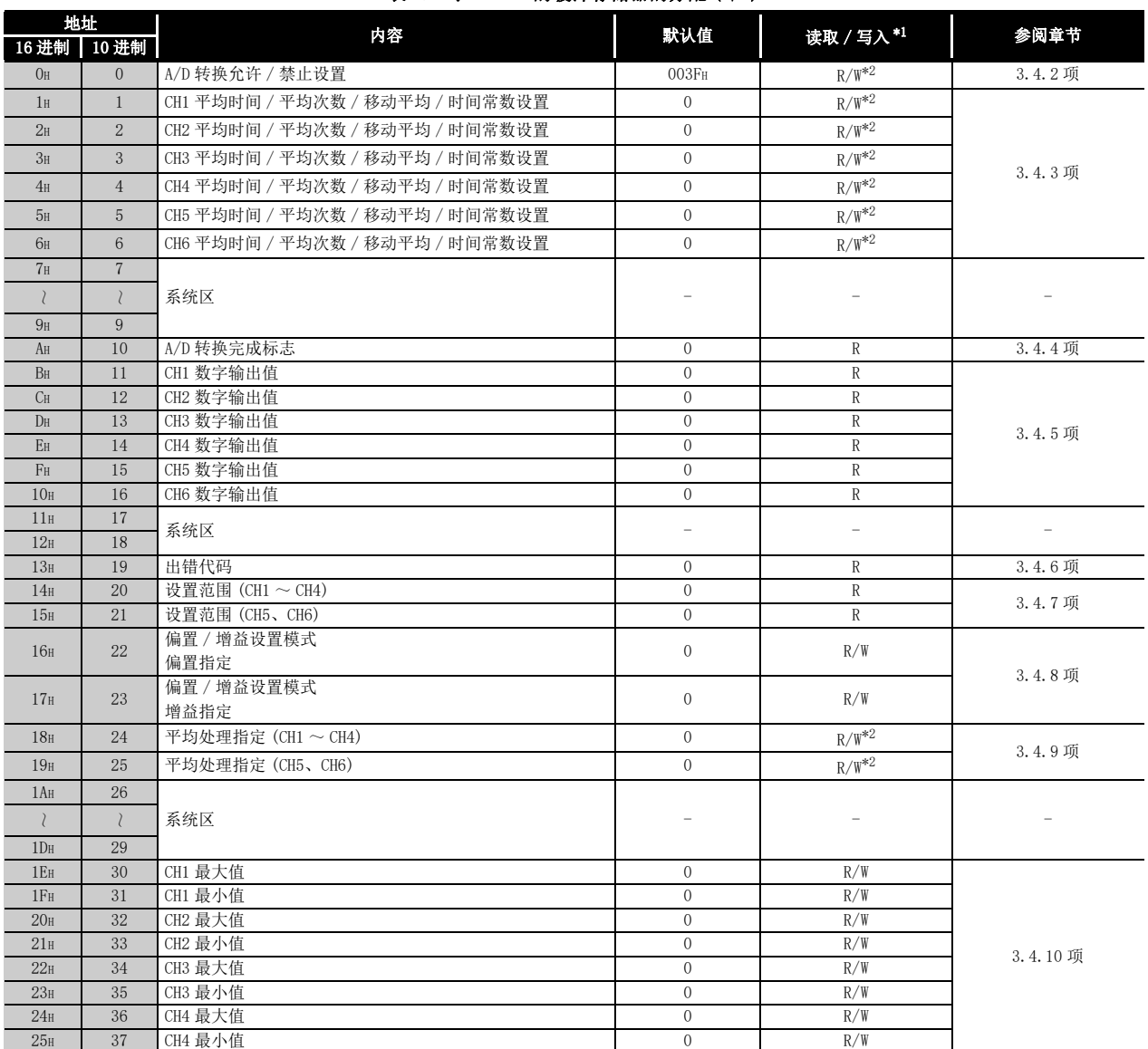

\* 1 表示能否通过顺控程序进行读取 / 写入。

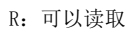

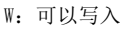

\* 2 缓冲存储器写入时, 必须以如下所示的输入输出信号的互锁条件 ( 缓冲存储器写入条件 ) 进行写 入。

 $\epsilon$  MOV

 $**$ 

 $\mathbb{H}$ 

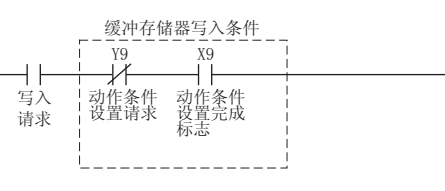

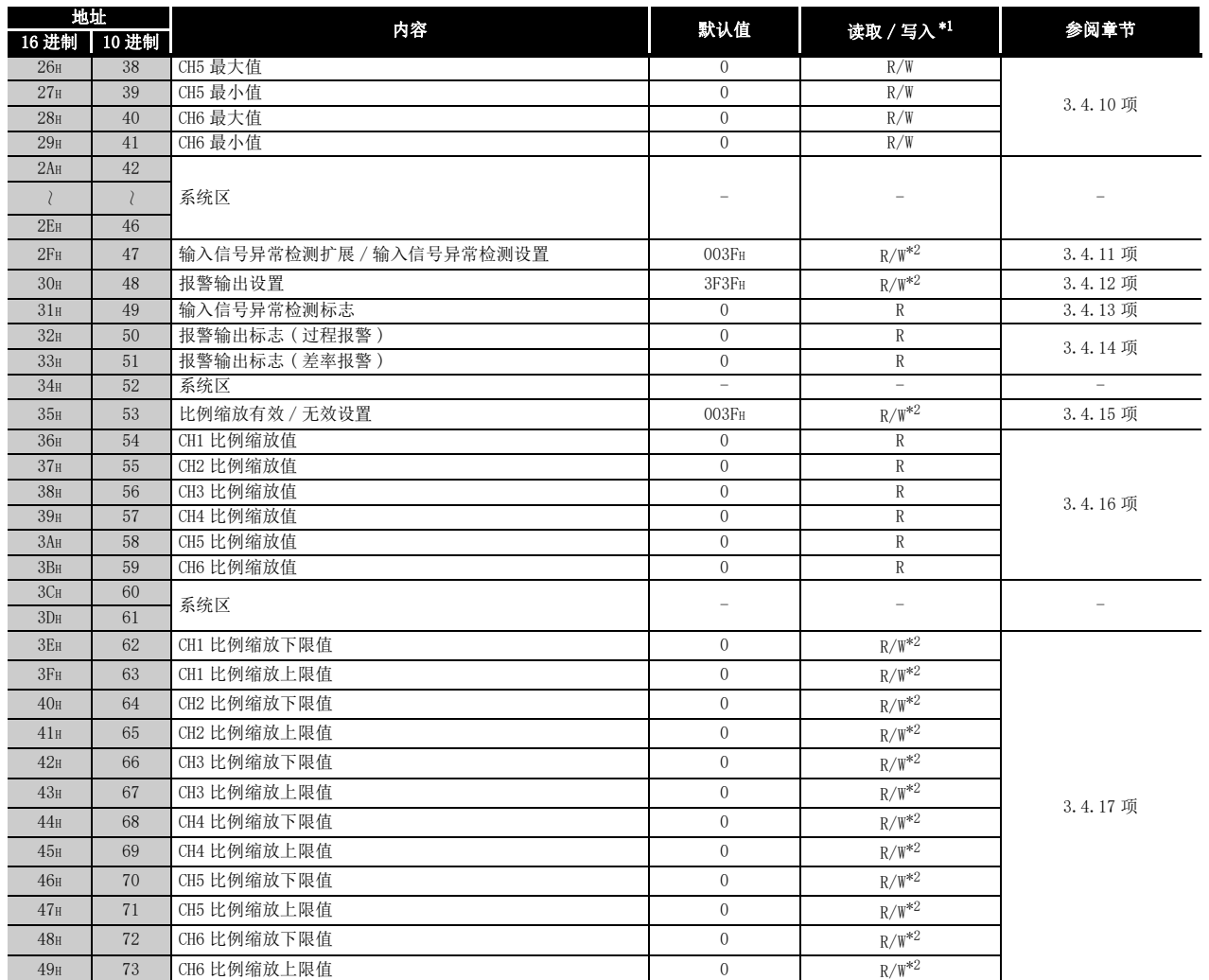

### [表 3.9](#page-69-0) Q66AD-DG 的缓冲存储器的分配 (2/5)

\* 1 表示能否通过顺控程序进行读取 / 写入。

R:可以读取

3 规格

W:可以写入

 \* 2 缓冲存储器写入时,必须以如下所示的输入输出信号的互锁条件 ( 缓冲存储器写入条件 ) 进行写 入。

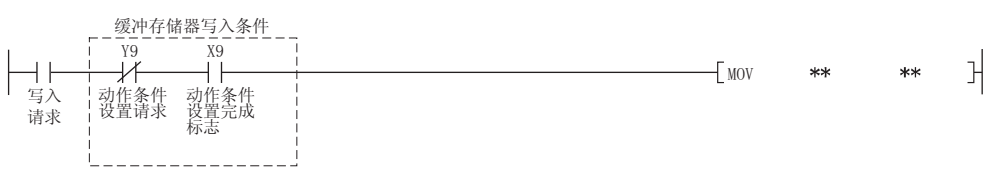

概要 系统配置 3规格 4运行前的设置及步骤 运行前的设置及步骤 5应用软件包<br>(GX Configurator-AD) 6编程 在线模块更换 在线模块更换 8

故障排除

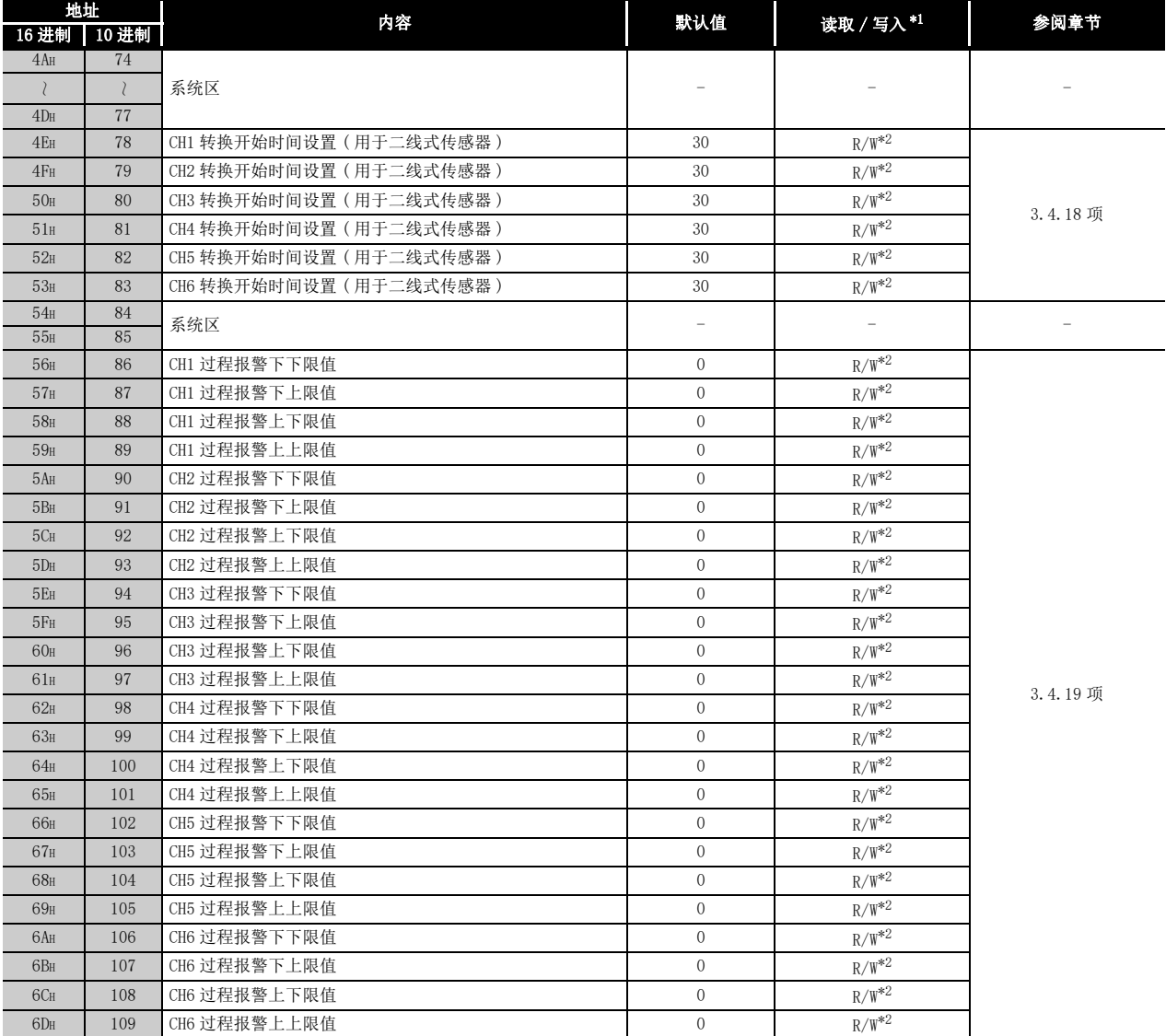

### [表 3.9](#page-69-0) Q66AD-DG 的缓冲存储器的分配 (3/5)

\* 1 表示能否通过顺控程序进行读取 / 写入。

R:可以读取

W:可以写入

 \* 2 缓冲存储器写入时,必须以如下所示的输入输出信号的互锁条件 ( 缓冲存储器写入条件 ) 进行写 入。

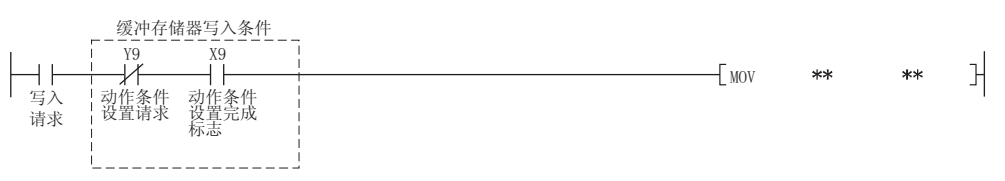

3 规格
MELSEG Q series

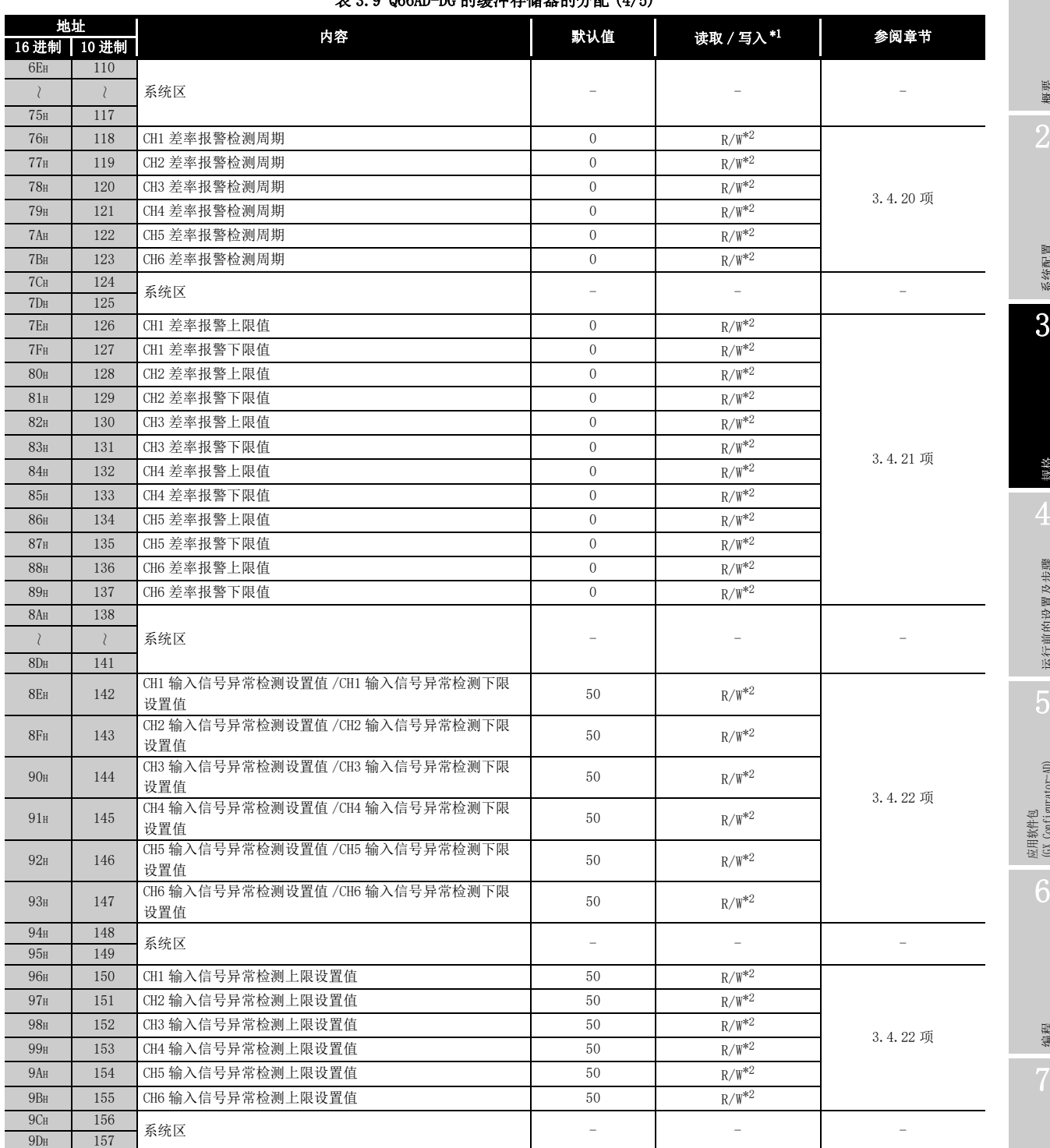

[表 3.9](#page-69-0) Q66AD-DG 的缓冲存储器的分配 (4/5)

\* 1 表示能否通过顺控程序进行读取 / 写入。

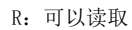

W:可以写入

 $\sqrt{ }$ 

 \* 2 缓冲存储器写入时,必须以如下所示的输入输出信号的互锁条件 ( 缓冲存储器写入条件 ) 进行写 入。

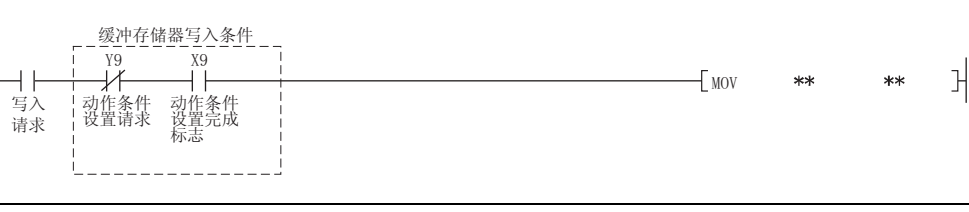

系统配置 3规格 运行前的设置及步骤 运行前的设置及步骤  $(T<sub>0</sub> C<sub>0</sub>)$  (GX Configurator-AD) 6编程 在线模块更换 在线模块更换 8故障排除

概要

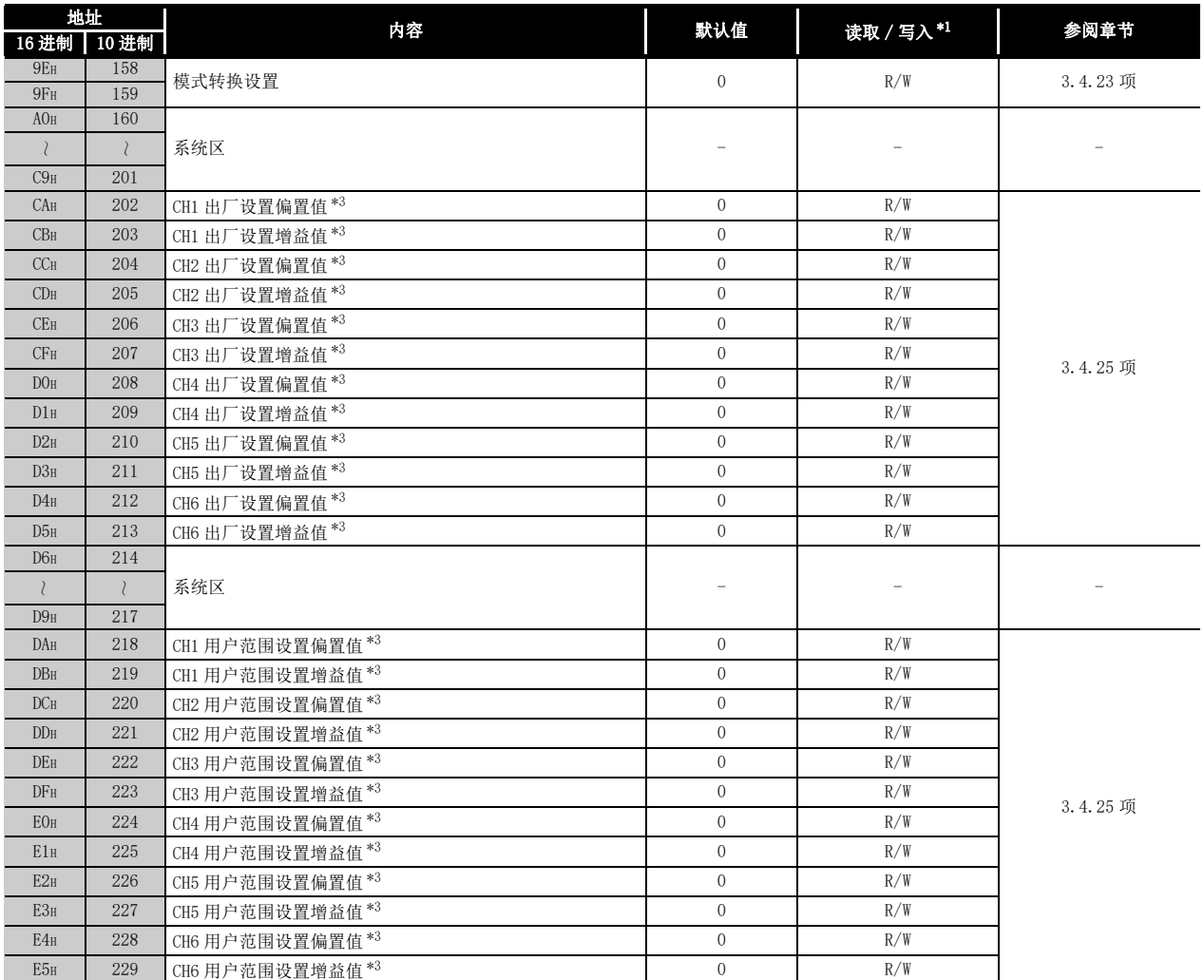

#### [表 3.9](#page-69-0) Q66AD-DG 的缓冲存储器的分配 (5/5)

\* 1 表示能否通过顺控程序进行读取 / 写入。

R:可以读取

W:可以写入

 \* 2 缓冲存储器写入时,必须以如下所示的输入输出信号的互锁条件 ( 缓冲存储器写入条件 ) 进行写 入。

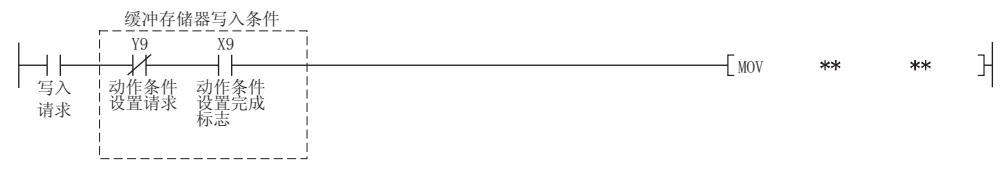

 \* 3 是进行在线模块更换时,用于恢复用户范围设置的偏置 / 增益设置值的区域。 关于在线模块更换的详细内容,请参[阅 7 章](#page-191-0)。

系统配置

3

规格

运行前的设置及步骤

运行前的设置及步骤

5

应用软件包 (GX Configurator-AD)

6

编程

在线模块更换

在线模块更换

8

故障排除

# 3.4.2 A/D 转换允许 / 禁止设置 (Un\G0)

3 规格

- (1) 对各通道进行是允许 A/D 转换还是禁止 A/D 转换的设置。 在 Q66AD-DG 的情况下,A/D 转换允许 / 禁止的设置变为二线式传感器供给电源 ON/OFF 的设置。 但是,向二线式传感器供给电源的通道仅为输入范围使用 "4~20mA(二线式传感器 输入): OH"或者 "4~20mA(扩展模式)(二线式传感器输入): AH"、"用户范围 设置 (二线式传感器输入): FH" 的通道。使用除此以外的输入范围时, 不能进行电 源的供给。
- (2) 若要让 A/D 转换允许 / 禁止设置有效,需要对动作条件设置请求 (Y9) 进行 ON/OFF。( 参阅 [3.3.2 项](#page-55-0) )
- (3) Q68AD-G 默认设置为全部通道允许 A/D 转换。 Q66AD-DG 默认设置为全部通道禁止 A/D 转换。

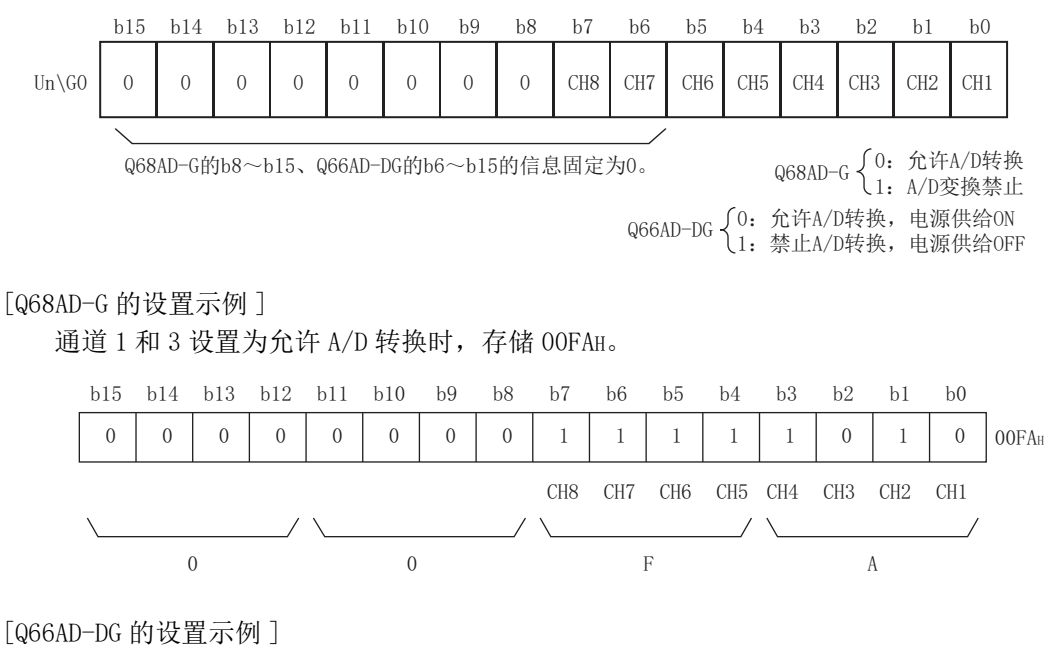

通道 2 和 4 设置为允许 A/D 转换时, 存储 0035H。

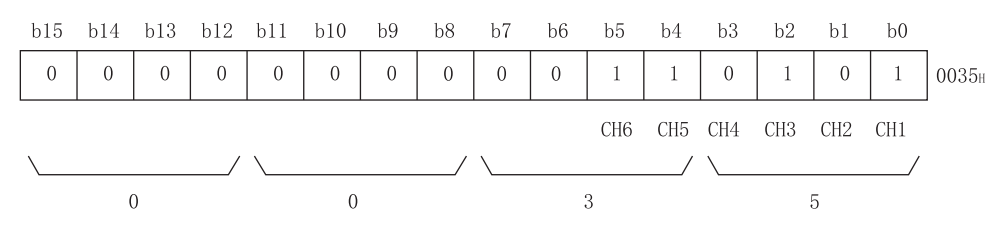

- (1) 对进行了平均处理指定的各通道设置平均时间、平均次数、移动平均次数、一次延迟 滤波器时间常数。
- (2) 若要使设置有效,需要对动作条件设置请求 (Y9) 进行 ON/OFF。( 参阅 [3.3.2 项](#page-55-0) )
- (3) 默认状态下被设置为 0。
- (4) 可设置的范围如下所示。

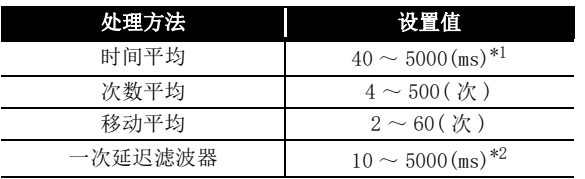

#### 冈要 点

3 规格

- (1) 对于 \*1 的时间平均,应设置为 (4 次 ×10ms× 使用通道数 ) 或以上的值。如 果设置了小于该值的值,将会出错, 数字输出值中将存储 0。
- (2) 对于 \*2 的一次延迟滤波器,应设置为 (10ms× 使用通道数 ) 或以上的值。如 果设置了小于该值的值,将会出错,数字输出值中将存储 0。
- (3) 对于写入了除上述设置范围以外的值的通道,将会发生出错,在出错代码 (Un\G19) 中将存储出错代码, 出错发生标志 (XF) 将 ON, 将以出错前的设置进 行 A/D 转换处理。
- (4) 由于默认设置为 0, 因此应根据处理方法进行更改。
- (5) 对于进行了采样处理指定的通道,在设置了设置值时,设置值将被忽略。

系统配置

3

规格

运行前的设置及步骤

运行前的设置及步骤

5

应用软件包<br>(GX Configurator-AD)

6

编程

在线模块更换

在线模块更换

8

故障排除

# 3.4.4 A/D 转换完成标志 (Un\G10)

3 规格

- (1) 在允许转换的通道完成第一次 A/D 转换时,A/D 转换完成标志变为 1。 此外, 在所有允许转换的通道完成第一次 A/D 转换时, A/D 转换完成标志 (XE)ON。  $[066AD-DG]$   $H^1$ <sup>\*1</sup>
	- 在外部供给电源为 OFF 的状态下设置为允许 A/D 转换时,不使用二线式传感器的模 拟电流输入范围的通道在第一次 A/D 转换完成时变为 1。二线式传感器范围的通 道保持 0。外部供给电源 ON,且第一次 A/D 转换完成后将变为 1。
	- 外部供给电源 OFF 时,仅二线式传感器范围的通道变为 0。不使用二线式传感器的 模拟电流输入范围的通道保持 1。
	- \* 1 表示 Q66AD-DG 的产品信息为 15032 或以后的规格。 Q66AD-DG 的产品信息为 15031 或以前的规格,请参阅[附录 2。](#page-250-0)
- (2) 使动作条件设置请求 (Y9) 为 ON 时,所有通道的 A/D 转换完成标志返回至默认值 0。 动作条件设置请求 (Y9) 置为 OFF,且第一次 A/D 转换完成后将变为 1。

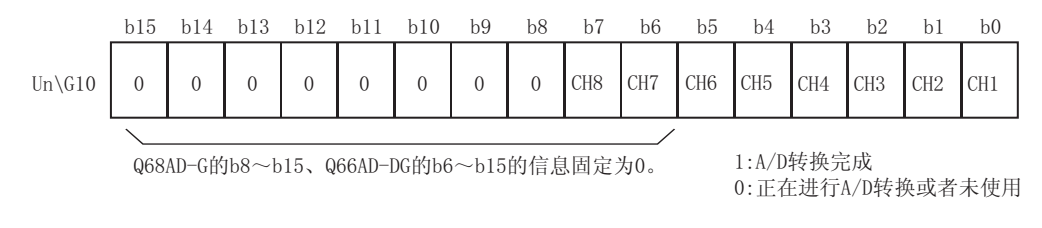

#### [Q68AD-G 的设置示例 ]

在通道 1、2 为允许 A/D 转换的情况下,通道 1、2 的所有转换完成后,Un\G10 中存储 0003H。

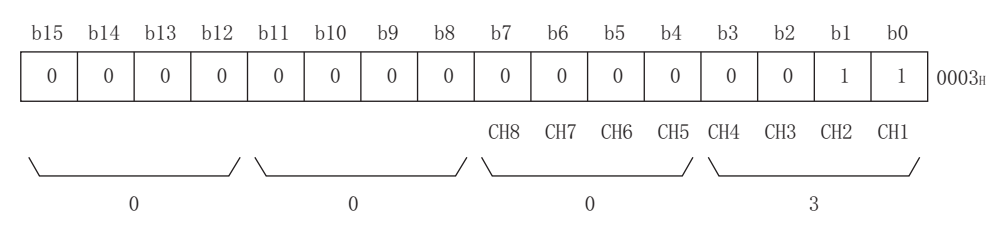

[Q66AD-DG 的设置示例 ]

在通道 3、4 为允许 A/D 转换的情况下,通道 3、4 的所有转换完成后,Un\G10 中存储 000CH。

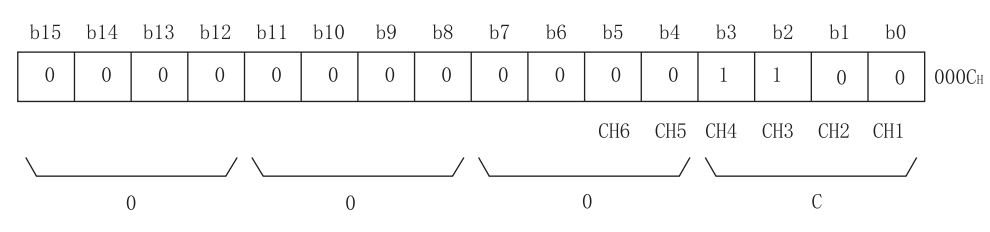

(3) 读取数字输出值时,应将本区域或者 A/D 转换完成标志 (XE) 设置为互锁。

# 3.4.5 CH □数字输出值 (Un\G11  $\sim$  Un\G18)

- (1) 进行了 A/D 转换的数字值被存储到各通道中。
- (2) 数字值以 16 位带符号二进制形式存储。

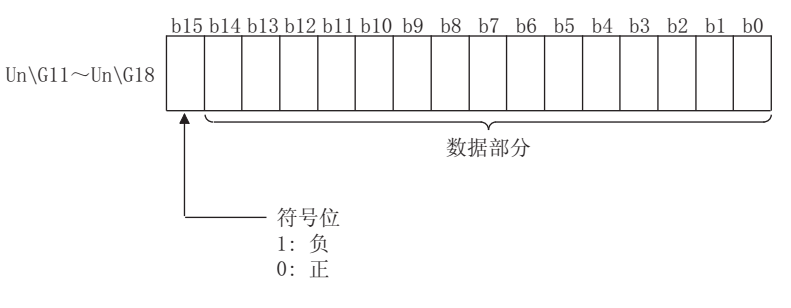

- (3) 动作条件设置请求 (Y9) 为 ON 时,本区域中存储 0。
- (4) 读取数字输出值时,应将 A/D 转换完成标志 (XE) 或者 A/D 转换完成标志 (Un\G10) 设 置为互锁。

## 3.4.6 写入数据出错代码 (Un\G19)

- (1) 存储 A/D 转换模块中检测出的出错代码。
- (2) 关于出错代码的详细内容,请参阅 [8.1 节。](#page-230-0)

# 3.4.7 设置范围 (Un\G20、 Un\G21)

(1) 是用于确认各通道的输入范围的区域。 输入范围设置的设置值被存储到各通道的如下图所示的位置中。

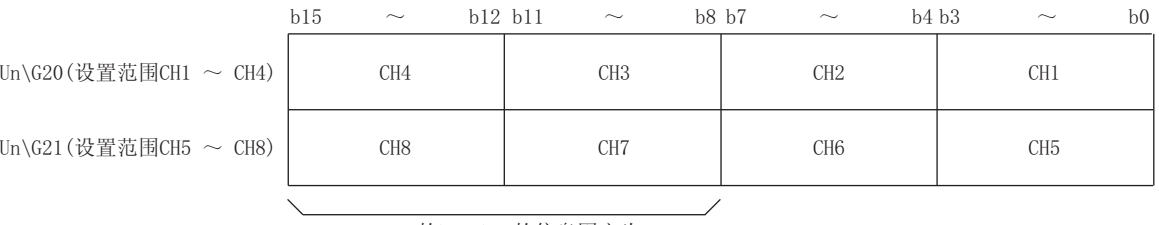

Q66AD-DG的b8~b15的信息固定为0。

#### Q68AD-G 的设置范围

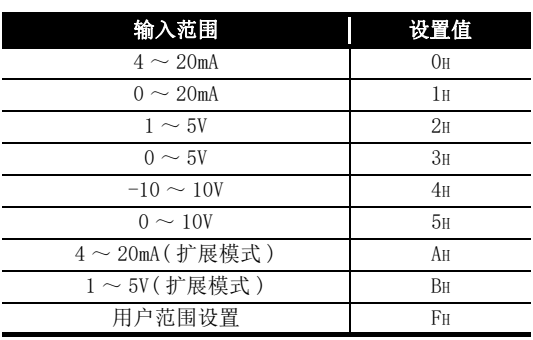

#### Q66AD-DG 的设置范围

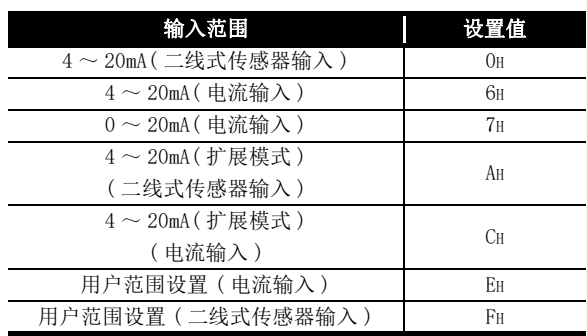

# 区要 点

无法在设置范围 (Un\G20、Un\G21) 中进行输入范围的变更。 应在智能型功能模块开关设置中进行输入范围的变更。( 参[阅 4.5 节 \)](#page-107-0) 概要

# 3.4.8 偏置 / 增益设置模式及偏置 / 增益指定  $(\text{Un}\qquad \text{G22} \qquad \text{Un}\qquad \text{G23})$

- (1) 在偏置 / 增益模式中,指定进行偏置 / 增益设置调整的通道。
- (2) 应在 Un\G22 中指定进行偏置值调整的通道,在 Un\G23 中指定进行增益值调整的通 道。
- (3) 应分别设置偏置及增益 ( 使 Un\G22、Un\G23 的某一个为 0)。如果对二者同时进行设 置, 将发生偏置 / 增益设置模式出错 ( 出错代码: 500)。

b15 b14 b13 b12 b11 b10 b9 b8 b7 b6 b5 b4 b3 b2 b1 b0

0 | 0 | 0 | 0 | 0 | 0 | 0 | 0 | CH8 |CH7 |CH6 |CH5 |CH4 |CH3 |CH2 |CH1

(4) 关于偏置 / 增益设置的详细内容,请参阅 [4.6 节。](#page-109-0)

Un\G22(偏置指定)

Un\G23(增益指定)

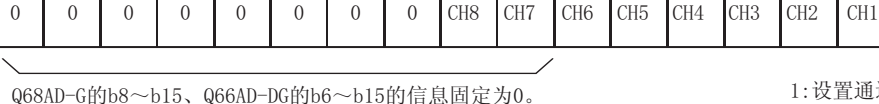

1:设置通道  $0:  $\overline{R}\overline{X}$$ 

系统配置

3

规格

运行前的设置及步骤

运行前的设置及步骤

5

应用软件包<br>(GX Configurator-AD)

6

编程

在线模块更换

在线模块更换

8

故障排除

## 3.4.9 平均处理指定 (Un\G24、Un\G25)

- (1) 对各通道指定是进行采样处理,还是进行平均处理 ( 时间平均、次数平均、移动平 均、一次延迟滤波器 )。
- (2) 若要使设置有效,需要对动作条件设置请求 (Y9) 进行 ON/OFF。 ( 参[阅 3.3.2 项 \)](#page-55-0)
- (3) 默认设置为全部通道采样处理 (0H)。

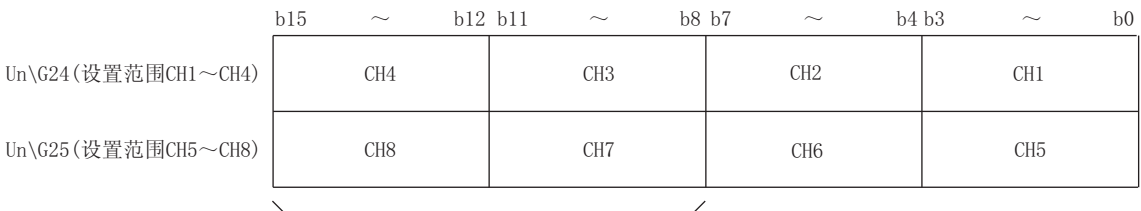

966AD-DG的b8~b15的信息固定为0。

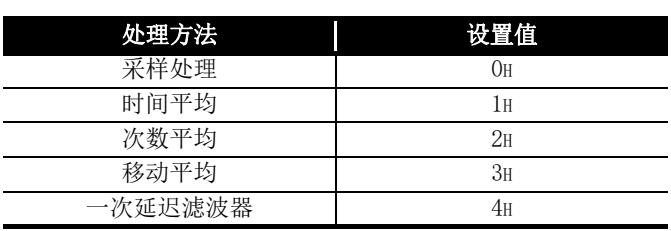

[Q68AD-G 的设置示例 ]

通道 1 设置为次数平均, 通道 2 设置为时间平均, 通道 3 设置为一次延迟滤波器, 通 道 4 设置为采样处理时, 将 0412H 设置到 Un\G24 中。

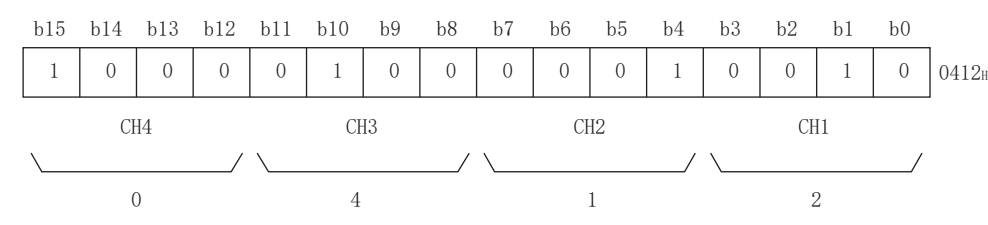

[Q66AD-DG 的设置示例 ]

通道 1 设置为时间平均, 通道 2 设置为次数平均, 通道 3 设置为移动平均, 通道 4 设 置为一次延迟滤波器时,将 4321H 设置到 Un\G24 中。

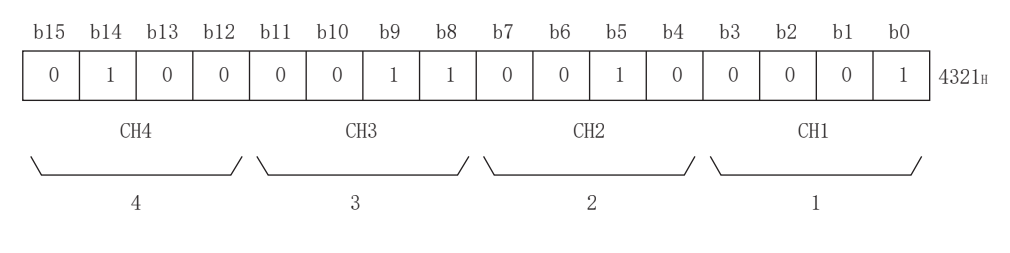

冈要 点

对于写入了超出设置范围的值的通道,以采样处理执行动作。

### 3.4.10 CH □最大值 / 最小值存储区 (Un\G30 ~ Un\G45)

- (1) 将转换后的数字值的最大值及最小值按照采样处理时间以 16 位带符号二进制形式存储 到各个通道中。
- (2) 在动作条件设置请求 (Y9) 为 ON,更改了设置的情况下,或者最大值 / 最小值复位请 求 (YD) 为 ON 时, 全部通道的存储值将被清 0。
- (3) 进行了平均处理指定的通道也存储在采样处理中转换的数字值的最大值 / 最小值。
- (4) 比例缩放功能有效时,最大值 / 最小值中将存储比例缩放转换后的最大值 / 最小值。

#### 3.4.11 输入信号异常检测扩展 / 输入信号异常检测设置 (Un\G47)

- (1) 对各通道设置是允许还是禁止输入信号异常检测的报警。 允许输入信号异常检测的报警时,设置是以相同上限值 / 下限值还是不同上限值 / 下 限值进行输入信号异常检测。
- (2) 若要使输入信号异常检测扩展 / 输入信号异常检测设置有效,需要对动作条件设置请 求 (Y9) 进行 ON/OFF。( 参阅 [3.3.2 项](#page-55-0) )
- (3) 默认设置为全部通道禁止输入信号异常检测、输入信号异常检测扩展设置为相同上限 值 / 下限值。

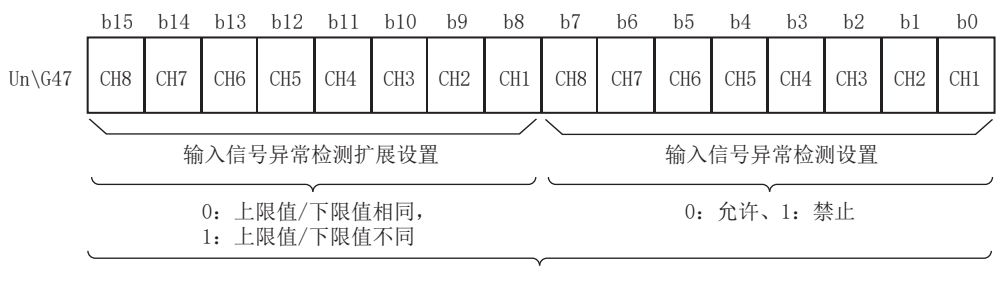

Q66AD-DG的b15、b14、b7、b6的信息固定为0

[Q68AD-G 的设置示例 ]

进行以下设置时,Un\G47 中存储 01EAH。

- 通道 1、3、5 设置为允许输入信号异常检测
- 通道 1 的输入信号异常检测扩展设置为不同上限值 / 下限值

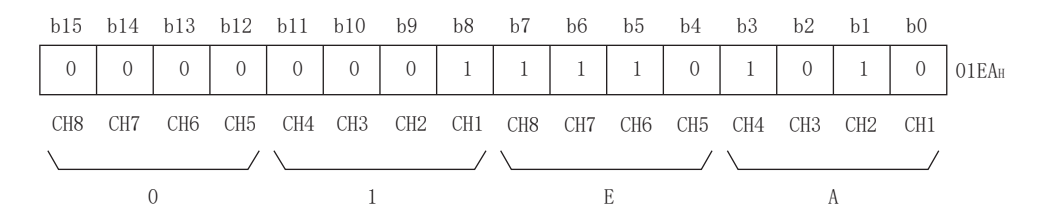

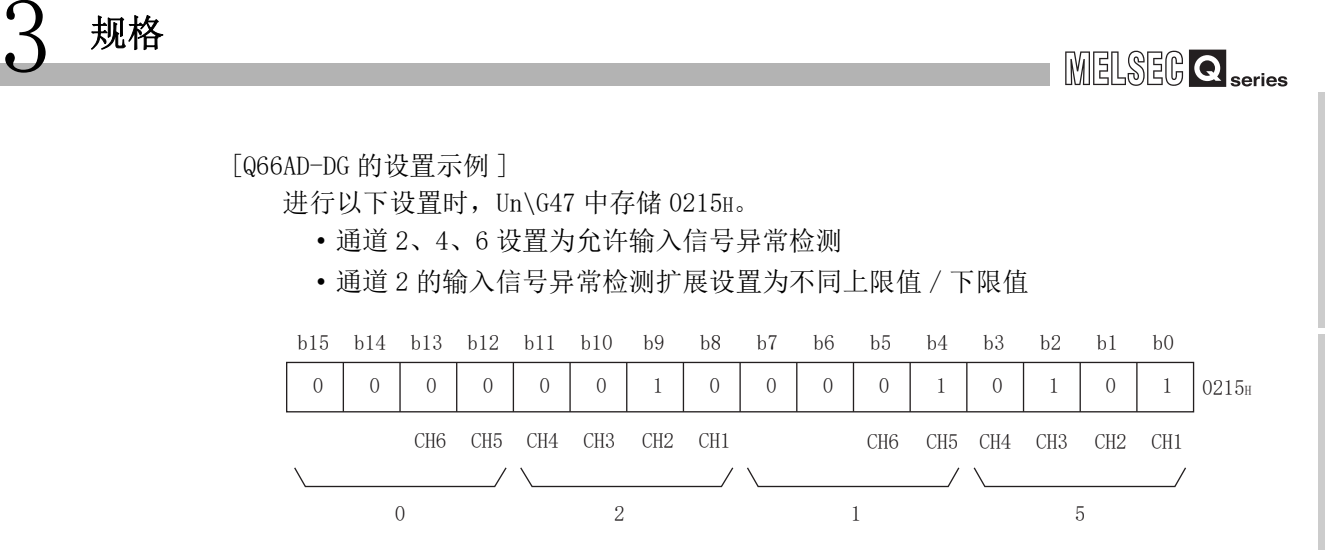

故障排除

概要

## 3.4.12 报警输出设置 (Un\G48)

3 规格

- (1) 对各通道设置是允许还是禁止进行过程报警或者差率报警的输出。
- (2) 若要使报警输出设置有效,需要对动作条件设置请求 (Y9) 进行 ON/OFF。( 参阅 [3.3.2](#page-55-0) [项](#page-55-0) )
- (3) 默认状态被设置为全部通道禁止。

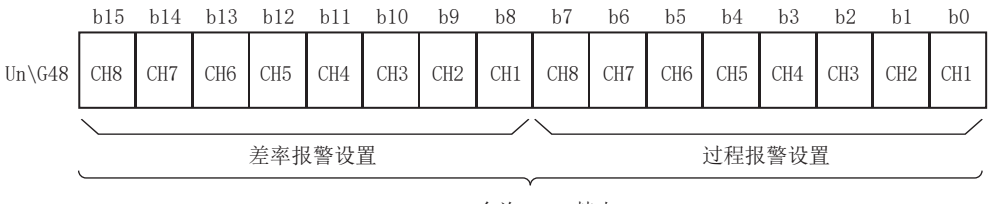

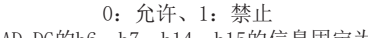

Q66AD-DG的b6、b7、b14、b15的信息固定为0。

[Q68AD-G 的设置示例 ]

通道 1 设置为允许过程报警输出, 通道 3 设置为允许差率报警输出时, Un\G48 中存储 FBFEH。

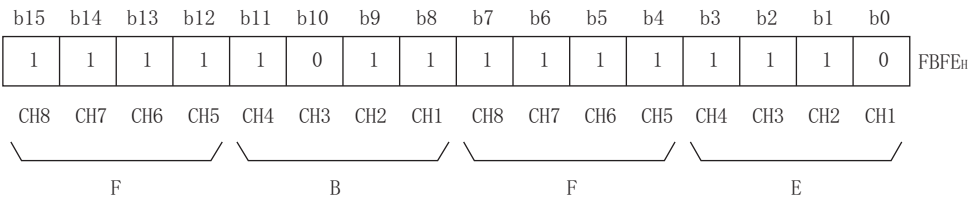

#### [Q66AD-DG 的设置示例 ]

通道 2 设置为允许过程报警输出, 通道 4 设置为允许差率报警输出时, Un\G48 中存储 373DH。

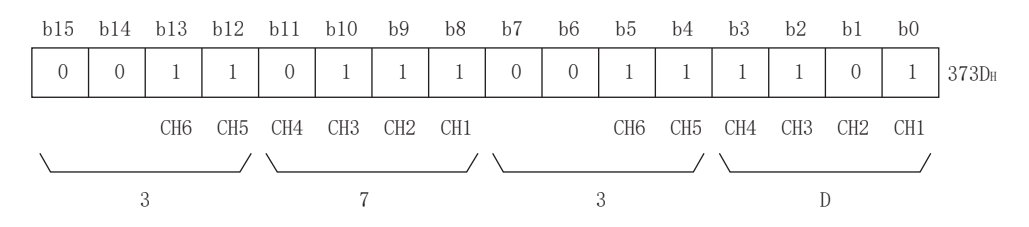

系统配置

3

规格

运行前的设置及步骤

运行前的设置及步骤

5

应用软件包 (GX Configurator-AD)

6

编程 7

在线模块更换

在线模块更换

8

故障排除

# 3.4.13 输入信号异常检测标志 (Un\G49)

- (1) 超出了 CH □输入信号异常检测设置值 /CH □输入信号异常检测下限设置值 (Un\G142  $\sim$  Un\G149)、CH 口输入信号异常检测上限设置值 (Un\G150  $\sim$  Un\G157) 中设置的设置 范围时,各通道的输入信号异常检测设置值标志将变为 1。
- (2) 将模拟输入值置于设置范围内后,通过使出错清除请求 (YF) 为 ON,输入信号异常检 测标志将 OFF。
- (3) 在允许输入信号异常检测的通道中,只要在 1 个通道中检测出异常,报警输出信号 (XC) 将 ON。
- (4) 使动作条件设置请求 (Y9) 为 ON 时,报警输出标志将被清除。

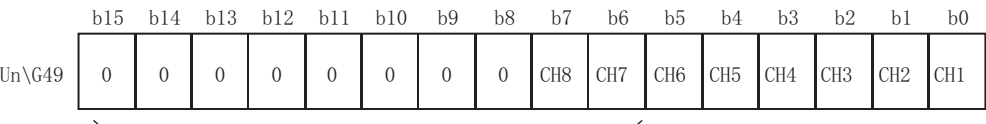

Q68AD-G的b8~b15、Q66AD-DG的b6~b15的信息固定为0。 0:正常

1:输入信号异常

## 3.4.14 报警输出标志 (Un\G50、Un\G51)

- (1) 在超出了 CH □过程报警上 / 下限值 (Un\G86 ~ Un\G117) 或者 CH □差率报警上 / 下限 值 (Un\G126 ~ Un\G141) 中设置的设置范围时,各通道的报警输出标志将变为 1。
- (2) 在各通道中对过程报警、差率报警均可确认是上限值报警还是下限值报警。
- (3) 数字输出值或数字输出值的变化率返回至设置范围内时,将自动复位。
- (4) 在允许 A/D 转换且允许过程报警或差率报警输出的通道中,只要在 1 个通道中检测出 报警,报警输出信号 (X8) 将 ON。
- (5) 使动作条件设置请求 (Y9) 为 ON 时,报警输出标志将被清除。

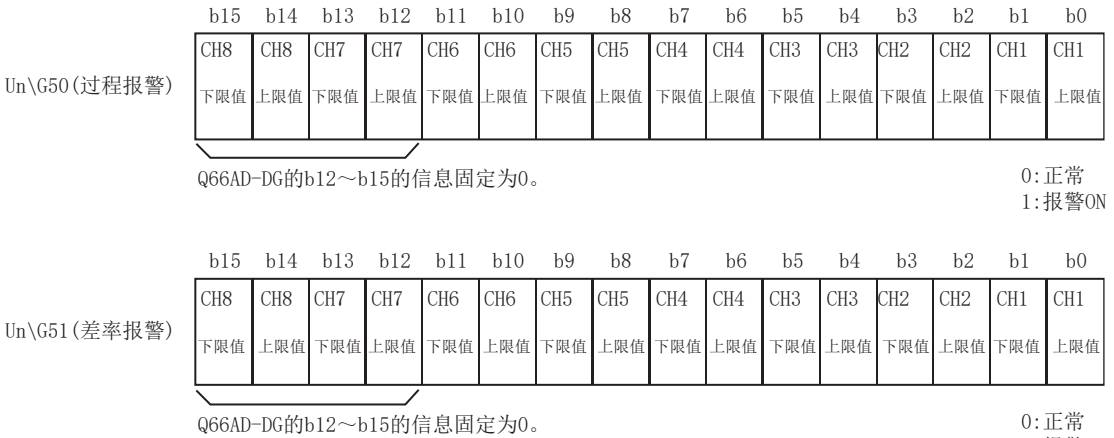

1:报警ON

# 3.4.15 比例缩放有效 / 无效设置 (Un\G53)

- (1) 是对各通道设置比例缩放功能是否有效的区域。
- (2) 若要使比例缩放功能有效,需要设置本区域后对动作条件设置请求 (Y9) 进行 ON/OFF。 ( 参[阅 3.3.2 项 \)](#page-55-0)
- (3) 默认设置为全部通道无效。

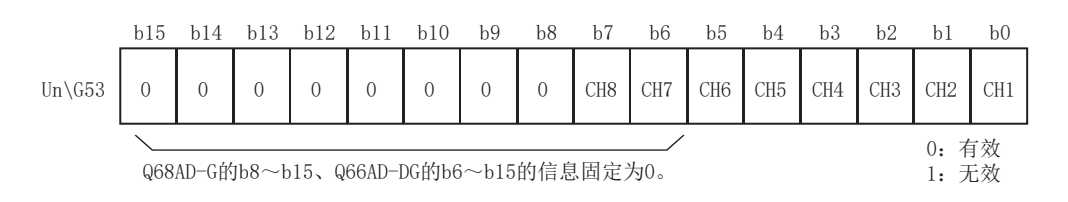

冈要 点

将比例缩放有效 / 无效设置 (Un\G53) 设置为无效时, CH □比例缩放值存储区  $(Un\G54 \sim Un\GG1)$  中将存储 0。

## 3.4.16 CH □比例缩放值存储区 (Un\G54 ~ Un\G61)

- (1) 比例换算后的数字输出值被存储到各通道中。
- (2) 比例缩放值以 16 位带符号二进制格式被存储。

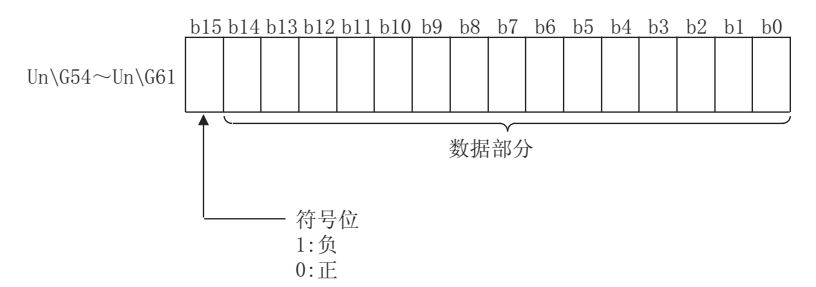

概要

系统配置

3

# 3.4.17 CH □比例缩放上 / 下限值 (Un\G62  $\sim$  Un\G77)

- (1) 对各通道设置比例换算的范围。
- (2) 若要使设置有效,需要对动作条件设置请求 (Y9) 进行 ON/OFF。( 参阅 [3.3.2 项](#page-55-0) )
- (3) 可设置的范围为 -32000 ~ 32000。
- (4) 关于比例缩放功能的详细内容请参[阅 3.2.6 项。](#page-50-0)

### 区要 点

- (1) 设置了除上述设置范围以外的值,或设置了未满足上限值>下限值的条件的值 的通道将出错,出错代码 (Un\G19) 中将存储出错代码,出错发生标志 (XF) 将 ON,将以出错前的设置执行动作。
- (2) 由于默认设置为 0,因此应更改设置值。
- (3) 在将比例缩放有效 / 无效设置 (Un\G53) 设置为无效时,比例缩放上 / 下限的 值将被忽略。

系统配置

3

规格

运行前的设置及步骤

运行前的设置及步骤

5

应用软件包 (GX Configurator-AD)

6

编程

在线模块更换

在线模块更换

8

故障排除

## 3.4.18 CH □ A/D 转换开始时间设置 (用于二线式传感器) (Un\G78 ~ Un $(G83)$  (  $\alpha$  Q66AD-DG)

- (1) 是对各通道设置 " 从使用的二线式传感器的电源 ON 开始至输出稳定为止所需要的时 间 " 的区域。 该设置仅对输入范围被设置为"4~20mA(二线式传感器输入): OH"或者" 用户范 围设置 (二线式传感器输入): FH", 且 A/D 转换允许 / 禁止设置 (Un\G0) 被设置为允 许转换的通道有效。除此以外的设置将被忽略。
- (2) 若要使设置有效,需要对动作条件设置请求 (Y9) 进行 ON/OFF。( 参阅 [3.3.2 项](#page-55-0) )
- (3) 可设置的范围为 0 ~ 3276.7 秒 (0 ~ 54 分 36.7 秒 )[0 ~ 32767]。以 100ms 为单位进 行设置。 例 ) A/D 转换开始时间被设置为 5 秒时,缓冲存储器中将存储 50。
- (4) 默认设置为 3 秒 [30]。
- (5) 关于 A/D 转换开始时间设置功能的详细内容请参阅 [3.2.5 项。](#page-49-0)
- 冈要 点
	- 写入了除上述设置范围以外的通道将出错,出错代码 (Un\G19) 中将存储出错代 码。该情况下,将以出错前的设置执行动作。

# 3.4.19 CH □过程报警上 / 下限值 (Un\G86 ~ Un\G117)

- (1) 对各通道设置数字输出值的范围。
- (2) 若要使设置有效,需要对动作条件设置请求 (Y9) 进行 ON/OFF。 ( 参[阅 3.3.2 项](#page-55-0) )
- (3) 可设置的范围为 -32768 ~ 32767。
- (4) 进行过程报警上上限值 / 上下限值 / 下上限值 / 下下限值的 4 个等级的设置。
- (5) 关于过程报警的详细内容,请参阅 [3.2.4 项](#page-44-0)。

## 冈要 点

- (1) 设置了除上述设置范围以外的值,或者设置了未满足下下限值≤下上限值≤上 下限值≤上上限值的条件的值的通道将出错,出错代码 (Un\G19) 中将存储出 错代码, 出错发生标志 (XF) 将 ON, 将以出错前的设置执行动作。
- (2) 由于默认设置为 0,因此应更改设置值。
- (3) 在将比例缩放有效 / 无效设置 (Un\G53) 设置为 " 有效 " 时,必须设置为考 虑了比例缩放转换后的值。

系统配置

3

规格

运行前的设置及步骤

运行前的设置及步骤

应用软件包 (GX Configurator-AD)

6

编程

在线模块更换

在线模块更换

8

故障排除

### <span id="page-90-0"></span>3.4.20 CH □差率报警检测周期 (Un\G118 ~ Un\G125)

- (1) 对各通道设置检查数字输出值的变化率的周期。
- (2) 若要使设置有效,需要对动作条件设置请求 (Y9) 进行 ON/OFF。 ( 参[阅 3.3.2 项 \)](#page-55-0)
- (3) 可设置的范围为 10 ~ 5000ms。 可以以 1ms 为单位进行设置,但第 1 位被舍去,以 10ms 为单位进行处理。
- (4) 在平均处理指定中指定了时间平均、次数平均时,应将差率报警检测周期设置为时间 平均、次数平均的转换周期的倍数。
	- 例 ) 使用的通道数为 3 通道,次数平均的设置次数为 10 次时,次数平均的转换周 期如下。

10(  $\hat{\chi}$ )  $\times$  5(CH)  $\times$  10(ms) = 500(ms) 由此,差率报警检测周期应设置为 1500、3000 等 500 的倍数。

- (5) 默认设置为 0ms。
- (6) 关于差率报警的详细内容,请参阅 [3.2.4 项。](#page-44-0)
- 因要 点
	- (1) 写入了除上述设置范围以外的值的通道将出错,出错代码 (Un\G19) 中将存储 出错代码,出错发生标志 (XF) 将 ON, 时间平均、次数平均处理以及差率报警 将以出错前的设置执行动作。
	- (2) 由于默认设置为 0,因此应更改设置值。
	- (3) 将差率报警的上限值及下限值设置得过小时,有时会发生由于外部干扰过敏反 应导致报警输出为 ON 的现象。在这种情况下,通过将差率报警检测周期的设 置延长,可以防止外部干扰引起的过敏反应。

# <span id="page-91-0"></span>3.4.21 CH □差率报警上 / 下限值 (Un\G126 ~ Un\G141)

- (1) 对各通道设置数字输出值的变化率的范围。
- (2) 若要使设置有效,需要对动作条件设置请求 (Y9) 进行 ON/OFF。 ( 参[阅 3.3.2 项](#page-55-0) )
- (3) 可设置的范围为 -32768 ~ 32767(-3276.8 ~ 3276.7%),以 0.1%/s 为单位进行设置。 例 ) 将差率报警上限值设置为 30%/s 时,缓冲存储器中将存储 300。
- (4) 关于差率报警的详细内容,请参阅 [3.2.4 项](#page-44-0)。
- <span id="page-92-0"></span>3.4.22 CH □输入信号异常检测设置值 /CH □输入信号异常检测下限设置值  $(\text{Un}\G{142} \sim \text{Un}\G{149})$ CH □输入信号异常检测上限设置值 (Un\G150 ~ Un\G157)
	- (1) 对各通道设置检测输入的模拟值的异常的设置值 ( 上限设置值、下限设置值 )。 通过进行输入信号异常检测扩展设置,对设置值 ( 上限设置值、下限设置值 ) 进行以 下设置。
		- (a) 输入信号异常检测扩展设置中设置相同上限值 / 下限值时
			- 在CH□输入信号异常检测设置值(Un\G142~Un\G149)中设置输入信号异常检测 设置值。
		- (b) 输入信号异常检测扩展设置中设置不同上限值 / 下限值时
			- 在CH□输入信号异常检测下限设置值(Un\G142~Un\G149)中设置输入信号异常 检测下限设置值。
			- 在CH□输入信号异常检测上限设置值(Un\G150~Un\G157)中设置输入信号异常 检测上限设置值。
	- (2) 若要使设置有效,需要对动作条件设置请求 (Y9) 进行 ON/OFF。( 参阅 [3.3.2 项](#page-55-0) )
	- (3) 可设置的范围为 0 ~ 250(0 ~ 25.0%),以 0.1% 为单位进行设置。

例 ) 输入信号异常检测设置值设置为 15% 时,缓冲存储器中将设置 150。

在输入信号异常检测扩展设置设为不同上限值 / 下限值的情况下,输入信号异常检测 上限设置值或者输入信号异常检测下限设置值设置为 251 时,可以将上限値、下限値 的检测设为无效。

概要

- (4) 根据输入信号异常检测设置值 ( 输入信号异常检测上限设置值、输入信号异常检测下 限设置值 ),按以下方式计算输入信号异常检测上限值以及输入信号异常检测下限值。 计算出的输入输出信号异常检测上限值及输入信号异常检测下限值根据所使用的输入 范围而不同。\*1
	- (a) 输入信号异常检测上限值
		- = 各范围的增益值 +( 各范围的增益值 各范围的偏置值 )
		- ×{ 输入信号异常检测设置值 ( 输入信号异常检测上限设置值 )/1000}
	- (b) 输入信号异常检测下限值
		- = 各范围的下限值 -( 各范围的增益值 各范围的偏置值 )
		- ×{ 输入信号异常检测设置值 ( 输入信号异常检测下限设置值 )/1000}
		- \* 1 各范围的下限值、偏置值及增益值,请参阅本节要点 (3)。

[ 例 在 Q68AD-G 中,将输入信号异常检测扩展设置设置为上限值 / 下限值相同、输入 信号异常检测设置值设置为 15%(150) 时 ] 分辨率模式:高分辨率模式 使用范围: 用户范围设置 ( 偏置值: 5mA; 增益值: 18mA) 在此设置中,由于下限值是数字值为-12000 时的模拟值,因此变为-8mA。 由此,输入信号异常检测上限值以及下限值如下所示。

输入信号异常检测上限值 = 18+(18-5)×  $\frac{150}{1000}$ = 19.95mA 输入信号异常检测下限值 =-8-(18-5)×  $\frac{150}{1000}$ = -9.95mA

(5) 关于输入信号异常检测功能的详细内容,请参阅 [3.2.3 项](#page-39-0)。

系统配置

3

规格

运行前的设置及步骤

运行前的设置及步骤

5

应用软件包 (GX Configurator-AD)

6

编程

在线模块更换

在线模块更换

8

故障排除

# 区要 点

(1) 在 Q66AD-DG 中,电流输入时,应将输入信号异常检测上限值设置为小于 25mA 的值。

如果设置为 25mA 或以上,有可能出现无法检测的现象。

- (2) 设置了超出允许设置范围的值时将出错,出错代码 (Un\G19) 中将存储出错代 码。在这种情况下,将以出错前的设置执行动作。
- (3) 各范围的下限值、偏置值及增益值如下所示。

### 表 3.10 输入范围的下限值、偏置值及增益值 (Q68AD-G)

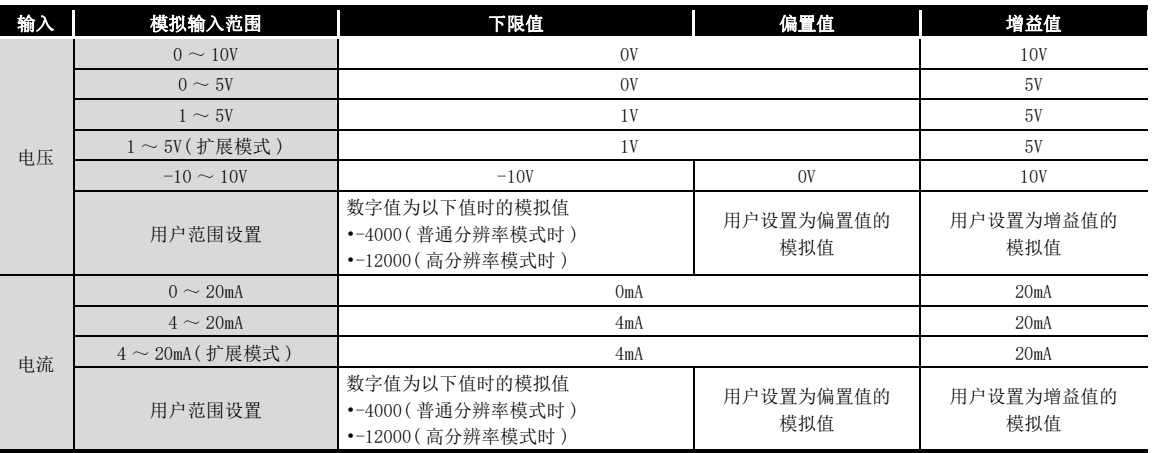

#### 表 3.11 输入范围的下限值、偏置值及增益值 (Q66AD-DG)

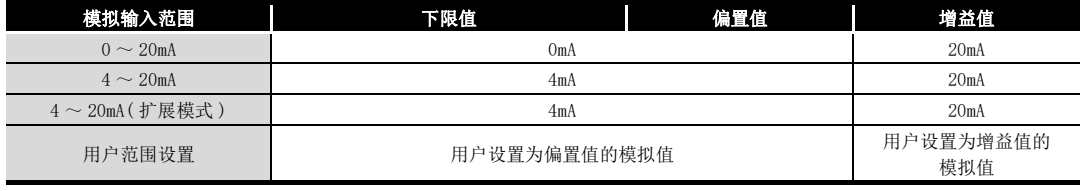

## <span id="page-95-0"></span>3.4.23 模式转换设置 (Un\G158、Un\G159)

- (1) 设置希望转换的模式的设置值。
- (2) 设置了设置值后,通过使动作条件设置请求 (Y9)OFF → ON 执行模式转换。
- (3) 进行了模式转换后,本区域将被清 0,动作条件设置完成标志 (X9) 将 OFF。
- (4) 应在确认动作条件设置完成标志 (X9) 为 OFF 后,将动作条件设置请求 (Y9) 置于 OFF。

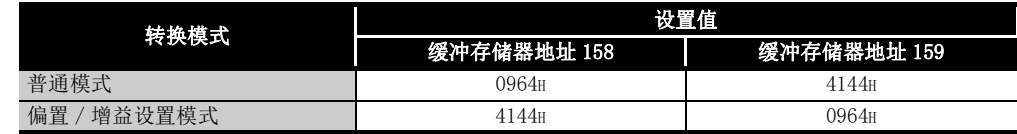

因要 点

如果写入了除上述设置值以外的值,将不执行模式转换,仅变更动作条件。

### 3.4.24 保存数据类型设置 (Un\G200)( 仅 Q68AD-G)

- (1) 是进行在线模块更换时,用于恢复用户范围设置的偏置 / 增益设置值的区域。 关于在线模块更换的详细内容,请参阅 [7 章](#page-191-0)。
- (2) 对用户范围设置的偏置 / 增益设置值进行备份 / 恢复时,指定备份 / 恢复的偏置 / 增 益设置值为电压还是电流。

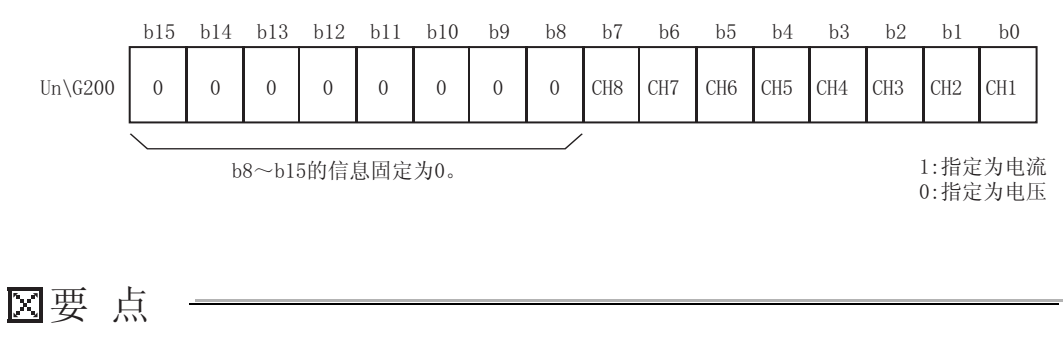

关于偏置 / 增益值的设置方法,请参阅 [4.6 节](#page-109-0)。

系统配置

3

规格

运行前的设置及步骤

运行前的设置及步骤

应用软件包<br>(GX Configurator-AD)

6

编程

在线模块更换

在线模块更换

8

故障排除

<span id="page-96-0"></span>3.4.25 出厂设置及用户范围设置偏置 / 增益值  $(\text{Un}\G202 \sim \text{Un}\G233)$ 

- (1) 是进行在线模块更换时,用于恢复用户范围设置的偏置 / 增益设置值的区域。 关于在线模块更换的详细内容,请参阅 [7 章。](#page-191-0)
- (2) 进行用户范围设置的偏置 / 增益设置值的恢复时,存储所使用的数据。 在以下情况下进行存储 ( 备份 )。
	- ·通过应用软件进行初始设置写入时
	- $\cdot$  进行动作条件设置时 (Y9 OFF → ON 时 $^{\ast 1}$ )
	- ·进行偏置 / 增益设置模式下的偏置 / 增益值写入时 (YA OFF → ON 时 )
		- \* 1 在模式转换设置 (Un\G158、 Un\G159) 中已写入了设置值时不能进行备份。
- (3) 对用户范围设置的偏置 / 增益设置值进行恢复时,对本区域中备份的数据进行与恢复 目标模块的相应区域中相同的设置。
- (4) 进行在线模块更换时的缓冲存储器备份记录步骤
	- 1) 进行保存数据类型设置 \*1(Un\G200)。
	- 2) 使动作条件设置请求 (Y9)OFF → ON。
	- 3) 将出厂设置及用户范围设置偏置 / 增益值 (Un\G202 ~ Un\G233) 的值与范围基准值进行比较。关于范围基准值,请参[阅 7.4 节](#page-228-0)。
	- 4) 如果值合适,将记录保存数据类型设置 \*1、出厂设置以及用户范围设置偏置 / 增 益值的内容。
		- \* 1 对于 Q66AD-DG,不需要对保存数据类型设置进行设置及记录。

冈要 点

关于偏置 / 增益值的设置方法,请参阅 [4.6 节。](#page-109-0)

3.4 缓冲存储器 3.4.25 出厂设置及用户范围设置偏置 / 增益值 (Un\G202 <sup>~</sup> Un\G233)

 $- 74$ 

# 第 4 章 运行前的设置及步骤

# 4.1 使用注意事项

- (1) 不要让设备外壳摔落或受到强烈冲击。
- (2) 不要将模块的印刷电路板从外壳中拆下。 否则可能导致发生故障。
- (3) 应注意防止切屑及配线头等异物落入模块内。 否则有可能导致火灾、故障及误动作。
- (4) 为了防止配线作业时线头等异物落入模块内,在模块上部贴有防止异物混入的标签。 在配线作业过程中,不要揭下该标签。 在系统运行时,为了散热,必须将该标签揭下。
- (5) 应在以下范围内拧紧模块固定螺栓等。 如果拧得过松,可能导致短路、故障、误动作。

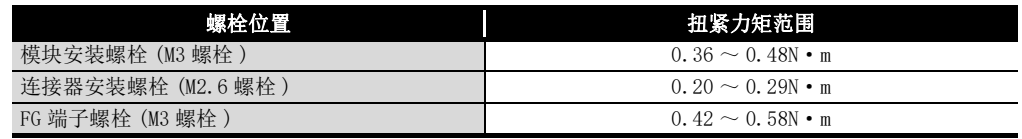

(6) 安装时,应在按住模块下部的模块安装杆的同时,将模块固定用凸起部分牢固地插入 基板的固定孔中,以模块固定孔作为支点进行安装。 如果未能正确地安装模块,可能导致误动作、故障或脱落。

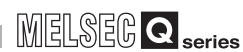

# 4.1.1 模块固定夹具的安装 ( 仅 Q66AD-DG)

将 Q66AD-DG 安装到基板上后,必须用模块固定夹具将其固定。

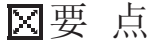

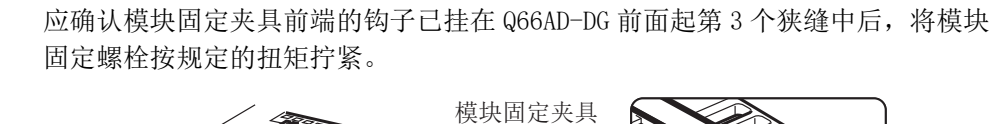

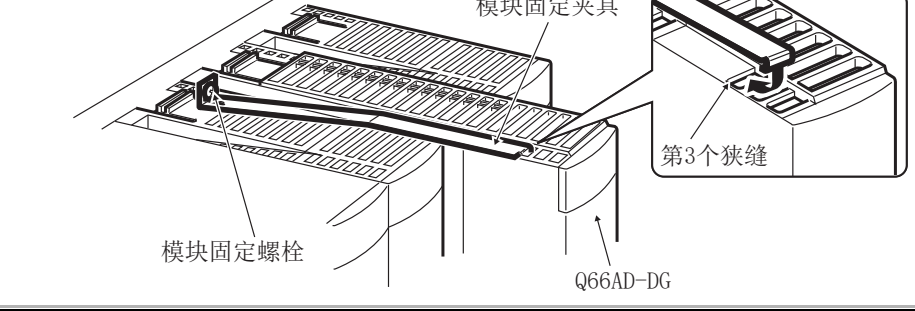

概要

**MELSEG Q** series

# 4.2 运行前的设置及步骤

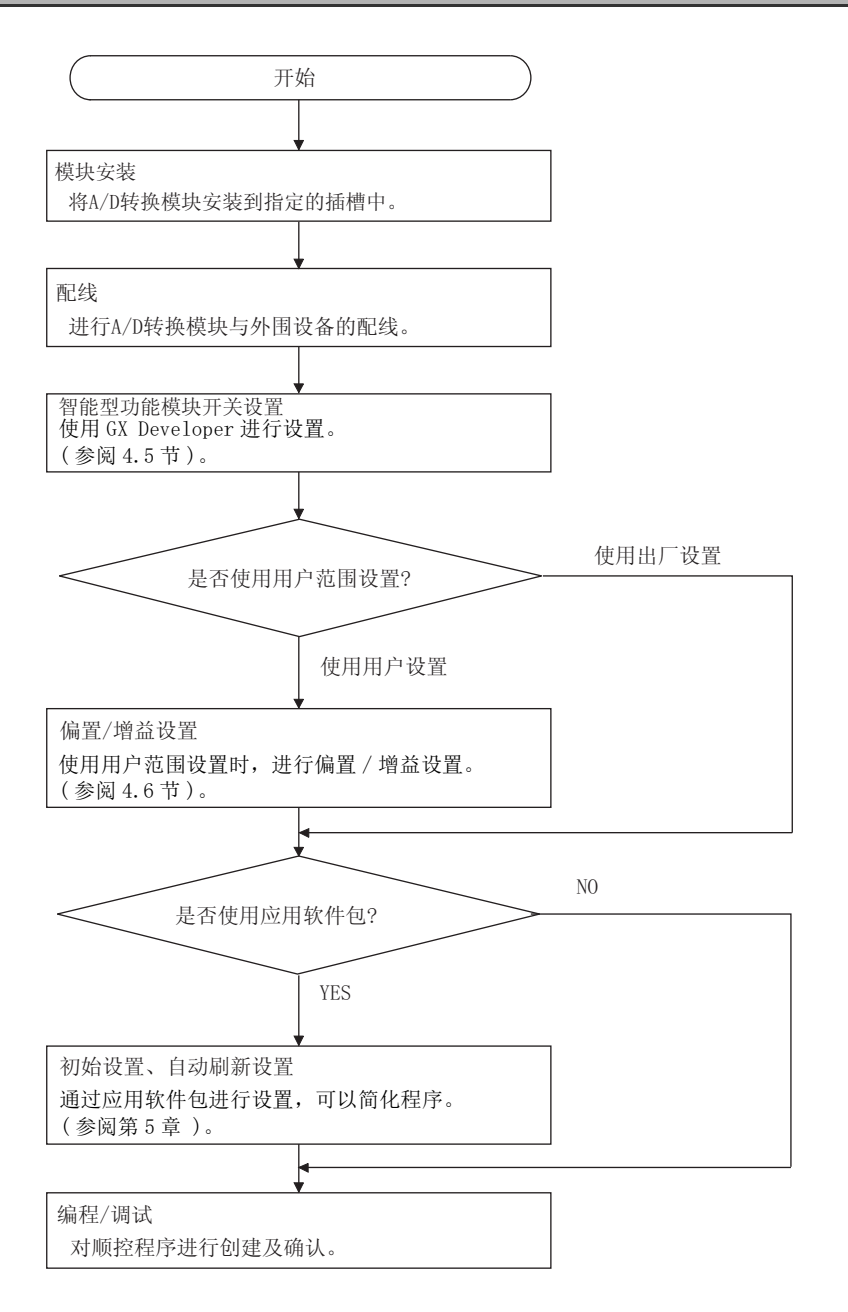

# 4.3 各部位的名称

本节介绍 A/D 转换模块各部位的名称。

(1) Q68AD-G

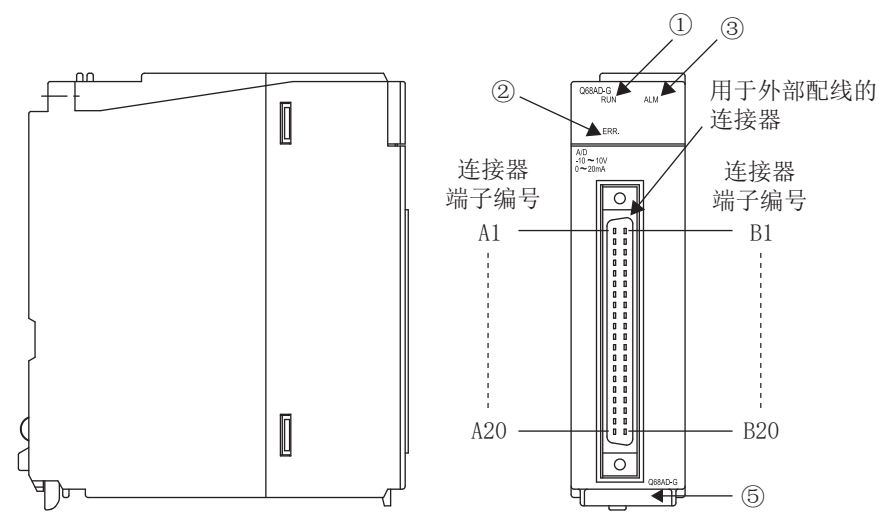

(2) Q66AD-DG

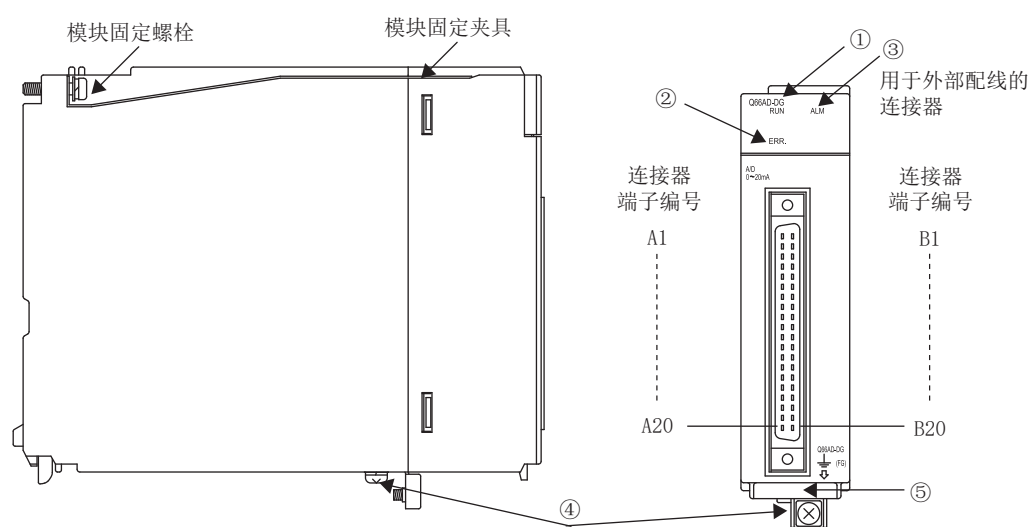

**MELSEG Q** series

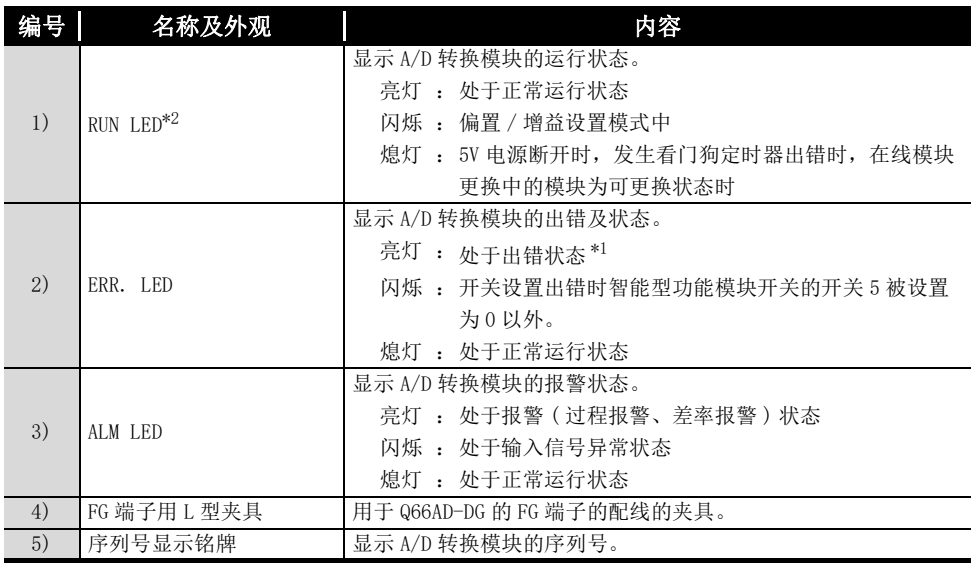

\* 1 详细内容应通过出错代码进行确认。( 参阅 [8.1 节 \)](#page-230-0)

\* 2 安装到 MELSECNET/H 远程 I/O 站时, 电源 ON 后到数据链接正常开始之前, RUN LED 将保持熄灯不 变。数据链接开始后,RUN LED 亮灯。

区要点

发生多个出错时, A/D 转换模块将对最新发生的出错进行 LED 显示。

#### $(1)$  Q68AD-G

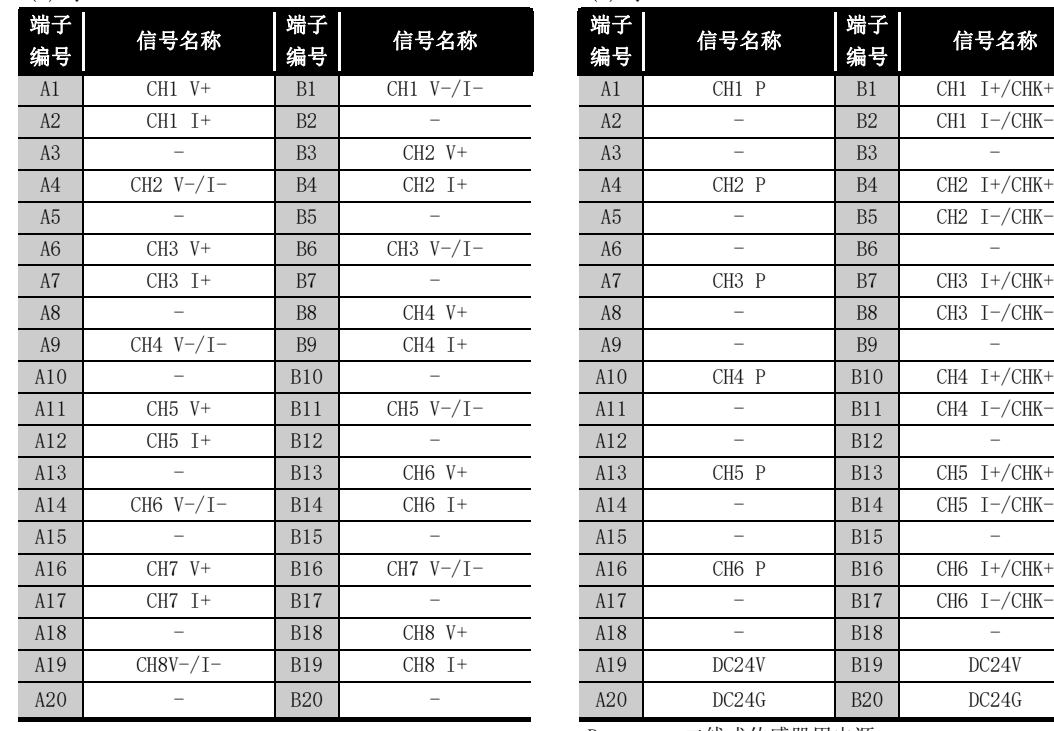

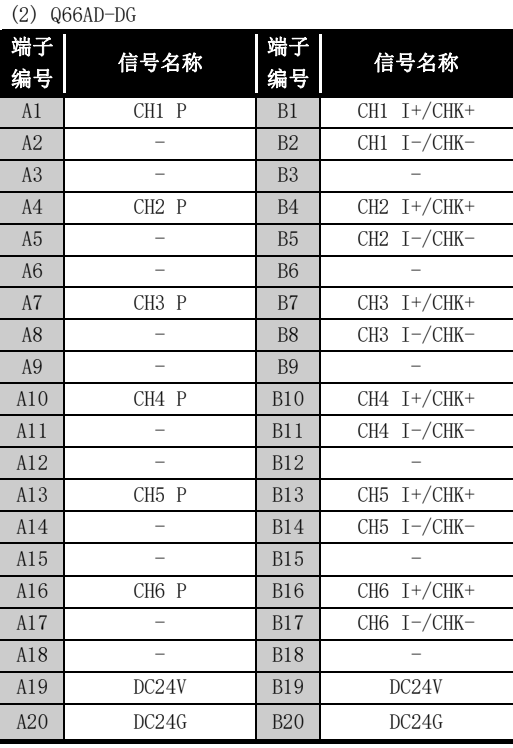

P :二线式传感器用电源

I+/CHK+:二线式传感器电流输入, 电流 (+) 输入 / 检查 + 端子 I-/CHK-:电流 (-) 输入 / 检查 - 端子

 ${\rm A}5$  $\begin{array}{cc} 0 & 0 \end{array}$ **B5**  $\begin{array}{cc} 0 & 0 \end{array}$ **B6** A6  $\begin{bmatrix} 0 & 0 \\ 0 & 0 \end{bmatrix}$  $B7$ A7  $\overline{8}$ %  $A9$  $\begin{array}{cc} 0 & 0 \\ 0 & 0 \end{array}$ B9  $A10$  $\begin{bmatrix} 1 & 0 \\ 0 & 0 \end{bmatrix}$ B<sub>10</sub>  $\rm A11$  $\begin{array}{cc} 0 & 0 \end{array}$ B11  $\begin{array}{cc} 0 & 0 \end{array}$ B<sub>12</sub>  $_{A12}$ B<sub>13</sub>  $\begin{array}{cc} 0 & 0 \end{array}$ A13  $A14$  $\begin{bmatrix} 0 & 0 \\ 0 & 0 \end{bmatrix}$ B<sub>14</sub>  $A15$ B<sub>15</sub> A16  $\begin{matrix} 0 & 0 \end{matrix}$ B<sub>16</sub>  $A17$  $\begin{matrix} 1 & 0 \\ 0 & 0 \end{matrix}$ B17  $\rm A18$  $\begin{array}{cc} 0 & 0 \end{array}$ B<sub>18</sub>  $A19$  $\begin{array}{cc} 0 & 0 \end{array}$ R<sub>19</sub> A20 B<sub>20</sub>  $\mathbf{0}$   $\mathbf{0}$ 从模块正面观看时

 ${\rm A4}$  ${\rm A}3$  $A2$  $A1$ 

**B4**  $_{\rm B3}$  $\overline{B2}$  $B1$ 

 $\mathbf{0}$   $\mathbf{0}$  $\begin{array}{c} 0 \\ 0 \\ 0 \end{array}$  $\begin{array}{cc} 0 & 0 \end{array}$  $\begin{array}{cc} 0 & 0 \end{array}$  (3) 关于外部配线用连接器 A/D 转换模块中使用的连接器,需用户自备。 连接器类型、压装工具的推荐产品如下所示。

#### (a) 连接器的类型 \*1

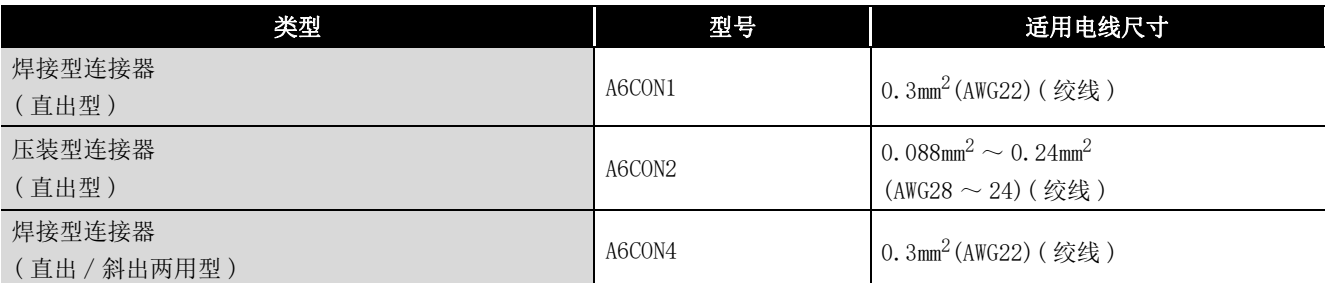

\* 1 A6CON3( 压接型、直出 ) 连接器无法用于 A/D 转换模块。

(b) 连接器压装工具

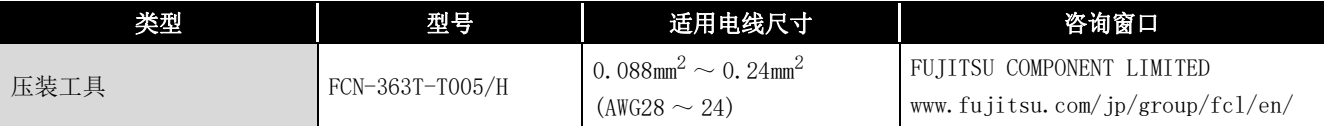

概要

系统配置

3

故障排除

8

# 4.4 配线

本节介绍配线时的注意事项及模块连接示例。

4.4.1 配线时的注意事项

为了充分发挥 A/D 转换模块的功能,作为高可靠性系统的条件之一,需要进行不易受噪声 影响的外部配线。

以下介绍外部配线时的注意事项。

- (1) 对于交流控制电路与 Q68AD-G 的外部输入信号应使用各自分开的电缆,以防止受到交 流一侧的电涌及感应的影响。
- (2) 对于交流控制电路与 Q66AD-DG 的外部输入信号以及外部供应电源应使用各自分开的电 缆,以防止受到交流一侧的电涌及感应的影响。
- (3) 不要与主电路线及高压线、除可编程控制器以外的负载线靠得过近或捆扎在一起。 否则容易受到噪声、电涌及感应的影响。
- (4) 对于屏蔽线或者屏蔽电缆的屏蔽层,应进行一点接地。
- (5) 对安装在 Q66AD-DG 的右侧的模块进行配线时如果难以操作,应将 Q66AD-DG 卸下之后 再进行配线。

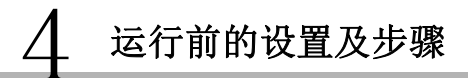

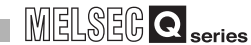

## 4.4.2 外部配线

(1) 使用 Q68AD-G 时

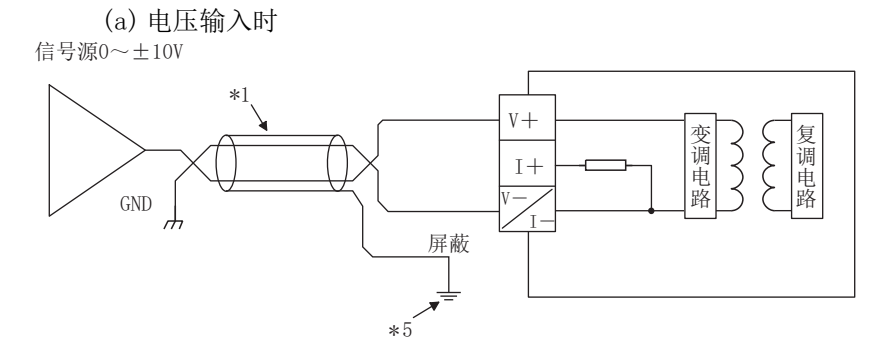

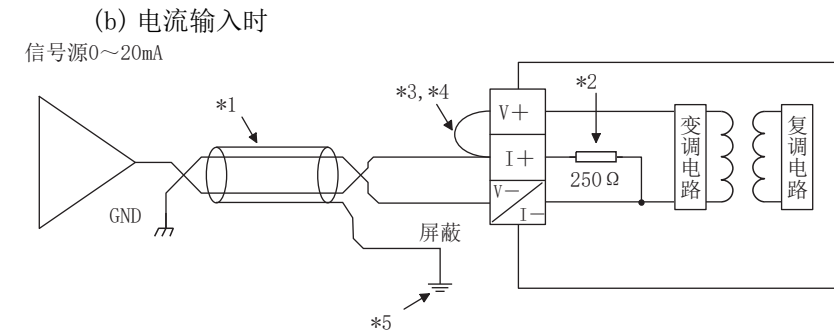

- \* 1 应使用 2 芯双绞屏蔽线的电线。
- \* 2 表示 Q68AD-G 的输入电阻。
- \* 3 电流输入时,必须将 (V+) 与 (I+) 的端子相连接。
- \* 4 为减少连接导线的电阻,应在外部设备连接用连接器内部进行 (V+) 和 (I+) 的端子间的连接。
- \* 5 各通道的电线的屏蔽层必须接地。

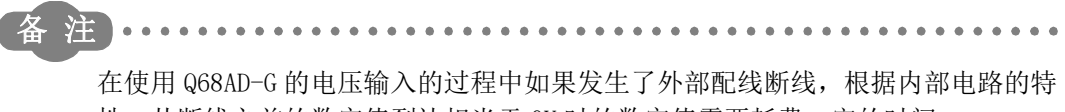

性,从断线之前的数字值到达相当于 0V 时的数字值需要耗费一定的时间。 为了避免发生上述现象,应在 (V+) 与 (V-) 的端子之间连接一个 1MΩ 左右的电 阻。

概要

系统配置

3

 $4 - 8$ 

\*\*\*\*\*\*\*\*\*\*\*\*\*\*\*\*\*\*

- (a) 二线式传感器输入时 \*3 \*2 早 电流限制 24V 传感器 二线式 P  $\oplus$ 电路  $\frac{4}{5}$ 电源 24G  $\overline{a}$ 传感器  $(4 \sim 20$ mA)  $\ominus$  $I + /CHK V +$ 变调 38 复调  $\mathbf{r}$ 250Ω ∫ v<sup>\_Cv</sup>  $-\angle$ CHK 电路 电路 Ļ \*1 屏蔽 \*5  $DC24V$  $f^2$ <sup>24V</sup> 24V 24G 滤波器 FG  $\frac{1}{246}$ \*4 (b) 电流输入时 \*2  $\frac{1}{2}$  24V 电流限制 传感器 P 电路 24G 电源  $\overline{a}$  $I + /CHK +$ 变调 复调 ₹ ξ  $\frac{1}{I - \text{/CHK}}$  250 Ω Ů  $\lambda$ 电路 电路 GND \*1 屏蔽  $\rightleftharpoons 24V$ \*6 24V  $*4$ 24G 滤波器 FG  $\frac{1}{4}$  24G \* 1 应使用 2 芯双绞屏蔽线的电线。 \* 2 表示 Q66AD-DG 的输入电阻。 \* 3 与二线式传感器连接时,必须连接至 P 及 I+/CHK+。 \* 4 必须进行接地。此外电源模块的 FG 也应进行接地。 \* 5 检查端子 (CHK+、CHK-) 是用于确认二线式传感器的输出被输入了多少 mA。 可以确认 4 ~ 20mA 的模拟输入值被模拟输出为 1 ~ 5V。 换算公式如下所示。 模拟输出(V) =  $\frac$  模拟输入(mA)  $\times$  250 1000 \* 6 使用的通道为全部电流输入时,DC24V 不需要配线。 但是,使用产品信息的前 5 位为 15031 或以前的 Q66AD-DG 时,请参阅[附录 2。](#page-250-0) 注: •••••••••••••••••••••••••••••• . . . . . . . . . . 为了满足精度要求,需要预热 ( 通电 )30 分钟。 此外,偏置 / 增益设置时以及在线模块更换后,也同样需要预热 ( 通电 ) 约 30 分 钟。
- (2) 使用 Q66AD-DG 时

# 4.4.3 连接器 / 端子排转换模块的使用

关于如下所示的连接器 / 端子排转换模块和专用电缆,请向当地三菱电机代理店咨询。

#### (1) Q68AD-G

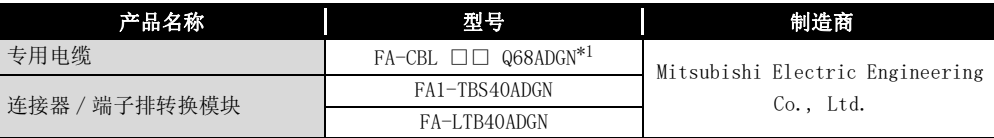

\* 1:□□表示电缆长度。(05…0.5m,10…1.0m,20…2.0m,30…3.0m)

(2) Q66AD-DG

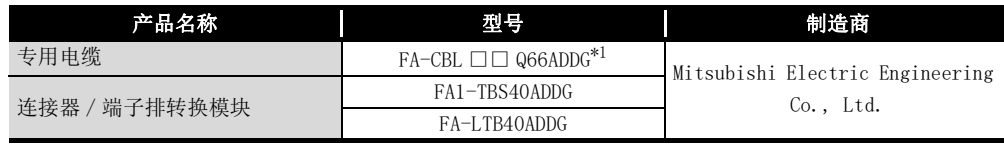

\* 1:□□表示电缆长度。(05…0.5m,10…1.0m,20…2.0m,30…3.0m)

# 区要 点

Q68AD-G、Q66AD-DG 各模块出厂设置的偏置 / 增益设置是以单个模块进行调整的。 因此使用连接器 / 端子排转换模块、专用电缆时,受导线电阻等的影响,转换特性 中有可能发生误差。 导线电阻等影响成为问题时,应使用用户范围设置进行偏置 / 增益设置。( 参阅 [4.6 节 \)](#page-109-0)

故障排除

# <span id="page-107-0"></span>4.5 智能型功能模块开关设置

智能型功能模块开关设置是在 GX Developer 的 I/O 分配设置中进行。

(1) 设置项目

智能型功能模块开关有 1 ~ 5 个,用 16 位的数据进行设置。 不进行智能型功能模块开关设置时,开关 1 ~ 5 的默认值为 0。

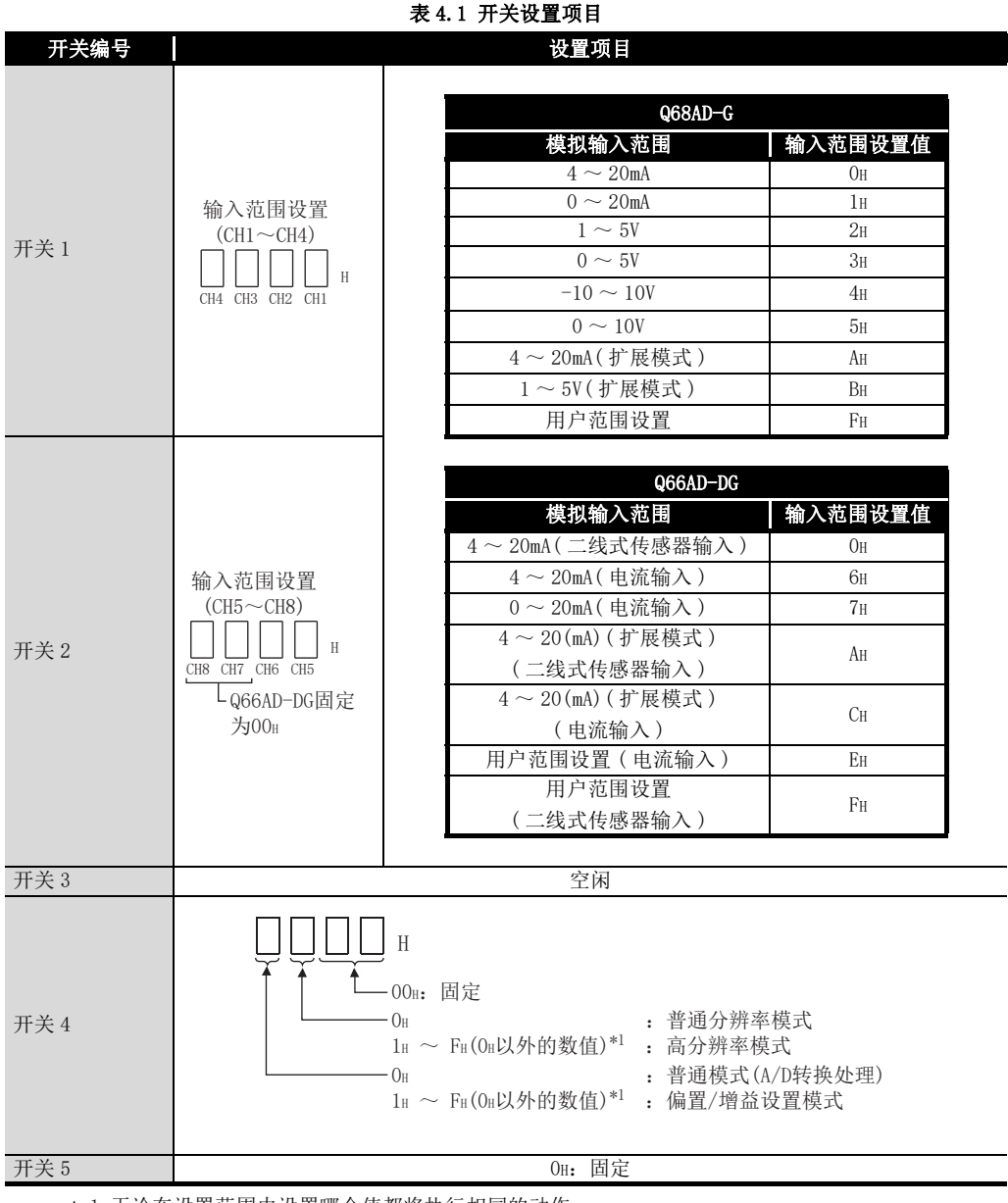

 \* 1 无论在设置范围内设置哪个值都将执行相同的动作。 设置范围为 1H ~ FH 时, 例如设置 1H。
(2) 操作步骤

通过 GX Developer 的 I/O 分配设置的画面进行设置。

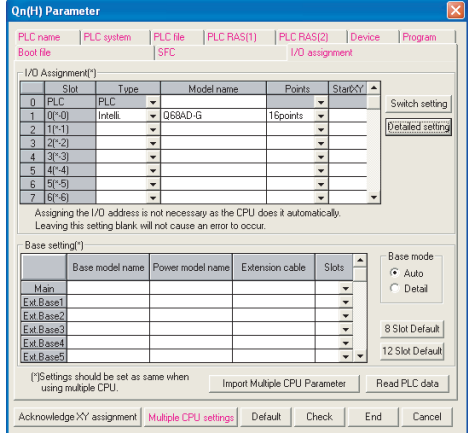

(a) I/O 分配设置画面 对安装了 A/D 转换模块的插槽进行如下设置。 对类型必须进行设置,除此之外的项目根据需要进 行设置。

概要

MELSEG Q <sub>series</sub>

系统配置

3

规格

4

运行前的设置及步骤

运行前的设置及步骤

应用软件包 (GX Configurator-AD)

6

编程

7

在线模块更换

在线模块更换

8

故障排除

- 类型 :选择 " 智能 "。
- 型号 : 输入模块的型号。
- 点数 :选择 16 点。
- 起始 XY : 输入 A/D 转换模块的起始输入输出编 号。
- 详细设置 :进行 A/D 转换模块的管理 CPU 的指 定。由于 " 出错时的输出模式 " 以 及 "H/W 出错时 CPU 动作模式 " 对 A/D 转换模块无效,因此不需要进行 设置。
- (b) 智能型功能模式开关设置画面 点击 I/O 分配设置画面的 [Switch setting( 开关 设置 )],显示左侧的画面,对开关 1 ~ 5 进行设 置。

以 16 进制数输入时可以简便地进行设置。应将输 入形式更改为 16 进制数。

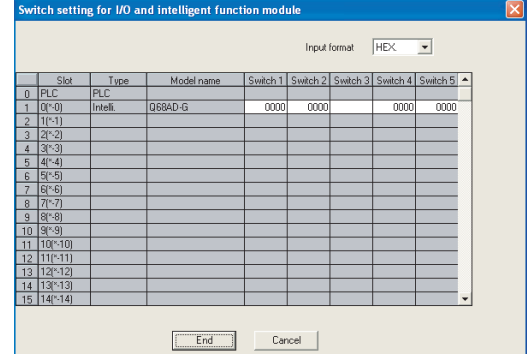

# 4.6 偏置 / 增益设置

使用用户范围设置时,应按 [4.6.1 项或](#page-109-0) [4.6.2 项所](#page-113-0)示操作进行偏置 / 增益设置。 使用出厂设置时,不需要进行偏置 / 增益设置。 拥有应用软件包的用户应按 [5.6.2 项所](#page-139-0)示进行偏置 / 增益设置。

- <span id="page-109-0"></span>4.6.1 偏置 / 增益设置 (Q68AD-G)
	- (1) 偏置 / 增益设置步骤

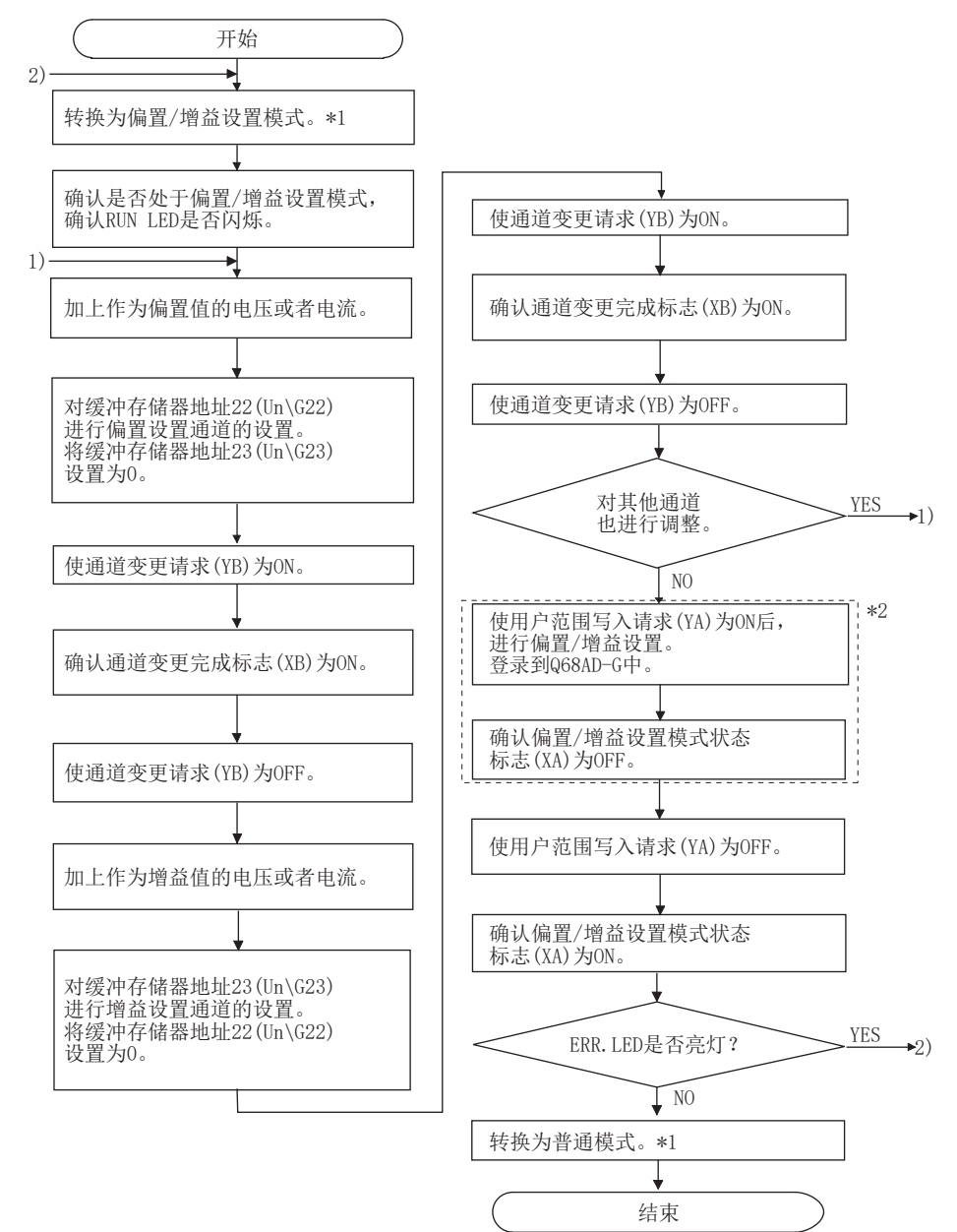

概要

2

系统配置

规格

4

运行前的设置及步骤

运行前的设置及步骤

5

应用软件包 (GX Configurator-AD)

6

编程

在线模块更换

在线模块更换

8

故障排除

- \* 1 模式转换 ( 普通模式→偏置 / 增益设置模式→普通模式 ) 方法如下所示。
	- 专用指令 (G(P). OFFGAN)...................... 参阅 [4.6.1 项 \(2\) \(a\)](#page-111-0)
	- ·模式转换设置 (Un\G158、Un\G159) 的设定
	- 及动作条件设置请求 (Y9) 的 OFF → ON ....... 参阅 [4.6.1 项 \(2\) \(b\)](#page-112-0)
	- ·智能型功能模块开关设置 ....... 参阅 [4.5 节](#page-107-0)[、4.6.1 项 \(2\) \(c\)](#page-112-1) ( 进行智能型功能模块开关设置后,对可编程控制器 CPU 进行复位或者使电源  $OFF \rightarrow ON_0$ )
- \* 2 在进行 \*2 的操作时,不要进行以下操作。进行以下操作时,闪存内部数据将发生异常, Q68AD-G 有可能无法正常运行。
	- · 可编程控制器 CPU 的电源 OFF
	- · 可编程控制器 CPU 的复位

### 冈要 点

- (1) 应在满[足 3.1.2 项 \(1\)](#page-27-0) 的要点中所示条件的范围内进行偏置 / 增益设置。 如果进行了超出该范围的设置,分辨率 / 精度有可能达不到性能规格的范围。
- (2) 虽然可以对多个通道同时进行偏置 / 增益设置,但应对偏置及增益分别 ( 将缓 冲存储器地址 22、23 中的某一个设置为 0) 进行设置。 如果同时对 Un\G22 和 Un\G23 进行了通道设置, 将会发生出错, ERR. LED 将 亮灯。
- (3) 偏置 / 增益设置完毕后,应通过实际使用状态确认偏置值以及增益值的设置是 否正确。
- (4) 偏置值以及增益值被记忆到闪存中,即使电源断开也不会丢失。
- (5) 进行偏置 / 增益设置时,通过用户范围写入请求 (YA) 的 ON 写入到闪存中。 闪存的写入次数最多为 5 万次。 为了防止对闪存进行意外的写入,如果连续进行 26 次写入将发生出错 ( 出错 代码:162)。
- (6) 偏置 / 增益设置中如果发生了出错 ( 出错代码:40 □ \*1),应重新进行正确的 偏置 / 增益值设置。 出错的通道的偏置 / 增益值不能被写入到模块中。(\*1 □表示相应通道。)
- (7) 通过专用指令 (G(P).OFFGAN) 或者模式转换设置 (Un\G158、Un\G159) 从偏置 / 增益设置模式转换为普通模式时,模块 READY(X0) 将 OFF → ON。 注意存在有通过模块 READY(X0) 的 ON 进行初始设置的顺控程序时,将执行初 始设置处理。
- (8) Un\G200、Un\G202 ~ Un\G233 是进行在线模块更换时,用于恢复用户范围设 置的偏置 / 增益设置值的区域。

关于在线模块更换的详细内容,请参[阅 7 章](#page-191-0)。

#### (2) 程序示例

(a) 的虚线部分的程序为 (a)、(b)、(c) 公共的程序。 以下为 Q68AD-G 的输入输出编号为 X/Y0 ~ X/YF 的示例。

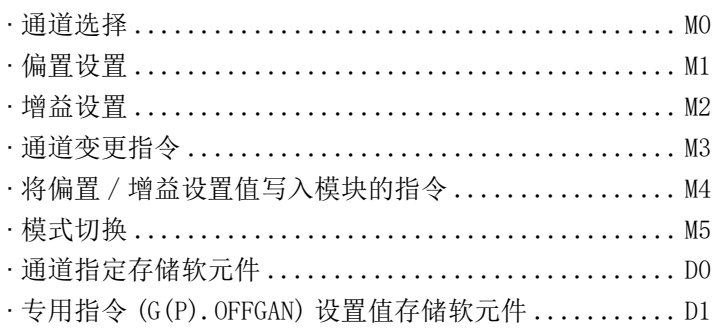

(a) 通过专用指令 (G(P).OFFGAN) 进行模式转换时 是通过专用指令 (G(P). OFFGAN) 转换为偏置 / 增益设置模式, 切换为进行偏置 / 增 益设置的通道后,将偏置 / 增益值写入 Q68AD-G,然后转换为普通模式的程序。

<span id="page-111-0"></span>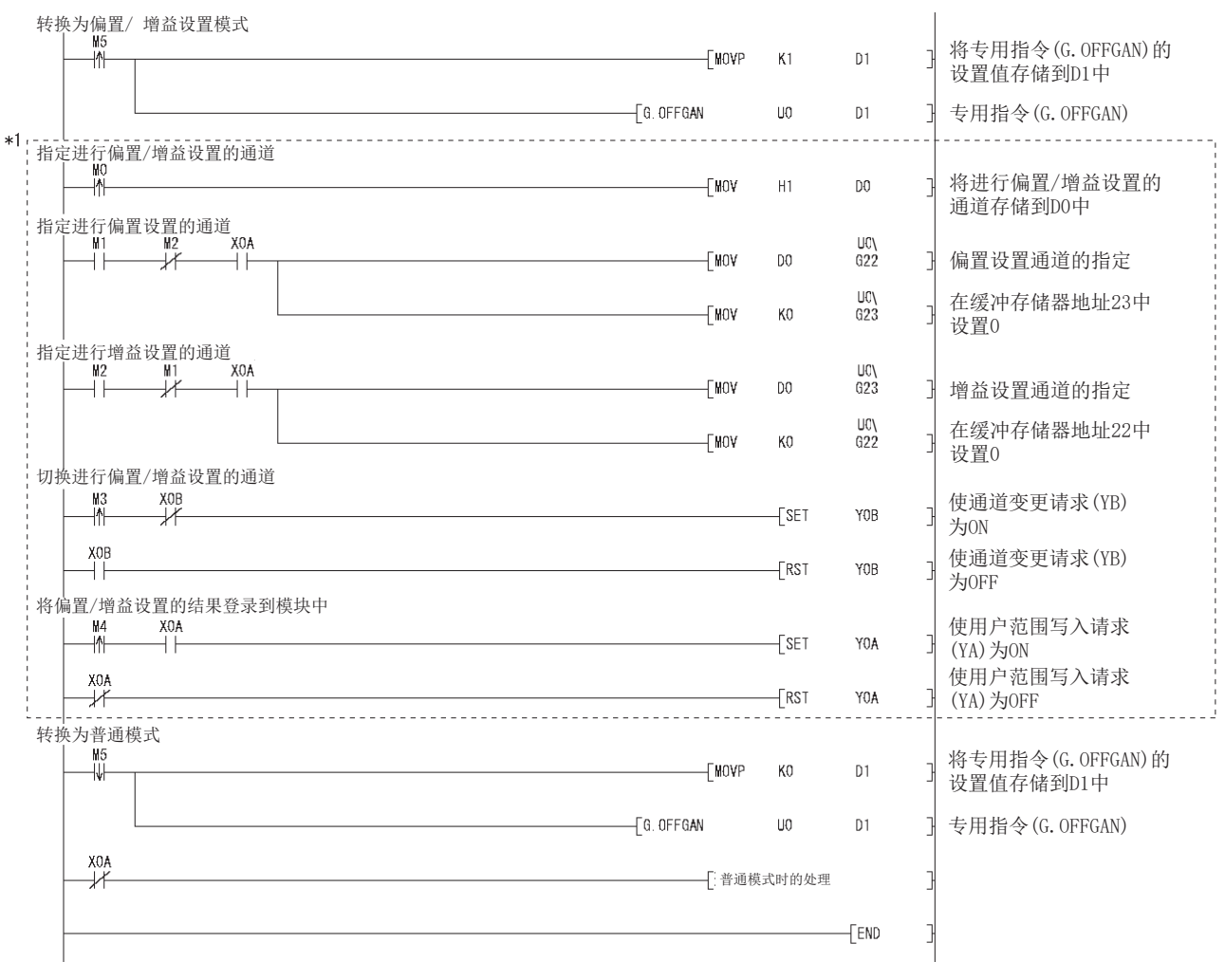

\* 1 虚线部分的程序为公共程序。

<span id="page-112-0"></span>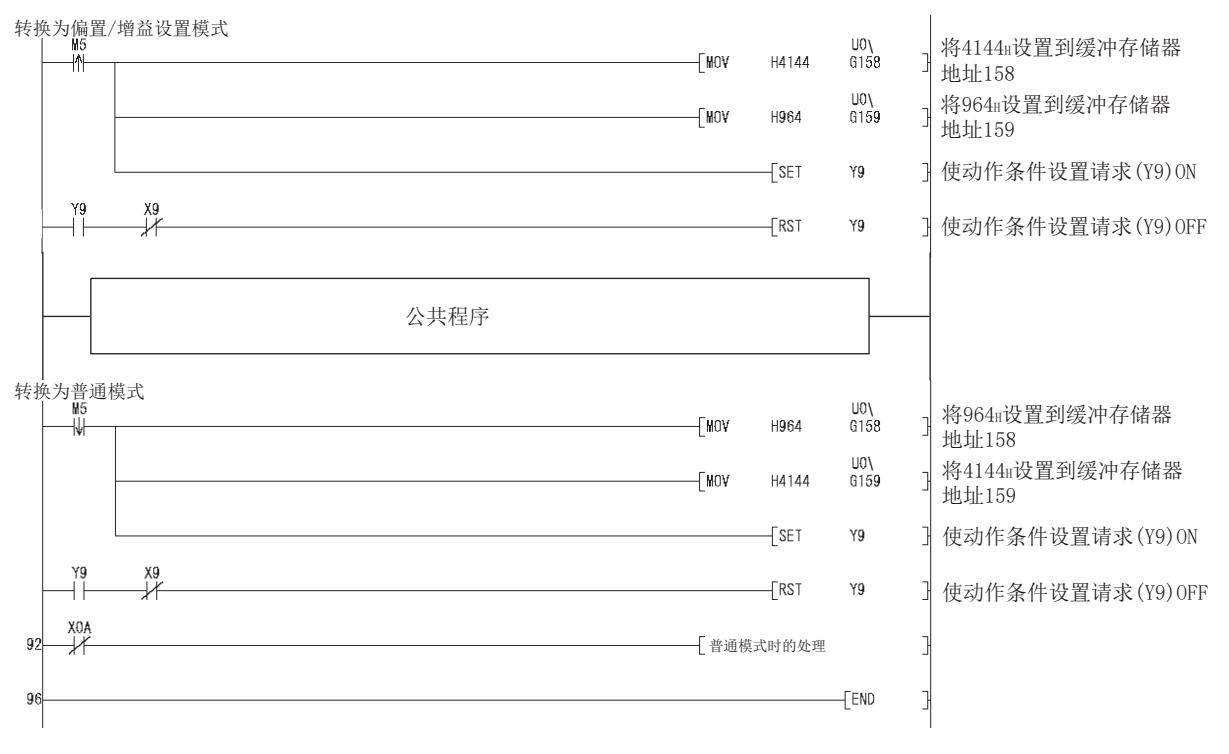

(b) 进行模式转换设置 (Un\G158、 Un\G159) 的设置以及通过动作条件设置请求 (Y9) 进行模式转换时

<span id="page-112-1"></span>(c) 通过智能型功能模块开关设置进行转换时 不需要除公共程序以外的部分。

MELSEG Q <sub>series</sub>

应用软件包 (GX Configurator-AD) 6编程

在线模块更换

在线模块更换

<span id="page-113-0"></span>4.6.2 偏置 / 增益设置 (Q66AD-DG)

(1) 偏置 / 增益设置步骤

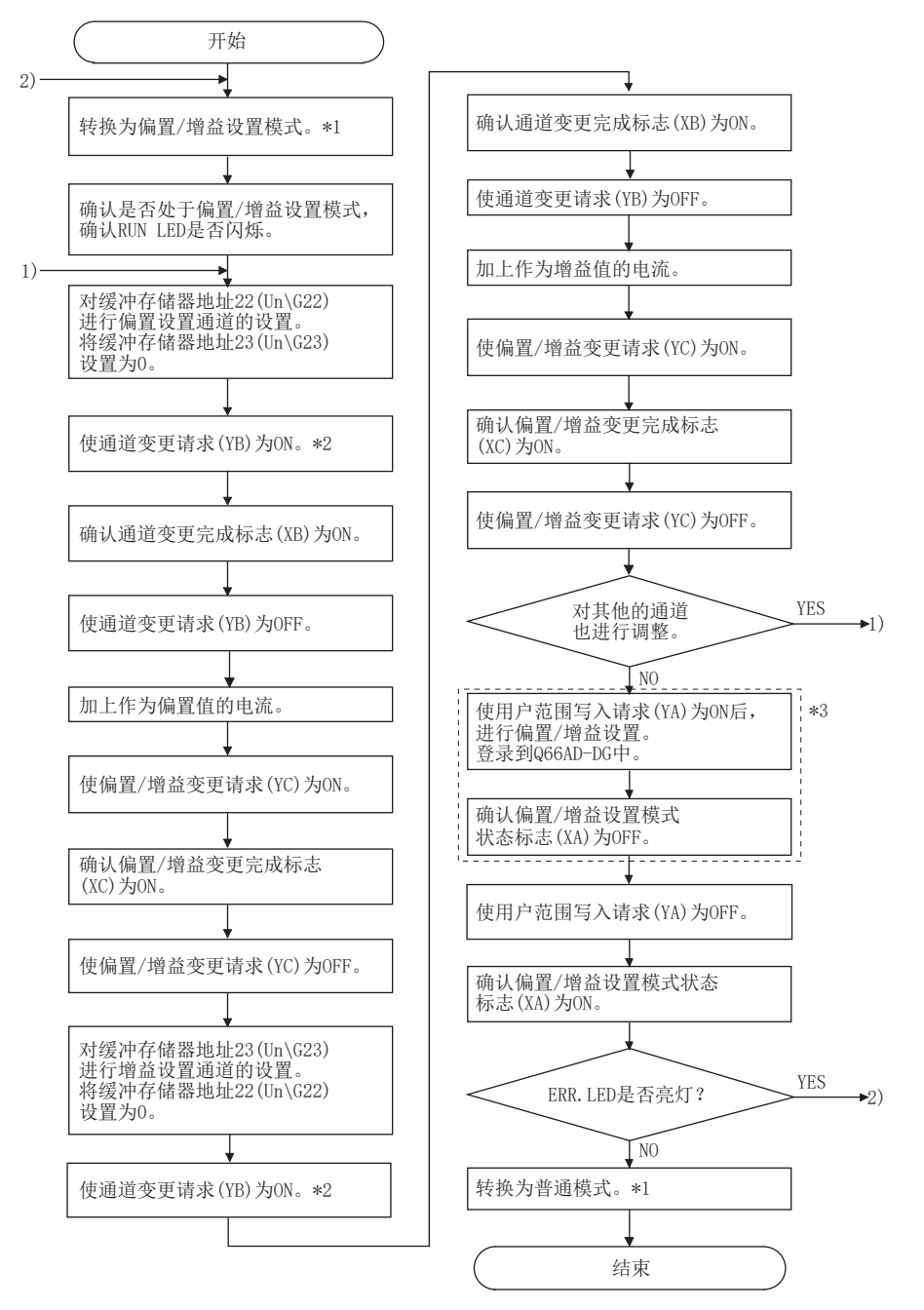

### **MELSEG Q** series

概要

2

系统配置

规格

4

运行前的设置及步骤

运行前的设置及步骤

5

应用软件包 (GX Configurator-AD)

6

编程

在线模块更换

在线模块更换

8

故障排除

- \* 1 模式转换 ( 普通模式→偏置 / 增益设置模式→普通模式 ) 方法如下所示。
	- 专用指令 (G(P).OFFGAN)......................... 参阅 [4.6.2 项 \(2\) \(a\)](#page-115-0)
	- · 模式转换设置 (Un\G158、 Un\G159) 的设定
	- 及动作条件设置请求 (Y9) 的 OFF → ON........... 参阅 [4.6.2 项 \(2\) \(b\)](#page-116-0)
	- · 智能型功能模块开关设置 ..... 参阅 [4.5 节](#page-107-0)[、4.6.2 项 \(2\) \(c\)](#page-117-0) ( 进行智能型功能模块开关设置后,对可编程控制器 CPU 进行复位或者使电源  $OFF \rightarrow ON.$ )
- \* 2 通过使通道变更请求 (YB) 为 ON,从相应通道开始向二线式传感器进行电源的供给。应在充分确认 配线、设置等后,使通道变更请求 (YB) 为 ON。
- \* 3 在进行 \*3 的操作时,不要进行以下操作。进行以下操作时,闪存内部数据将发生异常,Q66AD-DG 有可能无法正常运行。
	- · 可编程控制器 CPU 的电源 OFF
	- · 可编程控制器 CPU 的复位

### 冈要 点

- (1) 应在满[足 3.1.2 项 \(2\)](#page-31-0) 的要点中所示条件的范围内进行偏置 / 增益设置。 如果进行了超出该范围的设置,分辨率 / 精度有可能达不到性能规格的范围。
- (2) 虽然可以对多个通道同时进行偏置 / 增益设置,但应对偏置及增益分别 ( 将缓 冲存储器地址 22、23 中的某一个设置为 0) 进行设置。 如果同时对 Un\G22 和 Un\G23 进行了通道设置,将会发生出错,ERR. LED 将 亮灯。
- (3) 偏置 / 增益设置完毕后,应通过实际使用状态确认偏置值以及增益值的设置是 否正确。
- (4) 偏置值以及增益值被记忆到闪存中,即使电源断开也不会丢失。
- (5) 进行偏置 / 增益设置时,通过用户范围写入请求 (YA) 的 ON 写入到闪存中。 闪存的写入次数最多为 5 万次。 为了防止对闪存进行意外的写入,如果连续进行 26 次写入将发生出错 ( 出错 代码:162)。
- (6) 偏置 / 增益设置中如果发生了出错 ( 出错代码:40 □ \*1),应重新进行正确的 偏置 / 增益值设置。

出错的通道的偏置 / 增益值不能被写入到模块中。(\*1 □表示相应通道。)

- (7) 从偏置 / 增益设置模式转换为普通模式时, 模块 READY(X0)OFF  $\rightarrow$  ON。 注意存在有通过模块 READY(X0) 的 ON 进行初始设置的顺控程序时,将执行初 始设置处理。
- (8) 模式转换时 ( 普通模式→偏置 / 增益设置模式,偏置 / 增益设置模式→普通模 式),中止 A/D 转换,将至二线式传感器的供给电源 OFF。 重新对 A/D 转换、二线式传感器进行电源的供给时,应转换为普通模式后,使 动作条件设置请求 (Y9) 为 ON。
- (9) Un\G202 ~ Un\G229 是进行在线模块更换时,用于恢复用户范围设置的偏置 / 增益设置值的区域。

关于在线模块更换的详细内容,请参[阅 7 章](#page-191-0)。

(2) 程序示例

(a) 的虚线部分的程序为 (a)、(b)、(c) 公共的程序。 以下为 Q66AD-DG 的输入输出编号为 X/Y0 ~ X/YF 的示例。

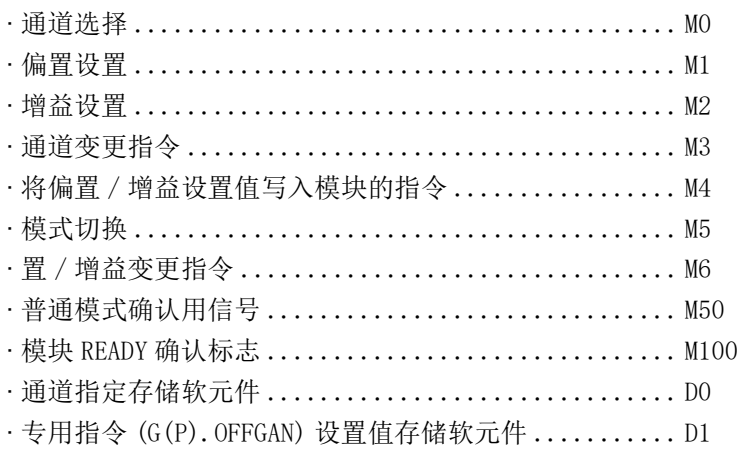

(a) 通过专用指令 (G(P).OFFGAN) 进行模式转换时 是通过专用指令 (G(P). OFFGAN) 转换为偏置 / 增益设置模式, 切换为进行偏置 / 增 益设置的通道后,将偏置 / 增益值写入 Q66AD-DG,然后转换为普通模式的程序。

<span id="page-115-0"></span>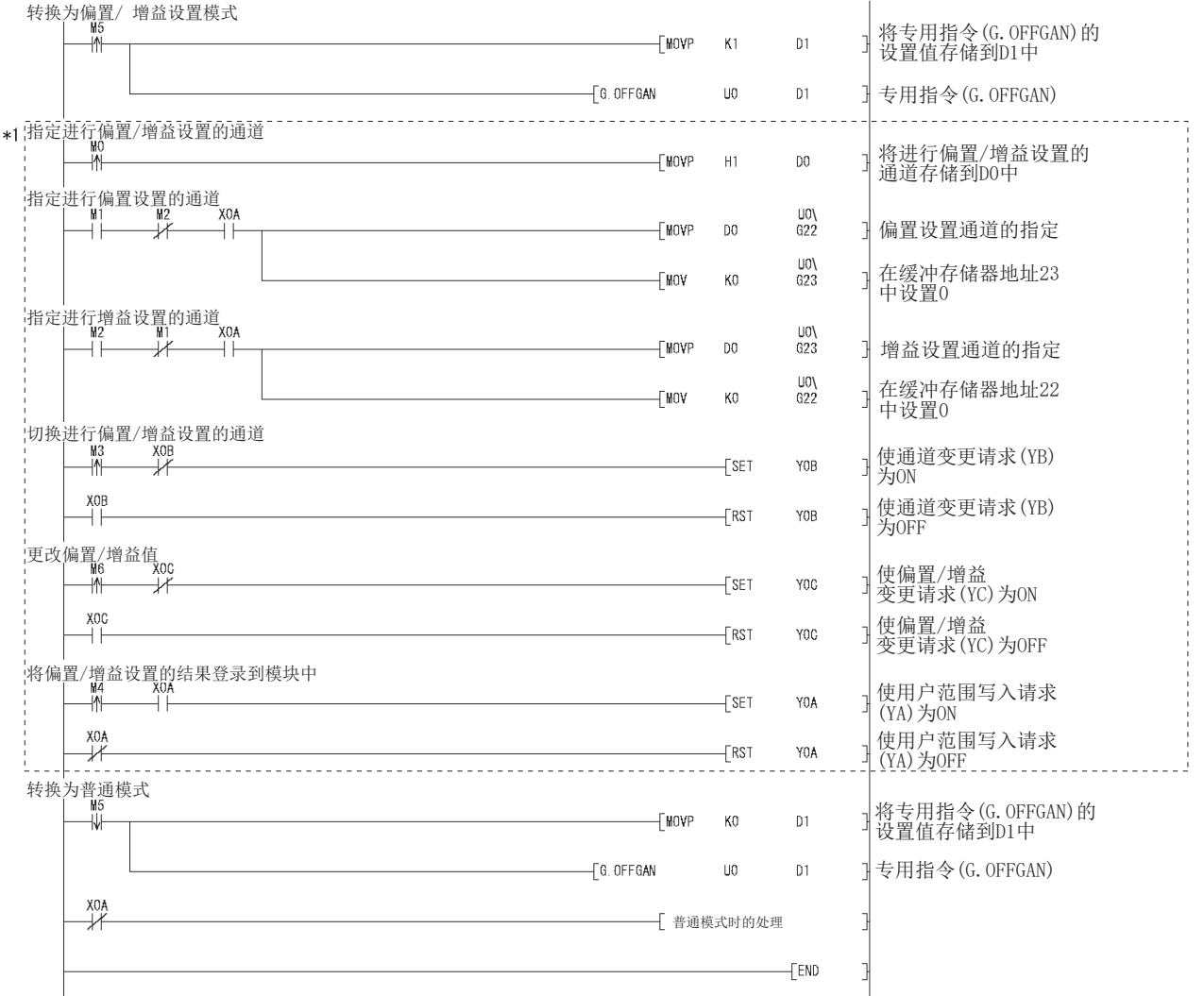

\* 1 虚线部分的程序为公共程序。

<span id="page-116-0"></span>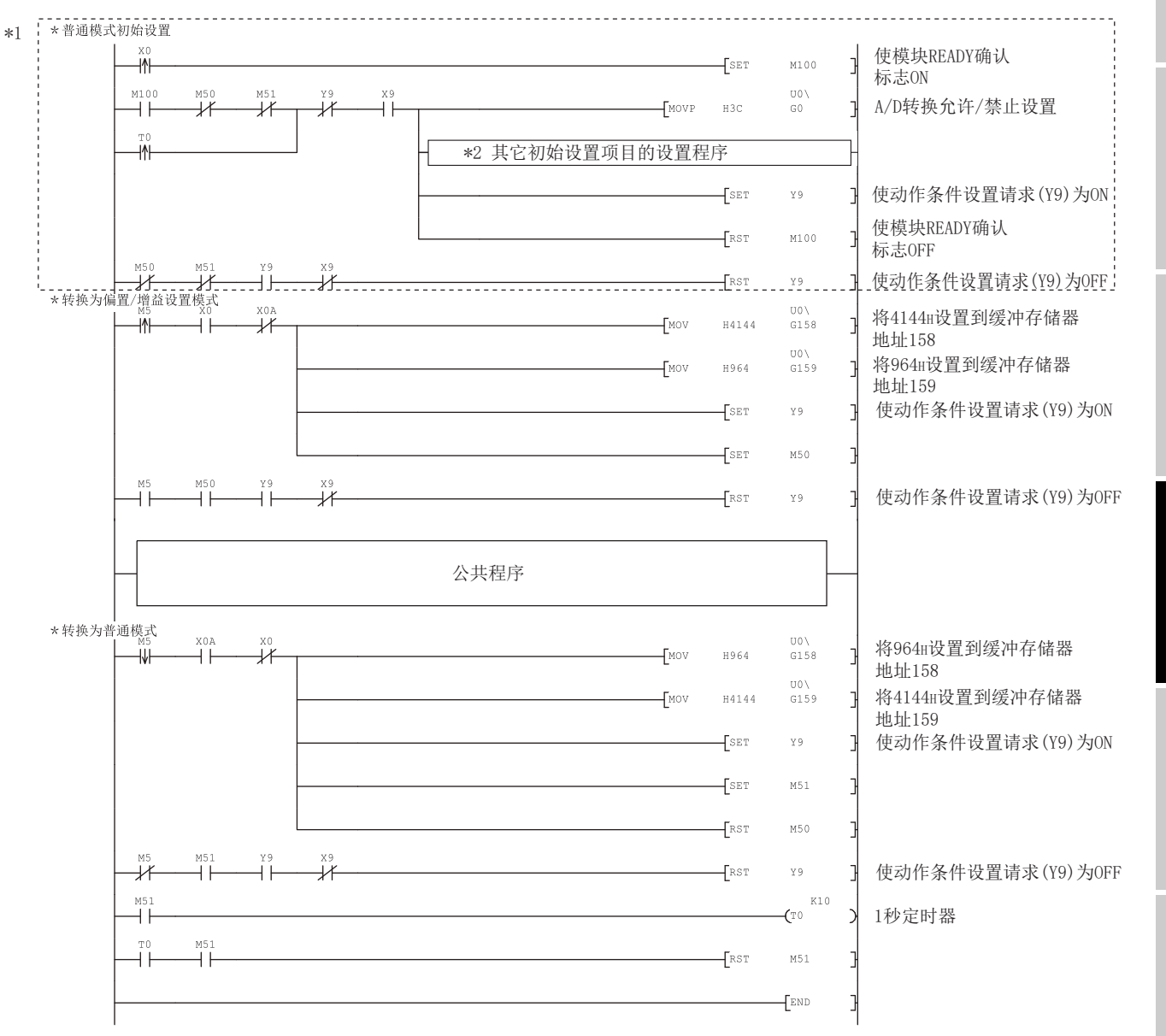

(b) 进行模式转换设置 (Un\G158、 Un\G159) 的设置以及通过动作条件设置请求 (Y9) 进行模式转换时

概要

MELSEG Q <sub>series</sub>

系统配置

3

规格

4

运行前的设置及步骤

运行前的设置及步骤

5

冈要 点

同时使用本程序和以 6.4.3 节的普通模式进行 A/D 转换的程序时, 初始设置程序应使 用本程序的 \*1。

以普通模式进行 A/D 转换, 使用 Q66AD-DG 的各种功能时, 应根据所使用的功能将 初始设置项目追加到 \*2 中。(\*2 的追加示例参阅以下内容 )

- \*2 初始设置项目的追加示例(CH1、CH2的平均处理指定) -

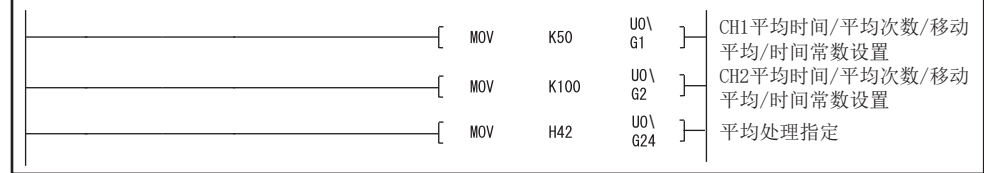

注) 将本程序追加到以 [6.4.3 项](#page-178-0)的普通模式进行 A/D 转换的程序中使用时, 应将以 普通模式进行 A/D 转换的程序的初始设置程序替换为 \*1 的程序。使用本程序 时,应对本程序的软元件编号重新进行审核。

<span id="page-117-0"></span>(c) 通过智能型功能模块开关设置进行转换时 不需要除公共程序以外的部分。

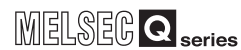

## 4.6.3 偏置 / 增益设置时的 A/D 转换值存储

在偏置 / 增益设置中也与普通模式同样地将 A/D 转换值存储到 CH □数字值 (Un\G11 ~ Un $\G18)$ 中。

- (1) 使用 Q68AD-G 时 将所有通道的 A/D 转换值存储到缓冲存储器中。
- (2) 使用 Q66AD-DG 时 偏置 / 增益设置模式 (Un\G22、 Un\G23) 中指定的通道的 A/D 转换值被存储到缓冲存储 器中。

概要

# 第 5 章 应用软件包 (GX Configurator-AD)

# 5.1 应用软件包的功能

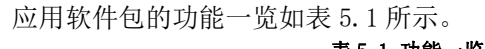

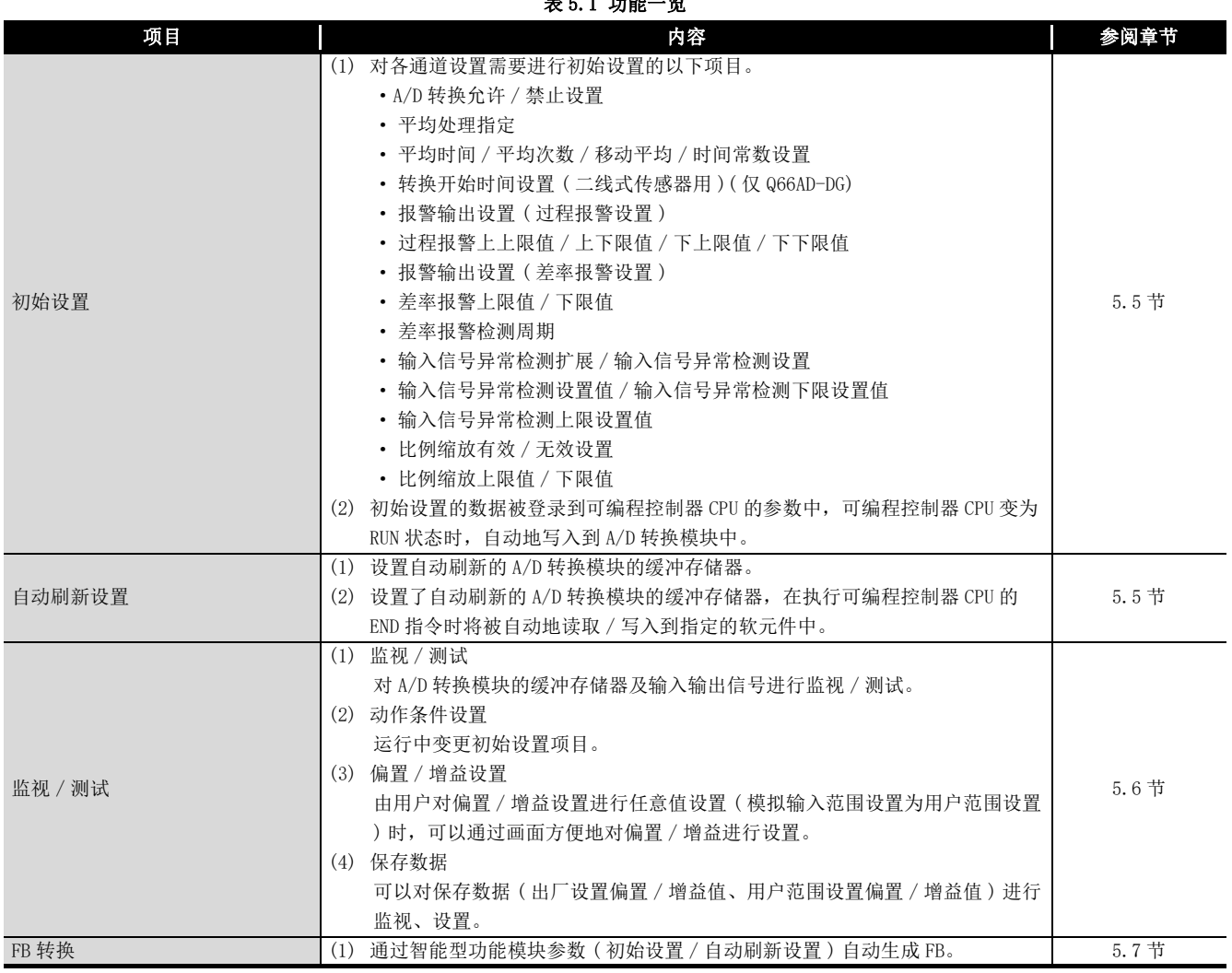

概要

系统配置

3

规格

运行前的设置及步骤

运行前的设置及步骤

5

应用软件包<br>(GX Configurator-AD)

6

编程

# 5.2 应用软件包的安装 / 卸载

关于应用软件包的安装及卸载操作,请参阅随应用软件包附带的 "MELSOFT 系列的安装方 法 "。

冈要 点

关于"MELSOFT 系列的安装方法"的最新版本,请向当地三菱电机代理店咨询。

### 5.2.1 使用时的注意事项

以下介绍使用 GX Configurator-AD 时的注意事项。

(1) 安全使用方面

GX Configurator-AD 是安装在 GX Developer 中使用的软件,因此请参阅所使用的 GX Developer 操作手册的" 安全注意事项" 以及基本操作方法有关内容。

(2) 关于安装

GX Configurator-AD 被安装到 GX Developer 版本 4 或以后的产品中才能启动。 因此应将 GX Configurator-AD 安装到已安装 GX Developer 版本 4 或以后的产品的个 人计算机中。

- (3) 关于使用智能型功能模块应用软件时显示画面异常 有时会发生由于系统资源不足,导致使用智能型功能模块应用软件时不能正常显示画 面的现象。 在这种情况下,应将智能型功能模块应用软件关闭后,关闭 GX Developer( 程序、注 释等 )、其它应用程序,然后重新启动 GX Developer、智能型功能模块应用软件。
- (4) 启动智能型功能模块应用软件时

置,智能型功能模块应用软件将无法启动。

- (a) 在 GX Developer 中将可编程控制器系列选择为 "QCPU(Q 模式)",对工程进行设 置。 如果将可编程控制器系列选择为除 "QCPU(Q 模式 )" 以外,或者未对工程进行设
- (b) 可以启动多个智能型功能模块应用软件。 但是,只能对 1 个智能型功能模块应用软件进行智能型功能模块参数的 [Open( 打 开 )]/[Save( 保存 )] 操作。对其它智能型功能模块应用软件只能进行 [Monitor/ test( 监视 / 测试 )] 操作。

在线模块更换 在线模块更换 8故障排

 $5 - 2$ 

(5) 启动了 2 个或以上的智能型功能模块应用软件时的画面切换方法 不能并列显示 2 个或以上的智能型功能模块应用软件的画面时,应通过任务栏切换显 示在最前面的智能型功能模块应用软件。 **f** start **C** MELSOFT series GX D... **2** Intelligent function m... **2** Intelligent function m...

(6) 关于在 GX Configurator-AD 中可设置的参数设置个数 安装了多个智能型功能模块时,参数设置不应超过以下设置个数。

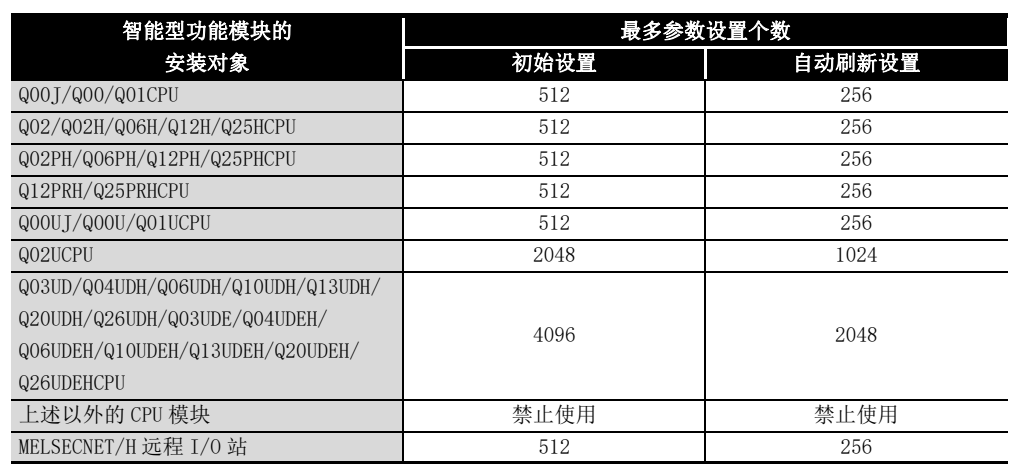

例如,在 MELSECNET/H 远程 I/O 站中安装了多个智能型功能模块时,在进行 GX Configurator-AD 的设置时,应注意全部智能型功能模块的参数设置个数的总数不应 超过 MELSECNET/H 远程 I/O 站的最多参数设置个数。

参数设置个数的合计是在初始设置及自动刷新设置中分别计算。

在 GX Configurator-AD 中每 1 个模块可设置的参数设置个数如下所示。

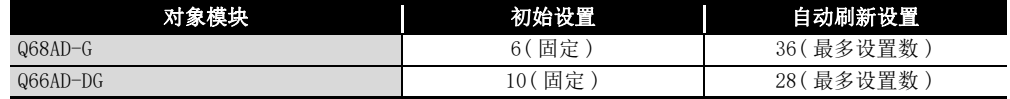

例 ) 自动刷新设置的参数设置个数的计算方法

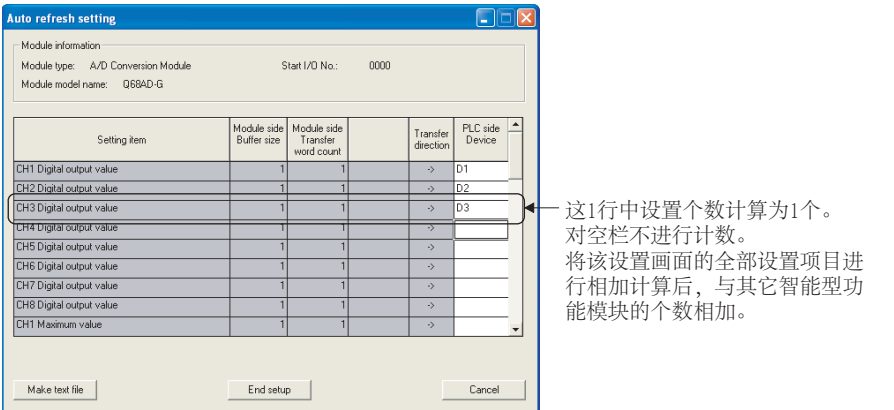

### 5.2.2 运行环境

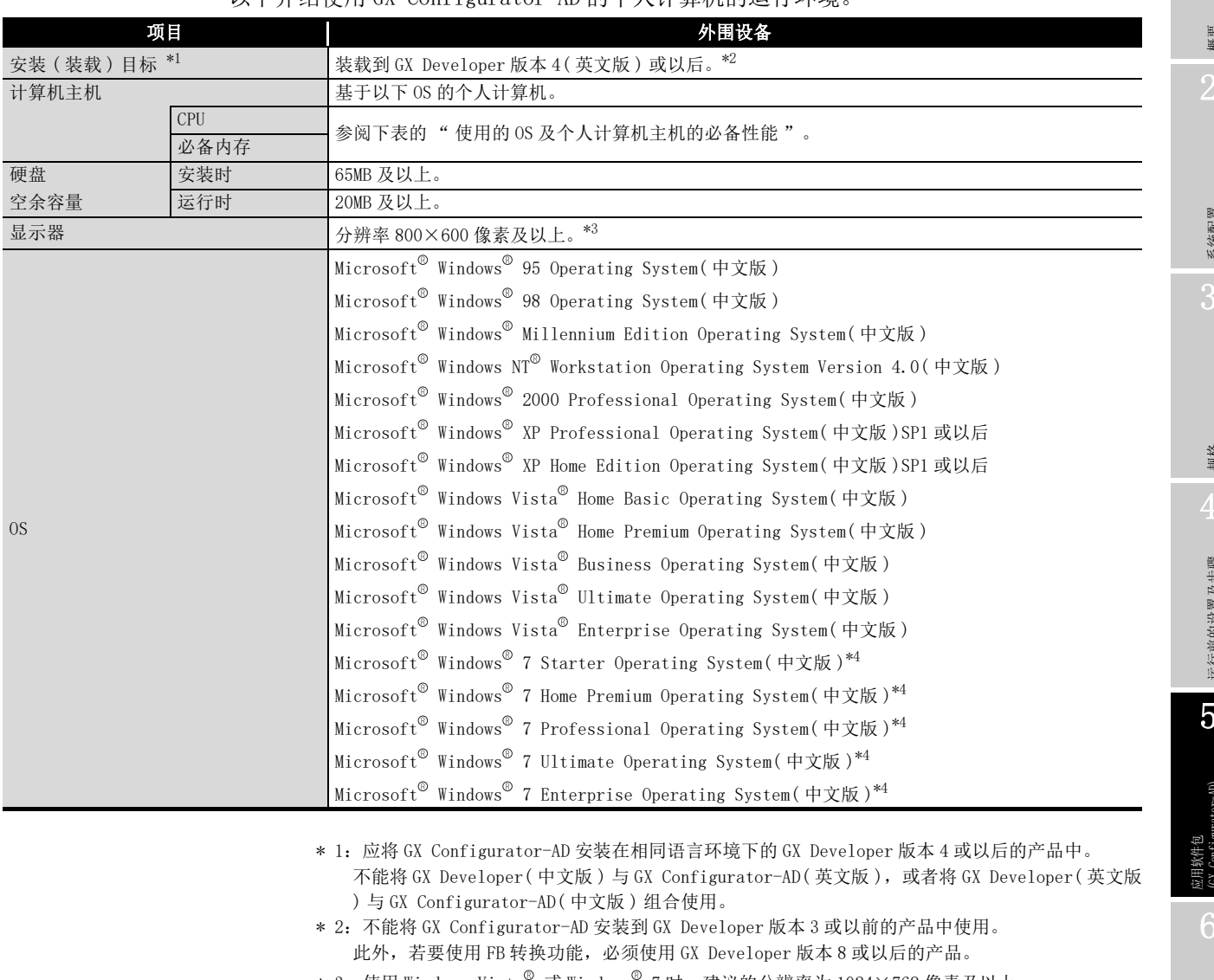

#### 以下介绍使用 GX Configurator-AD 的个人计算机的运行环境

\* 3: 使用 Windows Vista 或 Windows 7 时, 建议的分辨率为 1024×768 像素及以上。

\* 4: 使用 Windows<sup>®</sup> 7(32 位版) 时, 应将 GX Configurator-AD 版本 2.11M 或以后的产品安装到 GX Developer 版本 8.91V 或以后的产品中使用。

使用 Windows 7(64 位版 ) 时,应将 GX Configurator-AD 版本 2.12N 或以后的产品安装到 GX Developer 版本 8.98C 或以后的产品中使用。

**MELSEG Q** series

故障排除

### 使用的 OS 及个人计算机主机的必备性能

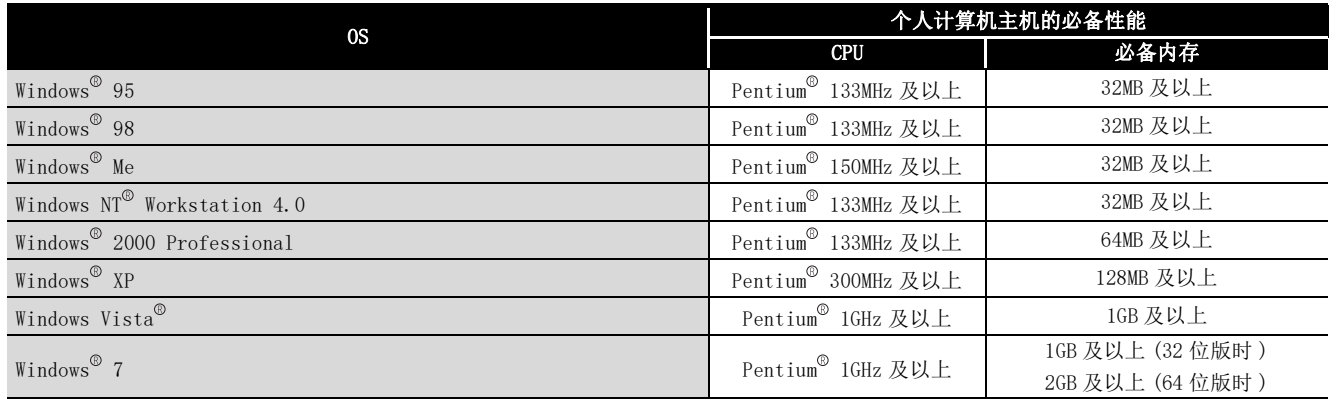

冈要 点

• 使用 Windows<sup>®</sup> XP、Windows Vista® 及 Windows<sup>®</sup> 7 时, 无法使用如下所示 的功能。

如果使用了如下所示的功能,可能导致本产品无法正常运行。 Windows 兼容模式下的应用程序启动 用户简易切换 远程桌面 大字体 ( 画面属性的详细设置 ) 100% 以外的 DPI 设置 此外不支持 Windows<sup>®</sup> XP(64 位版)及 Windows Vista® (64 位版)。 • Windows Vista<sup>®</sup> 及 Windows<sup>®</sup> 7 中使用时, 用户权限应至少为 USER。

• 使用 Windows® 7 时, 无法使用如下所示的功能。

Windows XP Mode Windows Touch

MELSEG Q series

# 5.3 应用软件包的操作说明

## 5.3.1 应用软件的通用操作方法

(1) 可使用的控制键

应用软件操作过程中可使用的特殊键及用途如下所示。

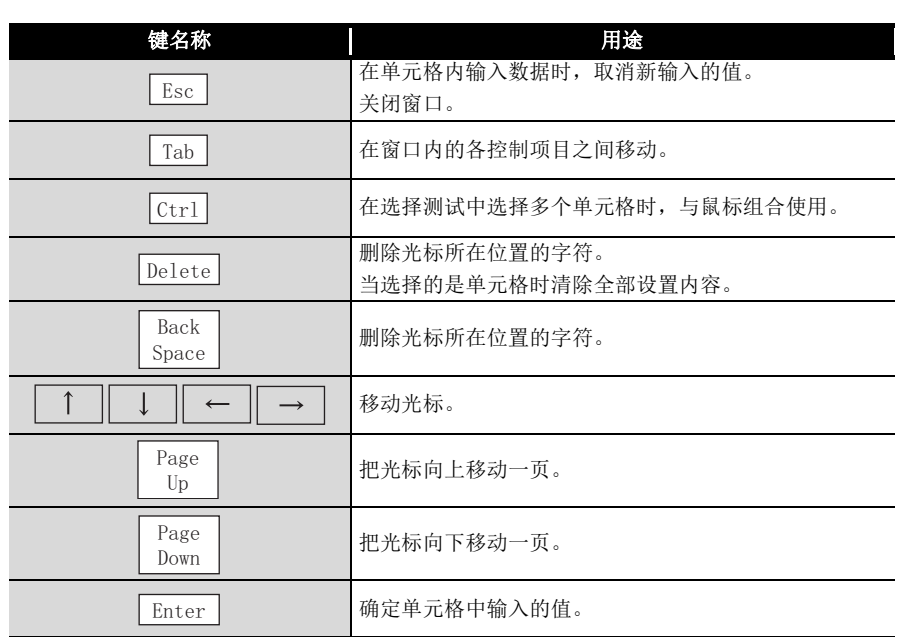

概要

故障排除

(2) 通过应用软件包创建的数据

对于使用应用软件包创建的下述数据 / 文件,通过 GX Developer 的操作也可处理。对 各个数据 / 文件采用何种操作进行处理的情况如图 5.1 所示。

(a) 智能型功能模块参数

该数据是通过自动刷新设置创建的,并存储在使用 GX Developer 创建的工程内的 智能型功能模块参数文件中。

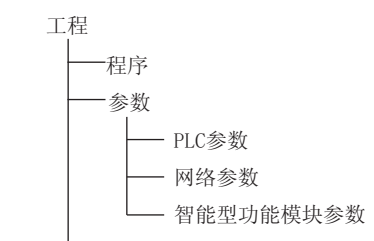

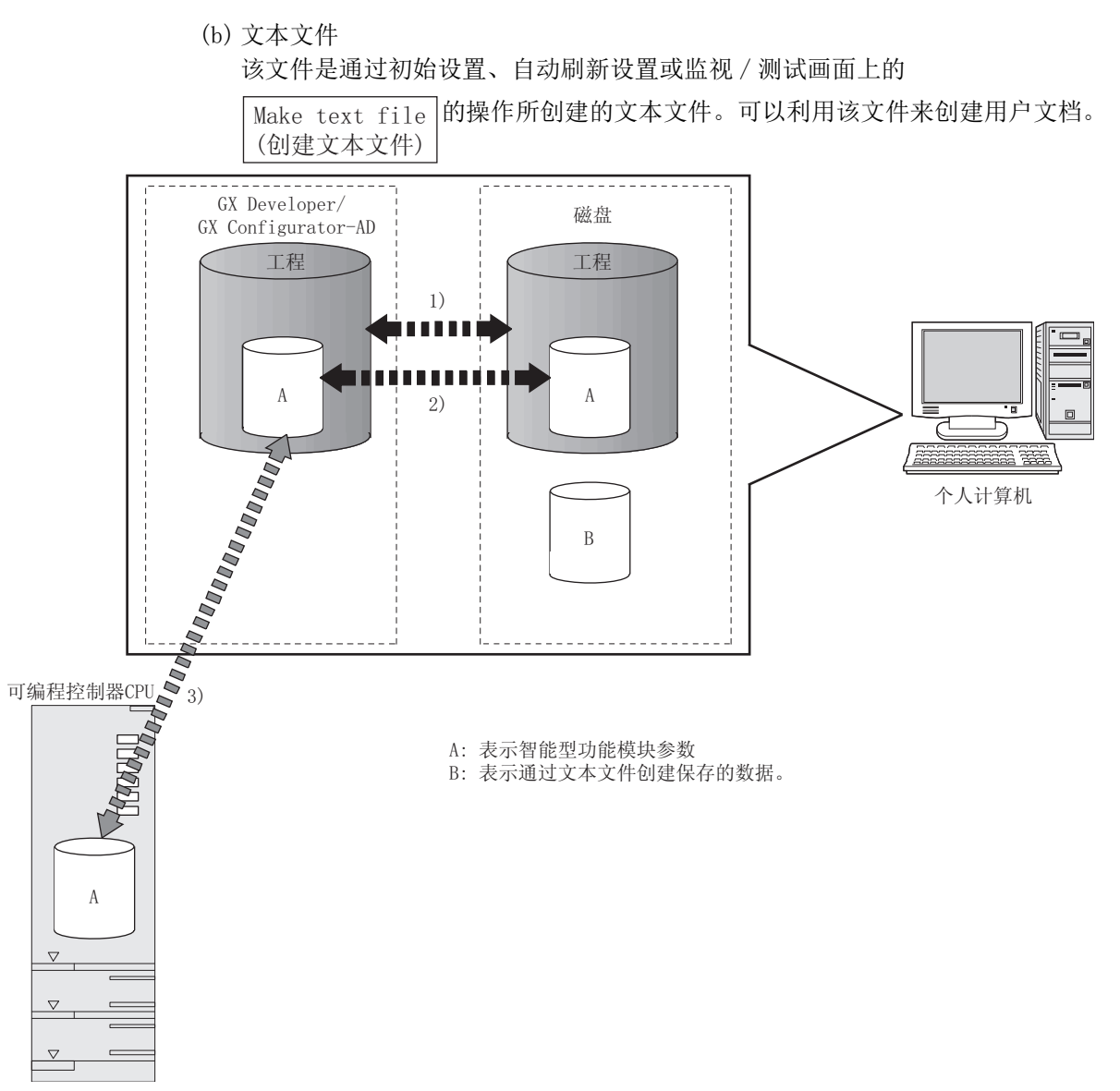

#### 图 5.1 使用应用软件包创建的数据的相互关系图

图 5.1 中所示的步骤 1) ~ 3) 是通过下列操作进行的。

- 1) 通过 GX Developer 进行操作。 [Project( 工程 )] → [Open( 打开工程 )]/[Save( 保存工程 )]/[Save As( 工程 另存为)]
- 2) 通过应用软件的智能型功能模块参数设置模块选择画面进行操作。 [Intelligent function module parameter( 智能型功能模块参数 )] → [Open parameter( 打开参数 )]/[Save parameter( 保存参数 )]
- 3) 通过 GX Developer 进行操作。 通过 [Online( 在线 )] → [Read from PLC( 可编程控制器读取 )]/[Write to PLC( 可编程控制器写入 )] → "Intelligent function module parameter( 智 能型功能模块参数)" 或者通过应用软件的智能型功能模块参数设置模块选择画面进行操作。 [Online( 在线 )] → [Read from PLC( 可编程控制器读取 )]/[Write to PLC( 可 编程控制器写入 )]

在线模块更换 在线模块更换 8

故障排除

概要

**MELSEG Q** series

系统配置

规格

运行前的设置及步骤

运行前的设置及步骤

5

应用软件包<br>(GX Configurator-AD)

6

编程

### 5.3.2 操作概要

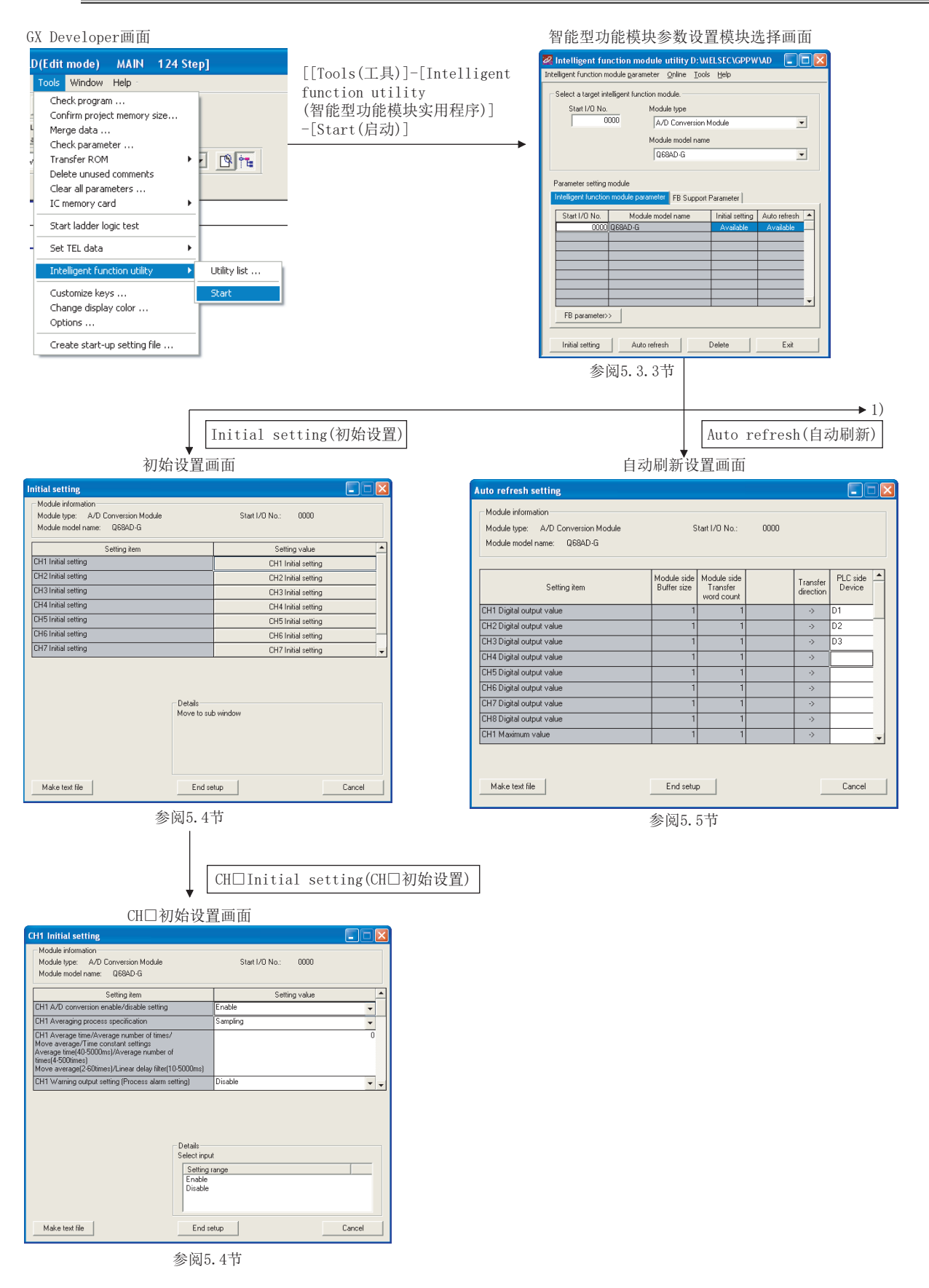

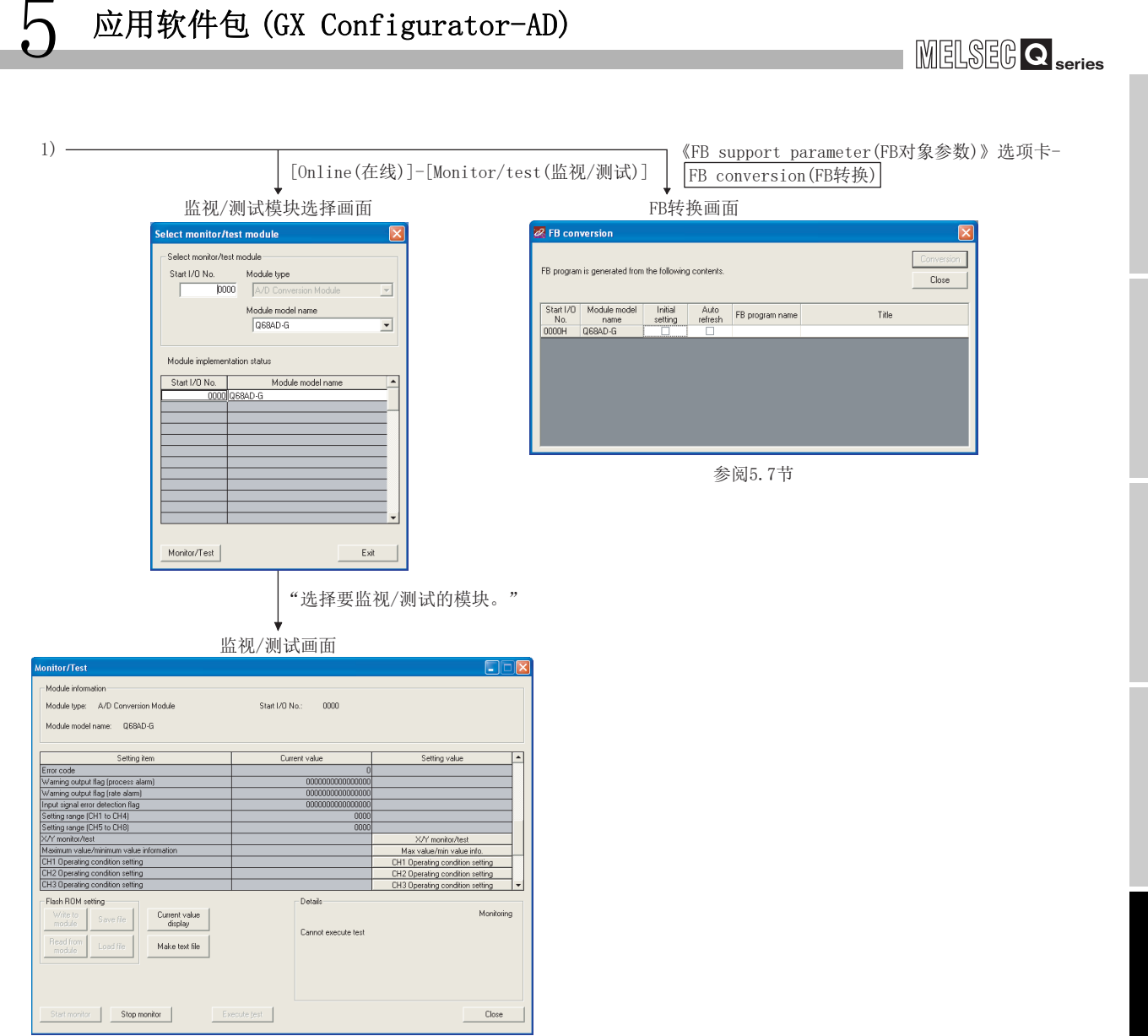

参阅5.6节

概要

系统配置

3

规格

运行前的设置及步骤

运行前的设置及步骤

5

 $\Xi$  (GR cor-AD)

6

编程

在线模块更换

在线模块更换

8

故障排除

### 5.3.3 智能型功能模块应用软件的启动

[ 启动步骤 ]

智能型功能模块应用软件通过 GX Developer 启动。

[Tools( 工具 )] → [Intelligent function utility( 智能型功能模块应用软件 )] → [Start( 启动 )]

### [ 设置画面 ]

选择了 <<FB support parameter(FB 对象参数 )>> 选项卡时的显示画面

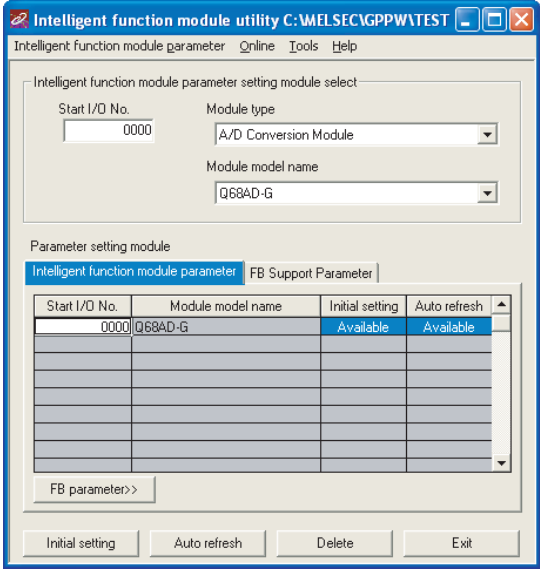

#### [ 项目说明 ]

(1) 各画面的启动操作

通过智能型功能模块应用软件显示以下画面。

<<Intelligent function module parameter( 智能型功能模块参数 )>> 选项卡、<<FB support parameter(FB 对象参数 )>> 选项卡通用

(a) 初始设置画面

"Start I/O No. (起始 I/O号)<sup>\*1</sup>" → "Module type(模块类型)" → "Module model name(模块型号)" →|Initial setting(初始设置)

(b) 自动刷新设置画面

"Start I/O No. (起始 I/O 号 )<sup>\*1</sup>" → "Module type (模块类型)" → "Module model name(模块型号)" →|Auto refresh(自动刷新)

- (c) 监视 / 测试模块选择画面 [Online( 在线 )] → [Monitor/test( 监视 / 测试 )]
- \*1 应以 16 进制数输入起始 I/O 号。

MELSEG Q series

概要

系统配置

3

规格

运行前的设置及步骤

运行前的设置及步骤

5

tor-AD)

6

编程

在线模块更换

在线模块更换

8

故障排

选择了 <<FB support parameter(FB 对象参数 )>> 选项卡时

(a) FB 转换画面的启动

<<FB support parameter(FB对象参数)>>选项卡→ FB conversion(FB转换) 详细内容请参阅 [5.7 节。](#page-146-0)

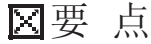

编辑中的工程为标识工程时,将显示 <<FB support parameter(FB 对象参数 )>> 选 项卡。

(2) 画面指令按钮说明

<<Intelligent function module parameter( 智能型功能模块参数 )>> 选项卡、<<FB support parameter(FB 对象参数 )>> 选项卡通用

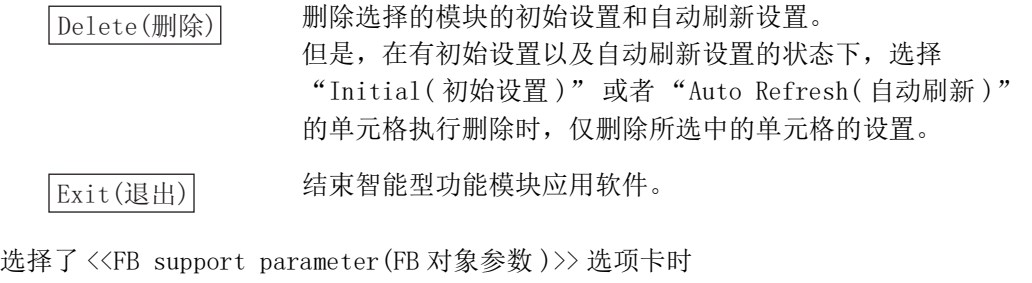

<<Parameter

将所选中的行的设置信息移动至 <<Intelligent function module parameter( 智能型功能模块参数 )>> 选项卡中。

选择了 <<Intelligent function module parameter( 智能型功能模块参数 )>> 选项卡时

FB Parameter>>

将所选中的行的设置信息移动至 <<FB support parameter(FB 对 象参数 )>> 选项卡中。

- (3) 菜单栏
- (a) 文件项目 文件操作是可用于处理通过 GX Developer 打开的工程的智能型功能模块参数。

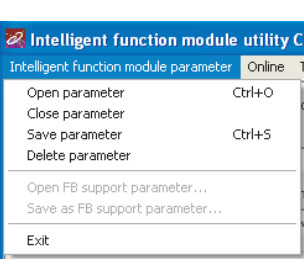

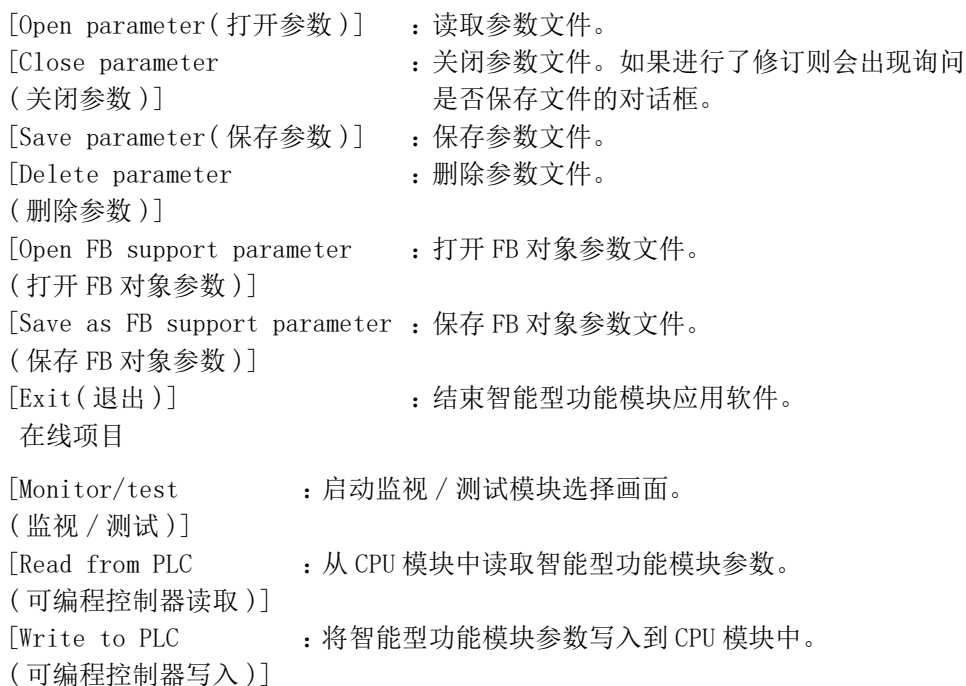

le utility C:\MELSEC\GPF Online Tools Help Monitor/Test... Read from PLC Write to PLC

冈要 点

 $(b)$ 

- (1) 保存智能型功能模块参数文件 由于不能通过 GX Developer 的工程保存操作进行文件保存,所以应通过上述 智能型功能模块参数设置模块选择画面来保存文件。
- (2) 通过 GX Developer 对智能型功能模块参数进行可编程控制器读取和可编程控 制器写入操作
	- (a) 对智能型功能模块参数进行了文件保存后,就可以进行可编程控制器读取 和可编程控制器写入操作。
	- (b) 应通过 GX Developer 的 [Online( 在线 )] → [Transfer setup( 连接目标 指定 )] 设置对象可编程控制器 CPU。
	- (c) 将 A/D 转换模块安装到远程 I/O 站中时,应通过 GX Developer 进行可编 程控制器读取和可编程控制器写入。
- (3) 确认必要的应用软件 在智能型功能模块应用软件的设置画面中虽然显示了起始 I/O 地址,但是有时 型号被显示为 "\*"。 这意味着未安装必要的应用软件或是不能通过 GX Developer 启动的应用软 件。 应在 GX Developer 的 [Tools( 工具 )]-[Intelligent function utility( 智 能型功能模块应用软件 )]-[Utility list...( 应用软件列表 ...)] 中确认必 要的应用软件后,进行设置。

**MELSEG Q** series

概要

2

系统配置

3

规格

运行前的设置及步骤

运行前的设置及步骤

5

应用软件包<br>(GX Configurator-AD)

6

编程

在线模块更换

在线模块更换

8

故障排除

# 5.4 初始设置

[ 设置目的 ]

- 对 A/D 初始设置参数进行以下设置。
- · A/D 转换允许 / 禁止设置
- · 平均处理指定
- · 平均时间 / 平均次数 / 移动平均 / 时间常数设置
- · 转换开始时间设置 ( 用于二线式传感器 )( 仅 Q66AD-DG)
- · 报警输出设置 ( 过程报警设置 )
- · 过程报警上上限值 / 上下限值 / 下上限值 / 下下限值
- · 报警输出设置 ( 差率报警设置 )
- · 差率报警上限值 / 下限值
- · 差率报警检测周期
- · 输入信号异常检测扩展 / 输入信号异常检测设置
- · 输入信号异常检测设置值 / 输入信号异常检测下限设置值
- · 输入信号异常检测上限设置值
- · 比例缩放有效 / 无效设置
- · 比例缩放上限值 / 下限值
- 通过初始设置画面设置参数,就不需要再通过顺控程序进行参数设置了。

#### [ 启动步骤 ]

# "Start I/O No. (起始 I/O 号)<sup>\*1</sup>" → "Module type(模块类型)" → "Module model name(模块型号)" →|Initial setting(初始设置)|→

CH□Initial setting(CH□初始设置)

\*1 应以 16 进制数输入起始 I/O 号。

#### [ 设置画面 ]

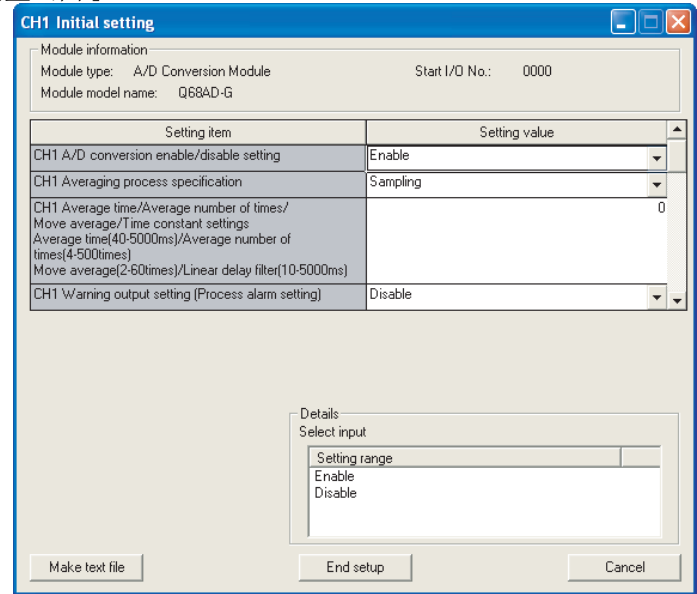

[ 项目说明 ]

- (1) 设置内容 对各个通道进行 A/D 转换的允许 / 禁止、平均处理指定等设置。
- (2) 指令按钮的说明

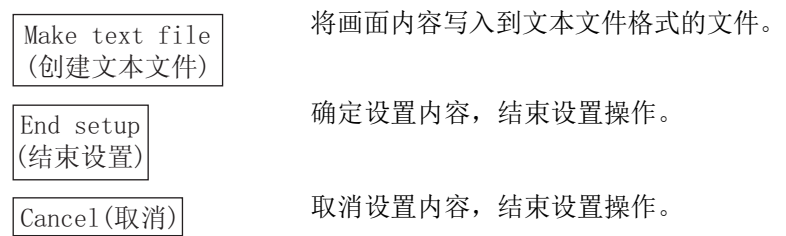

## 区要 点

初始设置被存储到智能型功能模块参数中。

此外,将初始设置写入 CPU 模块后,可通过 (1) 或者 (2) 的操作使之生效。

- (1) 对 CPU 模块的 RUN/STOP 开关进行 STOP → RUN → STOP → RUN 操作。
- (2) 将 RUN/STOP 开关置于 RUN 之后,进行电源的 OFF → ON 或者 CPU 模块的复位操 作。

通过顺控程序写入初始设置的内容的情况下,在 CPU 模块从 STOP 状态变为 RUN 状 态时初始设置参数的值将被写入,因此在编程时应确保通过顺控程序重新执行初 始设置。

**MELSEG Q** series

# <span id="page-134-0"></span>5.5 自动刷新设置

[ 设置目的 ]

设置自动刷新的 A/D 转换模块的缓冲存储器。

[ 启动步骤 ]

"Start I/O No. (起始 I/O 号)<sup>\*1</sup>" → "Module type(模块类型)" → "Module model name(模块型号)" →|Auto refresh(自动刷新)

\*1 应以 16 进制数输入起始 I/O 号。

[ 设置画面 ]

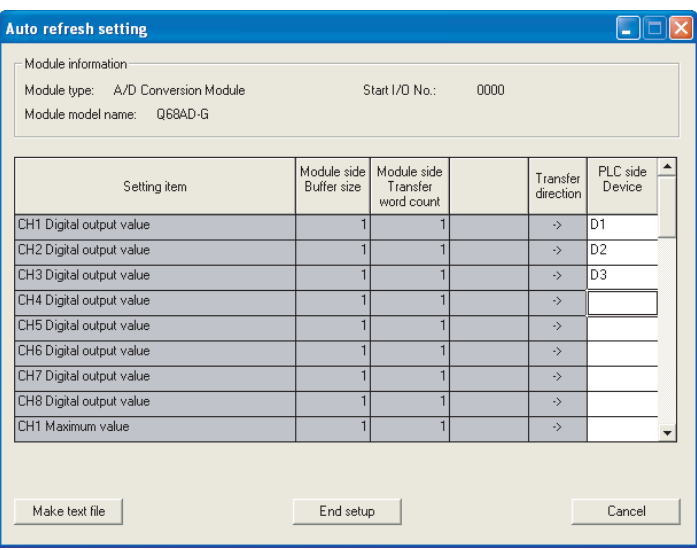

### [ 项目说明 ]

(1) 画面的显示内容 模块侧缓冲容量 : 显示设置项目可传送的缓冲存储器容量。(固定为一个 字 ) 模块侧传送字数 : 显示 CPU 侧软元件传送至起始软元件的字数。(固定为 一个字 ) 传送方向 : "←"表示将软元件的数据写入到缓冲存储器中。 " → " 表示将数据从缓冲存储器中读取到软元件中。 CPU 侧软元件 : 输入自动刷新的 CPU 模块侧的软元件。 可使用的软元件为 X、Y、M、L、B、T、C、ST、D、W、 R、ZR。当使用位软元件 X、Y、M、L、B 时,设置可以 被 16 点整除的编号 (例: X10、Y120、M16 等)。 此外,缓冲存储器的数据将存储至从设置的软元件编 号开始到 16 点处。例如, 如果设置为 X10, 则数据将

被存储到 X10 ~ X1F 中。

(2) 指令按钮的说明

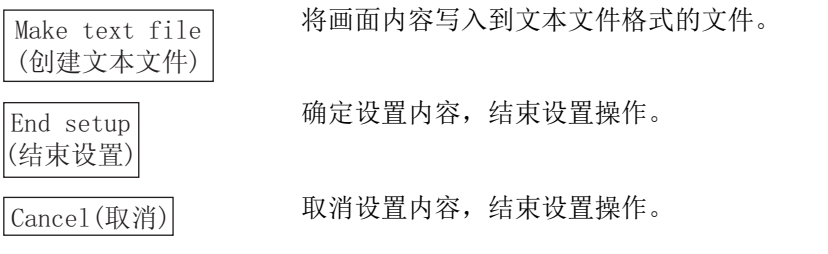

## 区要 点

自动刷新设置被存储到智能型功能模块参数中。

- 此外,将自动刷新设置写入 CPU 模块后,可通过 (1) 或者 (2) 的操作使之生效。
- (1) 对 CPU 模块的 RUN/STOP 开关进行 STOP → RUN → STOP → RUN 操作。
- (2) 将 RUN/STOP 开关置于 RUN 之后,进行电源的 OFF → ON 或者 CPU 模块的复位操 作。

自动刷新设置不能通过顺控程序进行变更。

但是,可以通过顺控程序的 FROM/TO 指令追加相当于自动刷新的处理。

MELSEG Q <sub>series</sub>

概要

系统配置

3

规格

# <span id="page-136-1"></span><span id="page-136-0"></span>5.6 监视 / 测试

### 5.6.1 监视 / 测试画面

### [ 设置目的 ]

通过该画面启动缓冲存储器的监视 / 测试、输入输出信号的监视 / 测试、动作条件设 置、偏置 / 增益设置 ( 参阅 [5.6.2 项](#page-139-1) )、保存数据 ( 参[阅 5.6.4 项](#page-143-0)[、5.6.5 项](#page-145-0) )。

#### [ 启动步骤 ]

监视 / 测试模块选择画面→ "Start I/O No.( 起始 I/O 号 )\*1" → "Module type( 模块类型)" → "Module model name(模块型号)" →|Monitor/test(监视/测试) \*1 应以 16 进制数输入起始 I/O 号。

通过 GX Developer 版本 6 或以后的系统监视也可以启动。

详细内容请参阅 GX Developer 操作手册。

#### [ 设置画面 ]

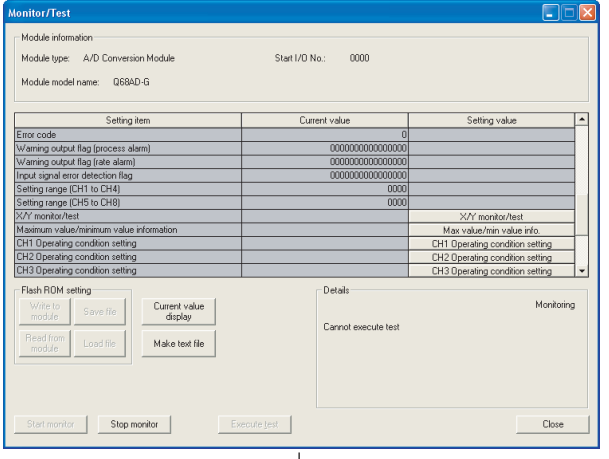

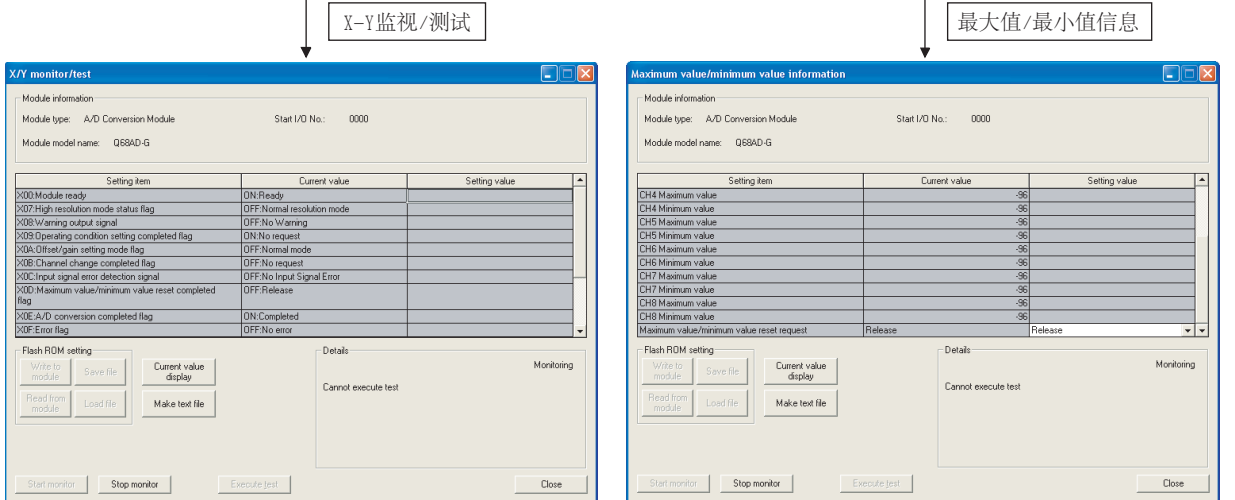

 $5 - 18$ 

1)

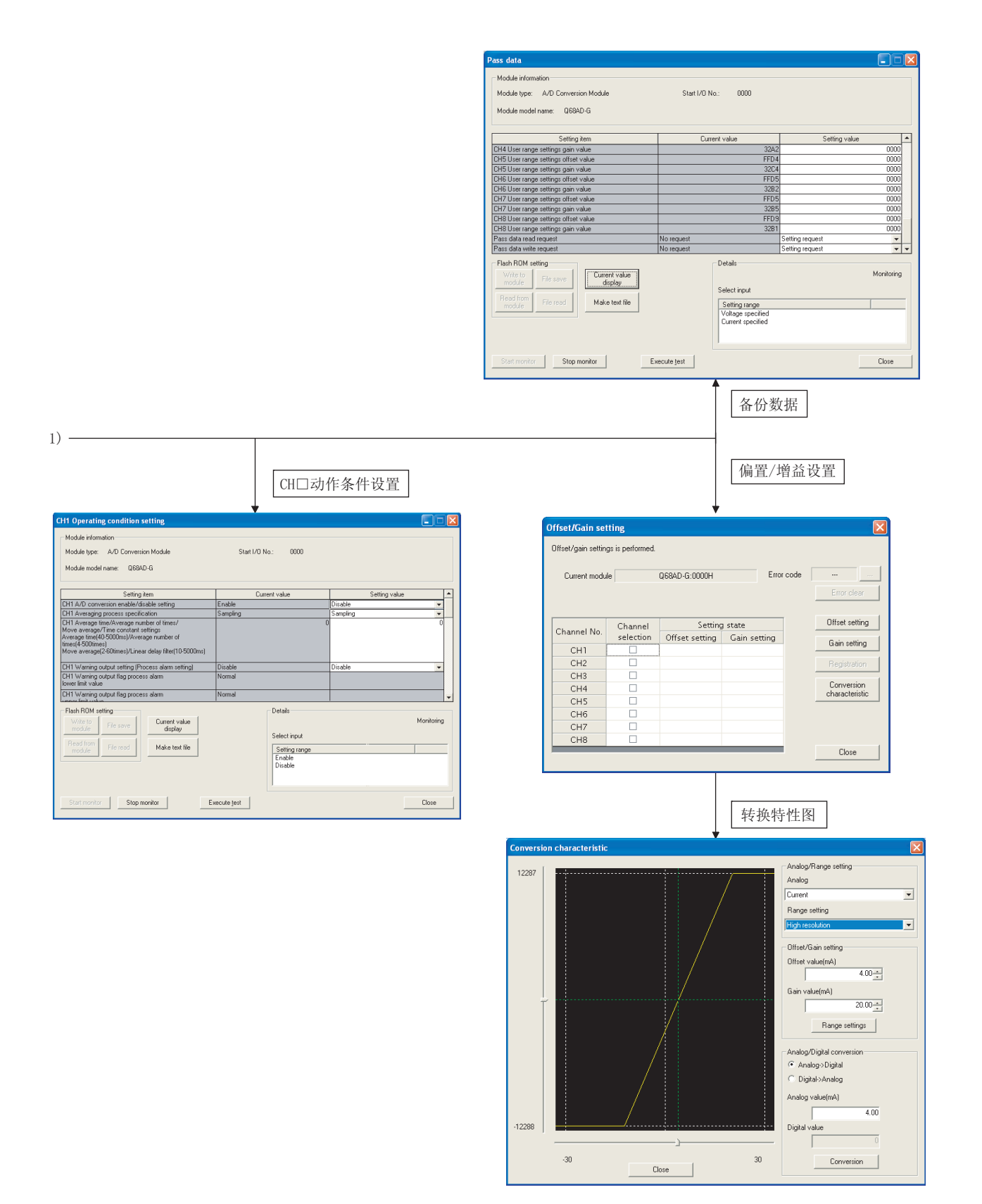

**MELSEG Q** series

概要  $\overline{2}$ 

系统配置

3

规格

运行前的设置及步骤

运行前的设置及步骤

5

应用软件包<br>(GX Configurator-AD)

6

编程

在线模块更换

在线模块更换

8

故障排除

[ 项目说明 ]

- (1) 画面显示内容
	- 设置项目 : 显示输入输出信号及缓冲存储器名称。
	- 当前值 : 监视输入输出信号的状态及缓冲存储器的当前值。
	- 设置(值): 输入或者选择在测试操作中写入的数据。

(2) 指令按钮的说明

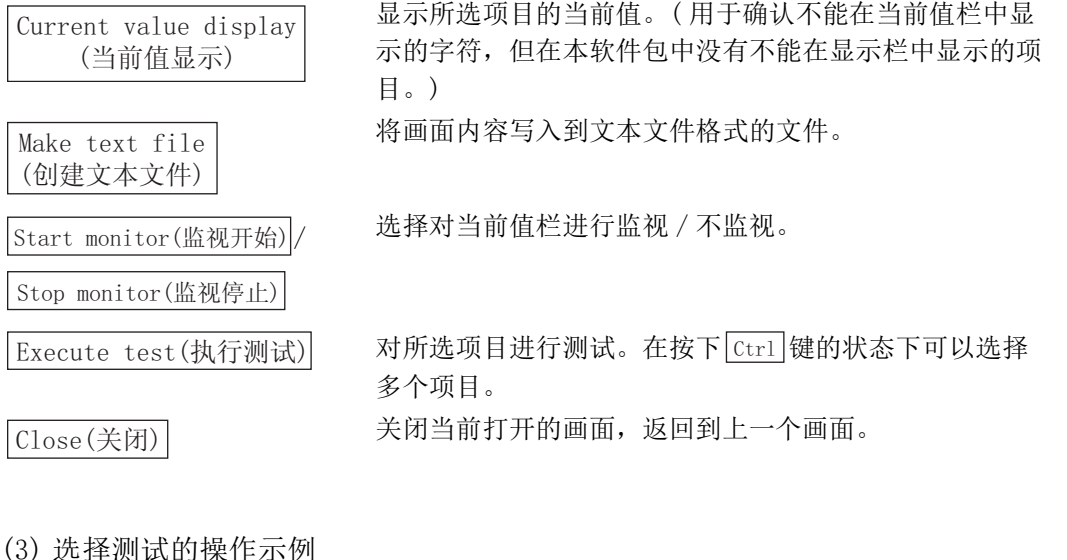

以下说明将选择测试的操作由 CH1 的采样处理变更为 10 次平均处理时的情况。

- (a) 通过监视 / 测试画面点击 CH1 Operating condition setting (CH1 运行条件设置) 按 钮。
- (b) 将 CH1 平均处理指定的设置 ( 值 ) 栏设置为 "Count Average( 次数平均 )"。
- (c) 点击 CH1 平均时间 / 平均次数 / 移动平均 / 时间常数设置的设置 ( 值 ) 栏。
- (d) 输入平均次数的 " $10$ " 后, 输入 Enter |键。 此时,CH1 保持采样处理不变。
- (e) 在按下  $|\text{Ctrl}|$  键的状态下, 选择通过 (b)  $\sim$  (d) 的操作输入的设置 ( 值) 栏。通过 鼠标的拖放操作也可以选择多个项目。
- (f) 点击 Execute test (执行测试) 按钮, 执行设置内容的写入。 写入完毕后,当前值栏中将显示所写入的值。

### <span id="page-139-1"></span>5.6.2 偏置 / 增益设置的操作

<span id="page-139-0"></span>应按以下步骤进行偏置 / 增益设置的操作。

(1) 切换至偏置 / 增益设置画面

通过 [5.6.1 项的](#page-136-1)操作显示偏置 / 增益设置画面。 显示模块的动作模式的转换(普通模式→偏置 / 增益设置模式) 确认对话框后, 点击

Yes |按钮,进入偏置 / 增益设置模式。

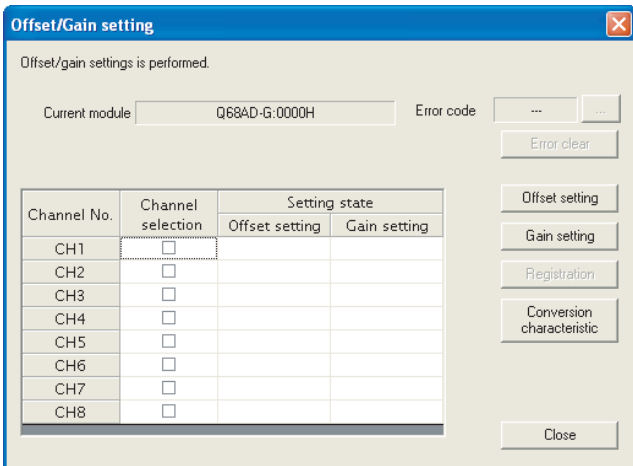

- (2) 通道的指定 在 "Channel Selection( 通道选择 )" 列中进行勾选,指定进行偏置设置或者增益设 置的通道。
- (3) 施加电流 / 电压 对模块施加电流或者电压。但是,在 Q66AD-DG 的情况下,只能施加 "Current( 电流 )"。
- (4) 偏置设置 / 增益设置的执行 对在 (2) 中指定的通道进行偏置设置时,点击|Offset setting(偏置设置)|按钮, 进行增益设置时, 点击|Gain setting(增益设置)|按钮。

概要

系统配置

3

规格

运行前的设置及步骤

运行前的设置及步骤

5

应用软件包<br>(GX Configurator-AD)

6

编程

在线模块更换

在线模块更换

(5) 将设置内容写入到模块中

通过点击|Registration(登录)| 按钮将通过 (2) ~ (4) 的操作所设置的内容写入到模 块中。

(a) 注意事项

点击 Registration(登录) | 按钮,将通过 (2) ~ (4) 的操作所设置的内容写入到模 块中时,不要进行以下操作。进行以下操作时, 闪存内部数据将发生异常, A/D 转 换模块有可能无法正常运行。

- 可编程控制器 CPU 的电源 OFF
- 可编程控制器 CPU 的复位
- (6) 切换至普通模式

设置完毕后,点击|Close(关闭)|按钮,关闭偏置 / 增益设置画面后,模块的动作模式 将转换为普通模式。

冈要 点

在设置时显示了出错代码的情况下,通过点击位于出错代码显示区域右侧的

... | 按钮, 可以确认出错内容以及处理方法。此外, 通过

Error clear(出错清除)|按钮可以清除出错代码。

### 5.6.3 转换特性确认

[ 设置目的 ]

以设置的偏置值、增益值为基础,可以根据斜线图确认数字 - 模拟转换的换算值。

[ 启动步骤 ]

监视/测试画面→ Offset/gain setting(偏置/增益设置) →

Conversion characteristic(转换特性图)

### [ 设置画面 ]

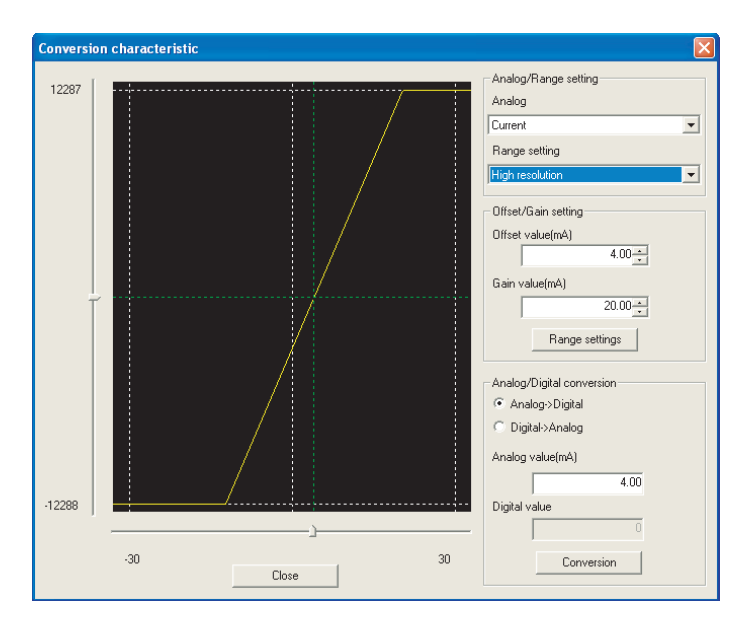

[ 项目说明 ]

(1) 画面的显示内容

输入输出特性图 :显示相对于所设置的偏置值、增益值的输入输出特性。

(2) 设置内容

模拟 / 范围设置

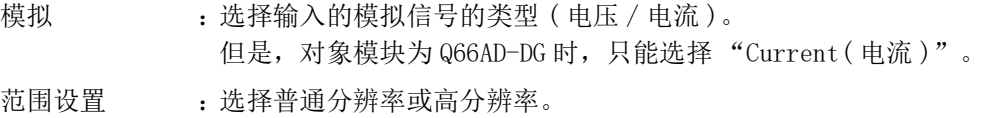

偏置 / 增益设置

- 偏置值 :输入用于显示输入输出特性图的偏置值。
- 增益值 :输入用于显示输入输出特性图的增益值。
- 模拟 / 数字转换 : 通过转换特性确认模拟值与数字值的对应关系时, 选择 如下所示的转换类型。
	- · 数字→模拟
	- · 模拟→数字

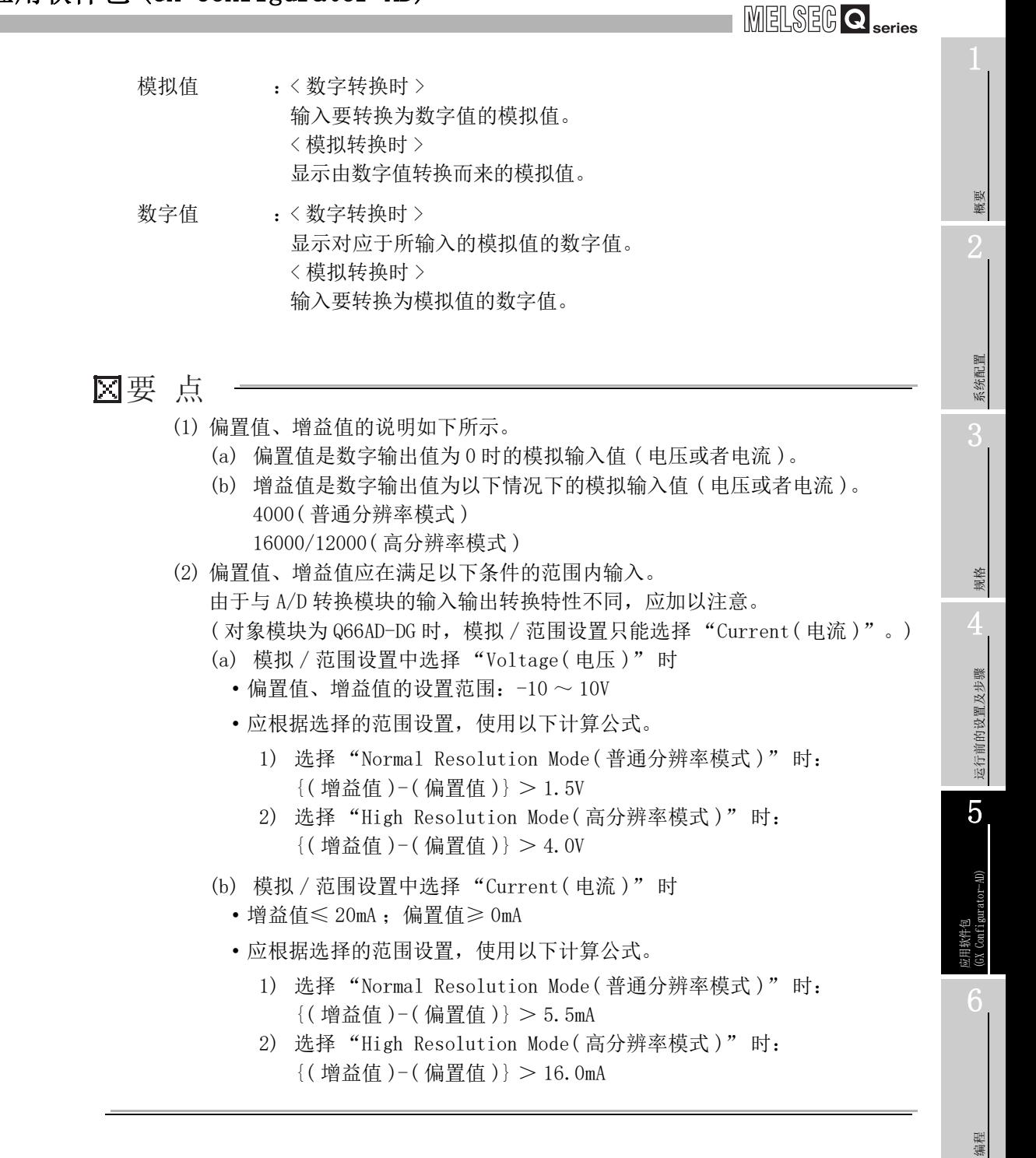

(3) 指令按钮的说明

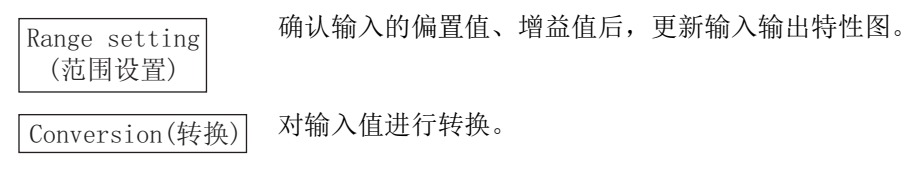

 $5 - 24$ 

在线模块更换

在线模块更换

8

故障排除

### <span id="page-143-0"></span>5.6.4 保存数据 (Q68AD-G)

应按以下步骤进行用户范围的保存 / 恢复操作。

(1) 切换至保存数据画面

通过 [5.6.1 项的](#page-136-1)操作,显示保存数据画面。

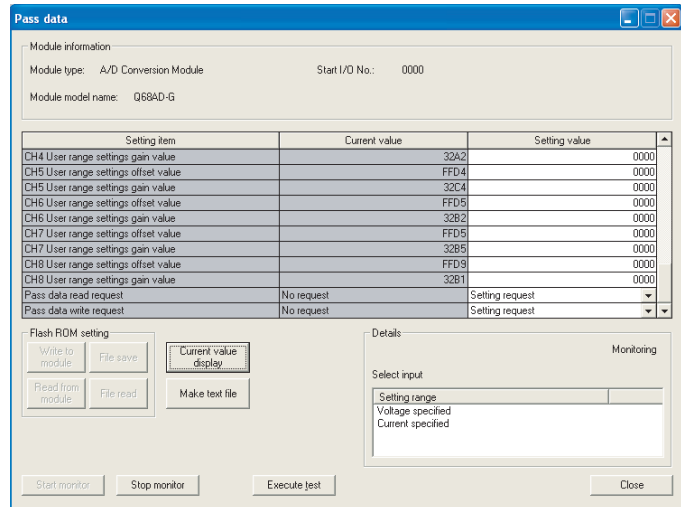

- (2) 用户范围保存
	- (a) 在 CH □保存数据类型设置的设置 ( 值 ) 栏中设置 "Specify Voltage( 电压指定 )" 或者 "Specify Current(电流指定)" 后, 点击|Execute test(执行测试)|按 钮。

设置完毕后,CH □保存数据类型设置的当前值栏中将显示设置内容。

(b) 将保存数据读取请求的设置 ( 值 ) 栏设置为 "Request( 请求 )" 后,点击

Execute test(执行测试)|按钮。

读取完毕后,其值将显示在 CH □出厂设置偏置 - 增益值 /CH □用户范围设置偏置 - 增益值的当前值栏中。

- (c) 将该值与范围基准表进行比较,如果该值合适,则进行记录。 关于范围基准表的有关内容请参阅 [7.4 节。](#page-228-0)
- (3) 用户范围恢复
	- (a) 在 CH □保存数据类型设置的设置 ( 值 ) 栏中设置 "Specify Voltage( 电压指定 )" 或者 "Specify Current(电流指定)" 后, 点击|Execute test(执行测试)|按 钮。

设置完毕后, CH 口保存数据类型设置的当前值栏中将显示设置内容。

(b) 对 CH □出厂设置偏置 - 增益值 / 用户范围设置偏置 - 增益值的设置 ( 值 ) 栏中记 录的值进行设置。
(c) 选择全部的 CH □出厂设置偏置 - 增益值 / 用户范围设置偏置 - 增益值的设置 ( 值 ) 栏后, 点击|Execute test(执行测试)|按钮。

写入完毕后,在 CH □出厂设置偏置 - 增益值 /CH □用户范围设置偏置 - 增益值的 设置值栏中将显示所设置的值。

将保存数据写入请求的设置(值) 栏设置为 "Request(请求)"后, 点击

Execute test(执行测试)|按钮。

写入完毕后,应确认保存数据写入请求的当前值栏的显示由 "Request( 请求 )" 被切换为 "OFF"。

### 5.6.5 保存数据 (Q66AD-DG)

应按以下步骤进行用户范围的保存 / 恢复操作。

(1) 切换至保存数据画面

通过 [5.6.1 项的](#page-136-0)操作,显示保存数据画面。

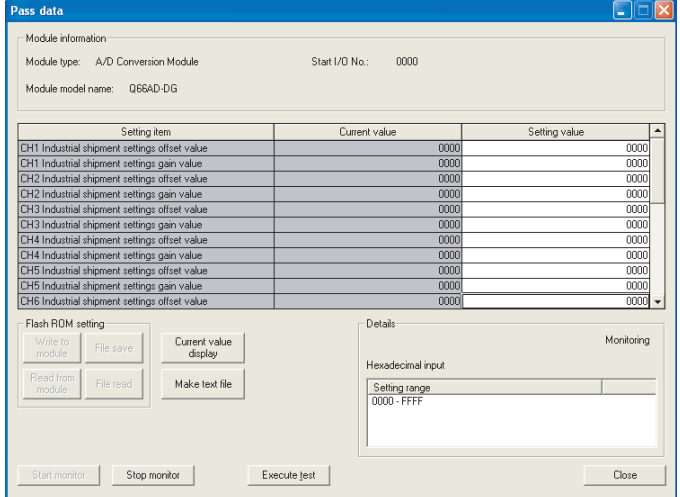

- (2) 用户范围保存
	- (a) 将保存数据读取请求的设置 ( 值 ) 栏设置为 "Request( 请求 )" 后,点击

Execute test(执行测试)|按钮。

读取完毕后,其值将显示在 CH □出厂设置偏置 - 增益值 /CH □用户范围设置偏置 - 增益值的当前值栏中。

- (b) 将该值与范围基准表进行比较,如果该值合适,则进行记录。 关于范围基准表的有关内容请参阅 [7.4 节。](#page-228-0)
- (3) 用户范围恢复
	- (a) 对 CH □出厂设置偏置 增益值 / 用户范围设置偏置 增益值的设置 ( 值 ) 栏中记 录的值进行设置。
	- (b) 选择全部的 CH □出厂设置偏置 增益值 / 用户范围设置偏置 增益值的设置 ( 值 ) 栏后, 点击|Execute test(执行测试)|按钮。 写入完毕后,在 CH □出厂设置偏置 - 增益值 /CH □用户范围设置偏置 - 增益值的 设置值栏中将显示所设置的值。
	- (c) 将保存数据写入请求的设置 ( 值 ) 栏设置为 "Request( 请求 )" 后,点击 Execute test(执行测试)|按钮。 写入完毕后,应确认保存数据写入请求的当前值栏的显示由 "Request( 请求 )" 被切换为 "OFF"。

MELSEG Q <sub>series</sub>

概要

系统配置

3

规格

4

运行前的设置及步骤

运行前的设置及步骤

5

 $\Gamma\text{-}\mathrm{AD}$ 

6

编程

在线模块更换

在线模块更换

8

# 5.7 初始设置 / 自动刷新设置的 FB 转换

#### [ 设置目的 ]

通过智能型功能模块参数 ( 初始设置 / 自动刷新设置 ) 自动生成 FB。

[ 启动步骤 ]

智能型功能模块参数设置模块选择画面→ <<FB Support Parameter(FB 对象参数 )>>

选项卡→ |FB conversion(FB转换)

[ 设置画面 ]

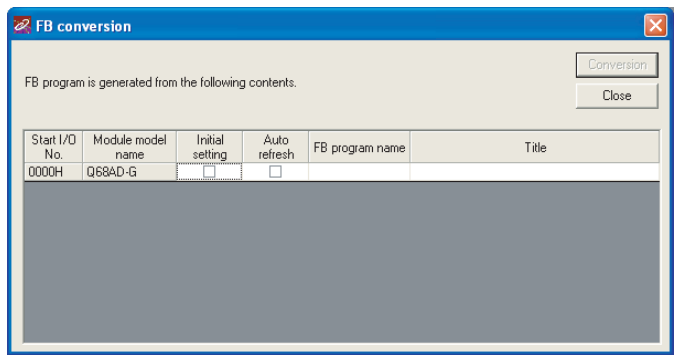

### [ 项目说明 ]

(1) 画面的显示内容

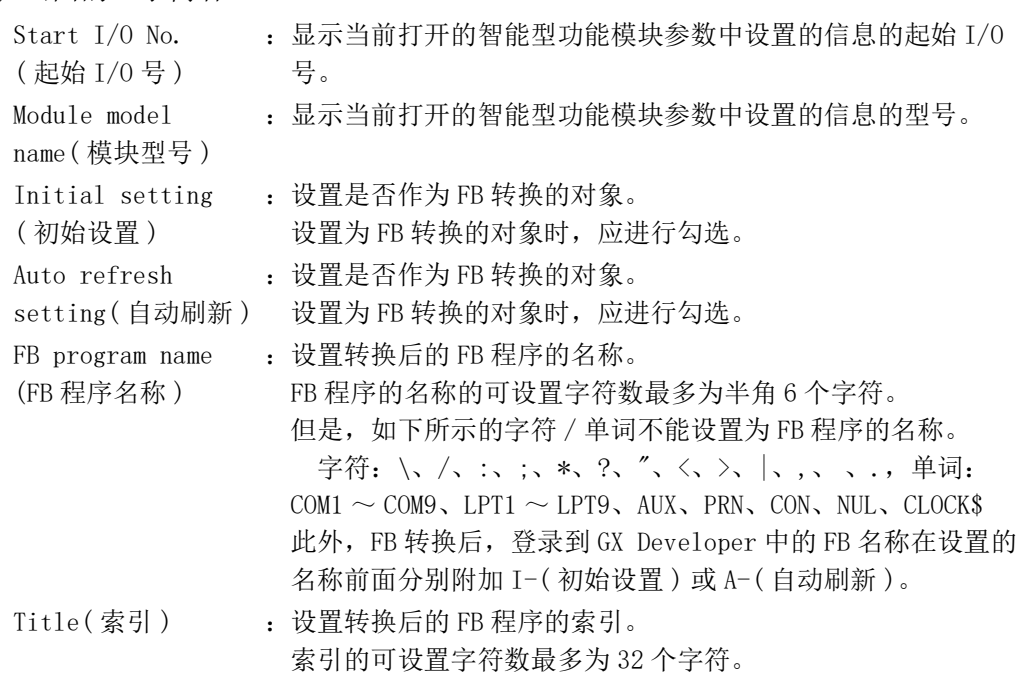

(2) 指令按钮的说明

 $\boxed{\text{Conversion}(\text{\#}\text{\#}\text{\#})}$  对初始设置列以及自动刷新列中已勾选的对象执行 FB 转换。

**MELSEG Q** series

# 5.8 FB 的使用方法

本节介绍通过 GX Developer 使用 FB 的步骤。 详细内容请参阅 "GX Developer Version 8 操作手册 (FB 篇 )"。

#### 5.8.1 概要

创建 FB 的步骤如下所示。

- 1) 设置智能型功能模块参数 ( 初始设置 / 自动刷新 )。
- 2) 对设置智能型功能模块参数进行 FB 转换。
- 3) 将 FB 粘贴到顺控程序中。
- 4) 对顺控程序进行转换 ( 编译 )。

以下将上述 1) ~ 4) 的步骤以流程图的方式显示。

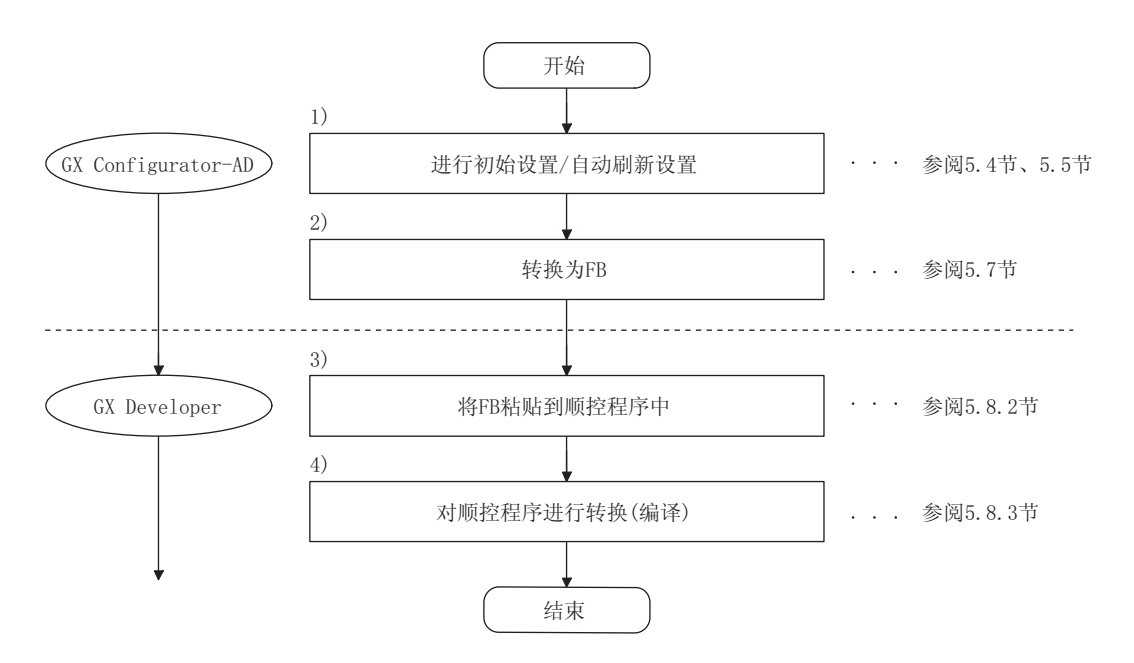

 $5 - 30$ 

冈要 点

也可以通过以下任意一种方式进行智能型功能模块的初始设置 / 自动刷新设置。

- (1) 进行智能型功能模块参数 ( 初始设置 / 自动刷新设置 ) 设置后,写入到可编程 控制器 CPU 中。
- (2) 创建智能型功能模块参数 ( 初始设置 / 自动刷新设置 ) 的 FB 后,粘贴到顺控 程序中。

应根据系统的规格,通过上述任一方式进行智能型功能模块的初始设置 / 自动刷新 设置。\*1

- \*1 以下介绍对 (1) 及 (2) 均进行了设置时的有关内容。
	- (a) 初始设置 (2) 的 FB 的设置有效。
	- (b) 自动刷新设置
		- ·(1) 与 (2) 的设置均有效。

•在执行 FB 时以及顺控程序的 END 处理时,执行自动刷新。

**MELSEG Q** series

## 5.8.2 顺控程序的 FB 粘贴

[ 操作目的 ]

将 FB 粘贴到顺控程序中使用。

[ 操作步骤 ]

从 GX Developer 的 << 工程 >> 选项卡切换到 <<FB>> 选项卡,将要使用的 FB 通过鼠标 拖放到顺控程序中。

粘贴之前

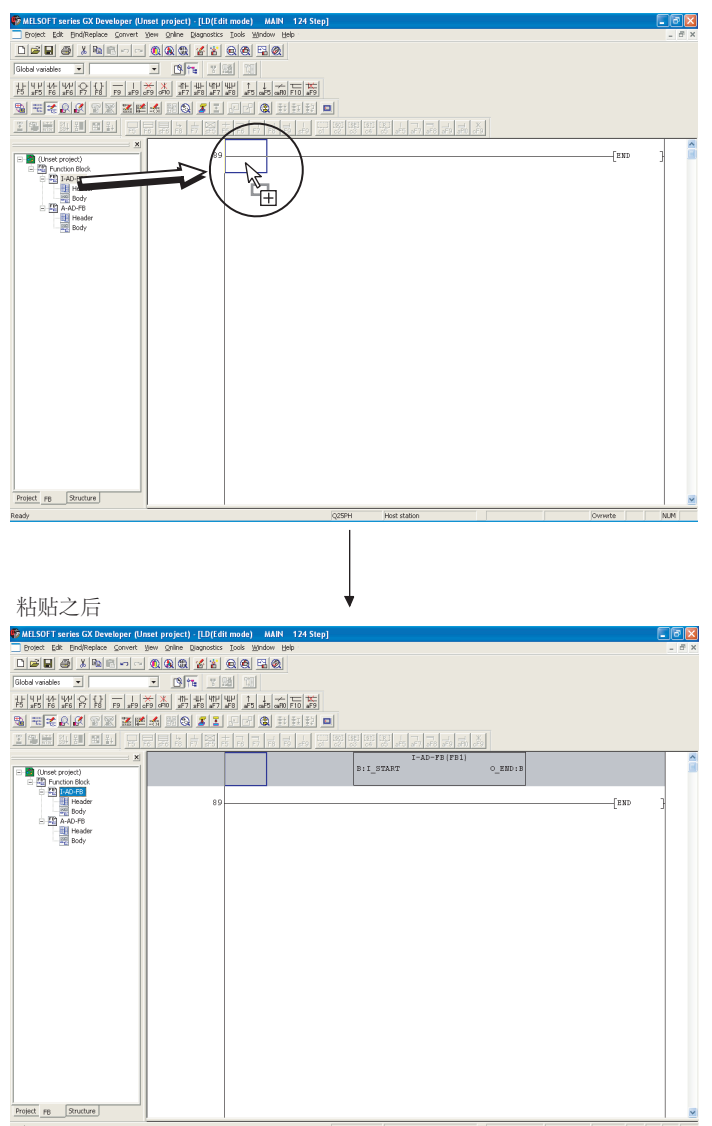

 $5 - 32$ 

## 5.8.3 顺控程序的转换 ( 编译 )

### [ 操作目的 ]

为了执行粘贴了 FB 的顺控程序而进行转换 ( 编译 )。

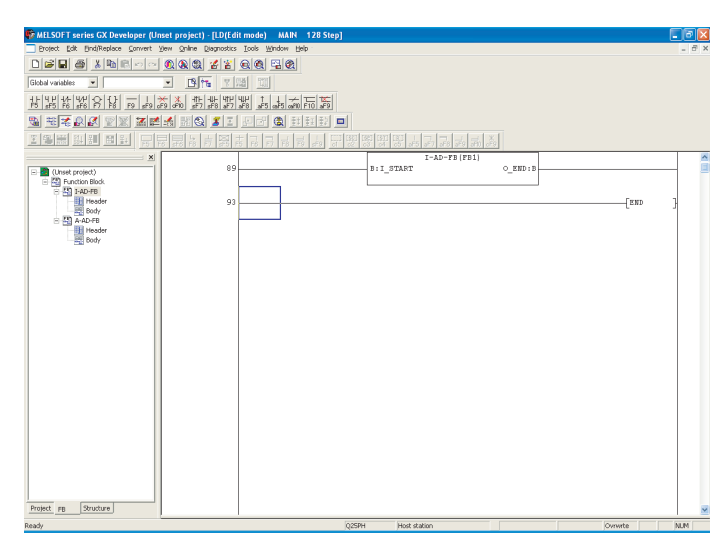

#### [ 操作步骤 ]

点击 GX Developer 的 [Convert( 转换 )] → [Convert/Compile( 转换 / 编译 )] 菜单。

# 6 编程

MELSEG Q <sub>series</sub>

# 第6章 编程

本章介绍 A/D 转换模块的程序有关内容。

此外,将本章介绍的程序示例用于实际系统中时,应充分验证在对象系统中不存在控制问 题。

## 6.1 编程步骤

应按照以下步骤创建执行 A/D 转换模块的模拟 / 数字转换的程序。

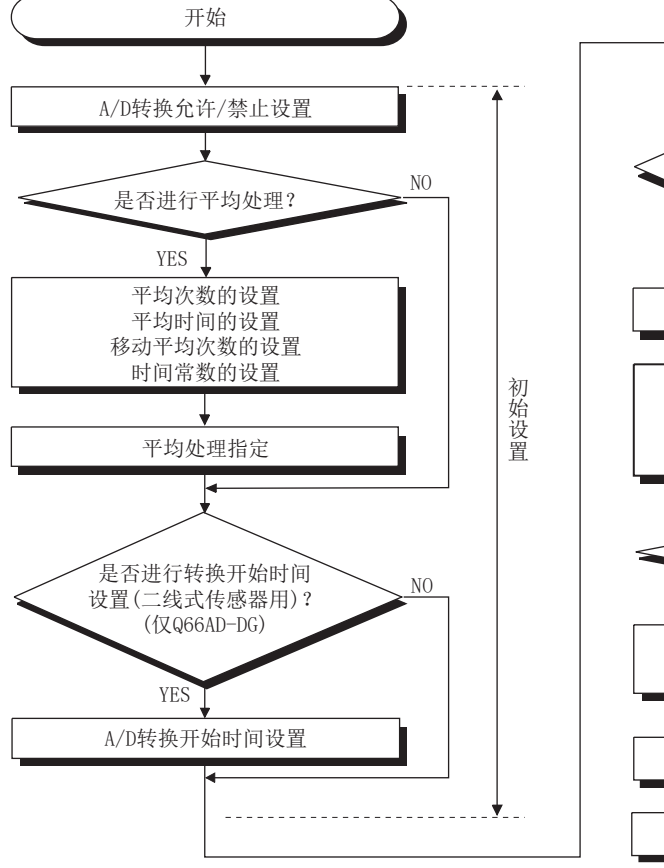

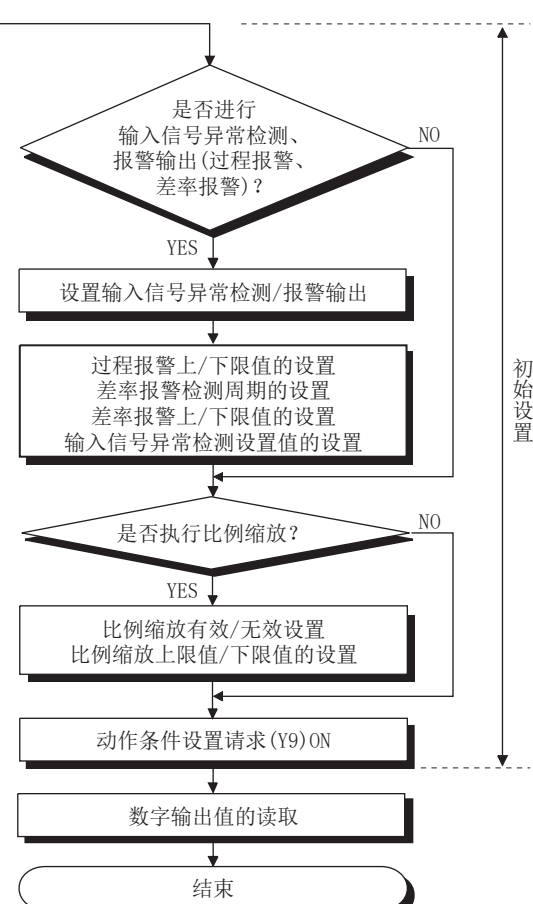

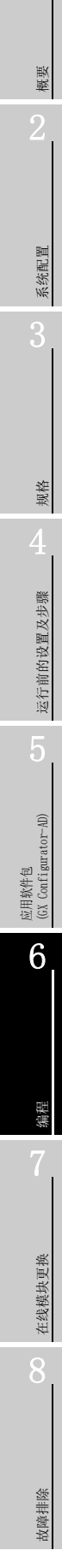

# <span id="page-153-0"></span>6.2 在普通的系统配置中使用时 (Q68AD-G)

以下系统配置与使用条件的程序示例如下所示。

(1) 系统配置

6 编程

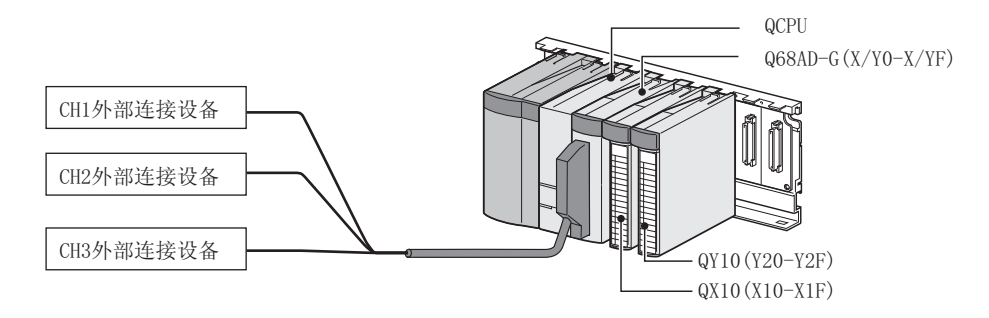

#### (2) 智能型功能模块开关设置的设置条件

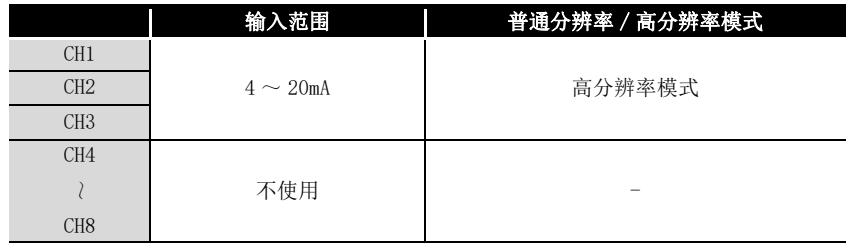

#### (3) 编程条件

(a) 对各通道使用下述平均处理指定。

- CH1:采样处理
- CH2:平均处理 (50 次 )
- CH3:一次延迟滤波器 ( 时间常数 100ms)
- (b) CH1 使用输入信号异常检测功能 ( 参阅 [3.2.3 项 \)](#page-39-0)。
	- 输入信号异常检测值:10%
- (c) CH2 中使用报警输出设置 ( 过程报警 )( 参[阅 3.2.4 项 \(9\)](#page-44-0))。
	- 过程报警下下限值:1000
	- 过程报警下上限值:1500
	- 过程报警上下限值:6000
	- 过程报警上上限值:7000
- (d) CH3 中使用报警输出设置 ( 差率报警 )( 参[阅 3.2.4 项 \(2\)](#page-46-0))。
	- 差率报警检测周期:50ms
	- 差率报警上限值:0.3%
	- 差率报警下限值:0.1%
- (e) 发生了写入出错时,以 BCD( 二进制编码的十进制 ) 格式显示出错代码。 消除出错原因后,对出错代码进行复位。

## 6.2.1 创建程序之前

在创建程序之前,进行以下操作。

- (1) 外部设备的配线
	- 将 Q68AD-G 安装到基板上时, 进行外部设备的配线。 • 对 CH1 ~ CH3 进行用于电流输入的配线。

详细内容请参阅"[4.4.2 项 \(2\) \(b\) 电流输入时](#page-105-0)"

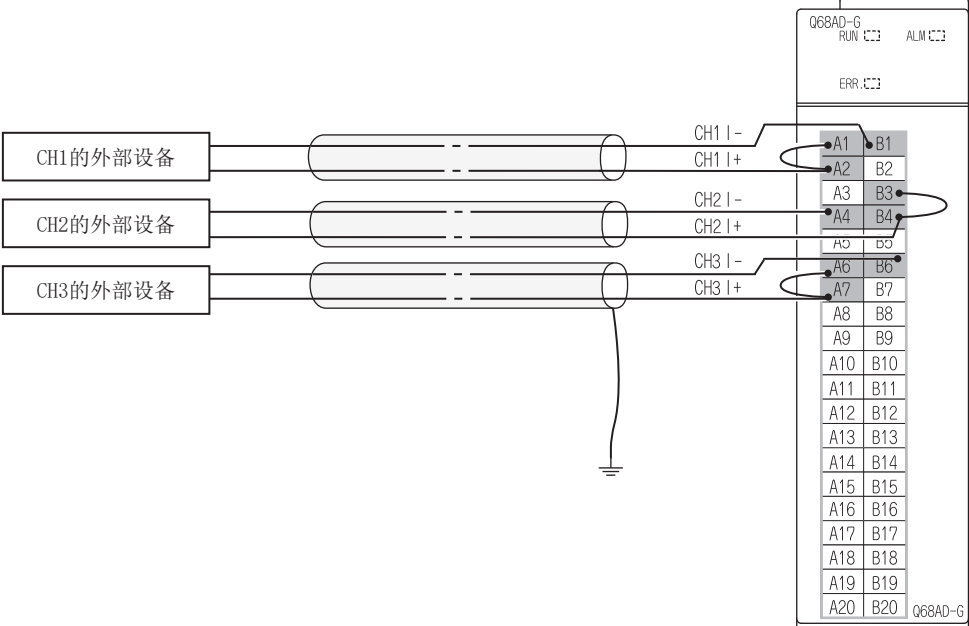

概要

2

系统配置

3

- <span id="page-155-0"></span>(2) 智能型功能模块开关设置 [以 6.2 节 \(2\)](#page-155-0) 的设置条件为基础,进行智能型功能模块开关设置。
	- (a) 各开关的设置内容
		- 1) 开关 1、开关 2:输入范围设置

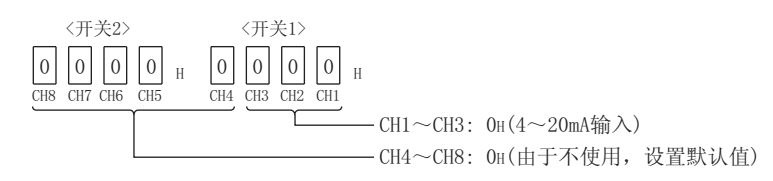

- 2) 开关 3:空闲 ( 不需设置 )
- 3) 开关 4:模式设置

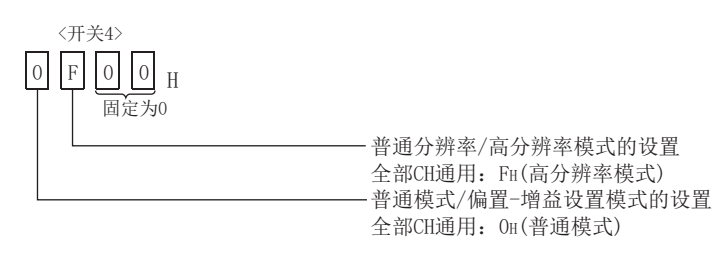

4) 开关 5: 禁止使用 (OH: 固定 \*1)

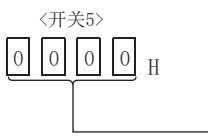

\* 1 在开关 5 中设置了除 OH 以外的值时, 将会发生出错。 -固定为0H

(b) 将 (a) 的设置内容写入到 Q68AD-G 中。

从 GX Developer 的 "Parameter setting( 参数设置 )" 画面的 "I/O assignment(I/O 分配设置)"选项卡中点击"Switch setting(开关设置)",显 示以下的画面,进行 1 ~ 5 的设置。

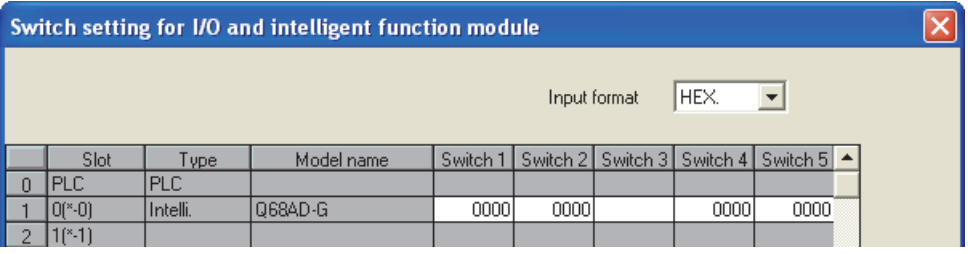

## 6.2.2 使用了应用软件包时的程序示例

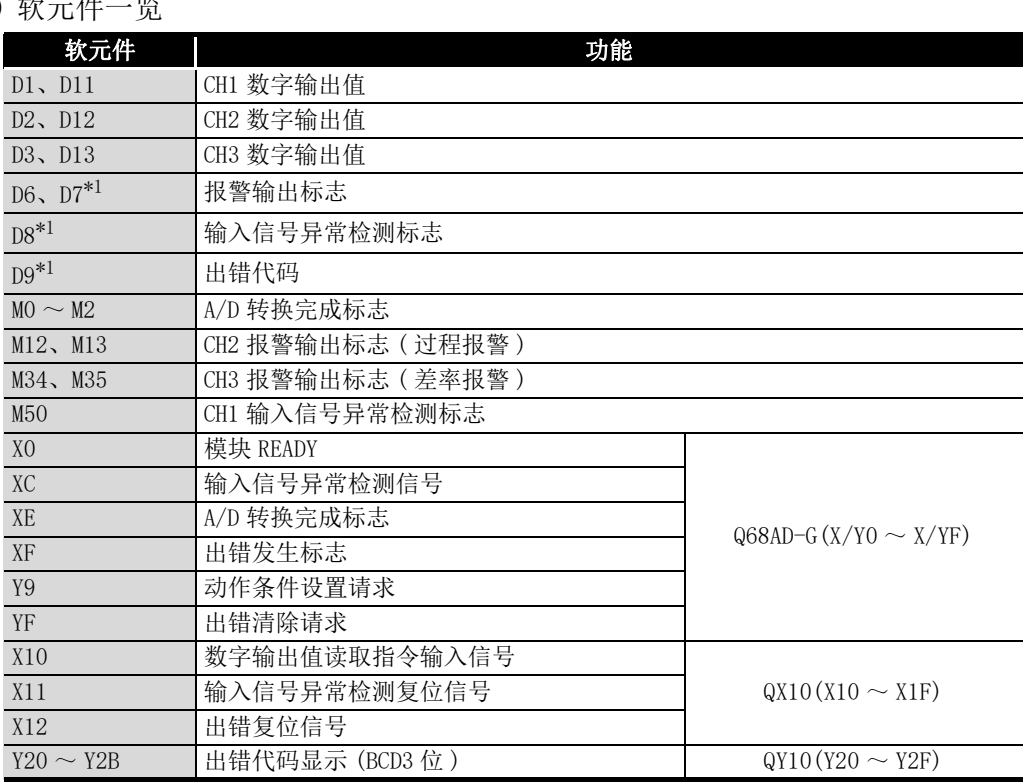

(1) 软元件一览

\* 1 是 GX Configurator-AD 的自动刷新功能中使用的软元件。

- (2) 应用软件包的操作
	- (a) 初始设置 ( 参阅 [5.4 节](#page-132-0) ) 对 CH1 ~ CH3 进行初始设置。

设置内容请参阅 [6.2 节。](#page-153-0)

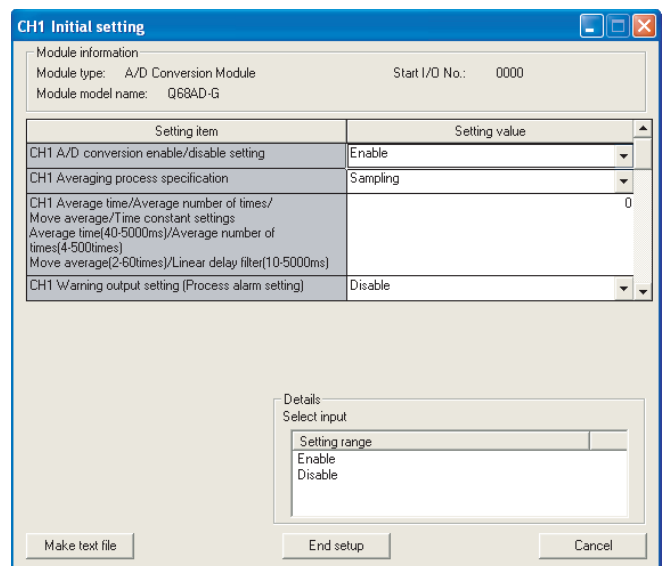

6

编程

在线模块更换

在线模块更换

8

故障排除

(b) 自动刷新设置 ( 参阅 [5.5 节](#page-134-0) )

对存储 CH1 ~ CH3 的数字输出值、报警输出标志、输入信号异常检测标志、出错代 码的软元件进行设置。

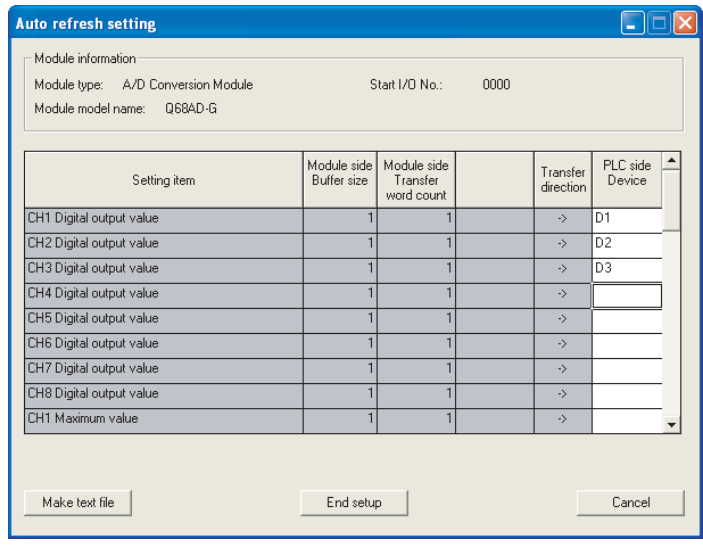

(c) 智能型功能模块参数的写入 ( 参阅 [5.3.3 项](#page-129-0) ) 将智能型功能模块的参数写入到 CPU 模块中。 该操作在参数设置模块选择画面中进行。

(3) 程序示例 数字输出值的读取<br>| X10 X0 vg<br>≯≮ XOE  $\frac{\text{UC}}{\text{G10}}$ A/D转换完成标志 √MOV∃ K2MO ïï  $\pm$  $\pm$ 的读取  $M<sub>0</sub>$ CH1数字输出值 ΪŤ **FMOV**  $D1$  $D11$ 的读取 M1 CH2数字输出值 **FMOV**  $\mathsf{D}2$ D12 的读取  $\frac{M}{2}$ CH3数字输出值 **FMOV**  $D3$  $D13$ 的读取 报警(过程报警、差率报警)发生状态及发生报警时的处理<br>
SM400<br>
HH 报警输出标志的读取 FMOV  $\overline{\mathtt{D6}}$ **K4M10** (过程报警) 报警输出标志的读取 **FMOV**  $D7$ K4M30 (差率报警)  $M12$ CH2过程报警 -m 发生报警时的处理 发生上限值报警时的处理  $M13$ CH2过程报警 发生报警时的处理 -m 发生下限值报警时的处理  $M34$ CH3差率报警 发生报警时的处理 ╫ 发生上限值报警时的处理 **M35** CH3差率报警 发生报警时的处理  $\uparrow$ 发生下限值报警时的处理 输入信号异常检测状态及检测出异常时的处理 输入信号异常检测标志 K2M50  $\sqrt{\text{MQ}}$ D.R ΗĤ 的读取 **M50** CH1输入信号异常检测时 —mini<br>⊣∕n⊢ 异常检测时的处理 的处理  $\frac{1}{2}$  $\overset{\text{xoc}}{\text{+}}$ 使出错清除请求(YF)  $\sqrt{\text{SE}}$ Y0F ON 出错代码显示及复位处理  $\sqrt{80}$  $D9$ K3Y20 出错代码的BCD输出 使出错清除请求(YF) YOF  $\sqrt{\text{SE}}$ ON xoc<br>≯⊬ xoF<br>≯≮ Y<sub>0F</sub> 使出错清除请求(YF)  $\overline{\begin{bmatrix} RST \end{bmatrix}}$ ïΙ YOF OFFFEND

MELSEG Q <sub>series</sub>

概要

系统配置

3

规格

运行前的设置及步骤

运行前的设置及步骤

5

应用软件包<br>(GX Configurator-AD)

6

编程

在线模块更换

在线模块更换

8

故障排除

6.2 在普通的系统配置中使用时 (Q68AD-G) 6.2.2 使用了应用软件包时的程序示例

# 6.2.3 不使用应用软件包时的程序示例

## (1) 软元件一览

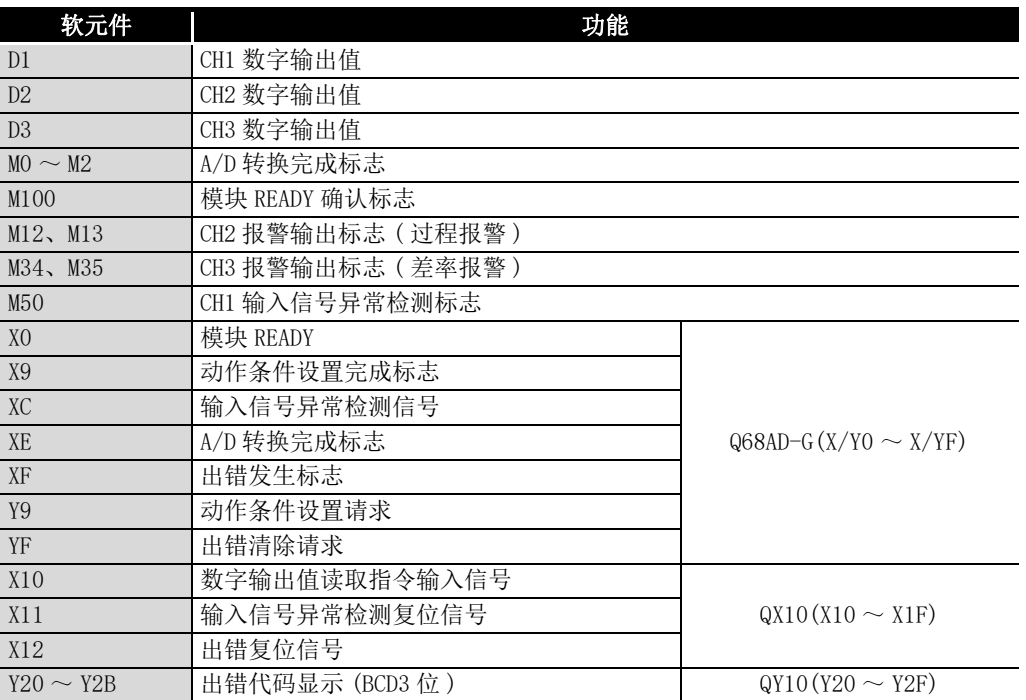

(2) 程序示例

6 编程

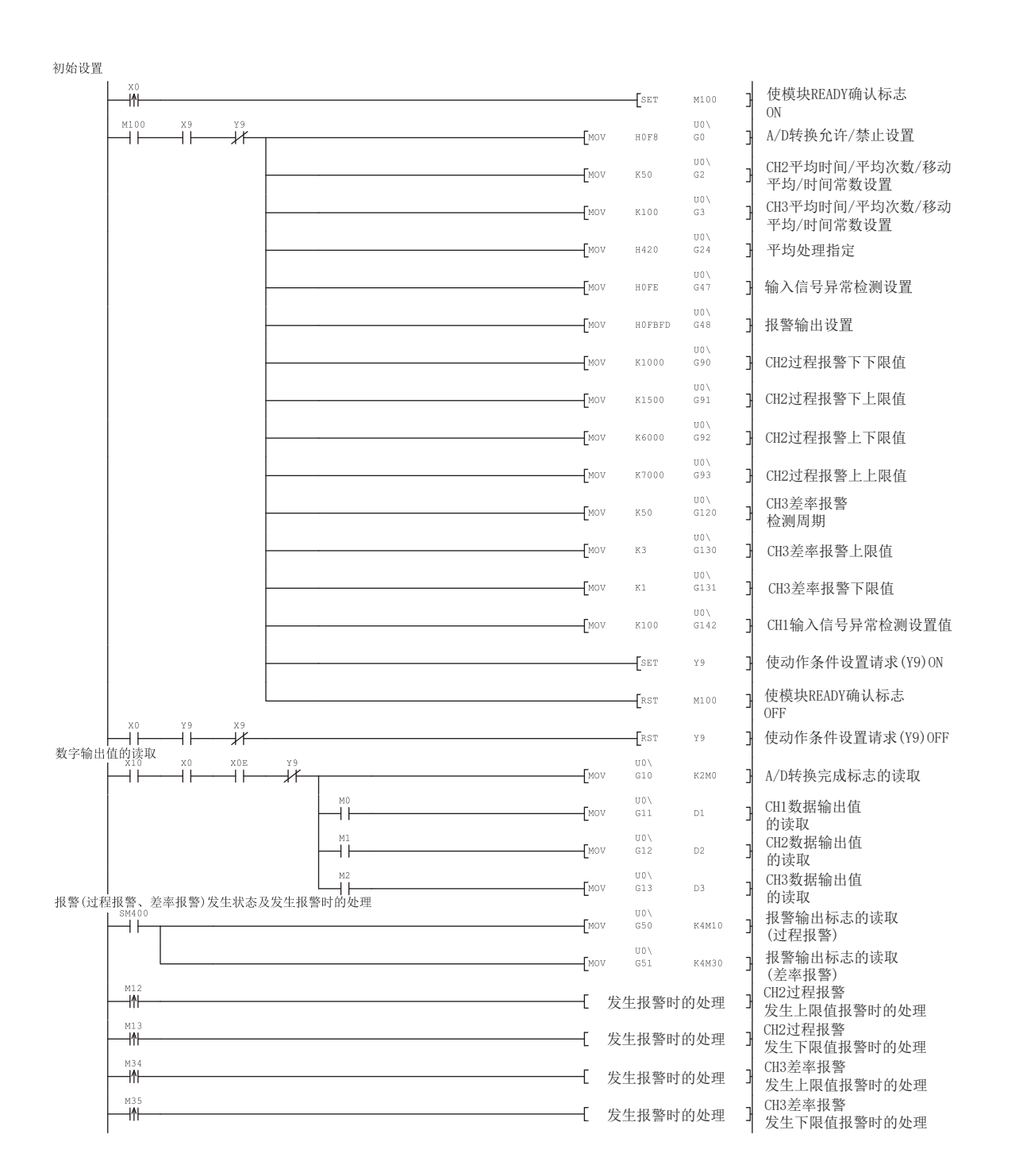

概要 系统配置 3规格 运行前的设置及步骤 运行前的设置及步骤 5应用软件包<br>(GX Configurator-AD) 6

故障排除

编程

 $6 - 9$ 

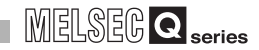

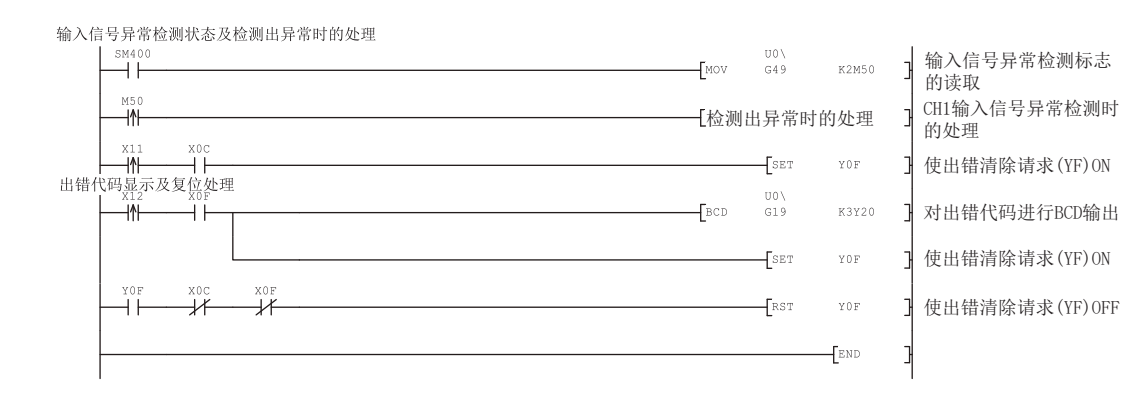

6 编程

# <span id="page-162-0"></span>6.3 在远程 I/O 网络中使用时 (Q68AD-G)

(1) 系统配置

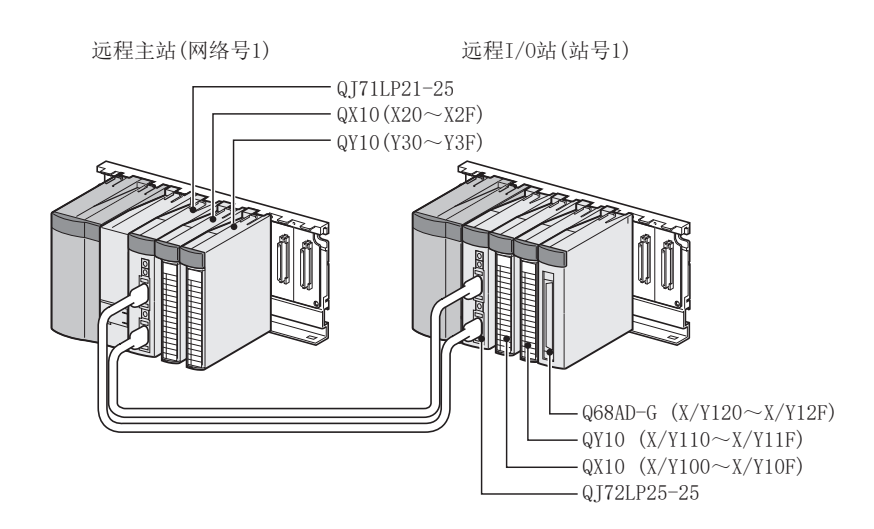

#### (2) 智能型功能模块开关设置的设置条件

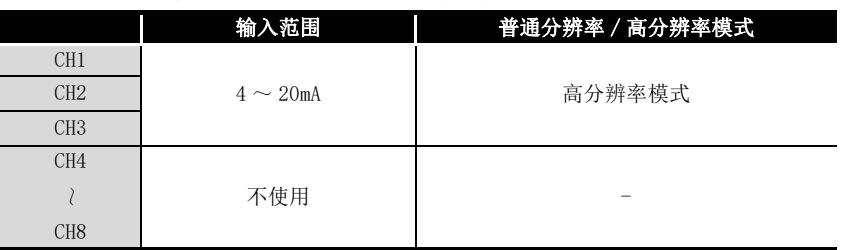

以上述设置条件为基础,对开关 1 ~ 5 进行设置。

应在 " 智能型功能模块开关设置 " 画面的 "I/O 分配设置 " 选项卡中点击 " 开关 设置 " 后,对下表的值进行设置。

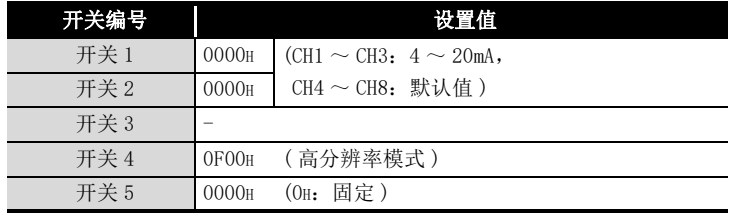

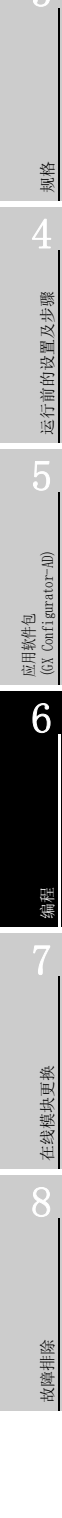

概要

系统配置

(3) 程序条件

6 编程

(a) 对各通道使用下述平均处理指定。

- CH1:采样处理
- CH2:平均处理 (50 次 )
- CH3:一次延迟滤波器 ( 时间常数 100ms)
- (b) CH1 使用输入信号异常检测功能 ( 参阅 [3.2.3 项 \)](#page-39-0)。
	- 输入信号异常检测值:10%
- (c) CH2 中使用报警输出设置 ( 过程报警 )( 参[阅 3.2.4 项 \(1\)](#page-44-1))。
	- 过程报警下下限值:1000
	- 过程报警下上限值:1500
	- 过程报警上下限值:6000
	- 过程报警上上限值:7000
- (d) CH3 中使用报警输出设置 ( 差率报警 )( 参[阅 3.2.4 项 \(2\)](#page-46-0))。
	- 差率报警检测周期:50ms
	- 差率报警上限值:0.3%
	- 差率报警下限值:0.1%
- (e) 发生了写入出错时,以 BCD( 二进制编码的十进制 ) 格式显示出错代码。 消除出错原因后,对出错代码进行复位。

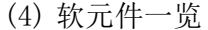

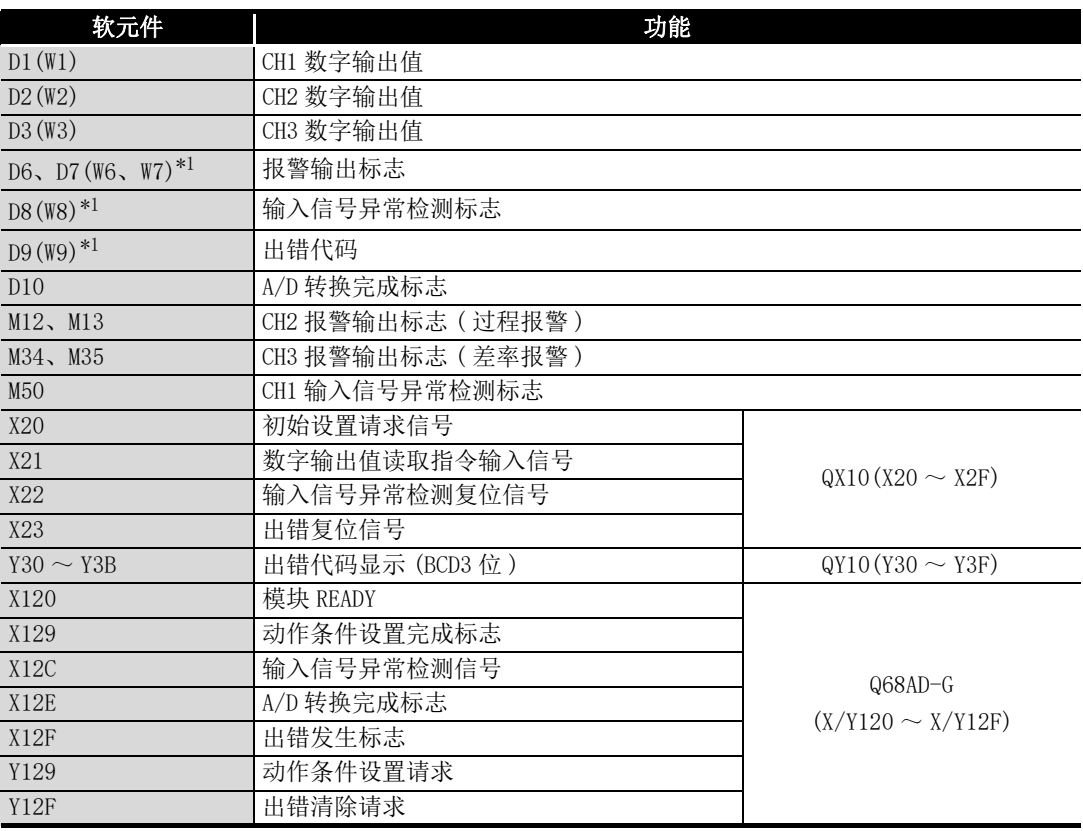

\* 1 是 GX Configurator-AD 的自动刷新功能中使用的软元件。

区要 点

6 编程

关于 MELSECNET/H 的远程 I/O 网络的详细内容,请参阅 Q 系列 MELSECNET/H 网络系 统参考手册 ( 远程 I/O 网络篇 )。

## 6.3.1 使用了应用软件包时的程序示例

(1) GX Developer 的操作

6 编程

- (a) CPU 参数的设置
	- 网络类型 | . MNET/H( 远程主站 )
	- 起始 I/0 号 : 0000H
	- 网络号 (1)
		-
	- 总 (子) 站数 | | |
	- 模式 (2002) 12: 在线
	- · 网络范围分配 :

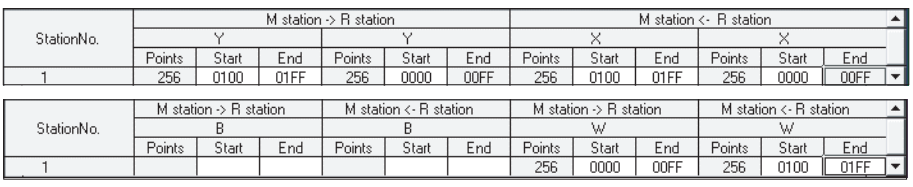

· 刷新参数 :

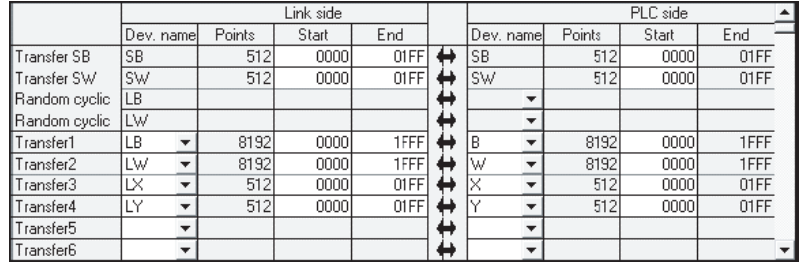

6 - 14 6.3 在远程 I/O 网络中使用时 (Q68AD-G) 6.3.1 使用了应用软件包时的程序示例

# 6 编程

- (2) 应用软件包的操作 在远程 I/O 站侧进行操作。
	- 将智能型功能模块参数设置模块选择画面的各设置项目设置为以下内容。
		- 起始 I/0 号 : 20
		- 模块类型 :A/D 转换模块
		- 模块型号 : Q68AD-G
	- (a) 初始设置 ( 参阅 [5.4 节](#page-132-0) )
		- 对 CH1 ~ CH3 进行初始设置。 设置内容请参阅 [6.3 节。](#page-162-0)

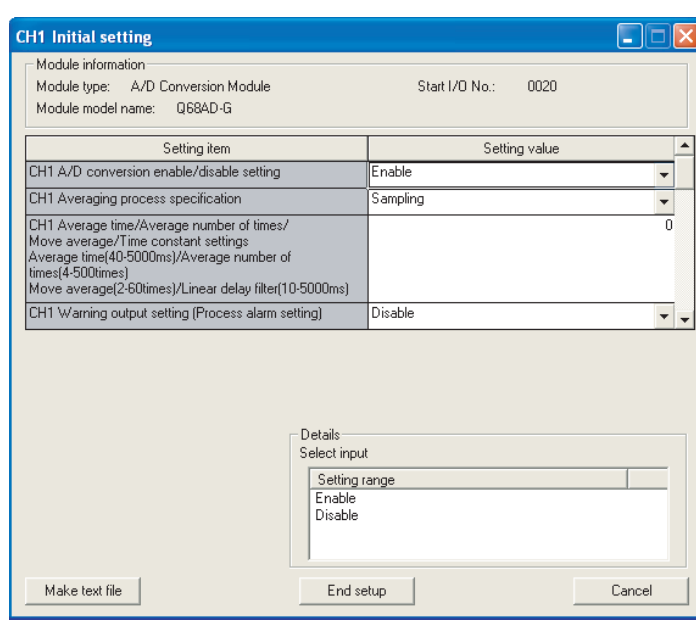

- (b) 自动刷新设置 ( 参阅 [5.5 节](#page-134-0) )
	- 对存储 CH1 ~ CH3 的数字输出值、报警输出标志、输入信号异常检测标志、出错代 码的软元件进行设置。

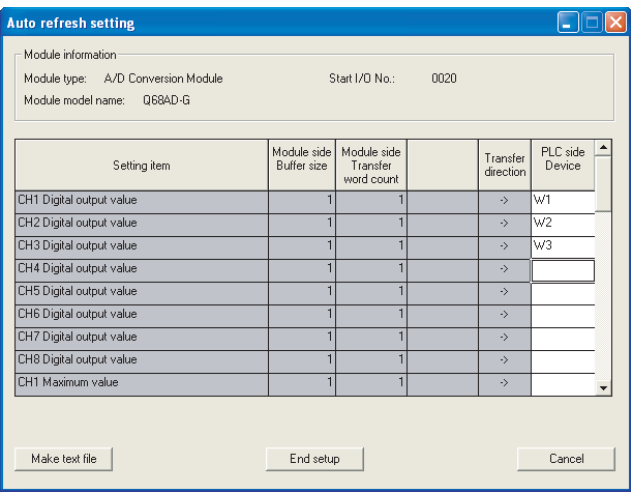

(c) 智能型功能模块参数的写入 ( 参阅 [5.3.3 项](#page-129-0) ) 将智能型功能模块的参数写入到远程 I/O 站中。 该操作在智能型功能模块参数设置模块选择画面中进行。 (3) 程序示例

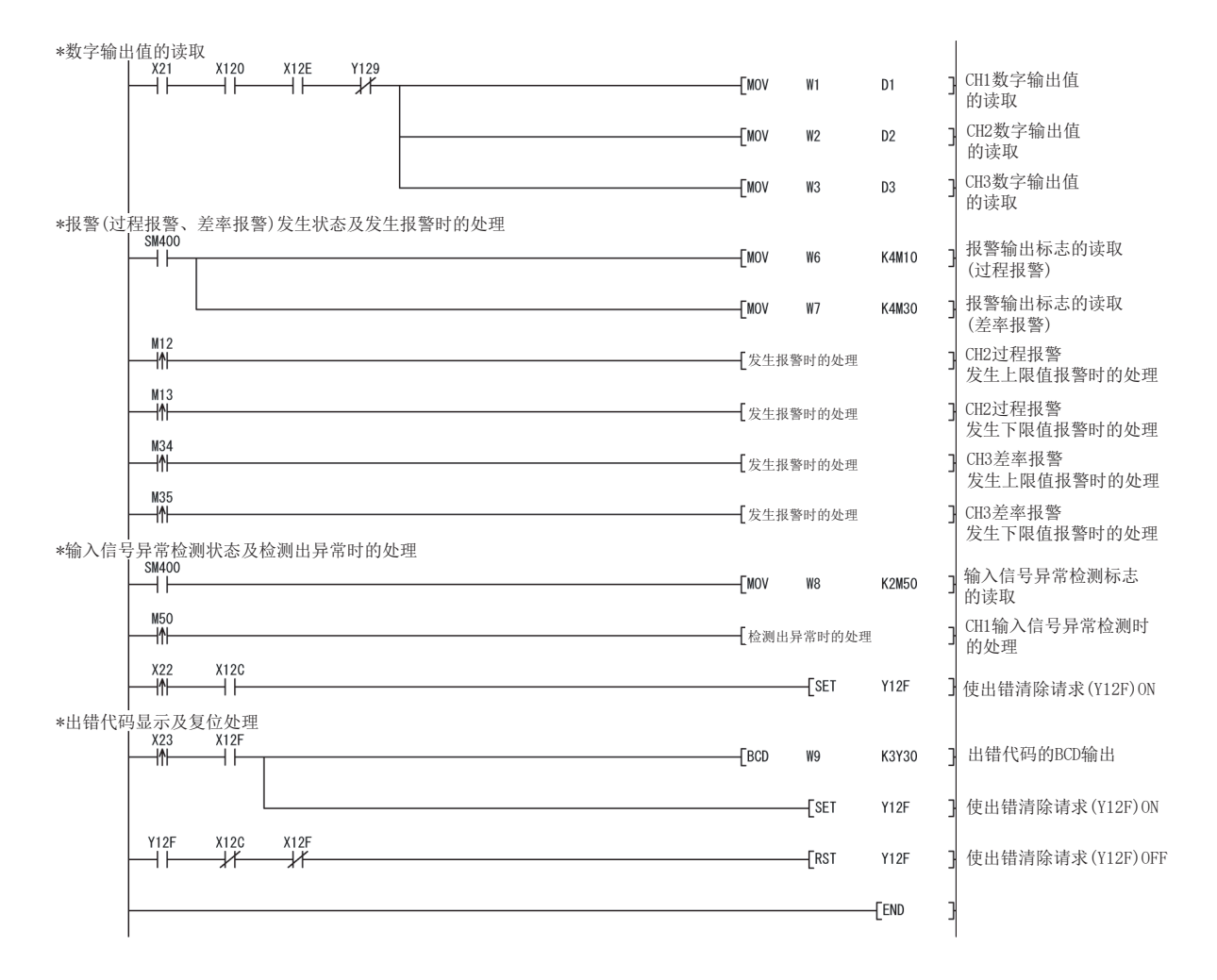

区要 点

写入智能型功能模块参数时,在 GX Developer 的 [Online( 在线 )]-[Transfer setup( 连接目标指定)] 中, 设置写入目标的远程 I/0 站。 可以以如下路径进行写入。

- 与 GX Developer 远程 I/O 站直接连接后写入
- 将 GX Developer 与 CPU 模块等相连接,经由网络写入到远程 I/O 站中

## 6.3.2 不使用应用软件包时的程序示例

⊠要点

6 编程

用于远程 I/O 站上的智能型功能模块的缓冲存储器读取 / 写入的专用指令 (REMTO、 REMFR) 是多扫描执行类型的指令。因此,专用指令的执行结果无法与输入输出信 号的动作同步。运行中进行动作条件的变更后,在 A/D 转换模块中读取数字输出值 时,也必须同时读取 A/D 转换完成标志 (Un\G10)。

此外,变更动作条件时,必须进行互锁以防止 REMFR 指令执行。

(1) GX Developer 的操作 (CPU 参数的设置 )

- 网络类型 | 10000 : MNET/H (远程主站)
- 起始 I/0 号 : 0000H
	-
- · 网络号 :1
- 总 (子) 站数 :1
- 
- · 模式 :在线
- · 网络范围分配 :

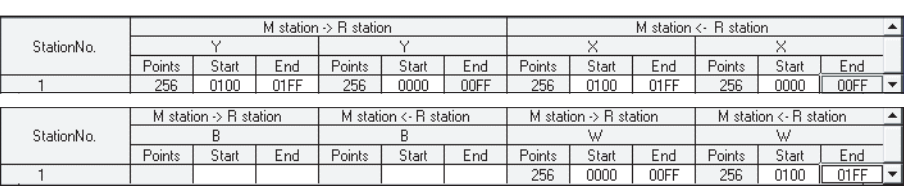

· 刷新参数 :

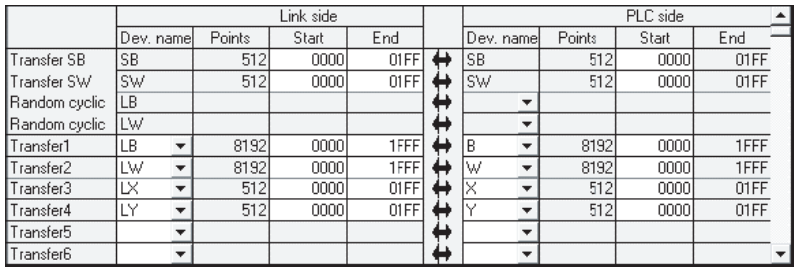

概要 系统配置 3规格 运行前的设置及步骤 运行前的设置及步骤 5应用软件包 (GX Configurator-AD) 6

> 在线模块更换 在线模块更换 8

> > 故障排除

编程

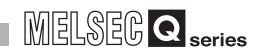

(2) 程序示例

6 编程

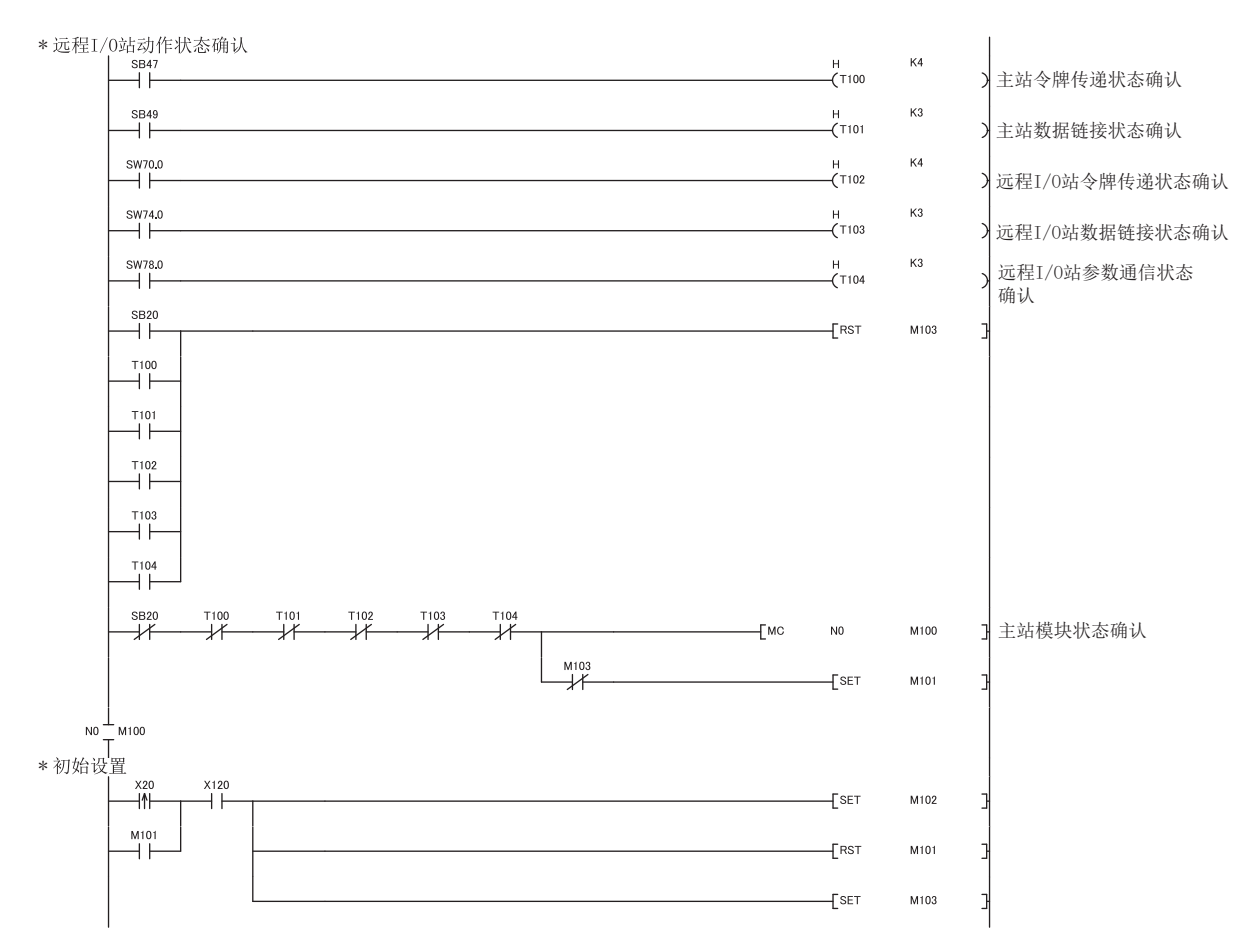

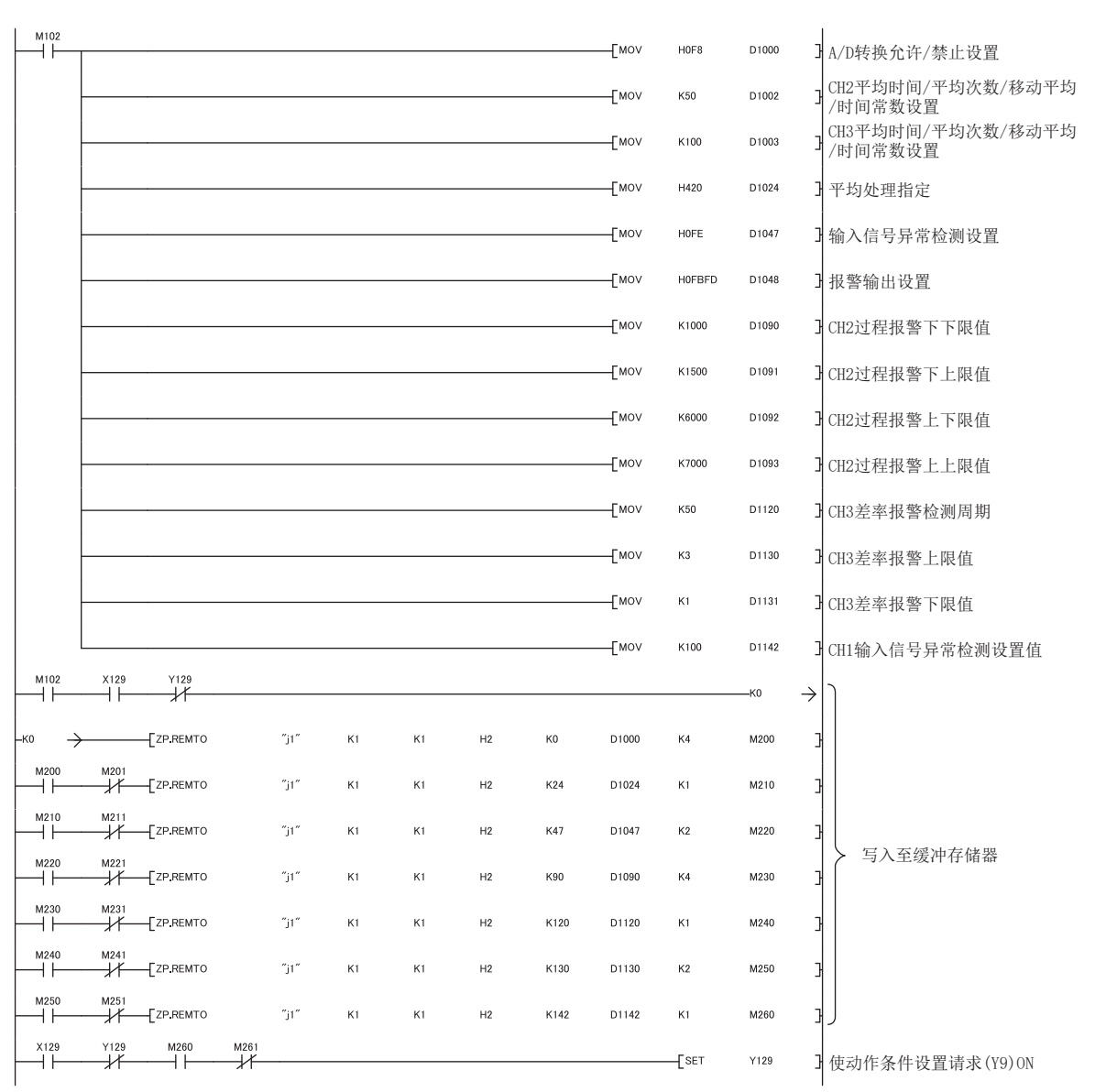

6 编程

MELSEG Q series

概要

系统配置

3

规格 4

运行前的设置及步骤

运行前的设置及步骤

5

应用软件包<br>(GX Configurator-AD)

6

编程

在线模块更换

在线模块更换

8

故障排除

MELSEG Q

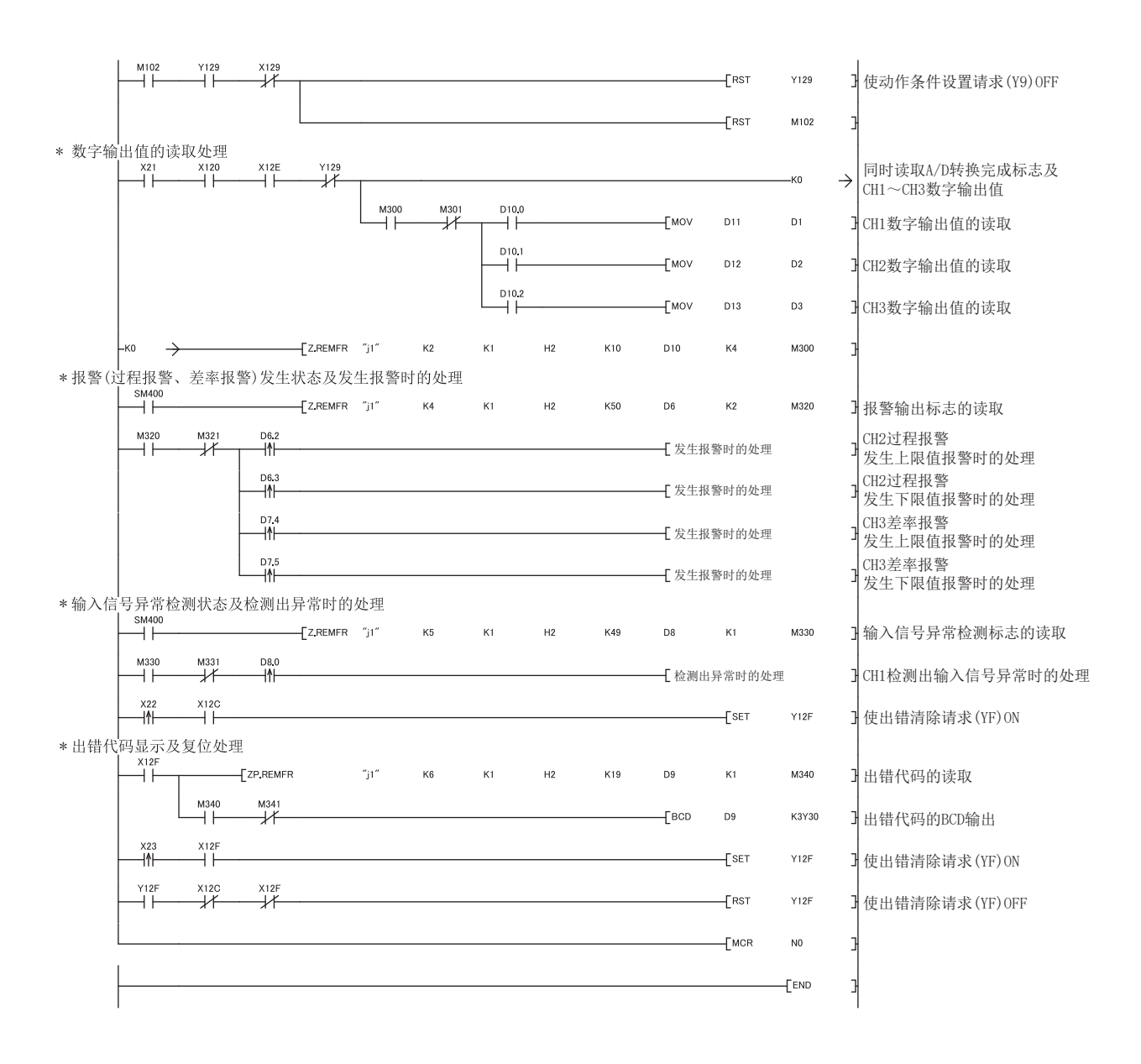

# <span id="page-172-1"></span>6.4 在普通的系统配置中使用时 (Q66AD-DG)

(1) 系统配置

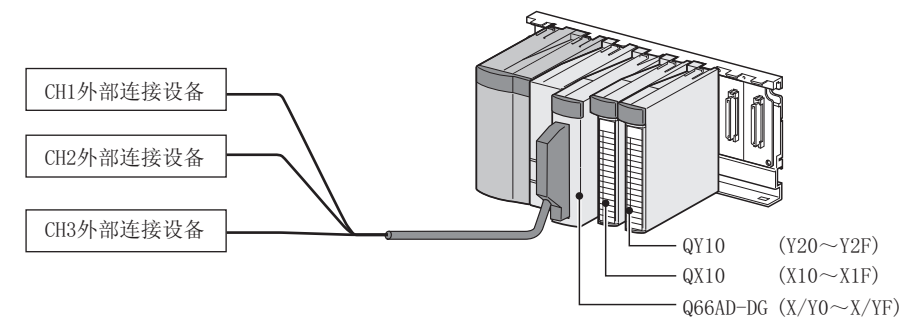

#### <span id="page-172-0"></span>(2) 智能型功能模块开关设置的设置条件

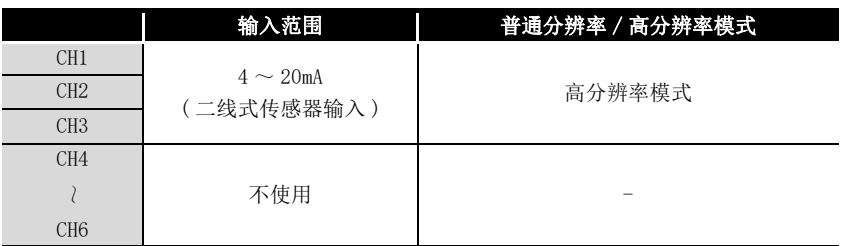

- (3) 程序条件
	- (a) 各通道使用以下的平均处理指定。
		- CH1:采样处理
		- CH2:平均处理 (50 次 )
		- CH3:一次延迟滤波器 ( 时间常数 100ms)
	- (b) CH1 使用输入信号异常检测功能 ( 参[阅 3.2.3 项 \)](#page-39-0)。
		- 输入信号异常检测值:10%
	- (c) CH2 中使用报警输出设置 ( 过程报警 )( 参[阅 3.2.4 项 \(1\)](#page-44-1))。
		- 过程报警下下限值:1000
		- 过程报警下上限值:1500
		- 过程报警上下限值:6000
		- 过程报警上上限值:7000
	- (d) CH3 中使用报警输出设置 ( 差率报警 )( 参[阅 3.2.4 项 \(2\)](#page-46-0))。
		- 差率报警检测周期:50ms
		- 差率报警上限值:0.3%
		- 差率报警下限值:0.1%
	- (e) 发生了写入出错时,以 BCD( 二进制编码的十进制 ) 格式显示出错代码。 消除出错原因后,对出错代码进行复位。

在线模块更换

在线模块更换

8

故障排除

概要

## 6.4.1 创建程序之前

在创建程序之前,进行以下操作。

- (1) 外部设备的配线
	- 将 Q66AD-DG 安装到基板上时,进行外部设备的配线。
		- 对 CH1 ~ CH3 的所有通道进行用于二线式传感器的配线。

详细内容请参阅 "[4.4.2 项 \(2\) \(a\) 二线式传感器输入时 "](#page-105-1)。

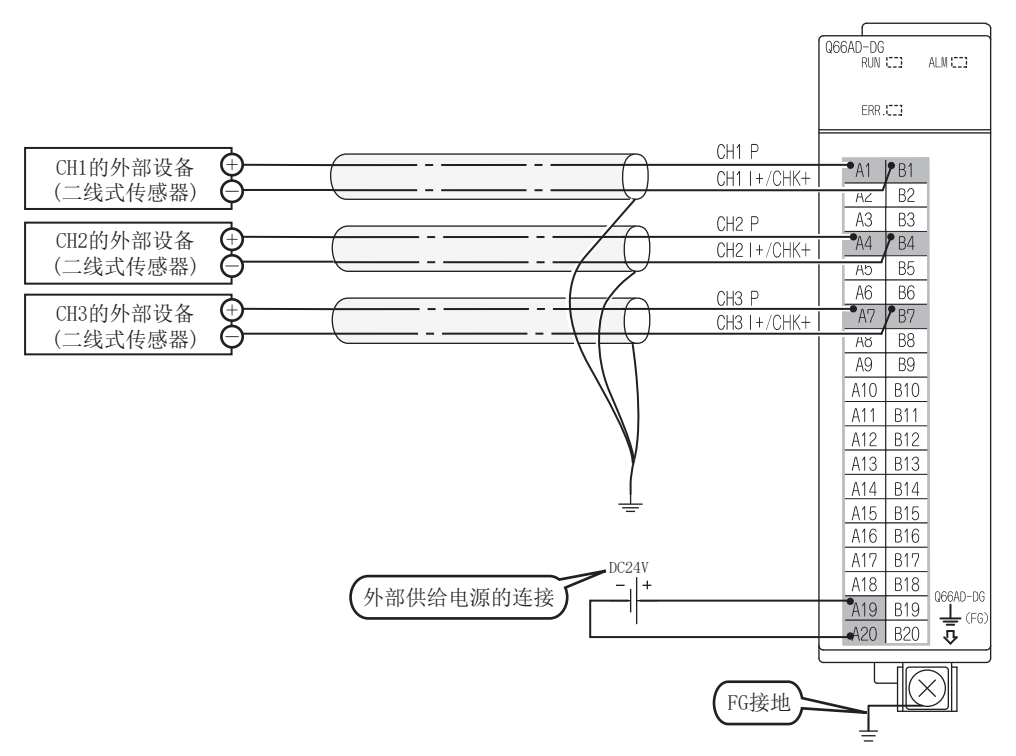

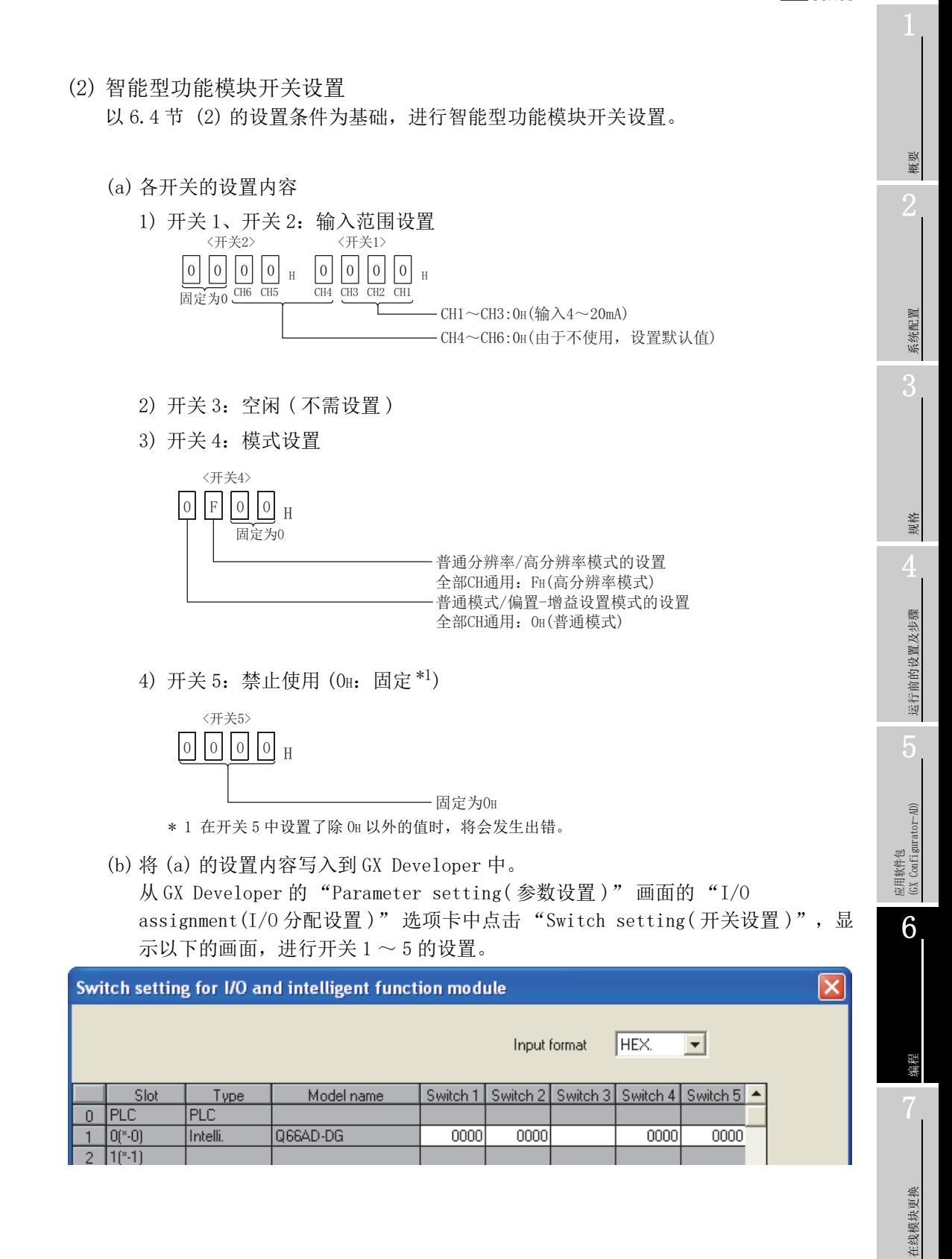

6 编程

8

故障排除

## 6.4.2 使用了应用软件包时的程序示例

#### (1) 软元件一览

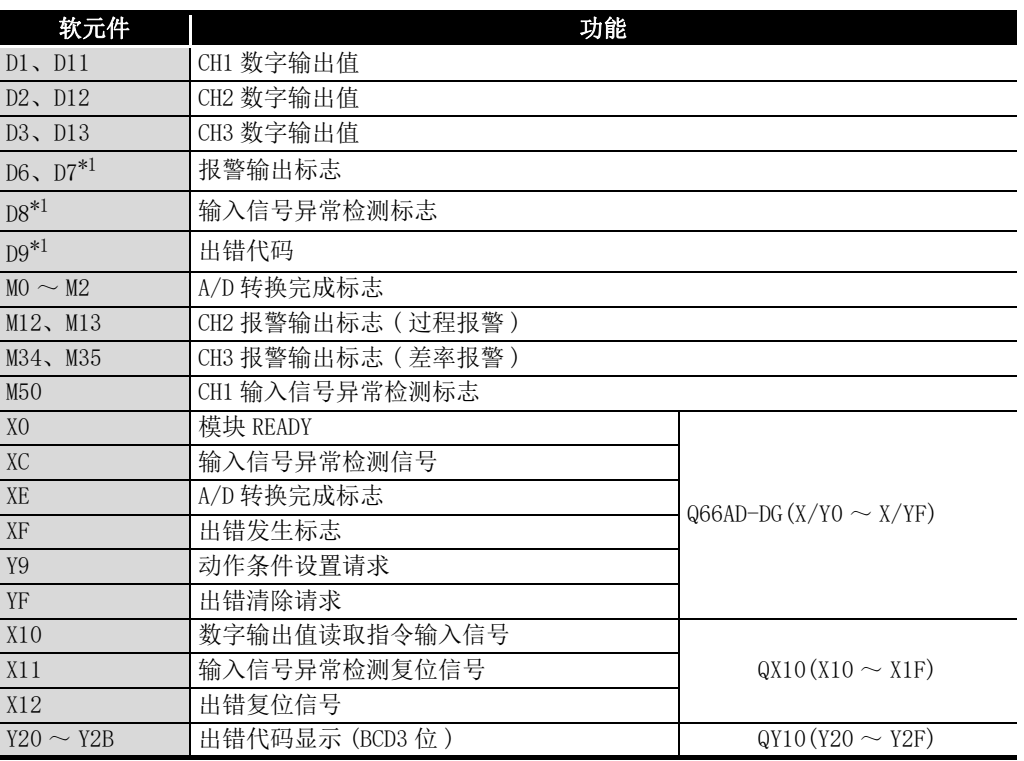

\* 1 是 GX Configurator-AD 的自动刷新功能中使用的软元件。

- (2) 应用软件包的操作
	- (a) 初始设置 ( 参阅 [5.4 节](#page-132-0) ) 对 CH1 ~ CH3 进行初始设置。 设置内容请参阅 [6.4 节。](#page-172-1)

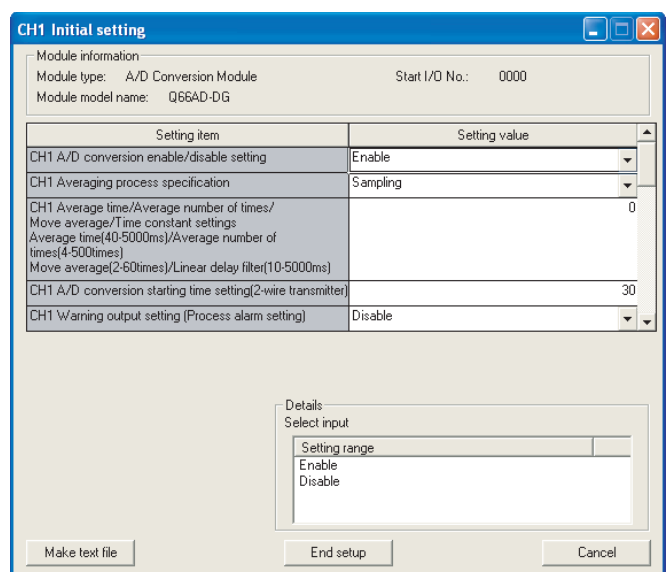

(b) 自动刷新设置 ( 参阅 [5.5 节](#page-134-0) )

对存储 CH1 ~ CH3 的数字输出值、报警输出标志、输入信号异常检测标志、出错代 码的软元件进行设置。

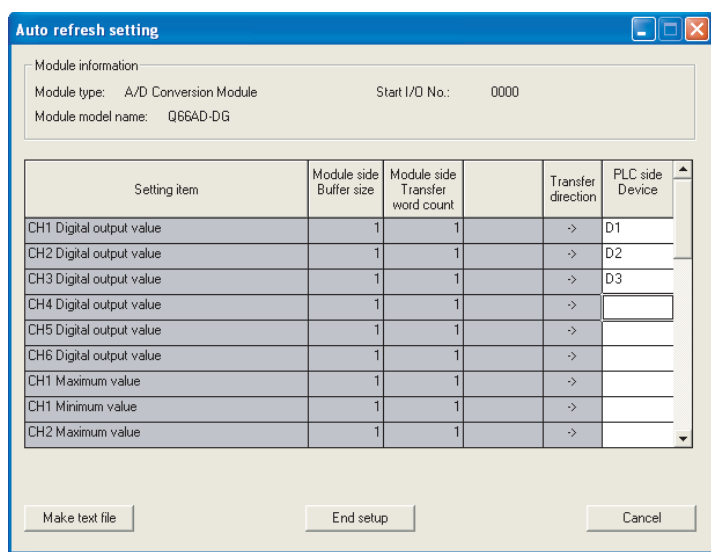

(c) 智能型功能模块参数的写入 ( 参阅 [5.3.3 项](#page-129-0) ) 将智能型功能模块的参数写入到 CPU 模块中。 该操作在参数设置模块选择画面中进行。

8

故障排除

(3) 程序示例

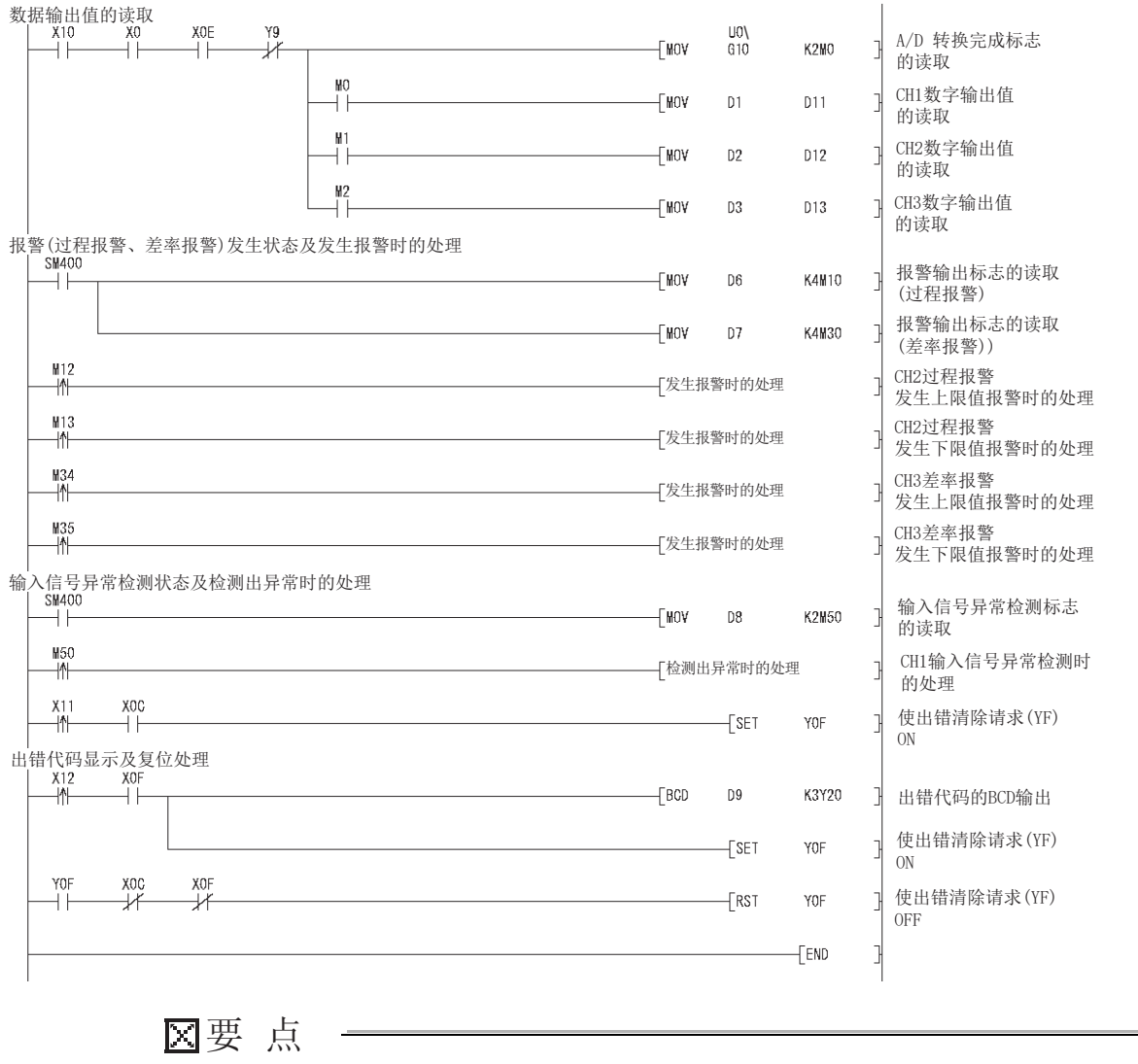

使用产品信息的前 5 位为 15031 或以前的 Q66AD-DG,且仅进行电流输入时,请参 阅[附录 2。](#page-250-0)

# 6.4.3 不使用应用软件包时的程序示例

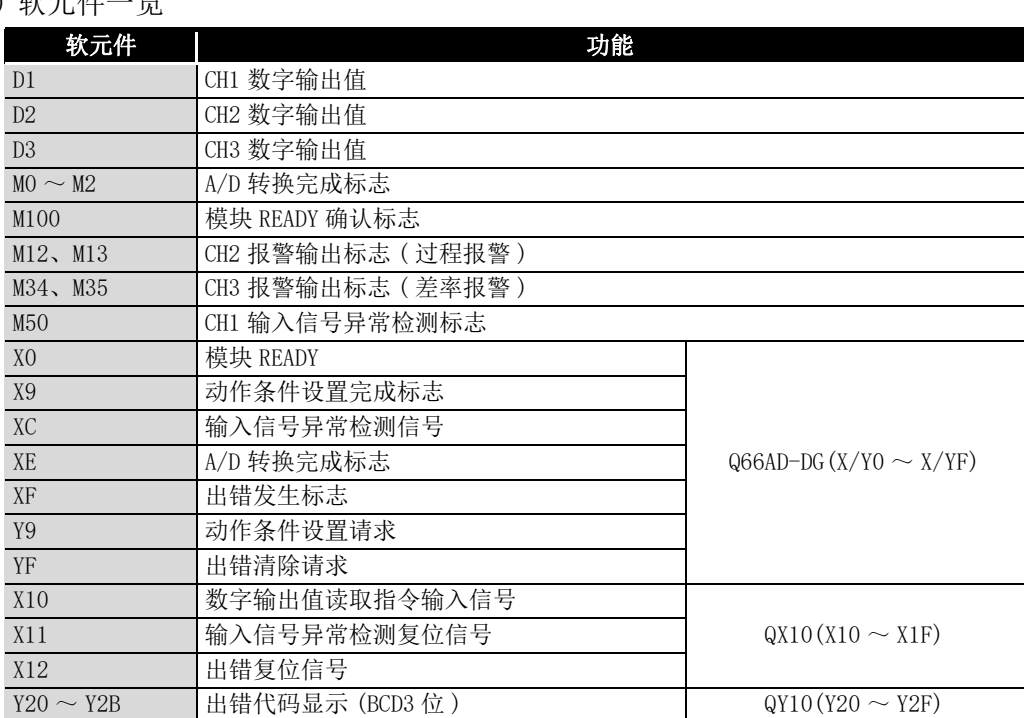

# (1) 软元件一览

在线模块更换

在线模块更换

8

故障排除

 $MELSEG$   $Q$  series

(2) 程序示例

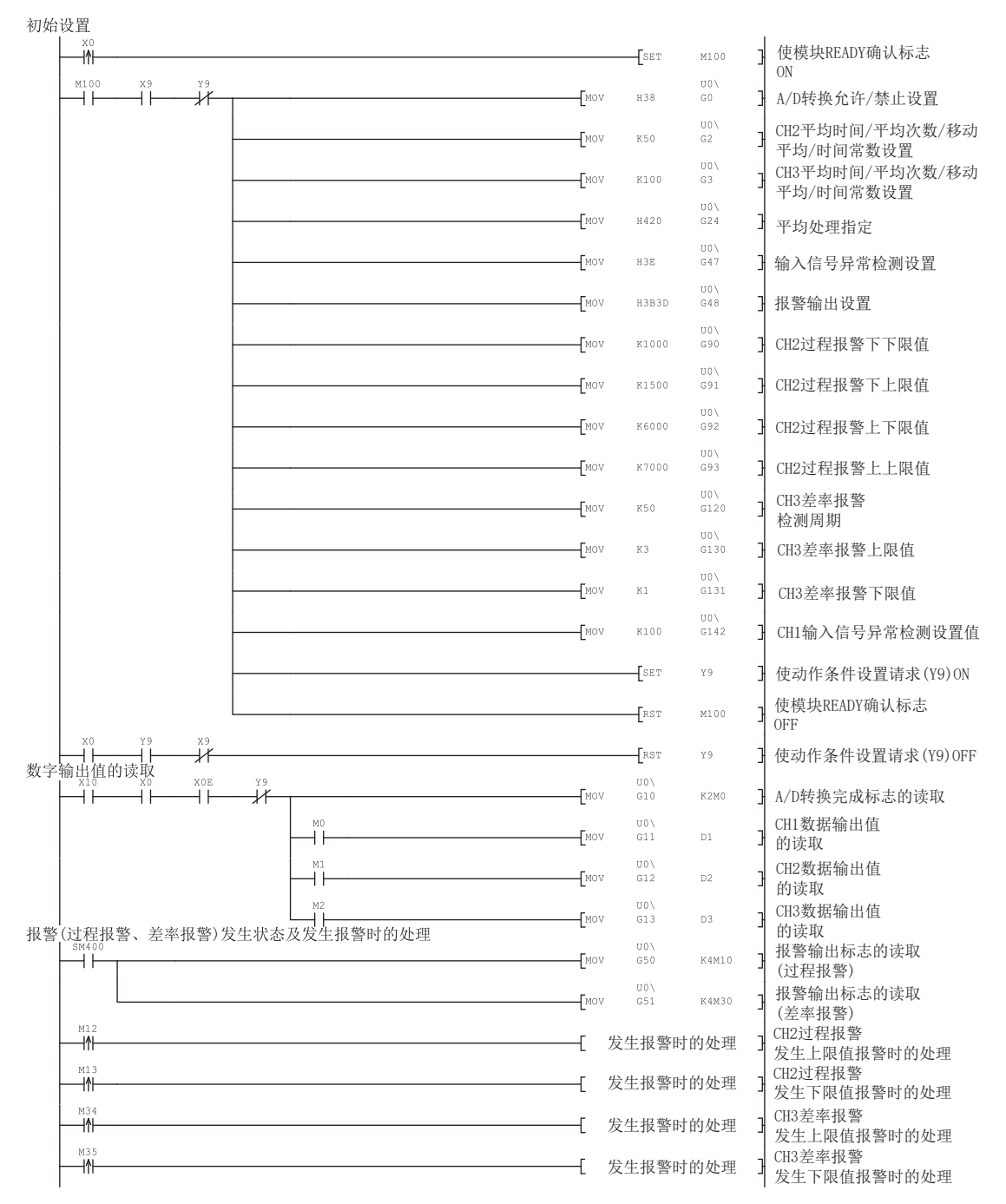
# **MELSEG Q** series

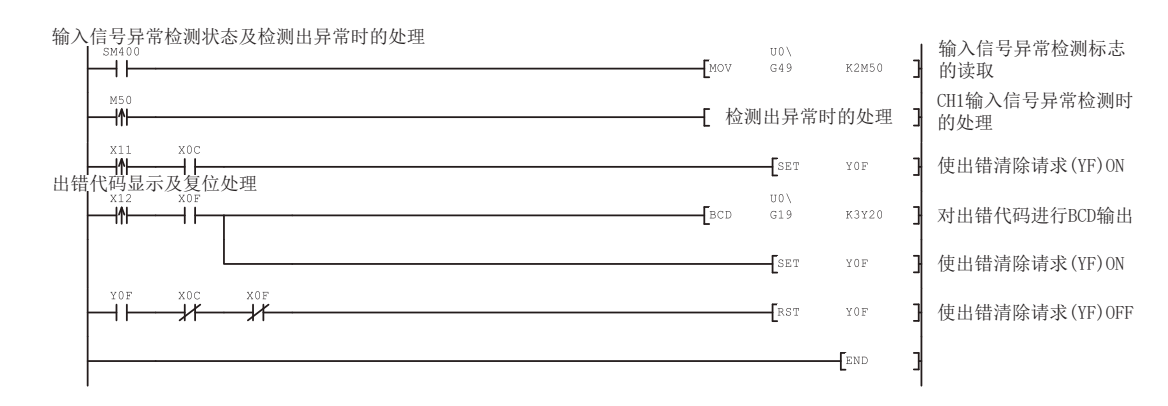

故障排除

# <span id="page-181-0"></span>6.5 在远程 I/O 网络中使用时 (Q66AD-DG)

### (1) 系统配置

6 编程

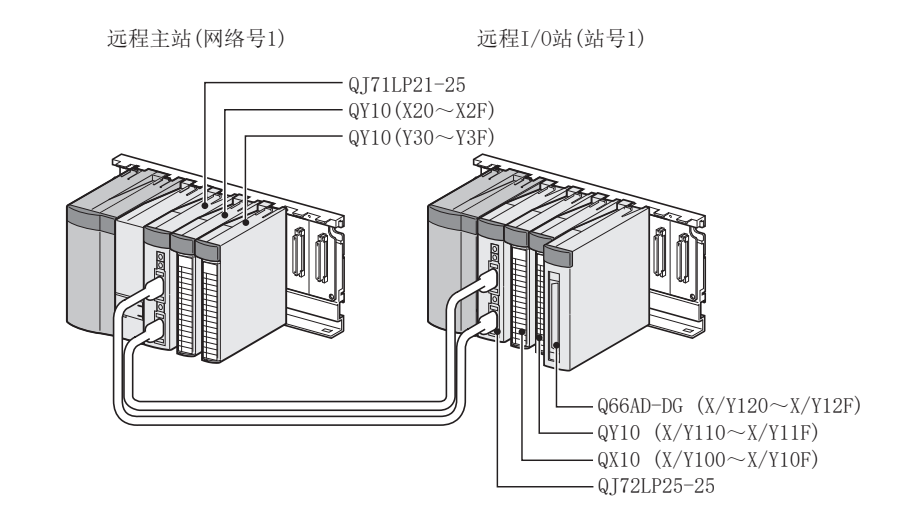

### (2) 智能型功能模块开关设置的设置条件

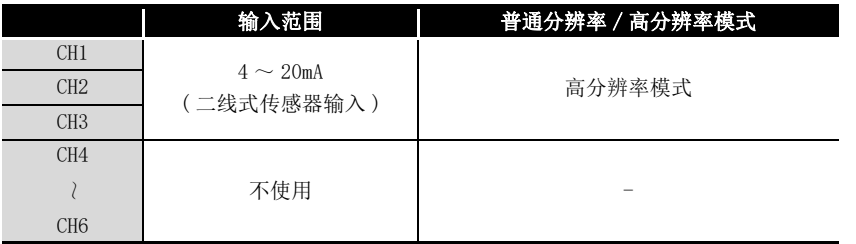

以上述设置条件为基础,对开关 1 ~ 5 进行设置。

应在 " 智能型功能模块开关设置 " 画面的 "I/O 分配设置 " 选项卡中点击 " 开关 设置 " 后,对下表的值进行设置。

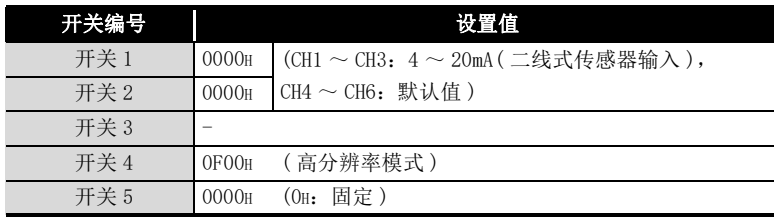

#### (3) 程序条件

(a) 对各通道进行如下所示的平均处理指定。

- CH1:采样处理
- CH2:平均处理 (50 次 )
- CH3:一次延迟滤波器 ( 时间常数 100ms)
- (b) CH1 使用输入信号异常检测功能 ( 参阅 [3.2.3 项 \)](#page-39-0)。
	- 输入信号异常检测值:10%

**MELSEG Q** series

(c) CH2 中使用报警输出设置 ( 过程报警 )( 参[阅 3.2.4 项 \(1\)](#page-44-0))。

- 过程报警下下限值:1000
- 过程报警下上限值:1500
- 过程报警上下限值:6000
- 过程报警上上限值:7000
- (d) CH3 中使用报警输出设置 ( 差率报警 )( 参[阅 3.2.4 项 \(2\)](#page-46-0))。
	- 差率报警检测周期:50ms
	- 差率报警上限值:0.3%
	- 差率报警下限值:0.1%
- (e) 发生了写入出错时,以 BCD( 二进制编码的十进制 ) 格式显示出错代码。 消除出错原因后,对出错代码进行复位。
- (4) 软元件一览

6 编程

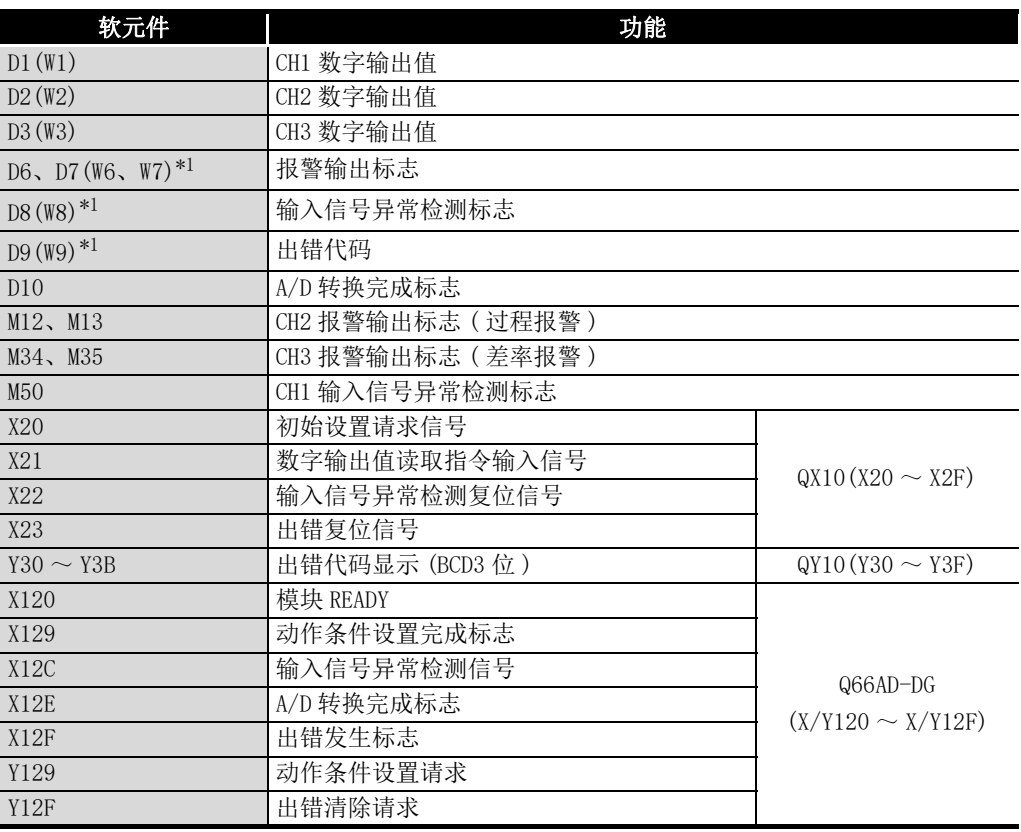

\* 1 是 GX Configurator-AD 的自动刷新功能中使用的软元件。

区要 点

关于 MELSECNET/H 的远程 I/O 网络的详细内容,请参阅 Q 系列 MELSECNET/H 网络系 统参考手册 ( 远程 I/O 网络篇 )。

概要

系统配置

3

规格

故障排除

# 6.5.1 使用了应用软件包时的程序示例

### (1) GX Developer 的操作

6 编程

- (a) CPU 参数的设置
	-
- 起始 I/0 号 : 0000H
- 网络号 (1)
- 总 (子) 站数 | | |
- · 模式 :在线

ľ

- · 网络范围分配 :
- 网络类型 | . MNET/H(远程主站)
	-
	-
	-
	-

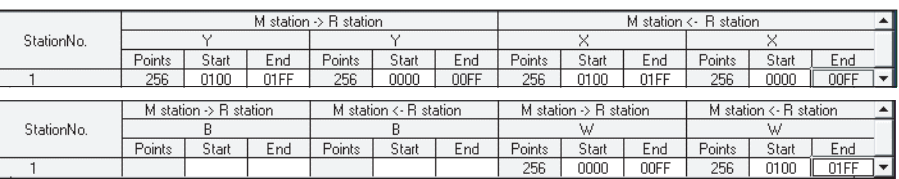

· 刷新参数 :

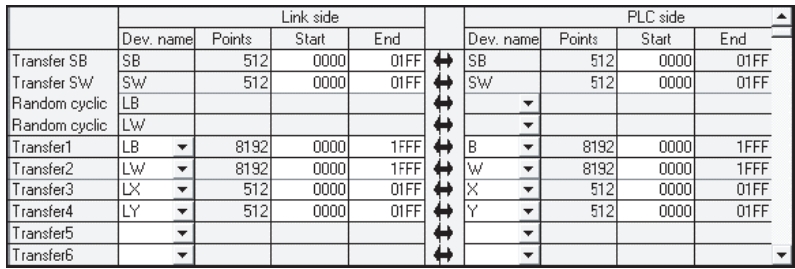

 $6 - 32$  6.5 在远程 I/O 网络中使用时 (Q66AD-DG) 6.5.1 使用了应用软件包时的程序示例

概要

系统配置

3

规格

运行前的设置及步骤

运行前的设置及步骤

# 6 编程

- (2) 应用软件包的操作 在远程 I/O 站侧进行操作。 将智能型功能模块参数设置模块选择画面的各设置项目设置为以下内容。
	- 起始 I/0 号 : 20
	- 模块类型:A/D 转换模块
	- 模块型号:Q66AD-DG
	- (a) 初始设置 ( 参阅 [5.4 节](#page-132-0) )
		- 对 CH1 ~ CH3 进行初始设置。 设置内容请参阅 [6.5 节。](#page-181-0)

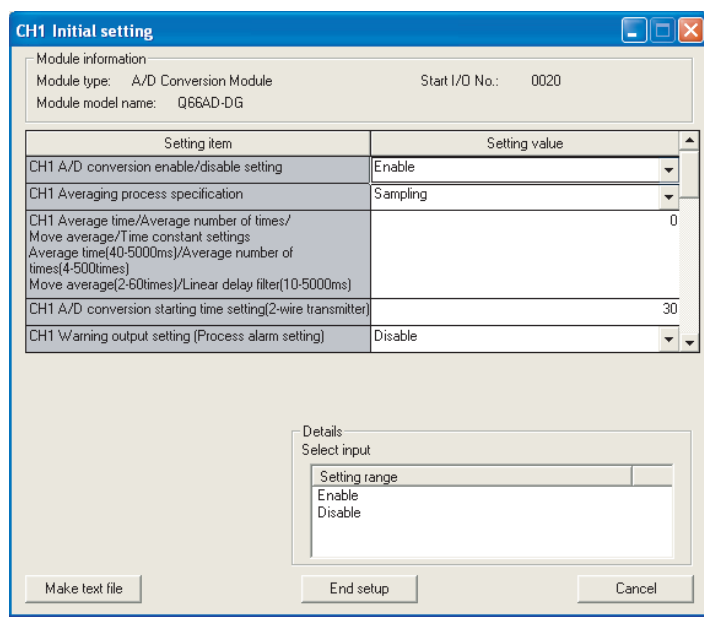

(b) 自动刷新设置 ( 参阅 [5.5 节](#page-134-0) )

对存储 CH1 ~ CH3 的数字输出值、报警输出标志、输入信号异常检测标志、出错代 码的软元件进行设置。

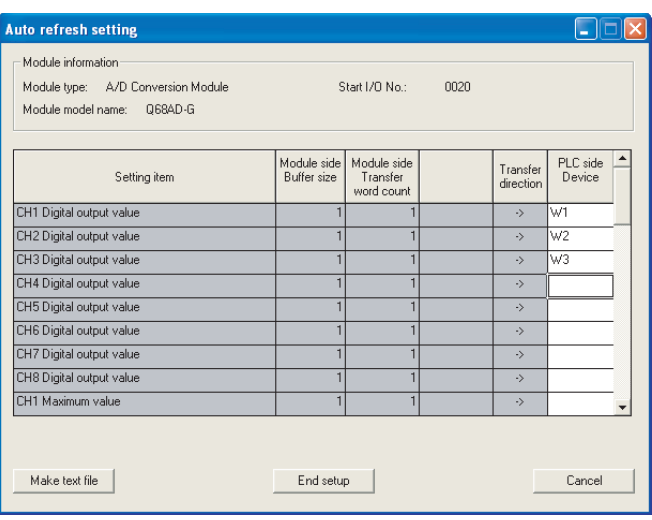

应用软件包 (GX Configurator-AD) 6编程 在线模块更换 在线模块更换 8故障排除

(c) 智能型功能模块参数的写入 ( 参阅 [5.3.3 项](#page-129-0) ) 将智能型功能模块的参数写入到远程 I/O 站中。 该操作在智能型功能模块参数设置模块选择画面中进行。

6 编程

**MELSEG Q** series

概要

系统配置

3

规格  $\dot{\bm{\Phi}}$ 

运行前的设置及步骤

运行前的设置及步骤

5

应用软件包<br>(GX Configurator-AD)

6

(3) 程序示例

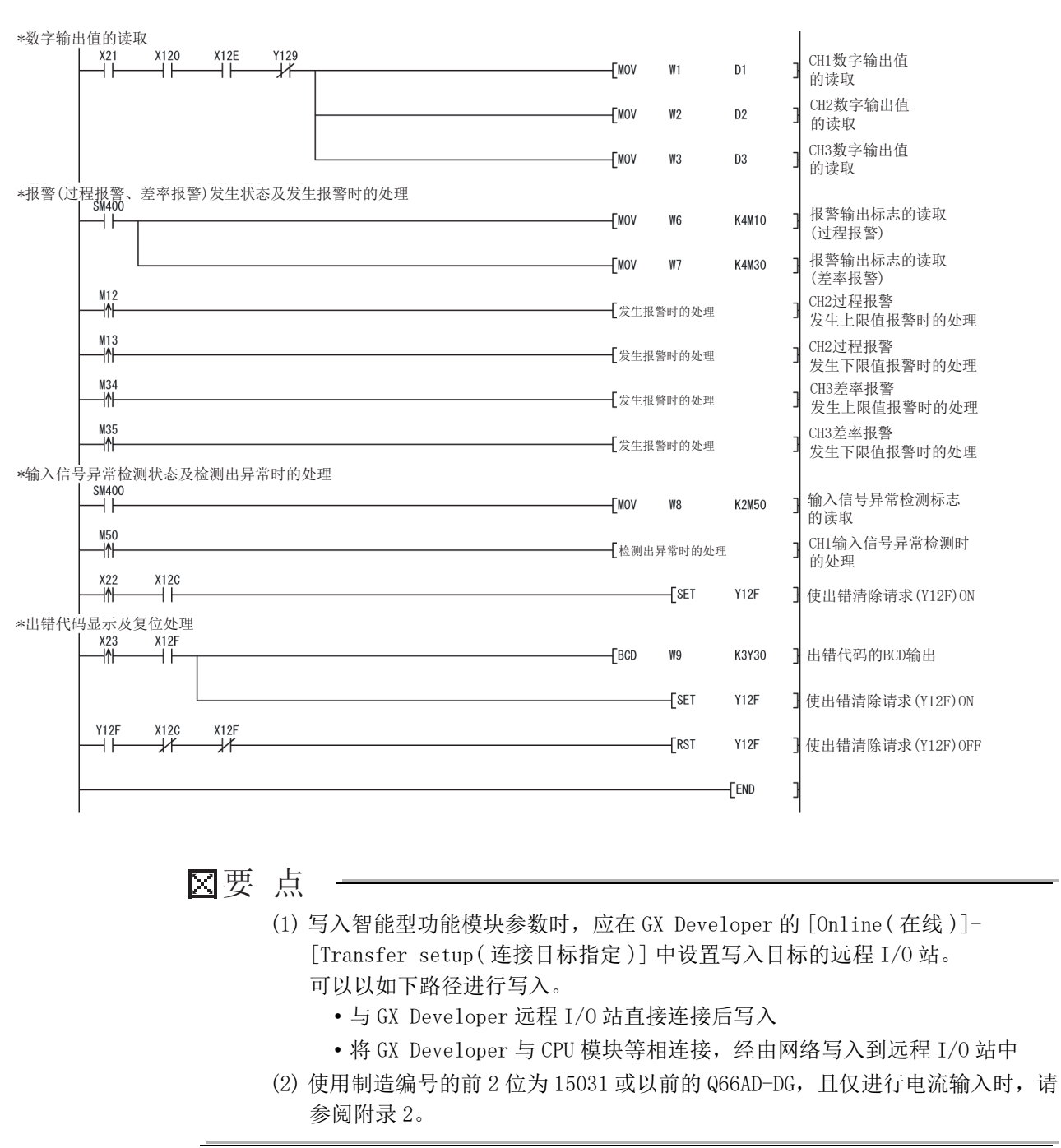

故障排除

### 6.5.2 不使用应用软件包时的程序示例

## 区要 点

6 编程

用于远程 I/O 站上的智能型功能模块的缓冲存储器读取 / 写入的专用指令 (REMTO、 REMFR) 是多扫描执行类型的指令。因此,专用指令的执行结果无法与输入输出信 号的动作同步。运行中进行动作条件的变更后,在 A/D 转换模块中读取数字输出值 时,也必须同时读取 A/D 转换完成标志 (Un\G10)。

此外,变更动作条件时,必须进行互锁以防止 REMFR 指令执行。

#### (1) GX Developer 的操作 (CPU 参数的设置 )

- 网络类型 | . MNET/H( 远程主站 )
- 起始 I/0 号 : 0000H
	-
- · 网络号 :1
- 总 (子) 站数 | | |
- · 模式 :在线
- · 网络范围分配 :
	- M station > R station the control of the control of the

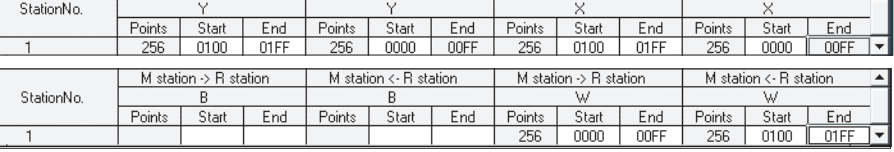

· 刷新参数 :

Þ

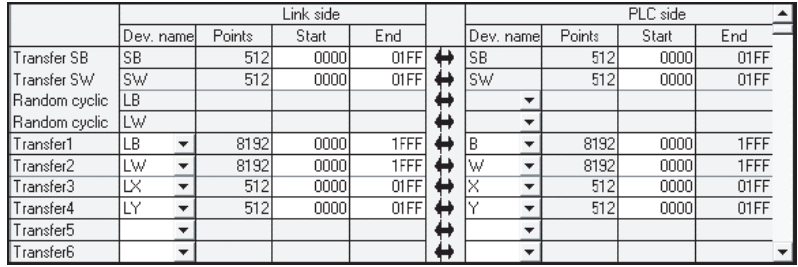

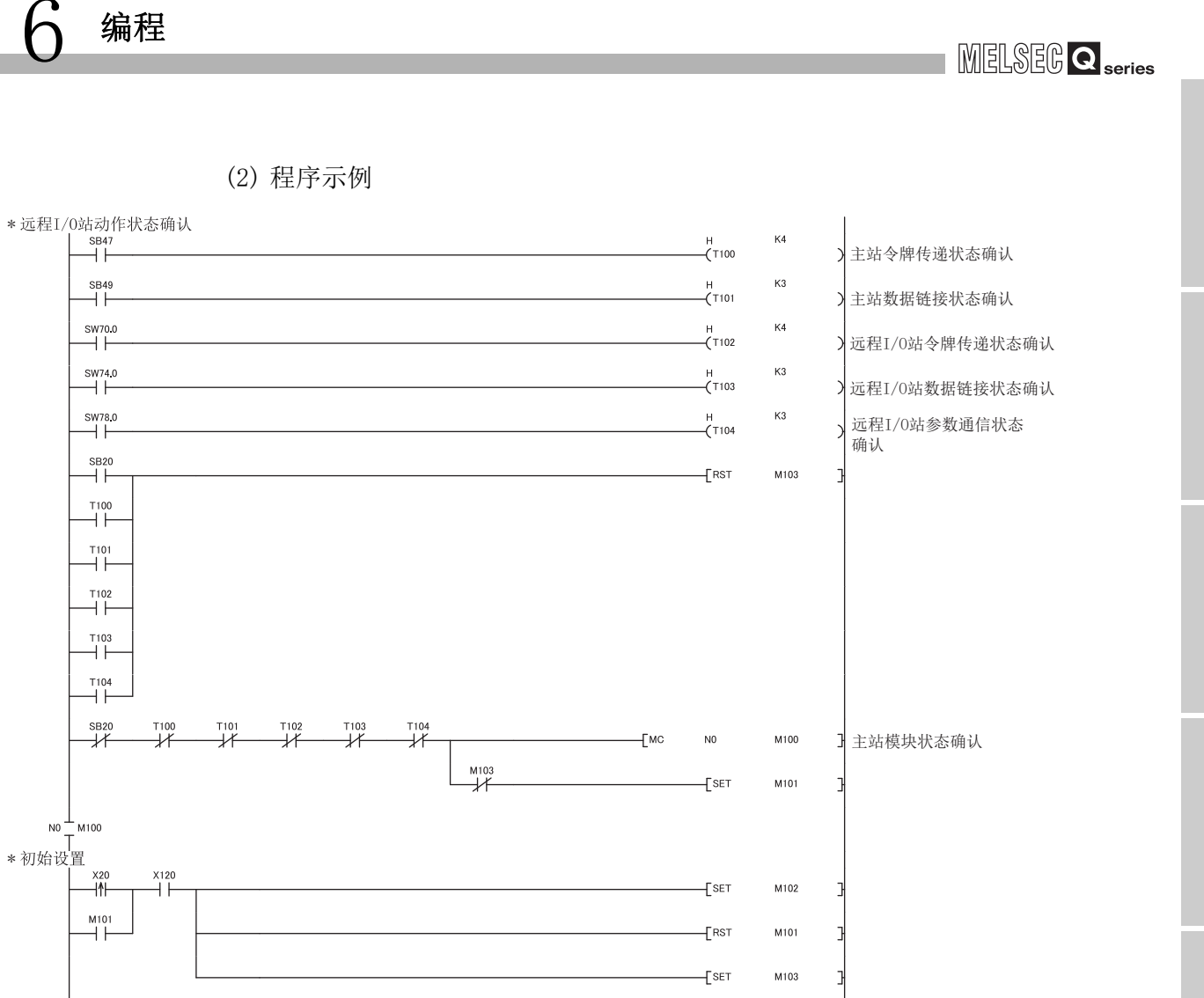

 $6 - 37$ 

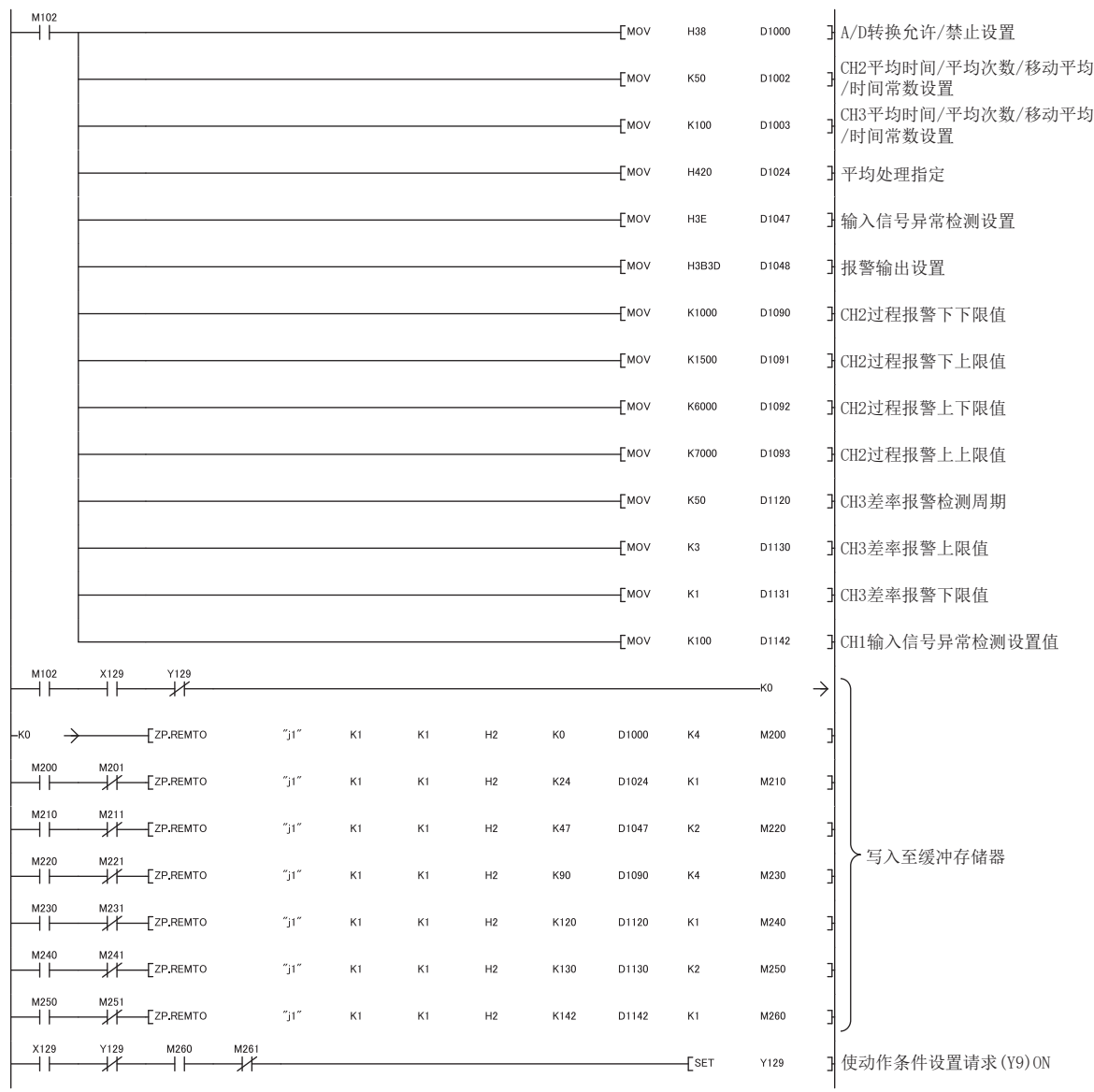

MELSEG Q series

概要

系统配置

运行前的设置及步骤

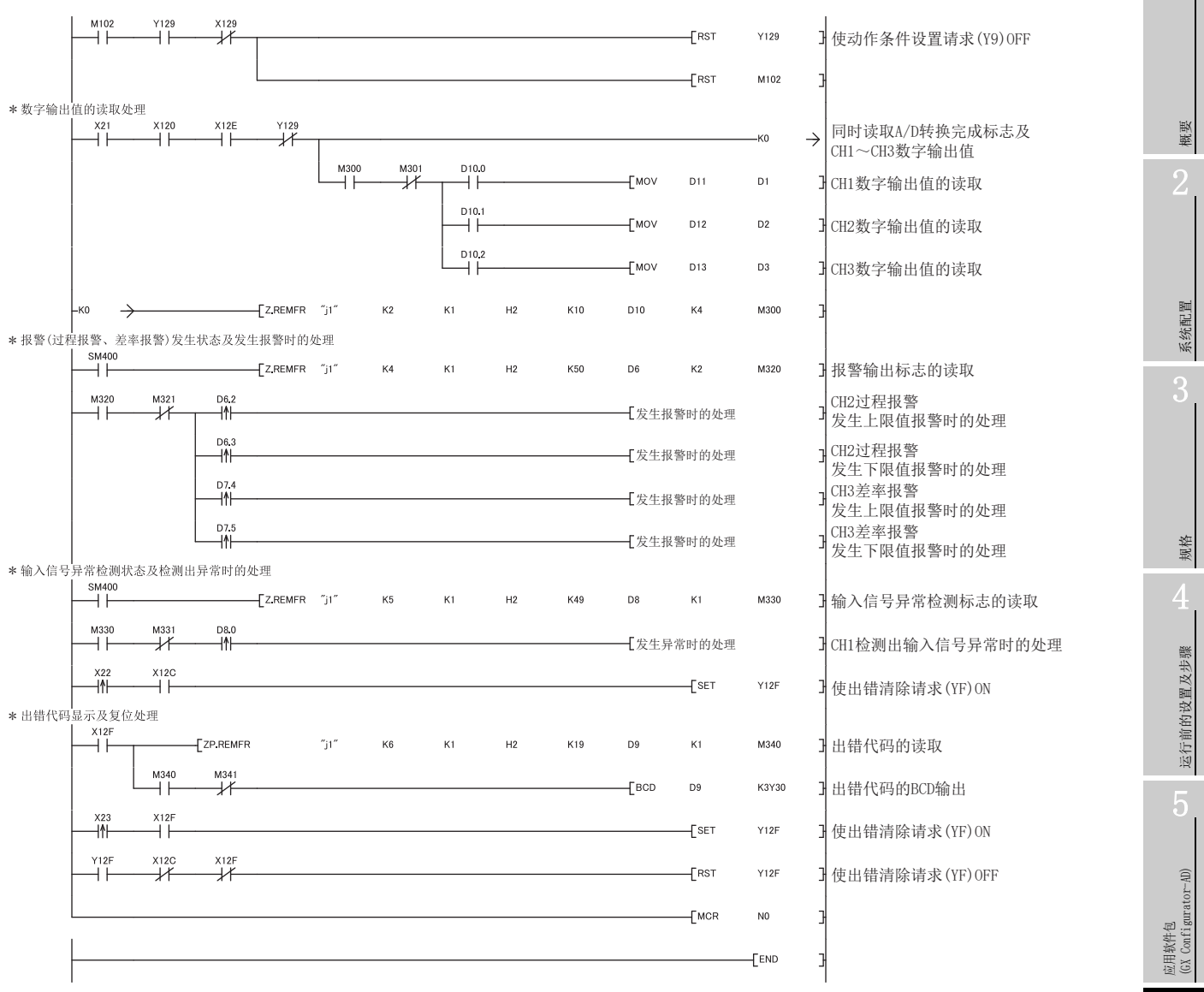

应用软件包 (GX Configurator-AD) 6编程 在线模块更换 在线模块更换 8故障排除

6 - 39

# 第7章 在线模块更换

进行在线模块更换时,必须熟读以下手册。 • QCPU 用户手册 ( 硬件设计 / 维护点检篇 )

本章介绍在线模块更换的规格。

- (1) 通过操作 GX Developer 进行在线模块更换。
- (2) 为了易于进行偏置 / 增益的重新设置,设置了通过执行专用指令或对缓冲存储器进行 读取 / 写入进行用户范围保存 / 恢复的功能。

冈要 点

- (1) 应在确定可编程控制器外部的系统不会发生误动作后再进行在线模块更换。
- (2) 为了防止触电及运行中的模块的误动作,对于将要进行在线更换的模块的外部 电源及外部设备的电源,应采取设置开关等可分别断开的措施。
- (3) 在模块失效后有可能无法正常保存数据,因此应参照 [3.4.25 项预](#page-96-0)先记录要保 存的内容 ( 缓冲存储器的出厂设置以及用户范围设置的偏置 / 增益值 )。
- (4) 为了确认如下所示的内容,建议在实际的系统中事先进行在线模块更换,以验 证对非更换对象模块的运行是否有影响。
	- 断开与外部设备的连接的措施及配置是否有误 ?
	- 开关等的 ON/OFF 是否有影响 ?
- (5) 在产品投入使用后,模块与基板的拆装次数不应超过 50 次。( 根据 IEC 61131-2 规范 ) 如果超过了 50 次,有可能导致误动作。

#### (注)

由于进行在线模块更换时不能执行专用指令,因此在通过专用指令执行保存 / 恢复时应通 过其它的系统 \*1 进行操作。

在不存在其它系统的情况下,应通过写入到缓冲存储器中进行恢复。

 \* 1 即使是安装在远程 I/O 站的情况下,也应通过安装在主基板上的其它系统进行保存 / 恢复。( 不能 通过安装在远程 I/O 站中的其它系统进行保存 / 恢复。)

MELSEG Q series

概要

系统配置

3

规格

运行前的设置及步骤

运行前的设置及步骤

5

应用软件包 (GX Configurator-AD)

6

编程

7

在线模块更换

在线模块更换

8

故障排除

# 7.1 在线模块更换的条件

进行在线模块更换时,需要使用如下所示的 CPU、MELSECNET/H 远程 I/O 模块、GX Developer、基板。

(1) CPU

需要过程 CPU 或冗余 CPU。 关于多 CPU 系统配置时的注意事项,请参阅 QCPU 用户手册 ( 多 CPU 系统篇 )。 关于冗余系统配置时的注意事项,请参阅 QnPRHCPU 用户手册 ( 冗余系统篇 )。

- (2) MELSECNET/H 远程 I/O 模块 需要使用功能版本 D 或以上的模块。
- (3) GX Developer 需要使用版本 7.10L 或以后的 GX Developer。 通过远程 I/O 站进行在线模块更换时,需要使用版本 8.18U 或以上的 GX Developer。
- (4) 基板
	- (a) 使用小型主基板 (Q3 □ SB) 时,不能进行在线模块更换。
	- (b) 使用不需要电源模块的扩展基板 (Q5 □ B) 时,对所连接的全部基板上的模块均不 能进行在线模块更换。

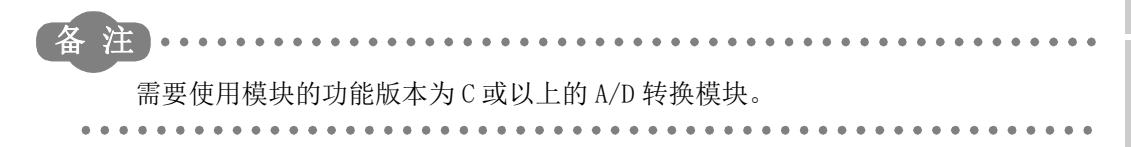

# 7.2 在线模块更换时的动作

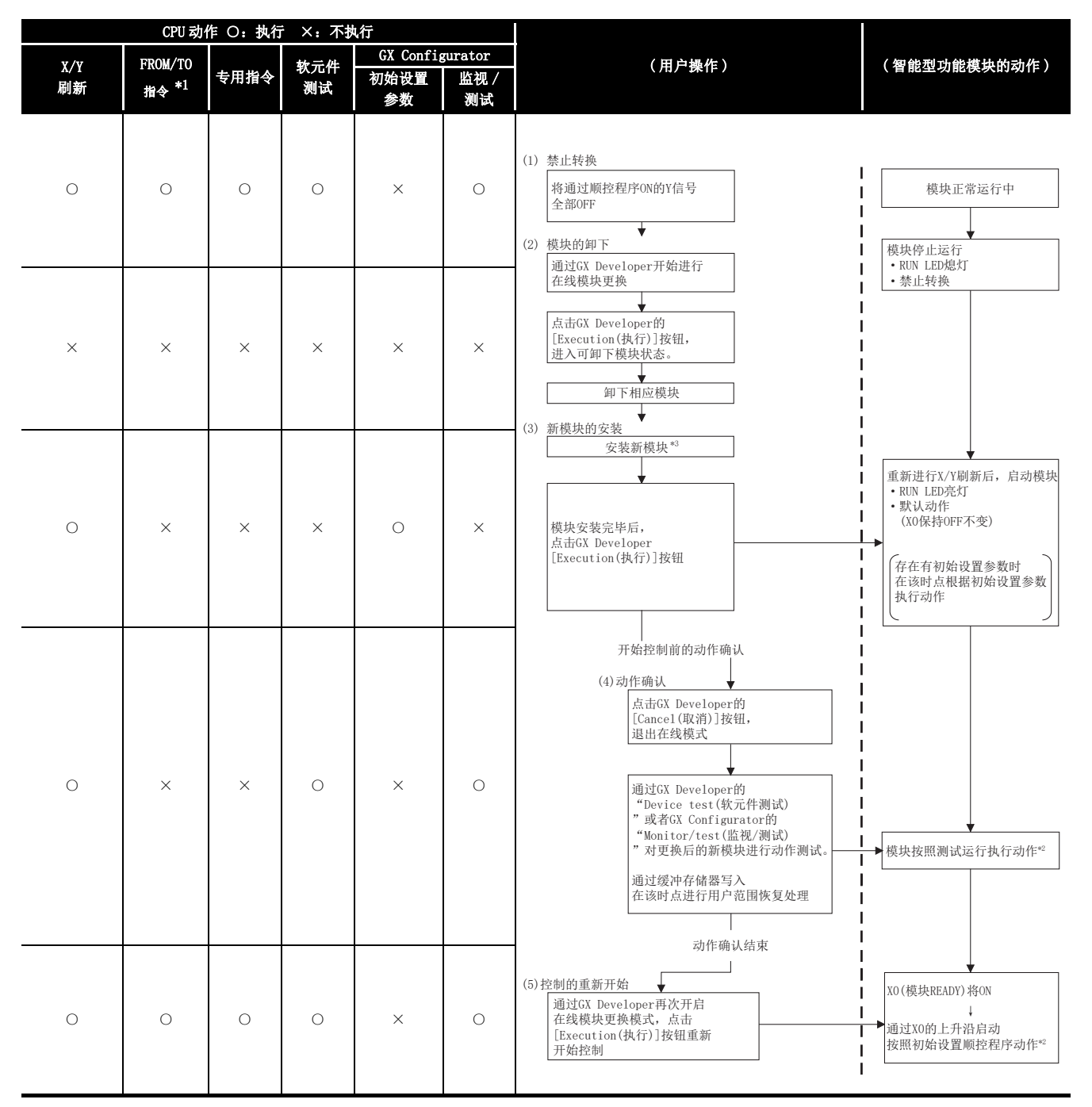

在线模块更换时的动作如下所示。

\* 1 包括访问智能型功能模块软元件 (U □ \G □ )。

\* 2 \*2 的动作不存在时,智能型功能模块的动作变为上一个动作。

\* 3 设置为以下输入范围时,如果与不支持模拟输入范围扩展模式的模块进行在线模块更换,将发生 智能型功能模块开关出错。

此外,模拟输入范围扩展模式将不能使用。

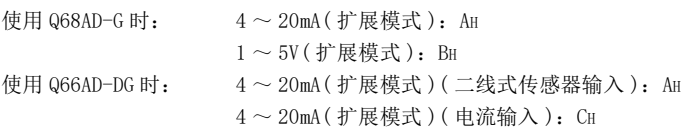

# 7.3 在线模块更换的步骤

本节按是否进行了用户范围设置、GX Configurator-AD 的初始设置,以及是否存在其它系 统进行分类,对在线模块更换步骤进行说明。

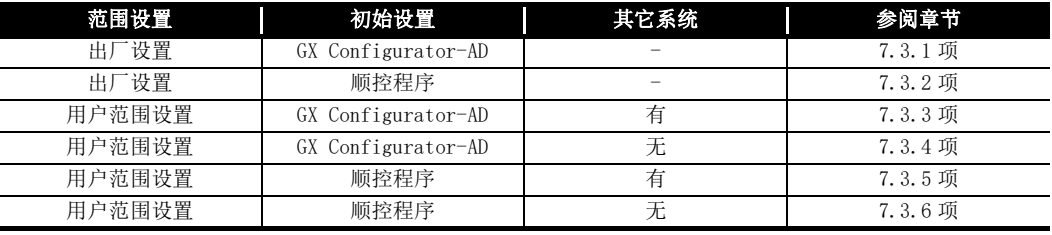

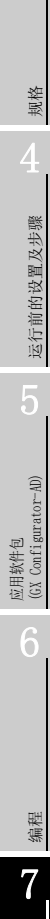

概要

系统配置

3

### <span id="page-195-0"></span>7.3.1 使用出厂设置在 GX Configurator-AD 中进行初始设置时

- (1) 禁止转换
	- (a) 将 A/D 转换允许 / 禁止设置 (Un\G0) 设置为全部通道转换禁止,并使动作条件设置 请求 (Y9) 从 OFF 变为 ON 以停止转换。

通过 A/D 转换完成标志 (Un\G10) 确认转换停止后,使动作条件设置请求 (Y9) 为 OFF。

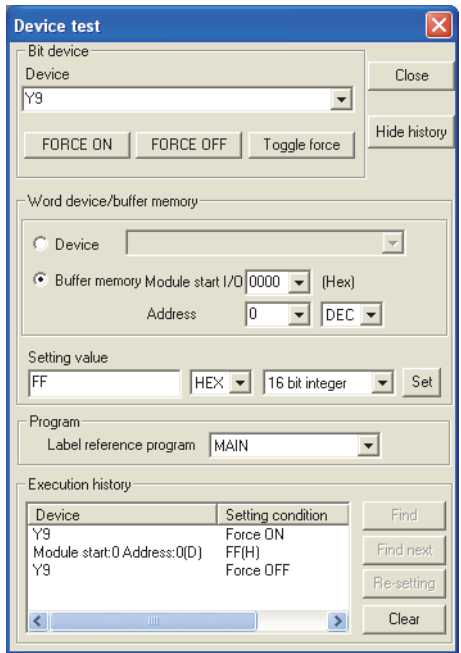

#### (2) 模块的卸下

(a) 通过 GX Developer 的 [Diagnosis( 诊断 )]-[Online module change( 在线模块更 换 )] 选择 "Online module change( 在线模块更换 )" 模式后,双击要进行在线 更换的模块,显示 "Online module change( 在线模块更换 )" 画面。

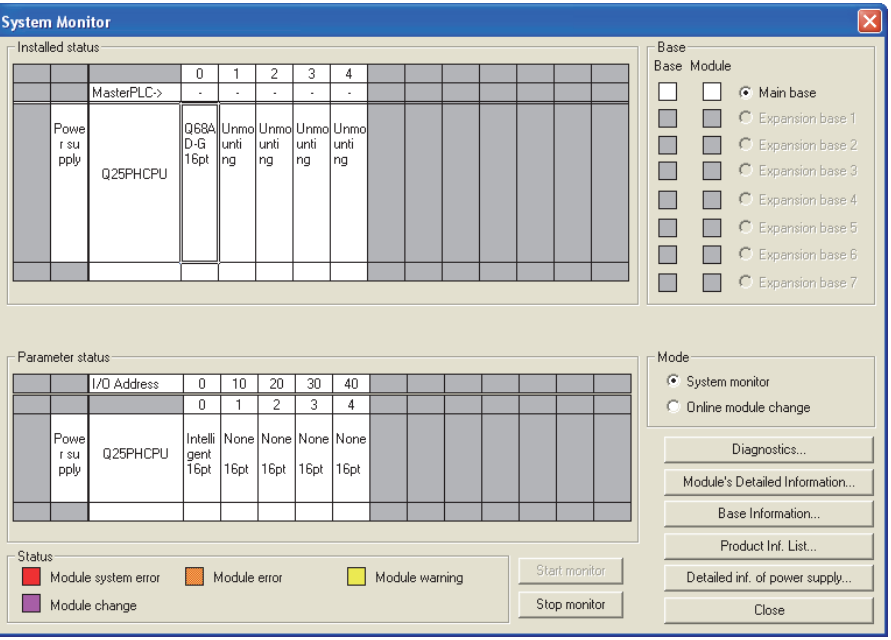

(b) 点击 [Execution (执行)] 按钮, 进入可进行模块更换状态。 .<br>Online module change - Operation-Target module 概要 I/O address  $000H$ Module change execution 068AD-G Module name Installation confirmation Status-Module control restart Change module selection completed -<br>Status/Guidance -Please turn off Y signal of the changed module when you change the 系统配置 intelligent function module. 3Execution Cancel 显示以下的出错画面时,点击 [OK] 按钮后, 卸下欲更换的模块, 插入新模块。 **MELSOFT series GX Developer**  $\vert\mathsf{x}\vert$ 规格  $\hat{\boldsymbol{\Phi}}$ The target module didn't respond.<br>The task is advanced to the installation confirmation.  $\bf \bf i$  $\sqrt{6}$ 运行前的设置及步骤 运行前的设置及步骤 (c) 在确认模块的 "RUN"LED 已经熄灭后,拆下连接器,卸下模块。 区要 点 必须卸下模块。如果不卸下模块就执行安装确认,模块将无法正常启 动,"RUN"LED 将不会亮灯。应用软件包 (GX Configurator-AD)

6

**MELSEG Q** series

编程

7

在线模块更换

在线模块更换

8

故障排除

(3) 新模块的安装

(a) 将新模块安装在同一个插槽中后,安装连接器。

(b) 模块安装后,点击 [Execution( 执行 )] 按钮,确认 "RUN"LED 是否亮灯。模块的 READY(X0) 保持 OFF 状态不变。

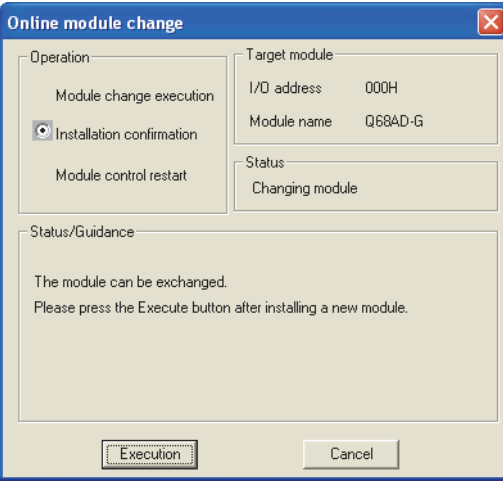

- (4) 动作确认
	- (a) 为了进行动作确认,点击 [Cancel( 取消 )] 按钮,取消重启控制操作。

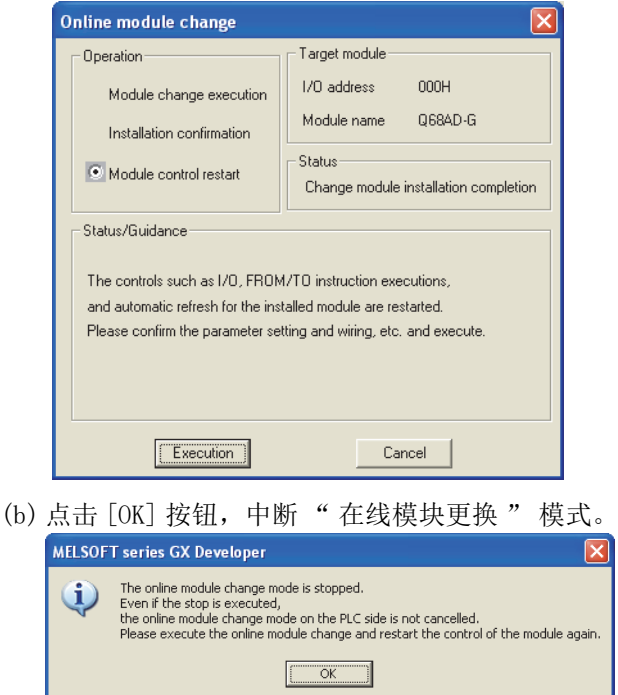

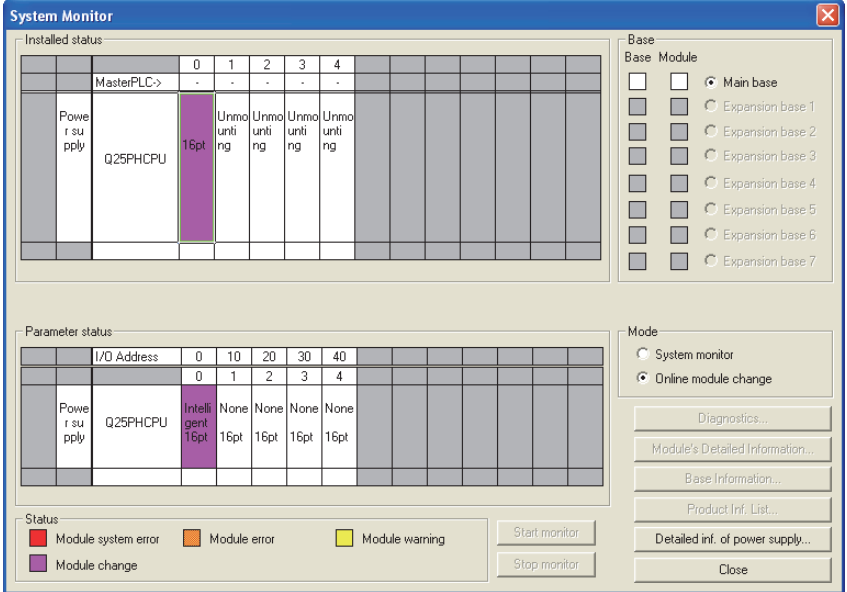

(c) 点击 [Close( 关闭 )] 按钮,关闭系统监视画面。

(d) 监视 CH □数字输出值 (Un\G11 ~ Un\G18),确认是否正常转换。

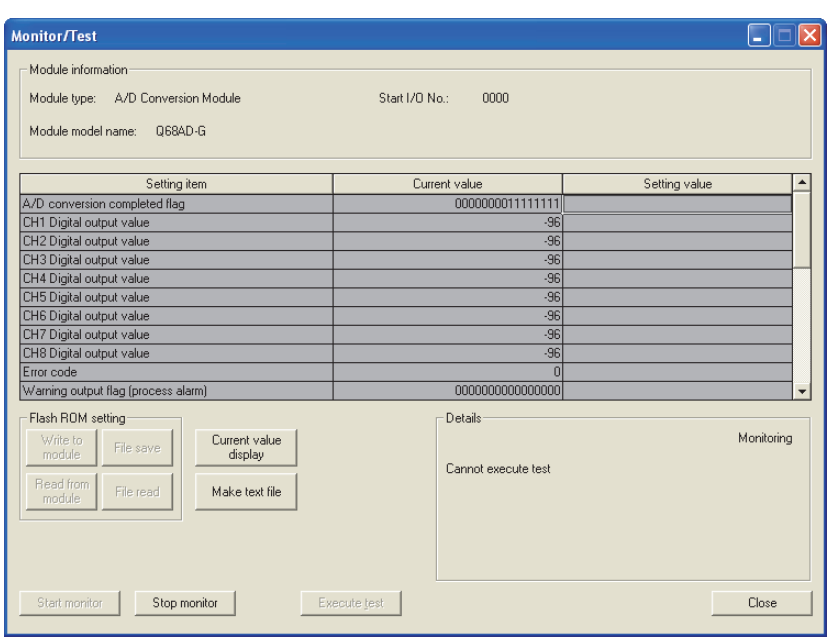

- (5) 重启控制
	- (a) 通过选择 GX Developer 的 [Diagnosis( 诊断 )]-[Online module change( 在线模 块更换)] 再次显示" 在线模块更换"画面后, 点击 [Execution(执行)] 按钮, 重新启动控制。模块 READY(X0) 将 ON。

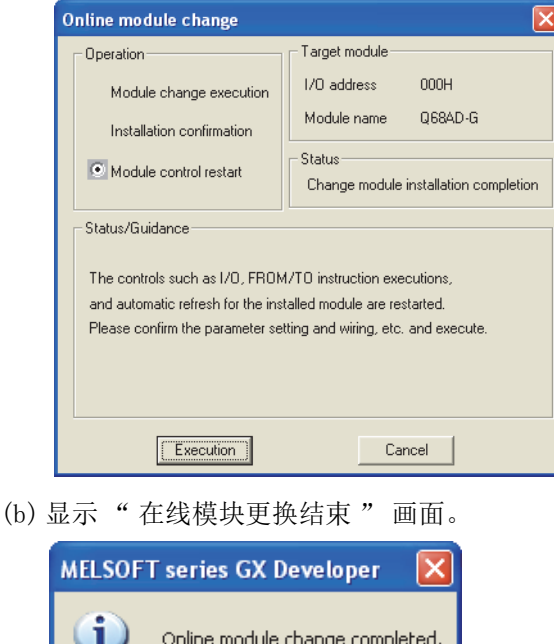

 $\overline{\overline{OK}}$ 

概要

系统配置

3

规格

运行前的设置及步骤

运行前的设置及步骤

5

应用软件包<br>(GX Configurator-AD)

6

编程

7

在线模块更换

在线模块更换

8

故障排除

## <span id="page-200-0"></span>7.3.2 使用出厂设置在顺控程序中进行初始设置时

- (1) 禁止转换
	- (a) 将 A/D 转换允许 / 禁止设置 (Un\G0) 设置为全部通道转换禁止,并使动作条件设置 请求 (Y9) 从 OFF 变为 ON 以停止转换。 通过 A/D 转换完成标志 (Un\G10) 确认转换停止后,使动作条件设置请求 (Y9) 为

OFF。

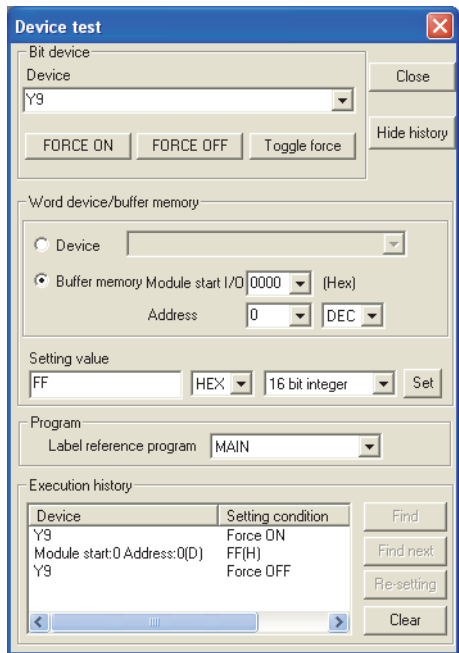

- (2) 模块的卸下
	- (a) 通过 GX Developer 的 [Diagnosis( 诊断 )]-[Online module change( 在线模块更 换 )] 选择 "Online module change( 在线模块更换 )" 模式后,双击要进行在线 更换的模块,显示 "Online module change( 在线模块更换 )" 画面。

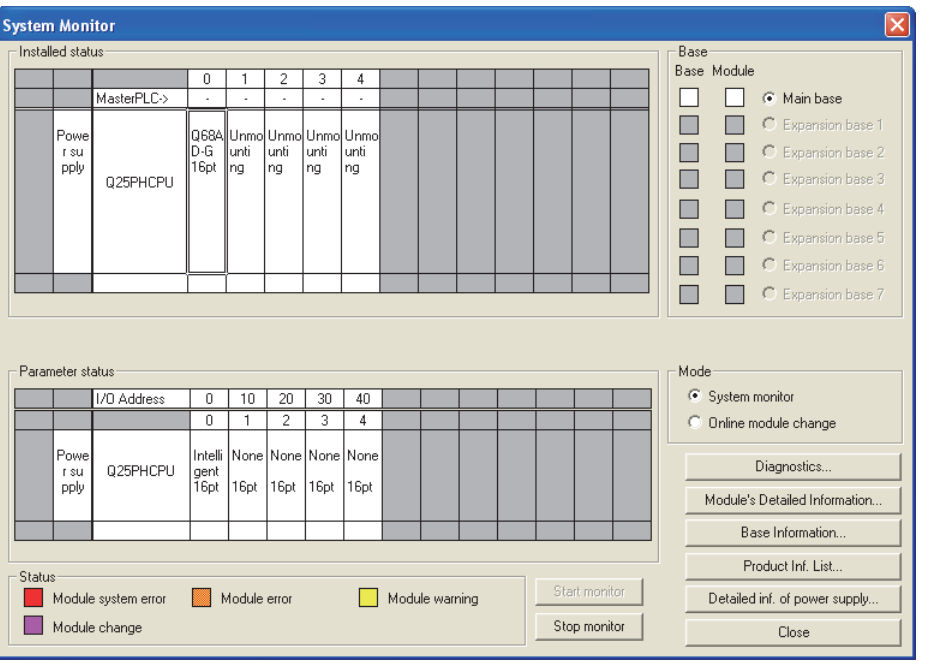

(b) 点击 [Execution (执行)] 按钮, 进入可进行模块更换状态。

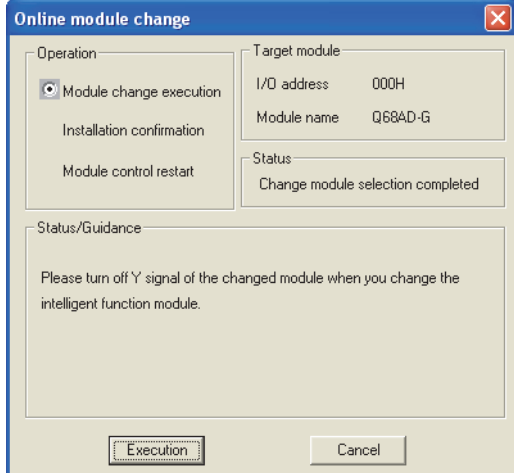

显示以下的出错画面时,点击 [OK] 按钮后, 卸下欲更换的模块, 插入新模块。

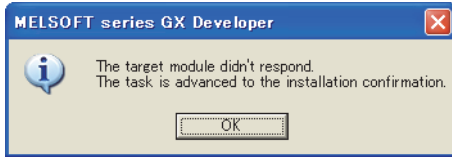

(c) 在确认模块的 "RUN"LED 已经熄灭后,拆下连接器,卸下模块。

区要 点

必须卸下模块。如果不卸下模块就执行安装确认,模块将无法正常启 动, "RUN"LED 将不会亮灯。

概要

系统配置

3

规格 4

运行前的设置及步骤

运行前的设置及步骤

5

应用软件包 (GX Configurator-AD)

6

编程

7

在线模块更换

在线模块更换

8

故障排除

(3) 新模块的安装

(a) 将新模块安装在同一个插槽中后,安装连接器。

(b) 模块安装后,点击 [Execution (执行)] 按钮,确认"RUN"LED 是否亮灯。模块的 READY(X0) 保持 OFF 状态不变。

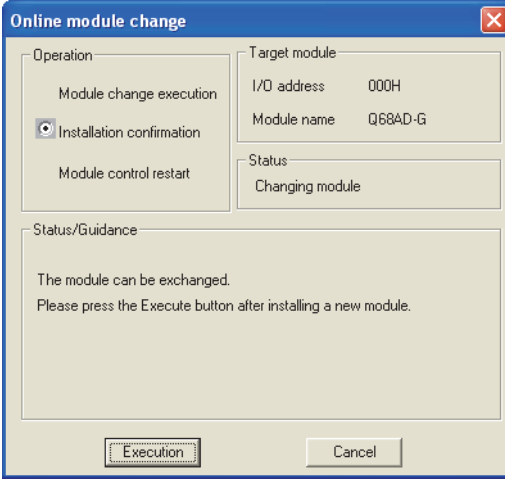

- (4) 动作确认
	- (a) 为了进行动作确认, 点击 [Cance1 (取消)] 按钮, 取消重启控制操作。

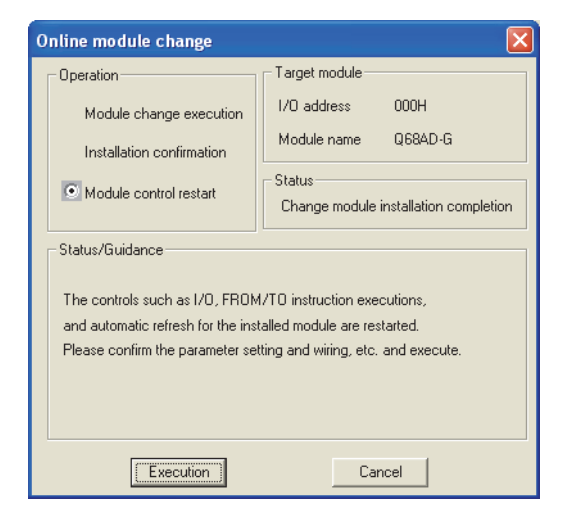

(b) 点击 [OK] 按钮,中断 " 在线模块更换 " 模式。

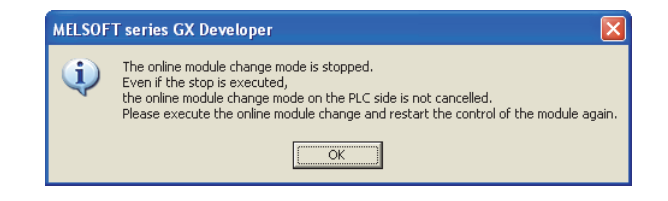

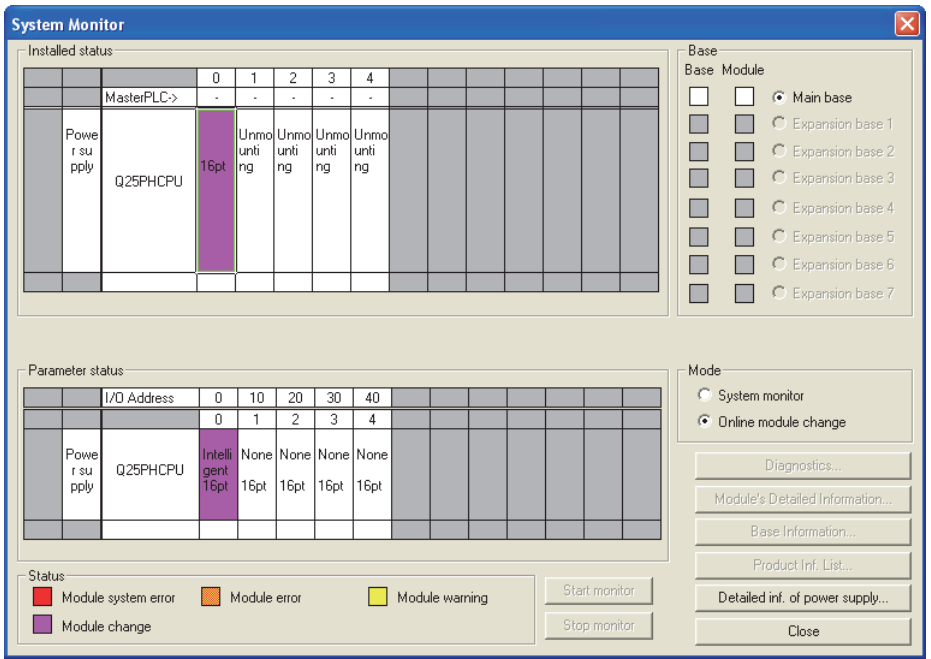

(c) 点击 [Close( 关闭 )] 按钮,关闭系统监视画面。

- (d) 通过 A/D 转换允许 / 禁止设置 (Un\G0),将使用的通道设置为允许转换。监视 CH  $\square$ 数字输出值 (Un\G11 ~ Un\G18), 确认是否正常转换。
- (e) 由于新模块处于默认状态,因此重启控制后,需要通过顺控程序进行初始设置。 在进行初始设置之前,应确认初始设置程序的内容是否正确。
	- 1) 普通系统配置时

应将顺控程序设置为通过 A/D 转换模块的模块 READY(X0) 的上升沿进行初始设 置。

进行控制重启时,模块 READY(X0) 为 ON 后,进行初始设置。( 如果将顺控程序 编制为在 RUN 后仅 1 个扫描周期进行初始设置, 将不能进行初始设置。)

2) 在远程 I/O 网络中使用时 应将在任意时机进行初始设置的用户软元件 ( 初始设置请求信号 ) 装入顺控程 序,进行控制重启,使初始设置请求信号为 ON 后,进行初始设置。( 如果将顺 控程序编制为在周期远程 I/O 网络的数据链接开始后仅 1 个扫描周期进行初始 设置,将不能进行初始设置。)

- (5) 重启控制
	- (a) 通过选择 GX Developer 的 [Diagnosis( 诊断 )]-[Online module change( 在线模 块更换)] 再次显示" 在线模块更换"画面后, 点击 [Execution(执行)] 按钮, 重新启动控制。模块 READY(X0) 将 ON。

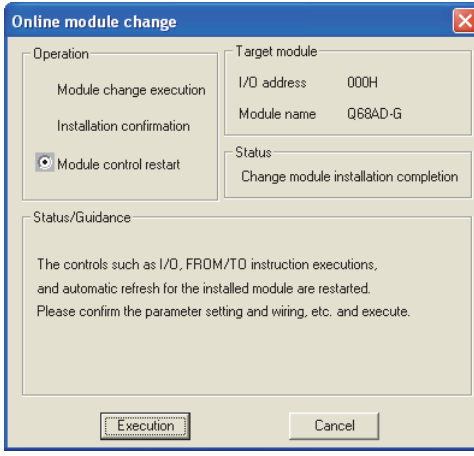

(b) 显示 " 在线模块更换结束 " 画面。

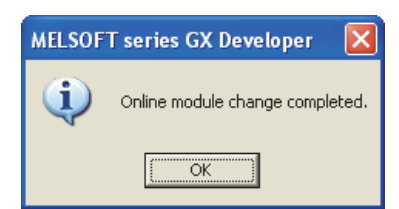

- <span id="page-205-0"></span>7.3.3 使用用户范围设置在 GX Configurator-AD 中进行初始设置时 ( 准 备有其它系统可供使用时 )
	- (1) 禁止转换
		- (a) 将 A/D 转换允许 / 禁止设置 (Un\G0) 设置为全部通道转换禁止,并使动作条件设置 请求 (Y9) 从 OFF 变为 ON 以停止转换。

通过 A/D 转换完成标志 (Un\G10) 确认转换停止后, 使动作条件设置请求 (Y9) 为 OFF。

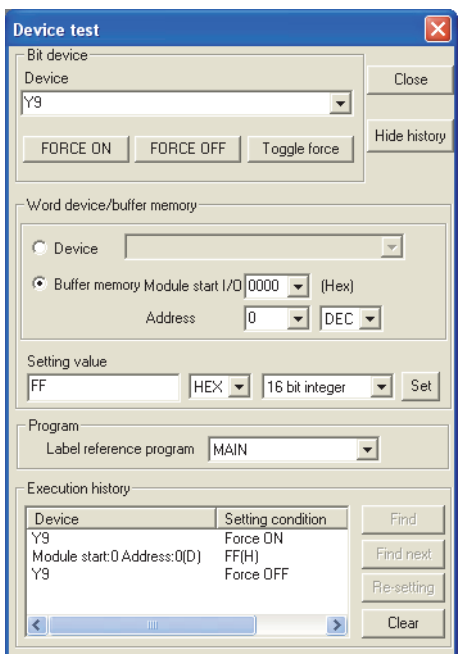

- (2) 模块的卸下
	- (a) 通过 GX Developer 的 [Diagnosis( 诊断 )]-[Online module change( 在线模块更 换 )] 选择 "Online module change( 在线模块更换 )" 模式后,双击要进行在线 更换的模块,显示 "Online module change( 在线模块更换 )" 画面。

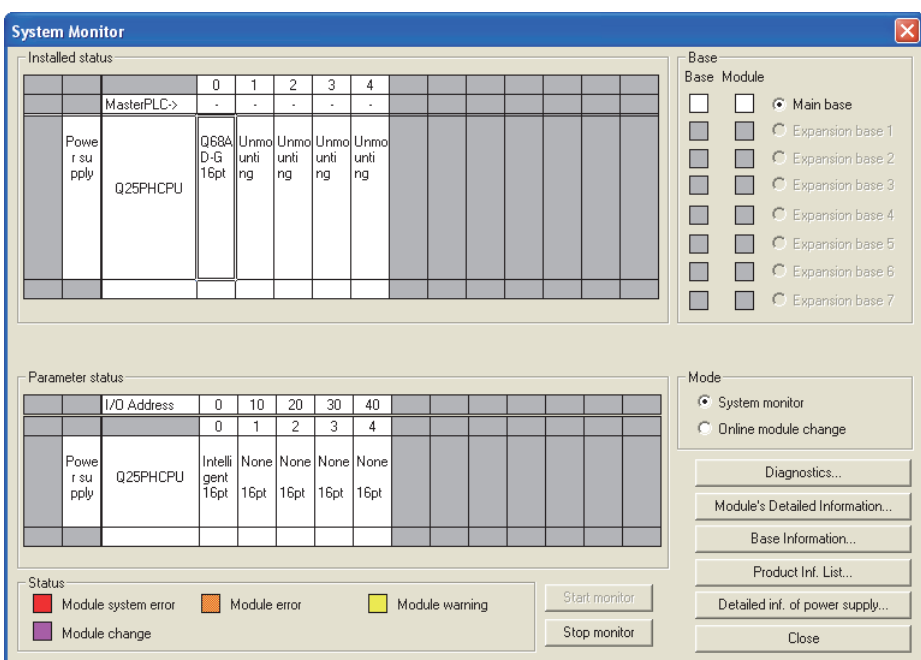

(b) 点击 [Execution (执行)] 按钮, 进入可进行模块更换状态。

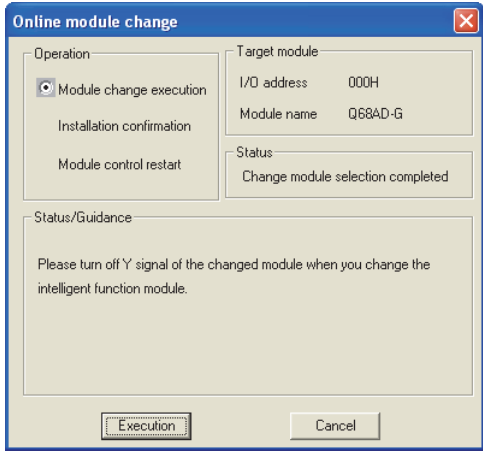

显示以下的出错画面时,不能执行用户范围的保存。 点击 [OK] 按钮, 执行 7.3.4 项 (2) (c) 及以后的操作。

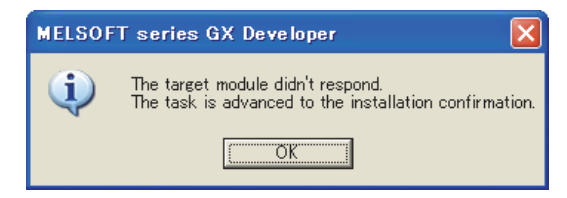

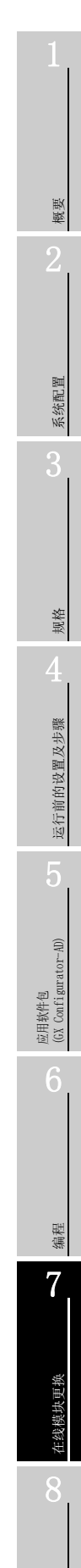

故障排除

(c) 在确认模块的 "RUN"LED 已经熄灭后,拆下连接器,卸下模块。

⊠要 点

必须卸下模块。如果不卸下模块就执行安装确认,模块将无法正常启 动, "RUN"LED 将不会亮灯。

(3) 新模块的安装

 $\sim$ 

- (a) 将卸下的模块及新模块安装到其它系统中。
- (b) 使用 G(P).OGLOAD 指令将用户设置值保存到 CPU 软元件中。关于 G(P).OGLOAD 指 令,请参阅[附录 1.2](#page-241-0)。
- (c) 使用 G(P).OGSTOR 指令将用户设置值恢复到模块中。关于 G(P).OGSTOR 指令,请参 阅[附录 1.3](#page-245-0)。
- (d) 把新模块从其它系统中卸下,将其安装在原来系统的卸下旧模块的插槽中并安装 连接器。
- (e) 模块安装后,点击 [Execution(执行)] 按钮,确认"RUN"LED 是否亮灯。模块的 READY(X0) 保持 OFF 状态不变。

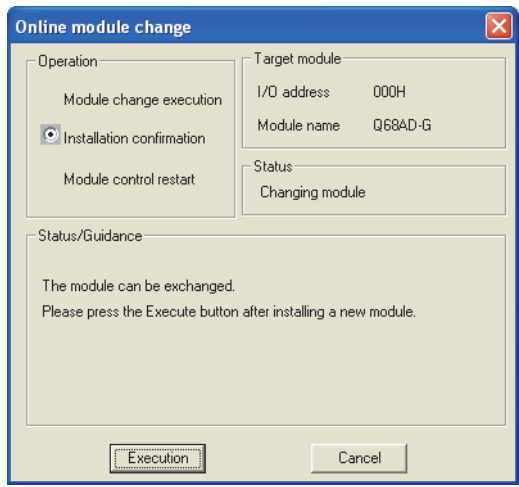

### (4) 动作确认

(a) 为了进行动作确认, 点击 [Cancel ( 取消 )] 按钮, 取消重启控制操作。

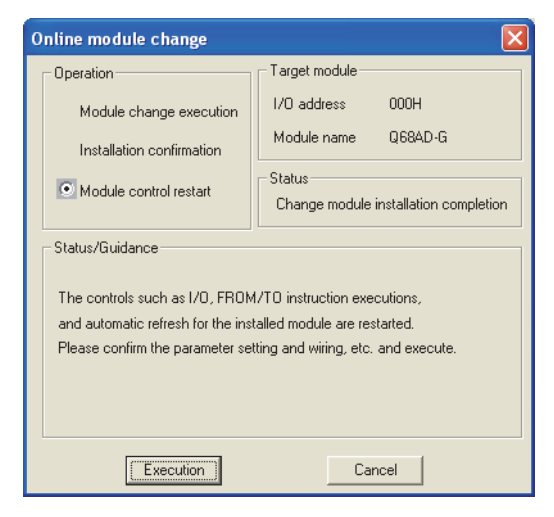

(b) 点击 [OK] 按钮,中断 " 在线模块更换 " 模式。

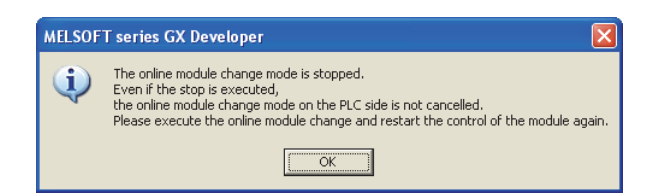

(c) 点击 [Close] 按钮,关闭系统监视画面。

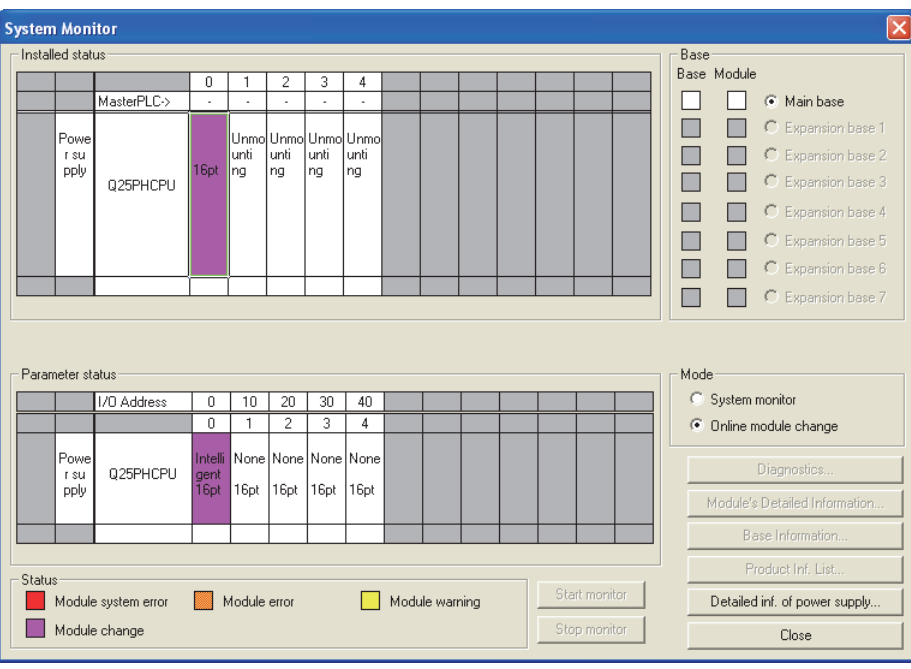

6

编程

7

概要

系统配置

3

规格

运行前的设置及步骤

运行前的设置及步骤

5

应用软件包<br>(GX Configurator-AD)

8

故障排除

(d) 监视 CH □数字输出值 (Un\G11 ~ Un\G18),确认是否正常转换。

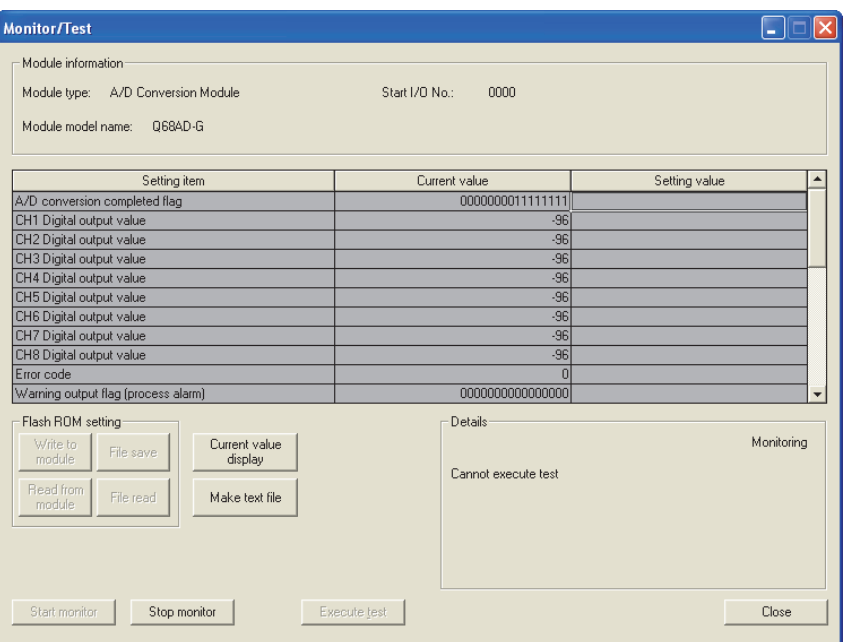

### (5) 重启控制

(a) 通过选择 GX Developer 的 [Diagnosis( 诊断 )]-[Online module change( 在线模 块更换 )] 再次显示 " 在线模块更换 " 画面后,点击 [Execution( 执行 )] 按钮, 重新启动控制。模块 READY(X0) 将 ON。

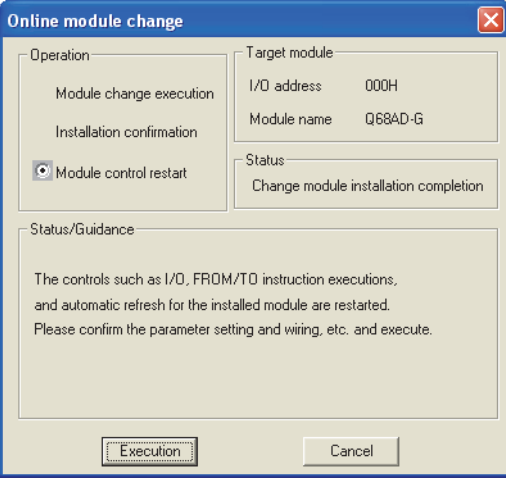

(b) 显示 " 在线模块更换结束 " 画面。

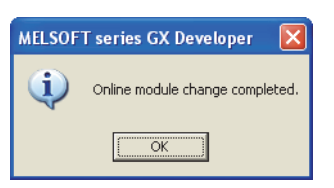

## <span id="page-210-0"></span>7.3.4 使用用户范围设置在 GX Configurator-AD 中进行初始设置时 ( 未 准备有其它系统可供使用时 )

(1) 禁止转换

(a) 在 GX Configurator-AD 的动作条件设置画面中将 CH □ A/D 转换允许 / 禁止设置的 设置(值)栏设置为 "Disable(禁止)" 后,点击|Execute test(执行测试)|按 钮。

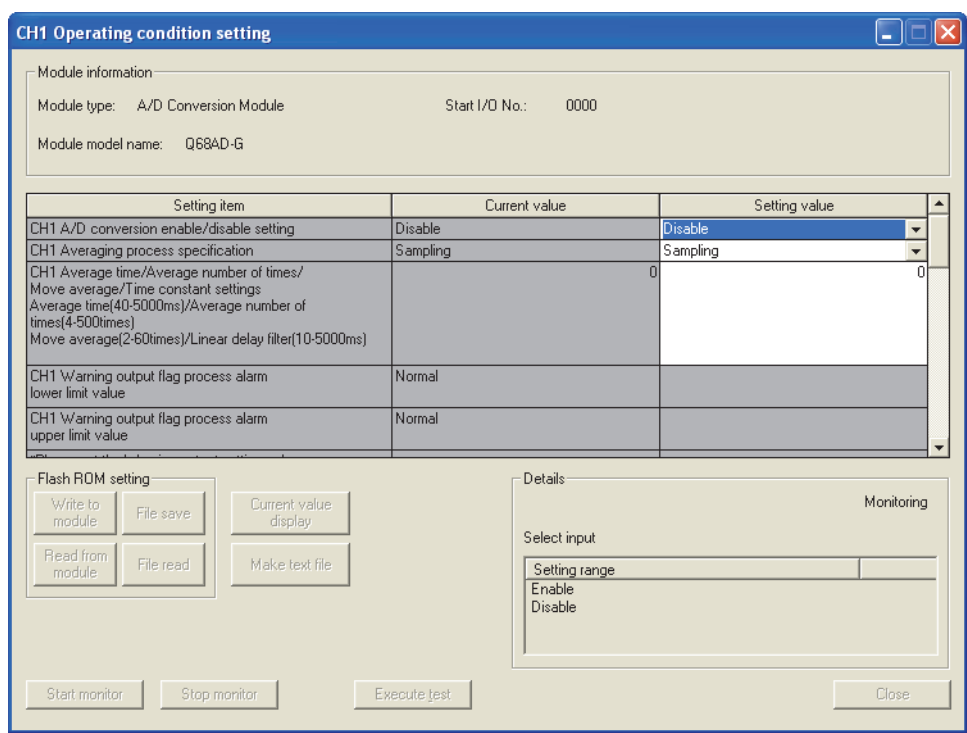

概要

(b) 确认 CH □ A/D 转换允许 / 禁止设置的当前值栏的显示为 "Disable( 禁止 )" 后, 将动作条件设置请求的设置 ( 值 ) 栏设置为 "Setting request( 有设置请求 )",

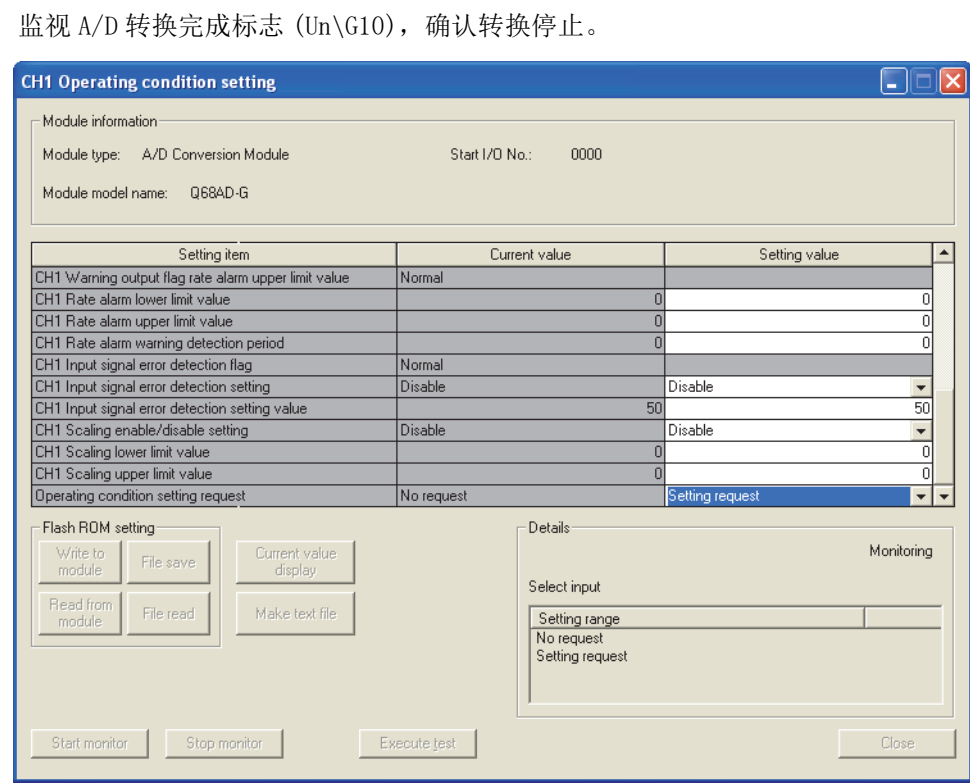

- (c) 如果未记录预先保存的缓冲存储器的内容,则应按下列步骤进行记录。
	- 1) 显示 GX Configurator-AD 的保存数据画面。

点击|Execute test(执行测试)|按钮。

- $2)$  进行保存数据类型设置  $*$ <sup>1</sup> 后, 进行保存数据读取请求。(参阅 [5.6.4 项](#page-143-0)[、5.6.5](#page-145-0) [项](#page-145-0) )
- 3) 将出厂设置以及用户范围设置偏置 / 增益值的当前值与基准表进行比较。关于 范围基准表,请参阅 [7.4 节。](#page-228-0)
- 4) 如果数值合适则记录保存数据类型设置、出厂设置和用户范围设置的偏置 / 增 益值的内容。
- \* 1 Q66AD-DG 时,不需要对保存数据类型设置进行设置和记录。

冈要 点

如果与基准表比较缓冲存储器的值不合适则不能执行用户范围的保存和恢复。 在重新执行模块控制之前,应通过 GX Configurator-AD 进行偏置 / 增益设置。( 参阅 [5.6.2 项。](#page-139-0))

注意如果未进行偏置 / 增益设置就重新执行模块控制, 将以默认值进行动作。

### (2) 模块的卸下

(a) 通过 GX Developer 的 [Diagnosis( 诊断 )]-[Online module change( 在线模块更 换 )] 选择 "Online module change( 在线模块更换 )" 模式后,双击要进行在线 更换的模块,显示 "Online module change( 在线模块更换 )" 画面。

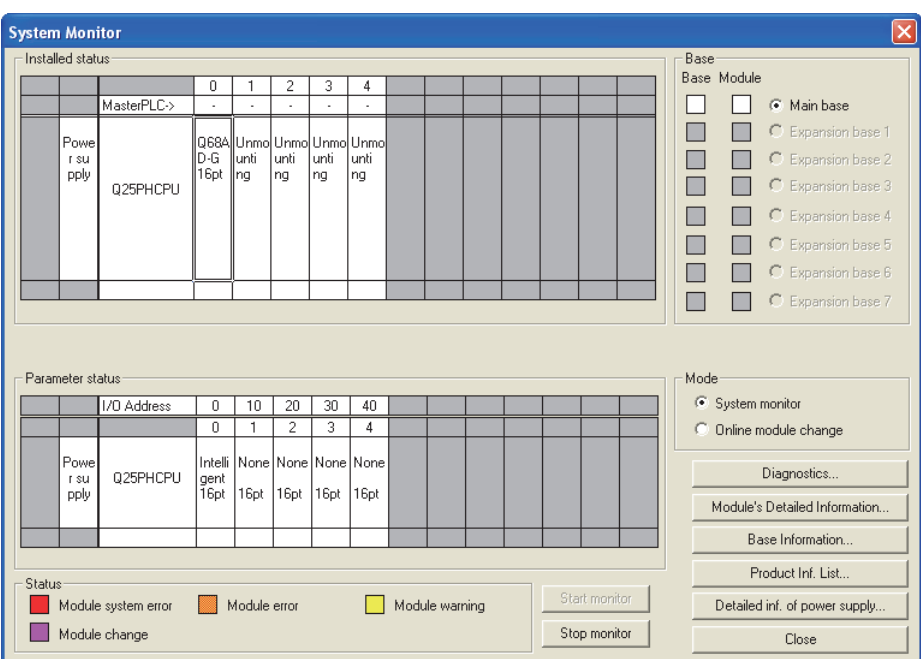

在线模块更换

在线模块更换

8

故障排除

(b) 点击 [Execution (执行)] 按钮, 进入可进行模块更换状态。

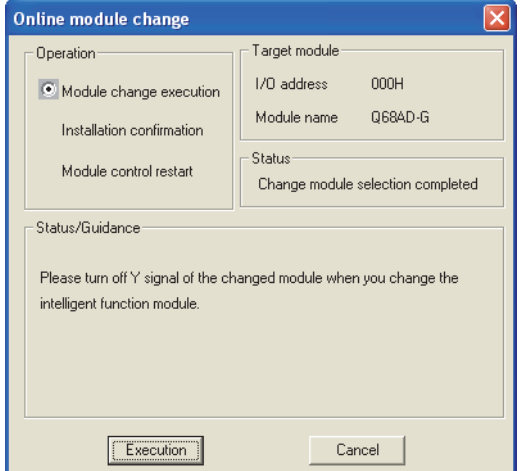

显示以下的出错画面时,不能执行用户范围的保存。 点击 [OK] 按钮, 执[行本项 \(2\) \(c\)](#page-213-0) 及以后的操作。

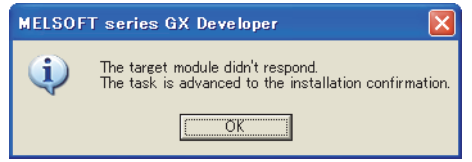

(c) 在确认模块的 "RUN"LED 已经熄灭后,拆下连接器,卸下模块。

<span id="page-213-0"></span>⊠要点 -

必须卸下模块。如果不卸下模块就执行安装确认,模块将无法正常启 动, "RUN"LED 将不会亮灯。

(3) 新模块的安装

(a) 将新模块安装在同一个插槽中后,安装连接器。

(b) 模块安装后,点击 [Execution(执行)] 按钮,确认"RUN"LED 是否亮灯。模块的 READY(X0) 保持 OFF 状态不变。

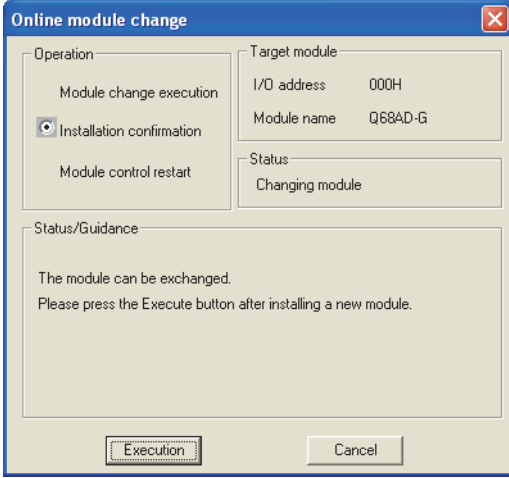

- (4) 动作确认
	- (a) 为了进行动作确认,点击 [Cancel( 取消 )] 按钮,取消重启控制操作。

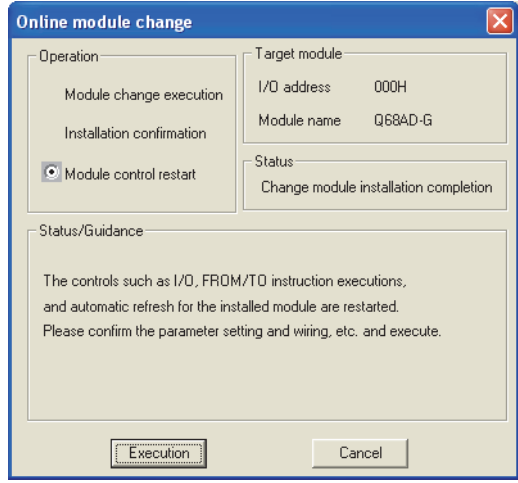

(b) 点击 [OK] 按钮,中断 " 在线模块更换 " 模式。

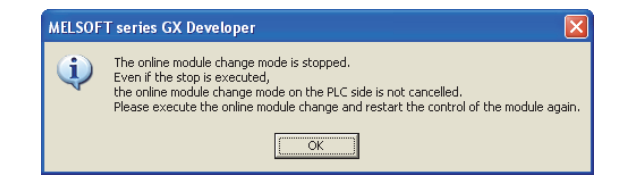

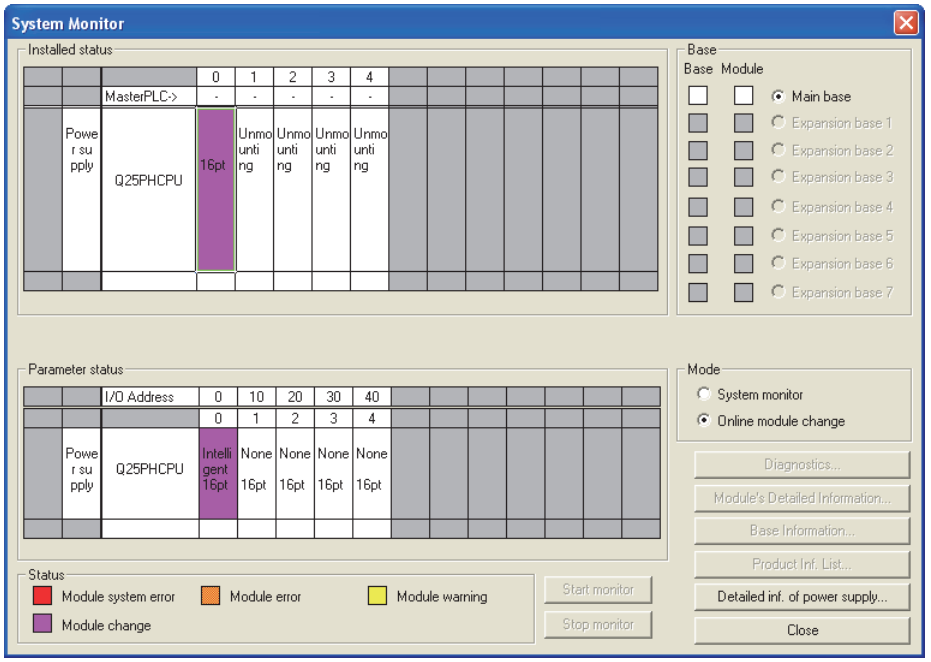

(c) 点击 [Close( 关闭 )] 按钮,关闭系统监视画面。

- (d) 在 GX Configurator-AD 的保存数据画面中,设置预先记录的值后,执行用户范围 写入请求。( 参阅 [5.6.4 项](#page-143-0)[、5.6.5 项 \)](#page-145-0)
- (e) 监视 CH □数字输出值 (Un\G11 ~ Un\G18),确认是否正常转换。

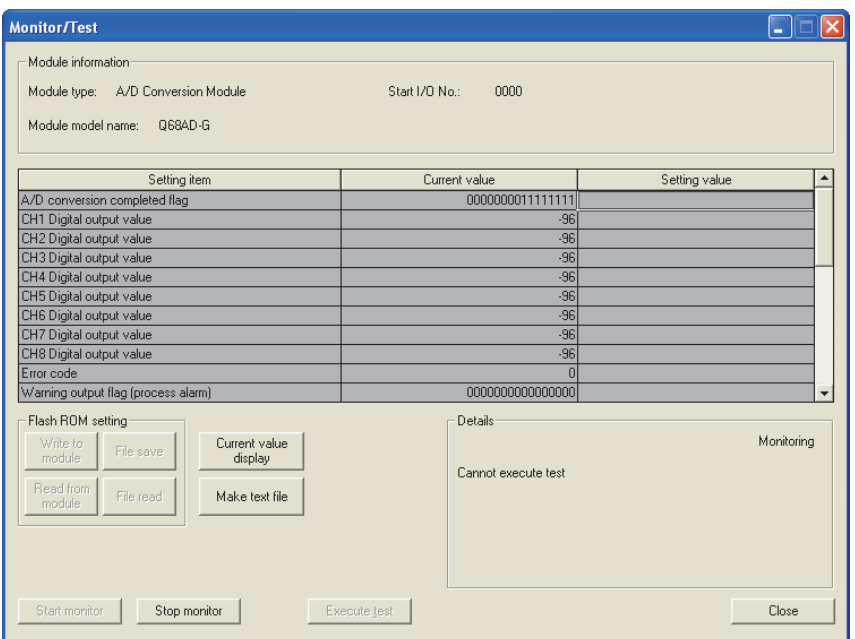
- (5) 重启控制
	- (a) 通过选择 GX Developer 的 [Diagnosis( 诊断 )]-[Online module change( 在线模 块更换)] 再次显示" 在线模块更换"画面后, 点击 [Execution(执行)] 按钮, 重新启动控制。模块 READY(X0) 将 ON。

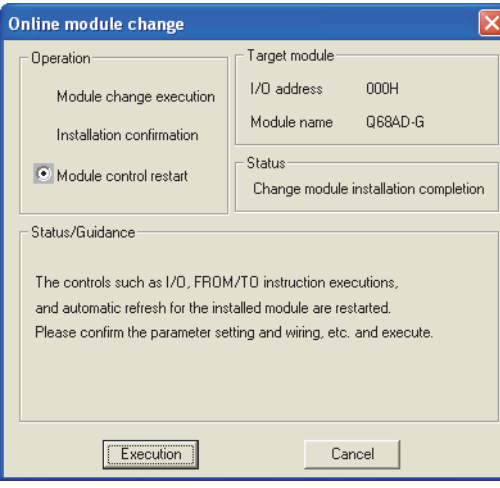

(b) 显示 " 在线模块更换结束 " 画面。

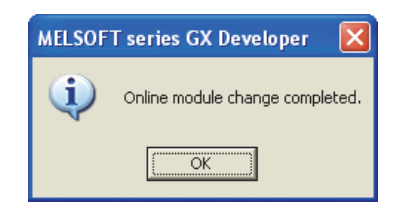

8

故障排除

- 7.3.5 使用用户范围设置在顺控程序中进行初始设置时 ( 准备有其它系统 可供使用时 )
	- (1) 禁止转换
		- (a) 将 A/D 转换允许 / 禁止设置 (Un\G0) 设置为全部通道转换禁止,并使动作条件设置 请求 (Y9) 从 OFF 变为 ON 以停止转换。

通过 A/D 转换完成标志 (Un\G10) 确认转换停止后,使动作条件设置请求 (Y9) 为 OFF。

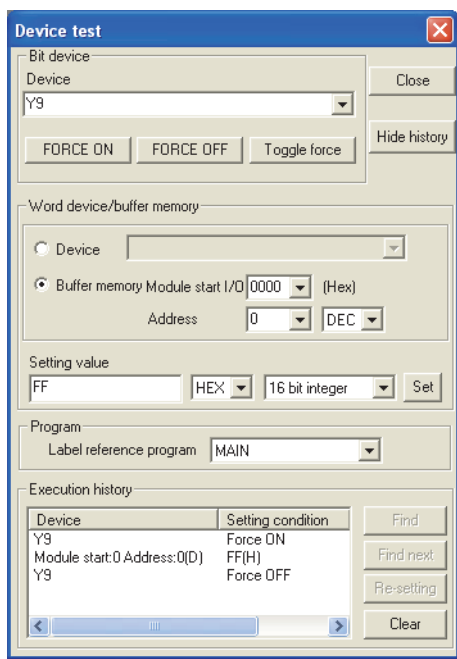

- (2) 模块的卸下
	- (a) 通过 GX Developer 的 [Diagnosis( 诊断 )]-[Online module change( 在线模块更 换 )] 选择 "Online module change( 在线模块更换 )" 模式后,双击要进行在线 更换的模块,显示 "Online module change( 在线模块更换 )" 画面。

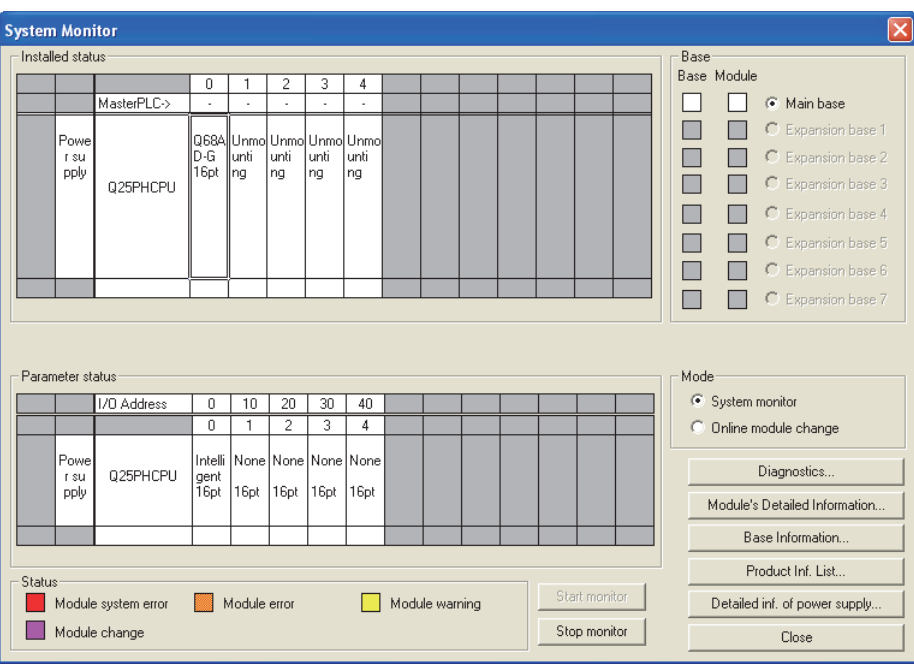

(b) 点击 [Execution(执行)] 按钮, 进入可进行模块更换状态。

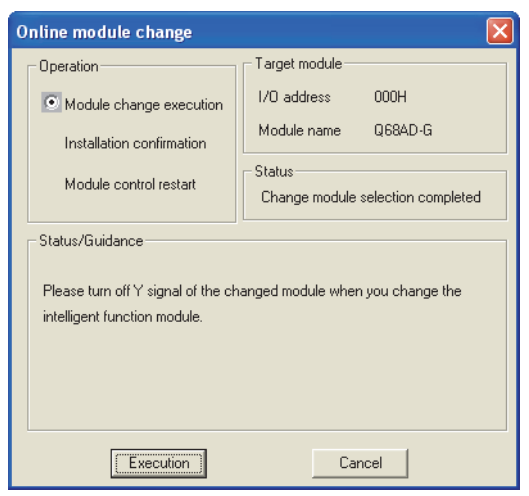

显示以下的出错画面时,不能执行用户范围的保存。 点击 [OK] 按钮, 执行 7.3.6 项 (2) (c) 及以后的操作。

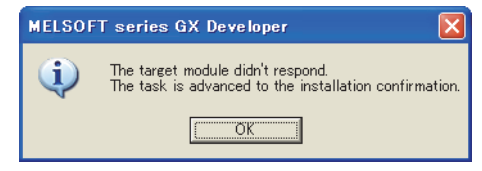

故障排除

(c) 在确认模块的 "RUN"LED 已经熄灭后,拆下连接器,卸下模块。

図要 点 一

必须卸下模块。如果不卸下模块就执行安装确认,模块将无法正常启 动,"RUN"LED 将不会亮灯。

- (3) 新模块的安装
	- (a) 将卸下的模块及新模块安装到其它系统中。
	- (b) 使用 G(P).OGLOAD 指令将用户设置值保存到 CPU 软元件中。关于 G(P).OGLOAD 指 令,请参阅[附录 1.2](#page-241-0)。
	- (c) 使用 G(P).OGSTOR 指令将用户设置值恢复到模块中。关于 G(P).OGSTOR 指令,请参 阅[附录 1.3](#page-245-0)。
	- (d) 把新模块从其它系统中卸下,将其安装在原来系统的卸下旧模块的插槽中并安装 连接器。
	- (e) 模块安装后,点击 [Execution(执行)] 按钮,确认"RUN"LED 是否亮灯。模块的 READY(X0) 保持 OFF 状态不变。

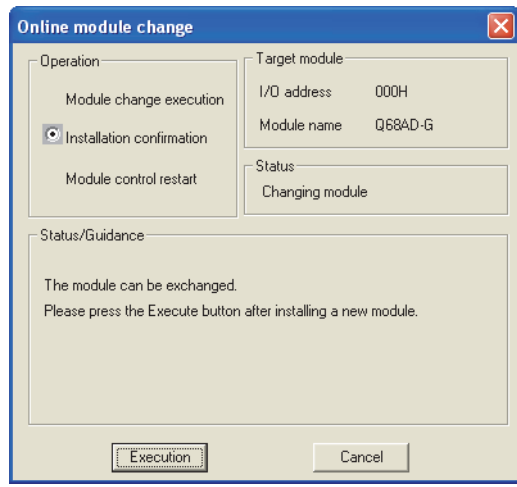

### (4) 动作确认

(a) 为了进行动作确认, 点击 [Cance1 ( 取消)] 按钮, 取消重启控制操作。

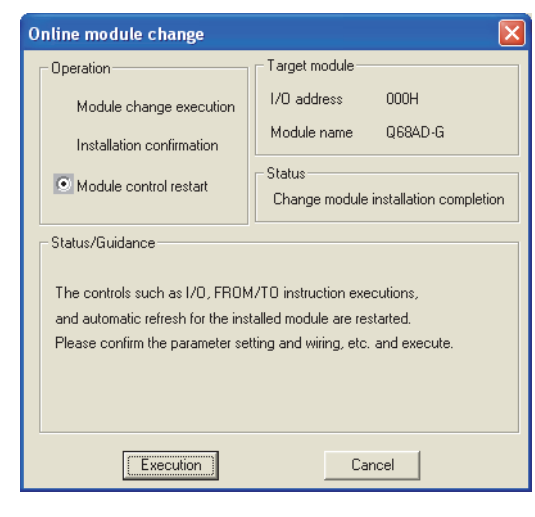

(b) 点击 [OK] 按钮,中断 " 在线模块更换 " 模式。

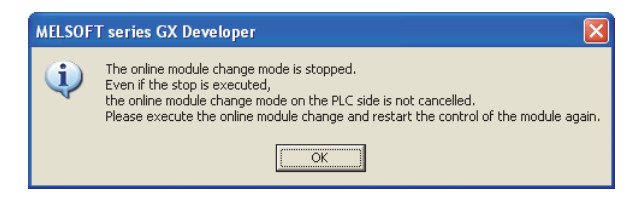

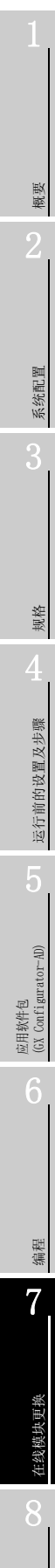

故障排除

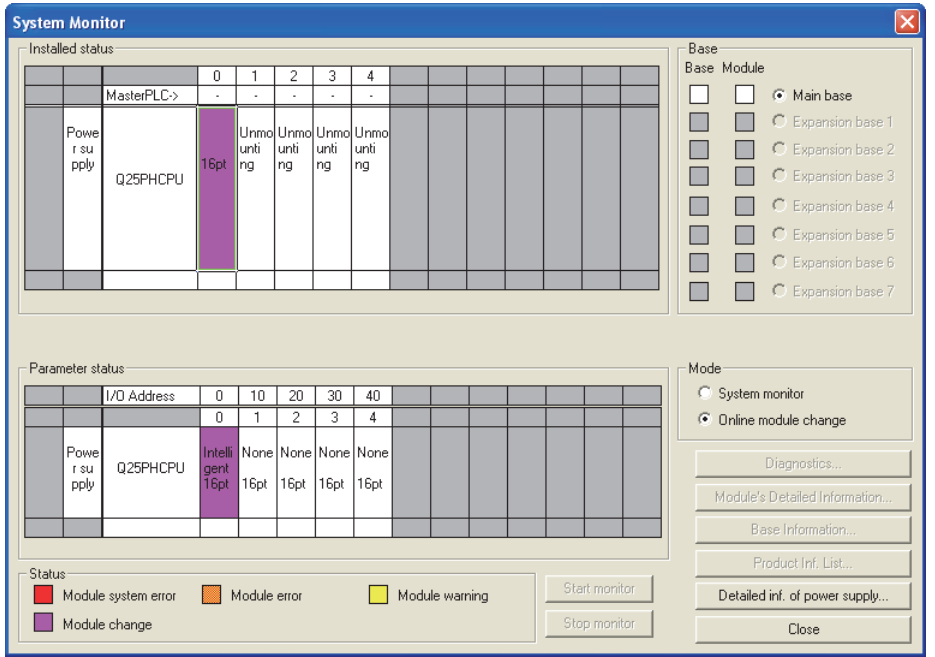

(c) 点击 [Close] 按钮,关闭系统监视画面。

- (d) 通过 A/D 转换允许 / 禁止设置 (Un\G0),将使用的通道设置为允许转换。监视 CH  $\Box$  数字输出值 (Un\G11 ~ Un\G18), 确认是否正常转换。
- (e) 由于新模块处于默认状态,因此重启控制后,需要通过顺控程序进行初始设置。 在进行初始设置之前,应确认初始设置程序的内容是否正确。
	- 1) 普通系统配置时 应将顺控程序设置为通过 A/D 转换模块的模块 READY(X0) 的上升沿进行初始设 置。 进行控制重启时,模块 READY(X0) 为 ON 后,进行初始设置。( 如果将顺控程序 编制为在 RUN 后仅 1 个扫描周期进行初始设置,将不能进行初始设置。)
	- 2) 在远程 I/O 网络中使用时 应将在任意时机进行初始设置的用户软元件 ( 初始设置请求信号 ) 装入顺控程 序,进行控制重启,使初始设置请求信号为 ON 后,进行初始设置。( 如果将顺 控程序编制为在周期远程 I/O 网络的数据链接开始后仅 1 个扫描周期进行初始 设置,将不能进行初始设置。)
- (5) 重启控制
	- (a) 通过选择 GX Developer 的 [Diagnosis( 诊断 )]-[Online module change( 在线模 块更换)] 再次显示" 在线模块更换"画面后, 点击 [Execution(执行)] 按钮, 重新启动控制。模块 READY(X0) 将 ON。

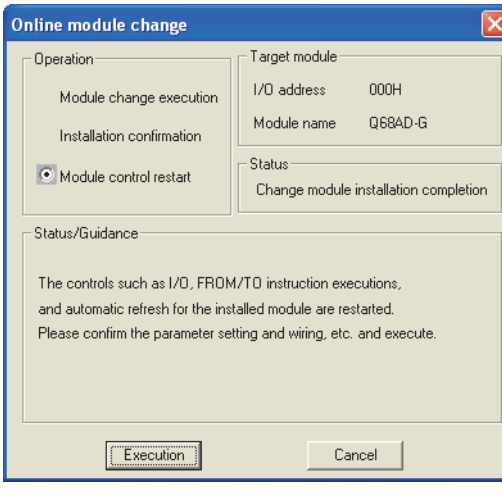

(b) 显示 " 在线模块更换结束 " 画面。

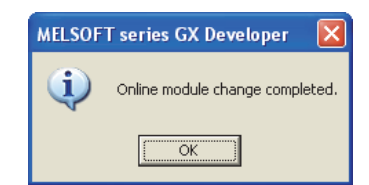

- 7.3.6 使用用户范围设置在顺控程序中进行初始设置时 ( 未准备有其它系 统可供使用时 )
	- (1) 禁止转换
		- (a) 将 A/D 转换允许 / 禁止设置 (Un\G0) 设置为全部通道转换禁止,并使动作条件设置 请求 (Y9) 从 OFF 变为 ON 以停止转换。

通过 A/D 转换完成标志 (Un\G10) 确认转换停止后,使动作条件设置请求 (Y9) 为 OFF。

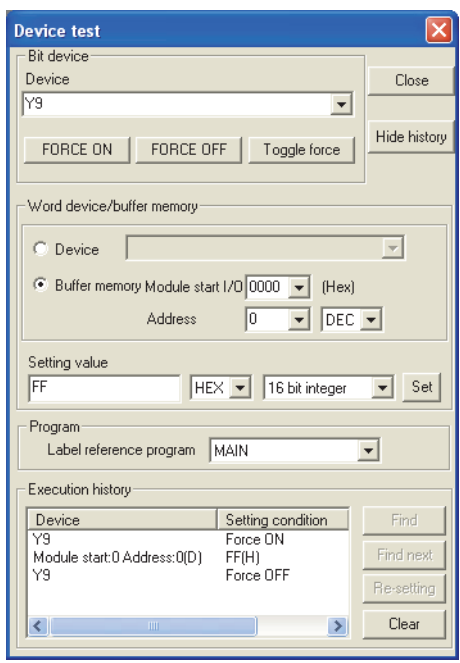

- (b) 如果未记录预先保存的缓冲存储器的内容,则应按下列步骤进行记录。
	- 1) 进行保存数据类型设置 \*1(Un\G200)。
	- 2) 使动作条件设置请求 (Y9) 由 OFF 变为 ON。
	- 3) 将出厂设置以及用户范围设置偏置 / 增益值 (Un\G202 ~ Un\G233) 的值与范围 基准表进行比较。关于范围基准表,请参阅 [7.4 节。](#page-228-0)
	- 4) 如果值合适,将记录保存数据类型设置 \*1、出厂设置以及用户范围设置偏置 / 增益值的内容。
	- \* 1 对于 Q66AD-DG,不需要对保存数据类型设置进行设置及记录。

冈要 点

如果与基准表比较缓冲存储器的值不合适则不能执行用户范围的保存和恢复。在 重新执行模块控制之前,对于 Q68AD-G 应按 [4.6.1 项](#page-109-0)的流程图、对于 Q66AD-DG 应 按 [4.6.2 项](#page-113-0)的流程图,通过 GX Developer 的软元件测试进行偏置 / 增益设置。 进行模式转换时,应通过模式转换设置 (Un\G158、Un\G159) 以及动作条件设置请 求 (Y9) 的 OFF → ON 进行操作。

注意如果未进行偏置 / 增益设置就重新执行模块控制, 将以默认值进行动作。

- (2) 模块的卸下
	- (a) 通过 GX Developer 的 [Diagnosis( 诊断 )]-[Online module change( 在线模块更 换 )] 选择 "Online module change( 在线模块更换 )" 模式后,双击要进行在线 更换的模块,显示 "Online module change( 在线模块更换 )" 画面。

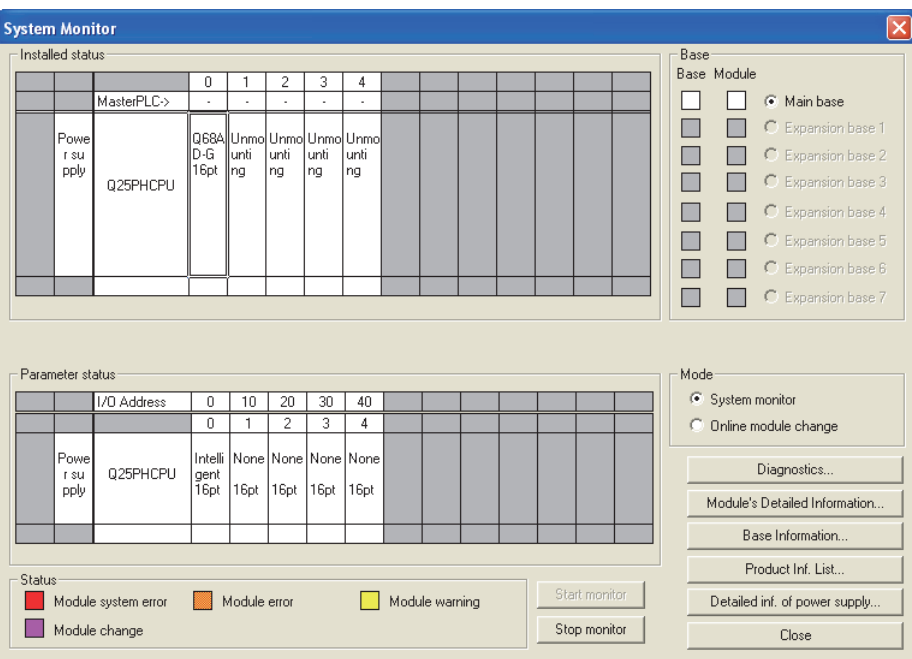

(b) 点击 [Execution (执行)] 按钮, 进入可进行模块更换状态。

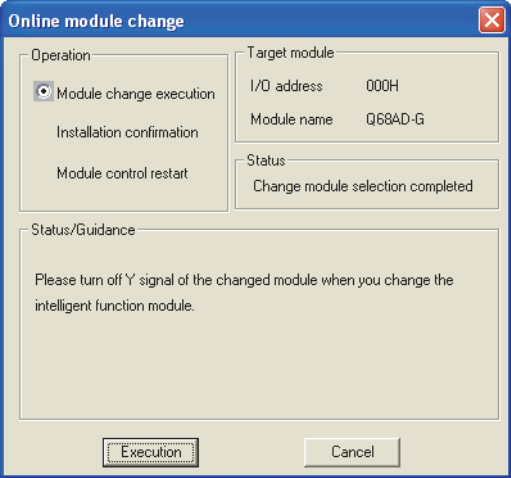

显示以下的出错画面时,不能执行用户范围的保存。 应点击 [OK] 按钮后, 执行本项 (2) (c) 及以后的操作。

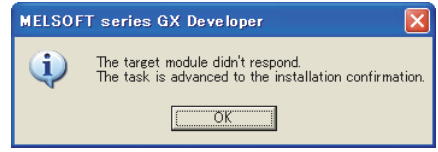

故障排除

(c) 在确认模块的 "RUN"LED 已经熄灭后,拆下连接器,卸下模块。

<span id="page-225-0"></span>区要点 = 必须卸下模块。如果不卸下模块就执行安装确认,模块将无法正常启 动, "RUN"LED 将不会亮灯。

- (3) 新模块的安装
	- (a) 将新模块安装在同一个插槽中后,安装连接器。
	- (b) 模块安装后,点击 [Execution (执行)] 按钮,确认"RUN"LED 是否亮灯。模块的 READY(X0) 保持 OFF 状态不变。

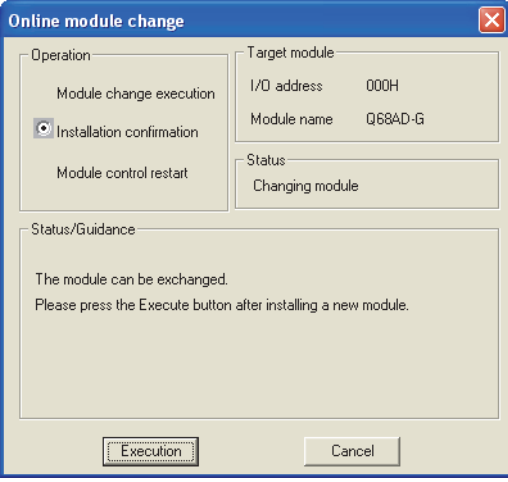

概要

系统配置

3

规格

运行前的设置及步骤

运行前的设置及步骤

5

应用软件包<br>(GX Configurator-AD)

6

编程

7

在线模块更换

在线模块更换

8

故障排除

### (4) 动作确认

### (a) 为了进行动作确认,点击 [Cancel( 取消 )] 按钮,取消重启控制操作。

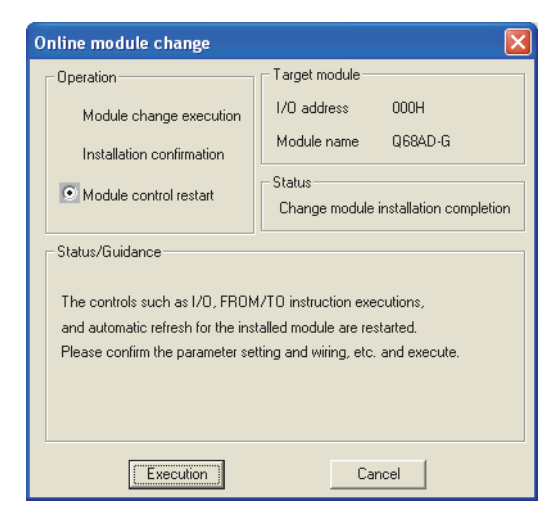

(b) 点击 [OK] 按钮,中断 " 在线模块更换 " 模式。

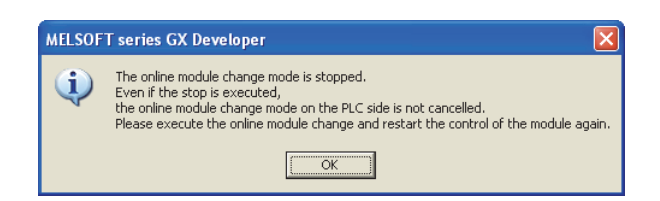

(c) 点击 [Close( 关闭 )] 按钮,关闭系统监视画面。

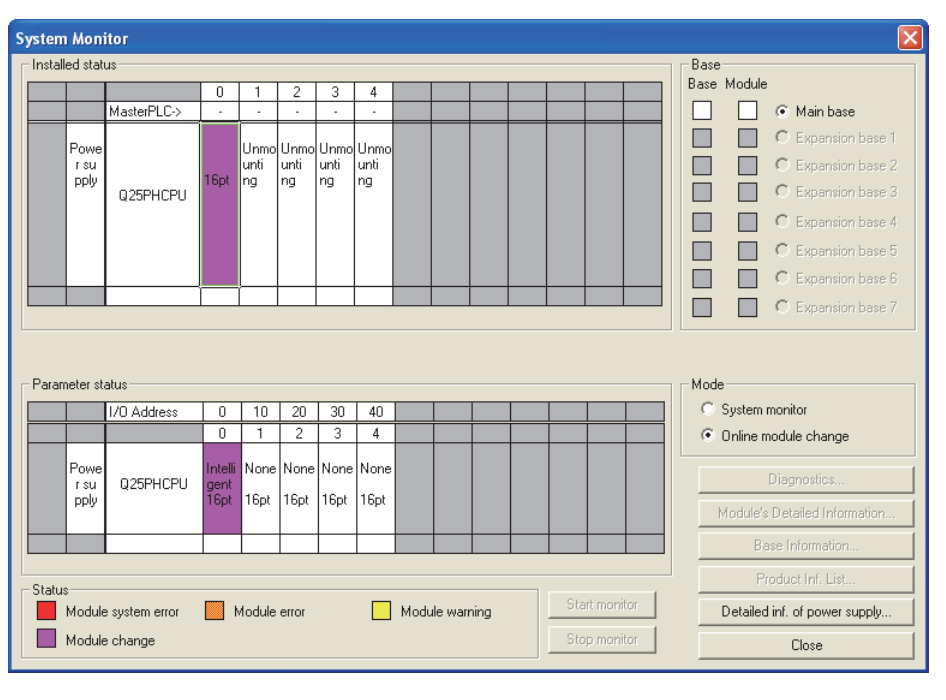

(d) 在 GX Developer 的 [Online( 在线 )] - [Debug( 调试 )] - [Device test( 软元件 测试 )] 中,将预先记录的值设置到缓冲存储器中。

- (e) 将用户范围写入请求 (YA) 由 OFF 变为 ON 后,将用户设置值恢复到模块中。 确认偏置 / 增益设置模式状态标志 (XA) 为 ON 后,使用户范围写入请求 (YA) 为 OFF。
- (f) 通过 A/D 转换允许 / 禁止设置 (Un\G0),将使用的通道设置为允许转换。监视 CH  $\square$ 数字输出值 (Un\G11 ~ Un\G18), 确认是否正常转换。
- (g) 由于新模块处于默认状态,因此重启控制后,需要通过顺控程序进行初始设置。 在进行初始设置之前,应确认初始设置程序的内容是否正确。
	- 1) 普通系统配置时 应将顺控程序设置为通过 A/D 转换模块的模块 READY(X0) 的上升沿进行初始设 置。 进行控制重启时,模块 READY(X0) 为 ON 后,进行初始设置。( 如果将顺控程序

编制为在 RUN 后仅 1 个扫描周期进行初始设置,将不能进行初始设置。)

- 2) 在远程 I/O 网络中使用时 应将在任意时机进行初始设置的用户软元件 ( 初始设置请求信号 ) 装入顺控程 序,进行控制重启,使初始设置请求信号为 ON 后,进行初始设置。( 如果将顺 控程序编制为在周期远程 I/O 网络的数据链接开始后仅 1 个扫描周期进行初始 设置,将不能进行初始设置。)
- (5) 重启控制
	- (a) 通过选择 GX Developer 的 [Diagnosis( 诊断 )] [Online module change( 在线 模块更换 )] 再次显示 " 在线模块更换 " 画面后,点击 [Execution( 执行 )] 按 钮,重新启动控制。模块 READY(X0) 将 ON。

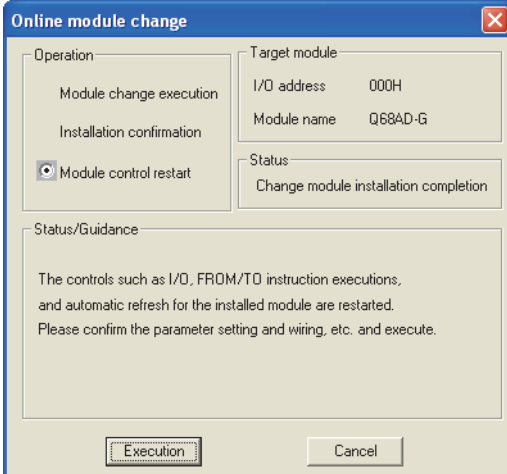

(b) 显示 " 在线模块更换结束 " 画面。

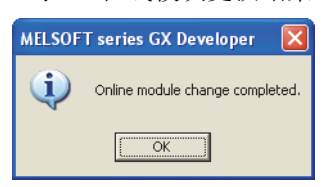

**MELSEG Q** series

# <span id="page-228-0"></span>7.4 范围基准表

本节介绍范围基准表。

(1) 出厂设置偏置 / 增益值 (Un\G202 ~ Un\G217) 的基准表

(a) Q68AD-G 时

根据保存数据类型设置 (Un\G200) 的不同,其基准值也有所不同。

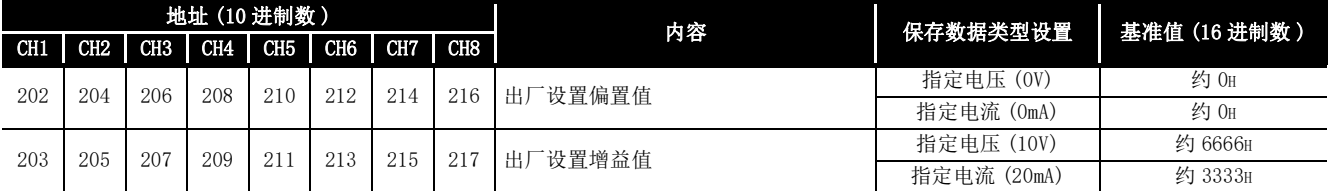

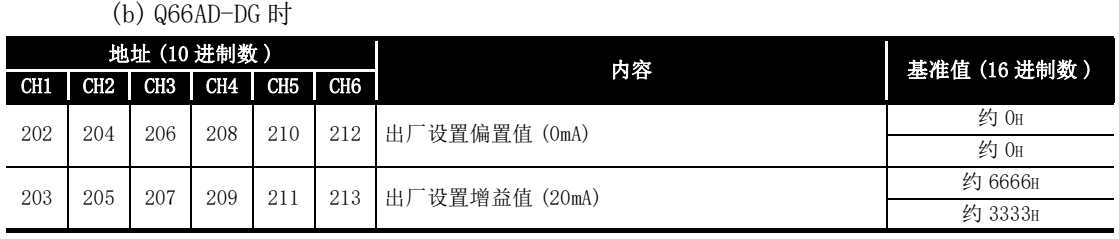

### (2) 用户范围设置偏置 / 增益值 (Un\G218 ~ Un\G233) 的基准表

(a) Q68AD-G 时

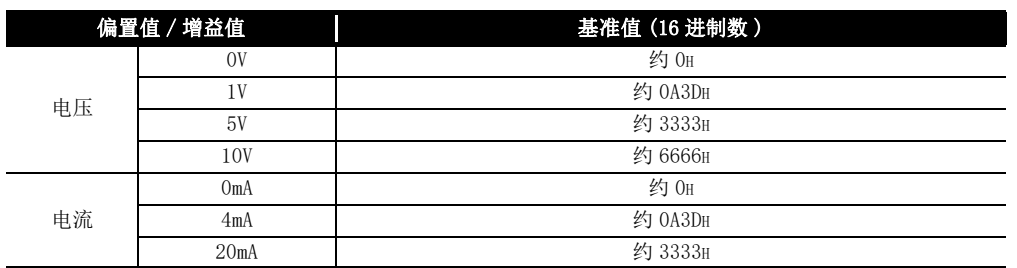

### (b) Q66AD-DG 时

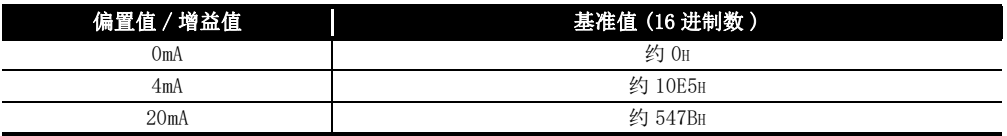

例 )

Q68AD-G 的通道 1 的偏置值为 1V、增益值为 5V 时,CH1 用户范围设置偏置值 (Un\G218) 的基准值约为 0A3DH,CH1 用户范围设置增益值 (Un\G220) 的基准值约为 3333H。

概要

系统配置

3

编程

8

# 7.5 在线模块更换时的注意事项

本节介绍进行在线模块更换时的注意事项。

- (1) 进行在线模块更换时,必须按照正确的步骤进行。如果未按照正确的步骤进行,可能 导致误动作、故障。
- (2) 以用户范围设置进行在线模块更换时,在线模块更换后的精度只有进行在线模块更换 前的精度的 1/3 或以下。 应根据需要,重新进行偏置 / 增益设置。
- (3) 在线模块更换时不要进行以下操作。进行以下操作时,A/D 转换模块有可能无法正常 运行。
	- 可编程控制器 CPU 的电源 OFF
	- 可编程控制器 CPU 的复位

# 第 8 章 故障排除

本章介绍使用 A/D 转换模块时发生的出错内容以及故障排除有关内容。

## <span id="page-230-1"></span>8.1 出错代码一览表

A/D 转换模块将数据写入到可编程控制器 CPU 中或读取数据时, 如果发生了出错, 出错代 码将被写入到出错代码 (Un\G19) 中。

<span id="page-230-0"></span>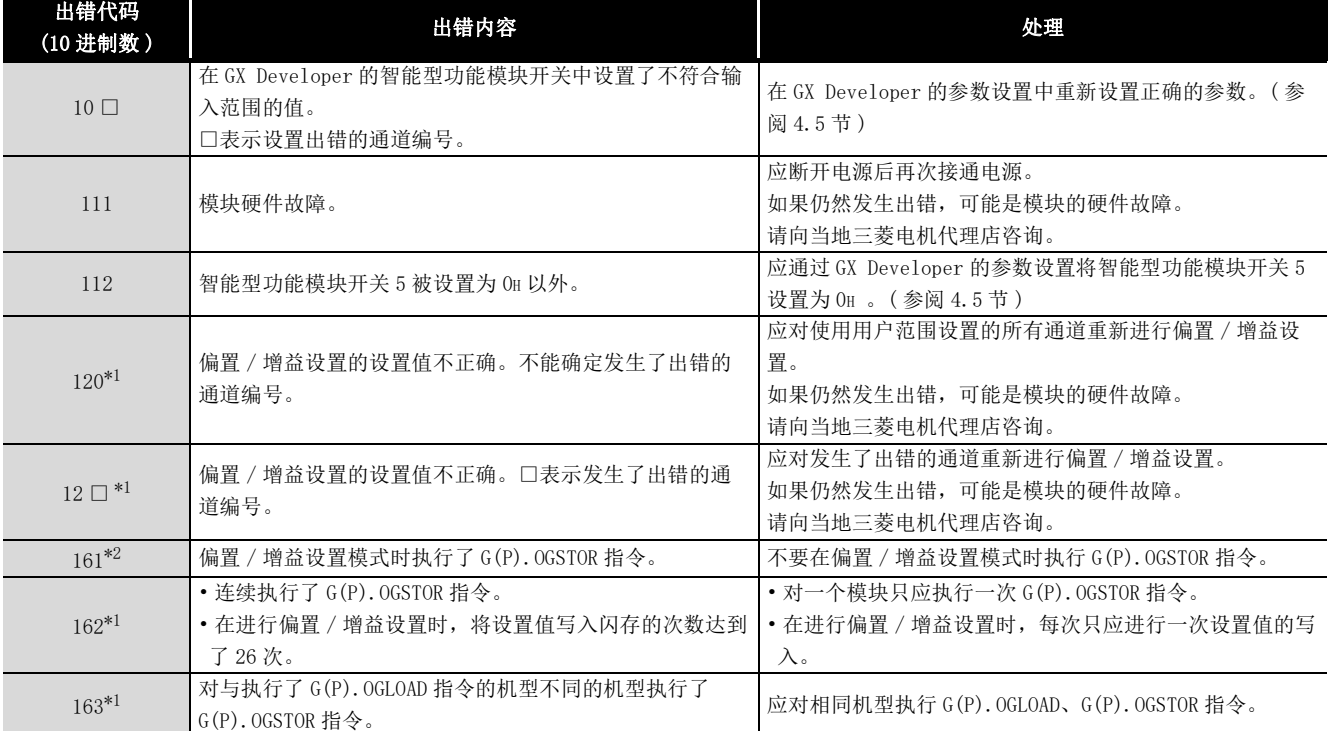

### 表 8.1 出错代码一览表 (1/3)

故障排除

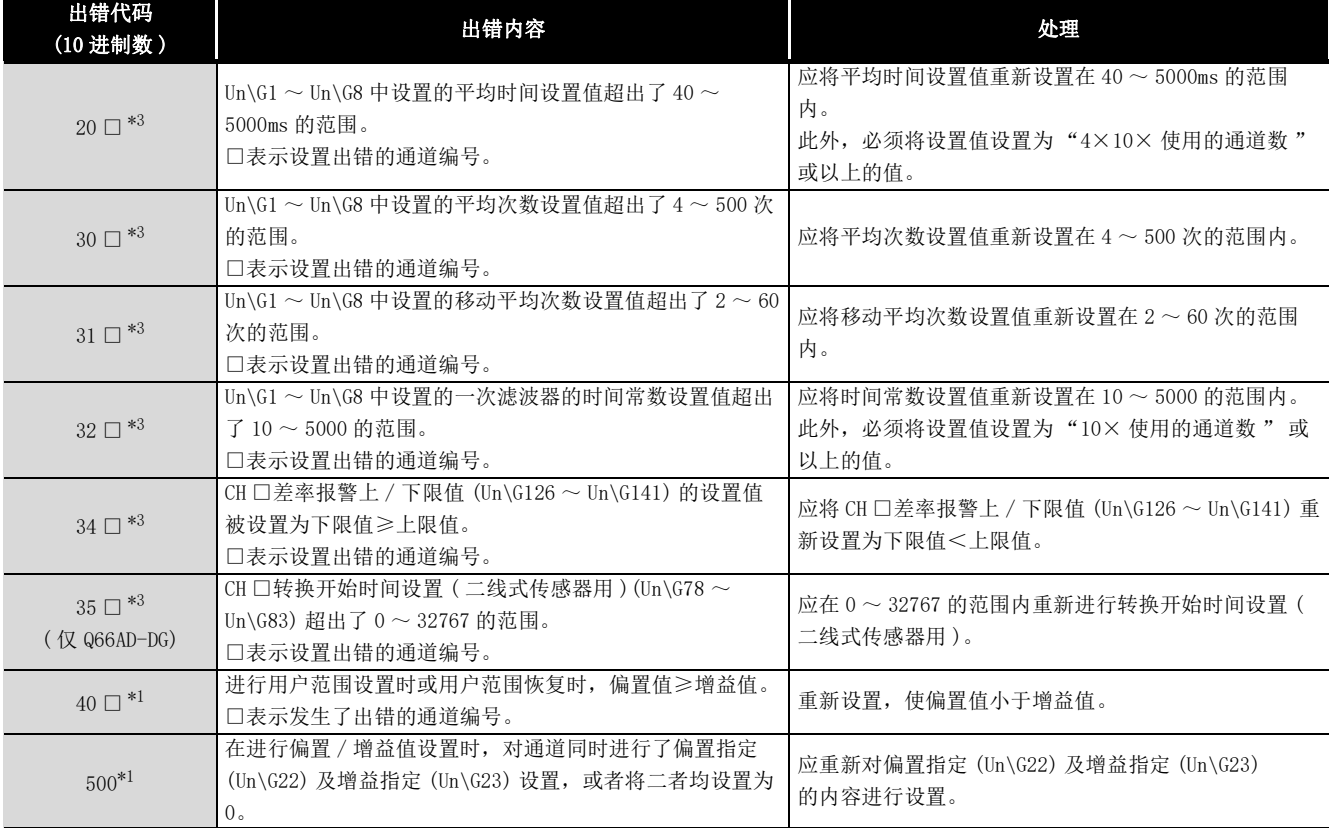

### [表 8.1](#page-230-0) 出错代码一览表 (2/3)

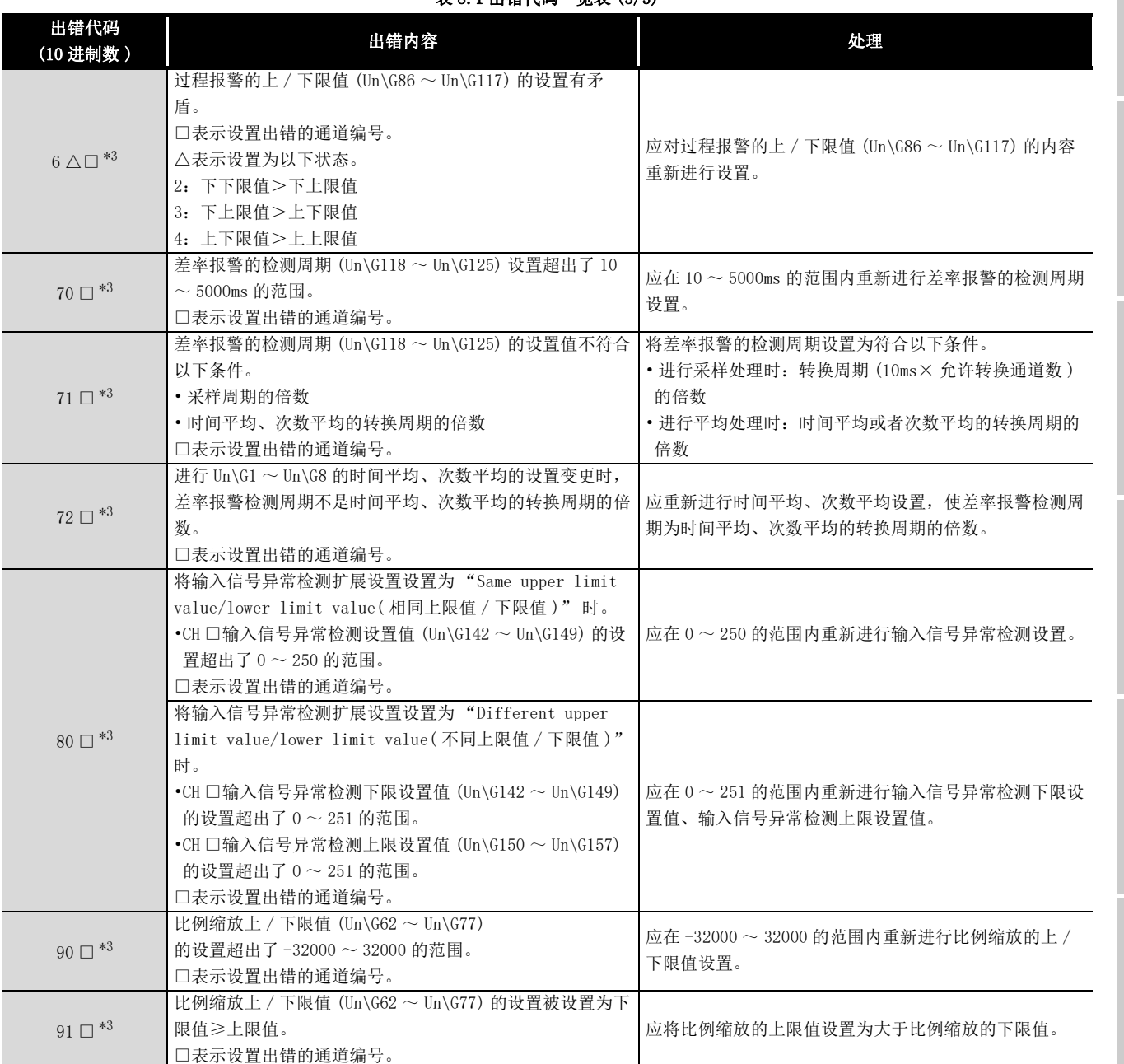

### [表 8.1](#page-230-0) 出错代码一览表 (3/3)

概要 2

系统配置

3

在线模块更换

在线模块更换

8

冈要 点

- (1) 如果发生一处以上的出错则 A/D 转换模块将存储最新检测到的出错代码。关于 以前的出错,请参阅出错历史记录 (GX Developer 的系统监视 )。
- (2) 对于标有 \*1 的出错代码,可以通过出错清除请求 (YF) 的 ON 进行出错清除。
- (3) 标有 \*2 的出错代码 161 不被存储在出错代码区 (Un\G19) 中。将被写入到 G(P).OGSTOR 指令的完成状态区 (S) + 1 中。
- (4) \*3 的出错代码,可通过以下两个操作中的某一个,进行出错清除。
	- (a) 出错清除请求 (YF) 的 ON
	- (b) 先在设置范围内重新进行设置值的设置后再进行动作条件设置请求 (Y9) 的 ON

概要

系统配置

3

规格 4

运行前的设置及步骤

运行前的设置及步骤

5

应用软件包<br>(GX Configurator-AD)

6

编程

在线模块更换

在线模块更换

8

故障排除

# 8.2 故障排除

## 8.2.1 "RUN"LED 闪烁或熄灯时

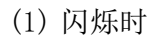

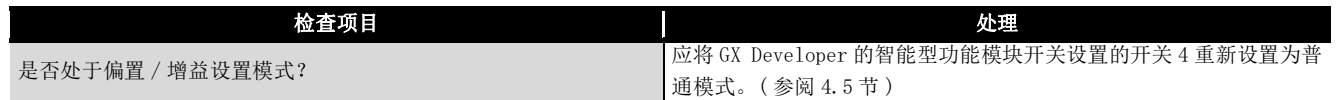

(2) 熄灯时

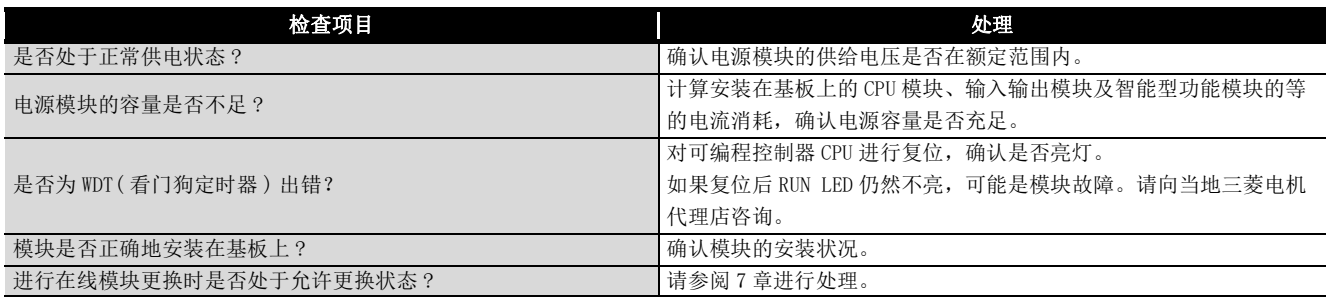

# 8.2.2 "ERR."LED 亮灯或闪烁时

(1) 亮灯时

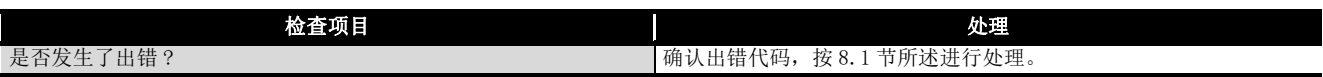

(2) 闪烁时

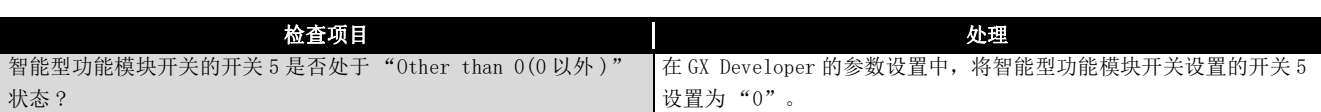

8.2.3 "ALM"LED 亮灯或闪烁时

(1) 亮灯时

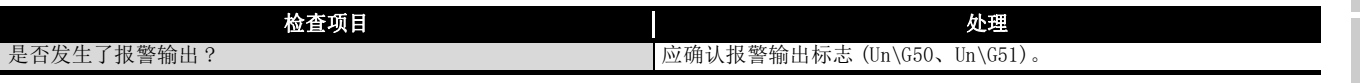

(2) 闪烁时

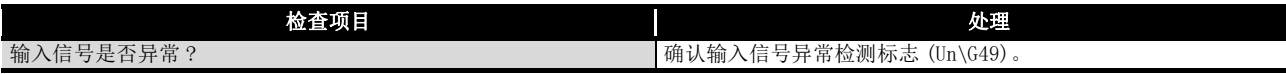

## 8.2.4 不能读取数字输出值时

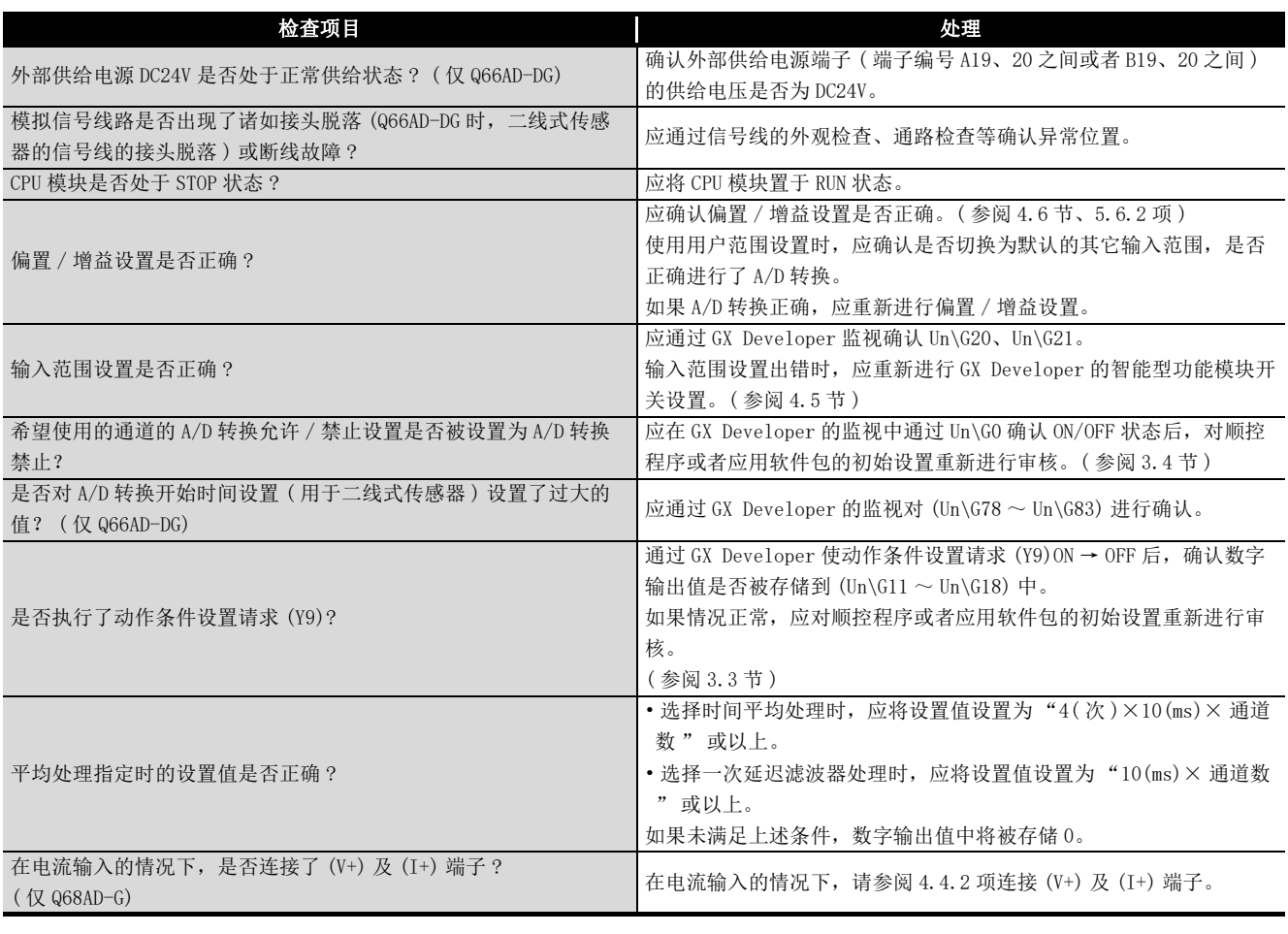

区要 点

如果根据上述检查项目进行了处理后仍然不能读取数字输出值时,可能是模块故 障。请向当地三菱电机代理店咨询。

## 8.2.5 在普通模式下使用的过程中 A/D 转换完成标志不能为 ON 时

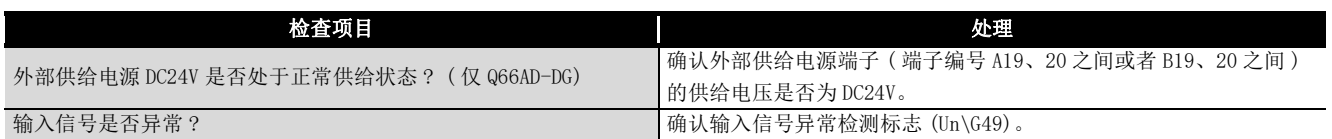

### 8.2.6 通过 GX Developer 的系统监视确认 A/D 转换模块的状态

通过 GX Developer 的系统监视选择了 A/D 转换模块的详细信息时,可以确认出错代码、 LED 的亮灯状态、智能型功能模块开关设置的设置状态等。

(1) GX Developer 的操作

[Diagnostics( 诊断 )] → [System monitor( 系统监视 )] →选择进行状态确认的 A/D 转换模块→| Module Detailed Information(模块详细信息)

- (2) 模块详细信息
	- (a) 功能版本以及产品信息的确认 在产品信息栏中显示有 A/D 转换模块的功能版本以及产品信息。
	- (b) 出错代码的确认 在最新出错代码栏中,显示有 A/D 转换模块的缓冲存储器地址 19(Un\G19) 中存储 的出错代码。

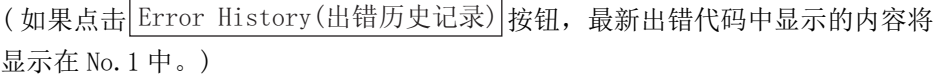

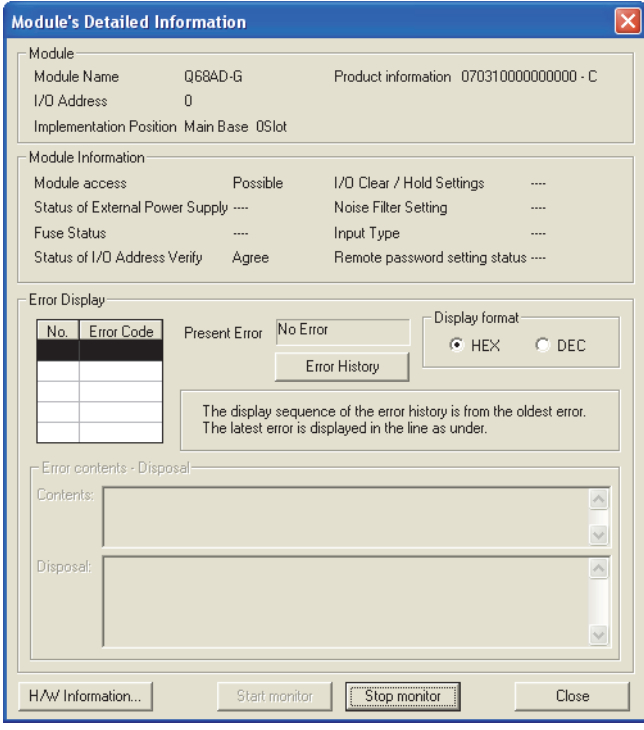

概要 系统配置 3规格 运行前的设置及步骤 运行前的设置及步骤 5应用软件包 (GX Configurator-AD) 6编程

故障排除

(3) H/W 信息

(a) H/W LED 信息

显示 LED 亮灯状态。

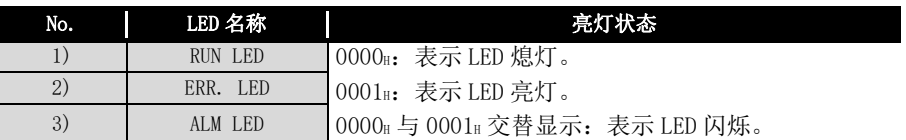

(b) H/W 开关信息

### 显示智能型功能模块开关设置的设置状态。

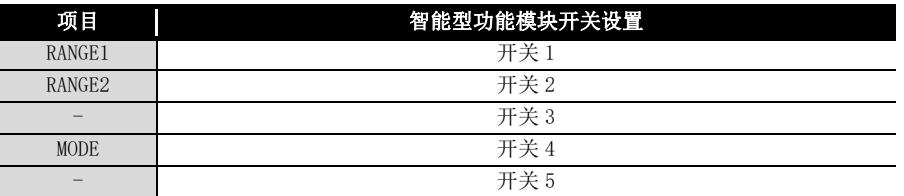

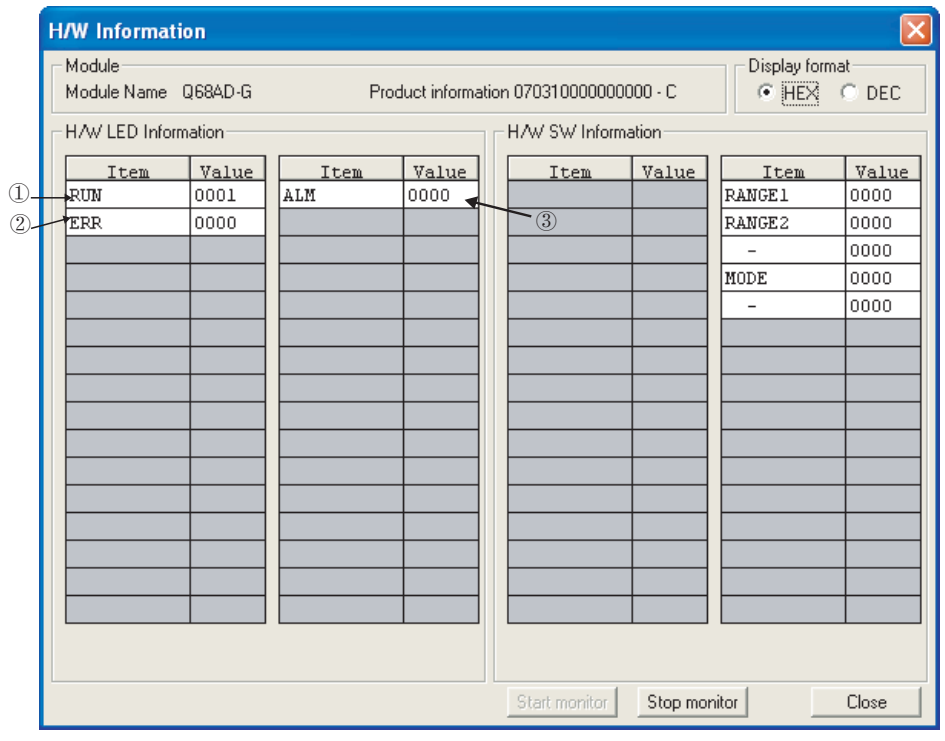

区要 点

不显示上图 H/W 信息画面中显示的项目时,请向当地三菱电机代理店咨询。

MELSEG Q series

# 附录

# 附录 1 专用指令一览表及可用软元件

A/D 转换模块可使用的专用指令的一览表如下所示。

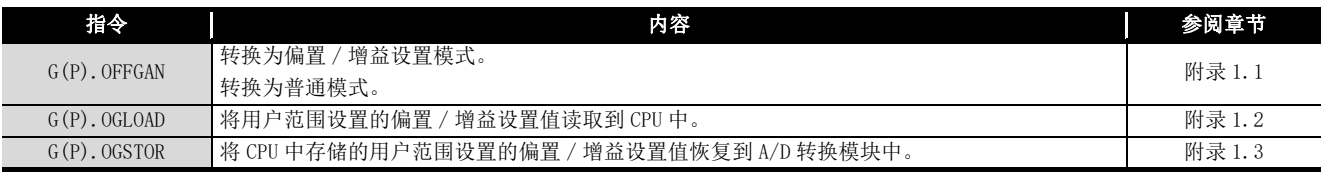

区要点

安装在 MELSECNET/H 远程 I/O 站中时, 不能使用专用指令。

(2) 可用软元件

专用指令中可使用的软元件如下所示。

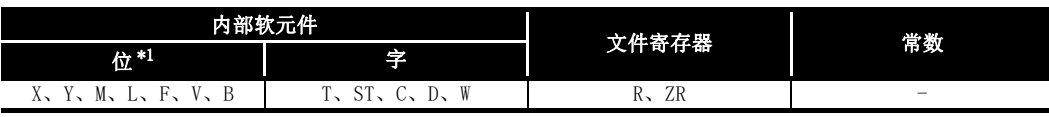

\* 1 字软元件的位指定可以作为位数据使用。

字软元件的位指定是通过|Word device(字软元件)| Bit No.(位No.)|进行指定。

附录 1 专用指令一览表及可用软元件

( 位 No. 的指定是使用 16 进制数。)

例如,D0 的位 10 是通过| DO. A |进行指定。

但是,定时器 (T)、累计定时器 (ST)、计数器 (C) 不能进行位指定。

索

附

<sup>(1)</sup> 专用指令一览表

### <span id="page-239-0"></span>附录 1.1 G(P). OFFGAN

切换 A/D 转换模块的模式。( 普通模式→偏置 / 增益设置模式,偏置 / 增益设置模式→普 通模式)

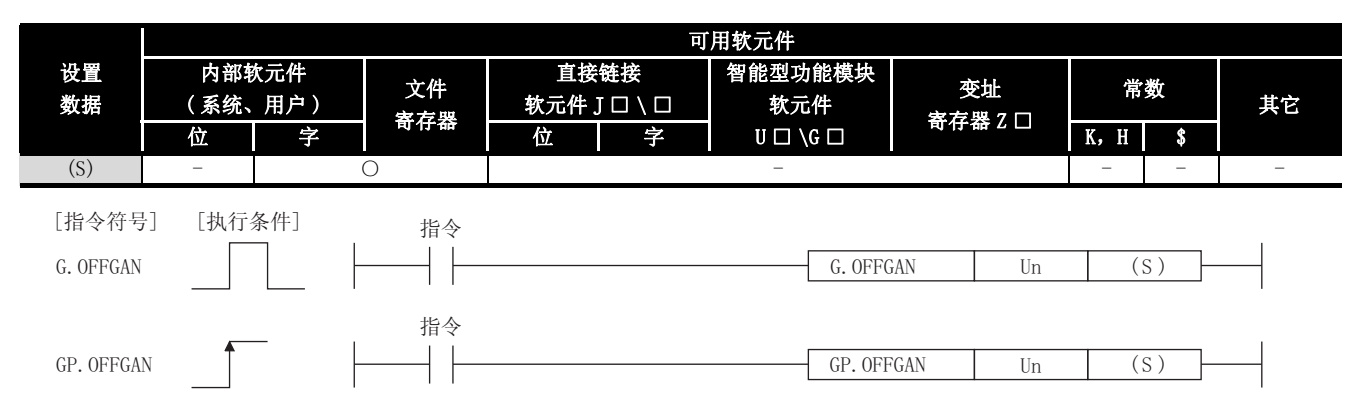

### 设置数据

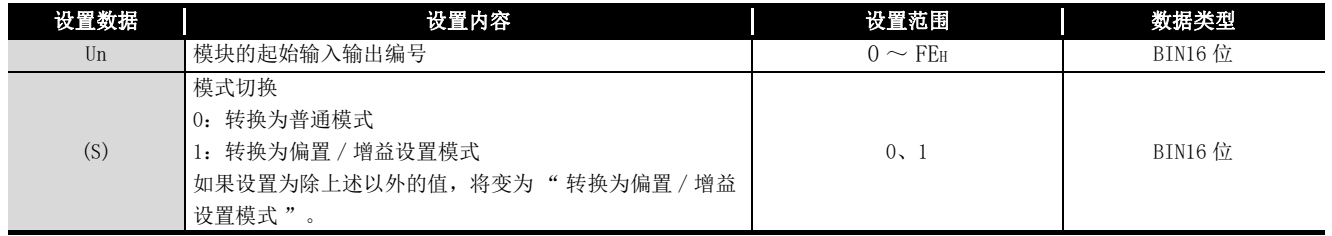

(1) 功能

切换 A/D 转换模块的模式。

- 普通模式→偏置 / 增益设置模式 ( 偏置 / 增益设置模式状态标志 (XA) 为 ON)
- 偏置 / 增益设置模式→普通模式 ( 偏置 / 增益设置模式状态标志 (XA) 为 OFF)
- 冈要 点
	- (1) 从偏置 / 增益设置模式转换为普通模式时,模块 READY(X0)OFF → ON。 注意存在有通过模块 READY(X0) 的 ON 进行初始设置的顺控程序时,将执行初 始设置处理。
	- (2) 进行模式转换时 ( 普通模式→偏置 / 增益设置模式,偏置 / 增益设置模式→普 通模式),中止 A/D 转换。 重新接通 A/D 转换、二线式传感器的电源供给时,应转换为普通模式后,使动 作条件设置请求 (Y9) 为 ON。

(2) 出错 无出错。

(3) 程序示例

是使 M10 为 ON 时, 将安装在输入输出编号 X/Y0  $\sim$  X/YF 位置上的 A/D 转换模块切换为 偏置 / 增益设置模式, 使 M10 为 OFF 时, 将其恢复为普通模式的程序。

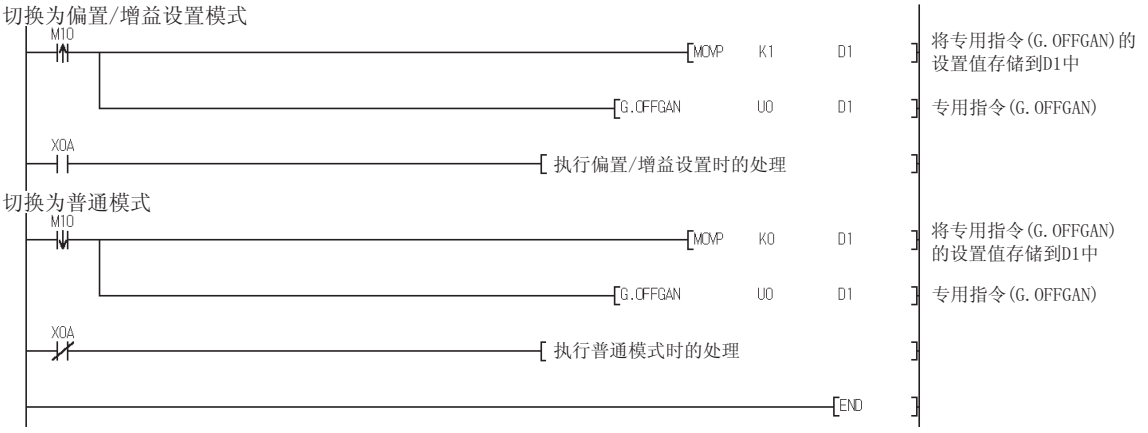

附

索

## $M\ddot{x}$  1.2 G(P). OGLOAD

<span id="page-241-1"></span>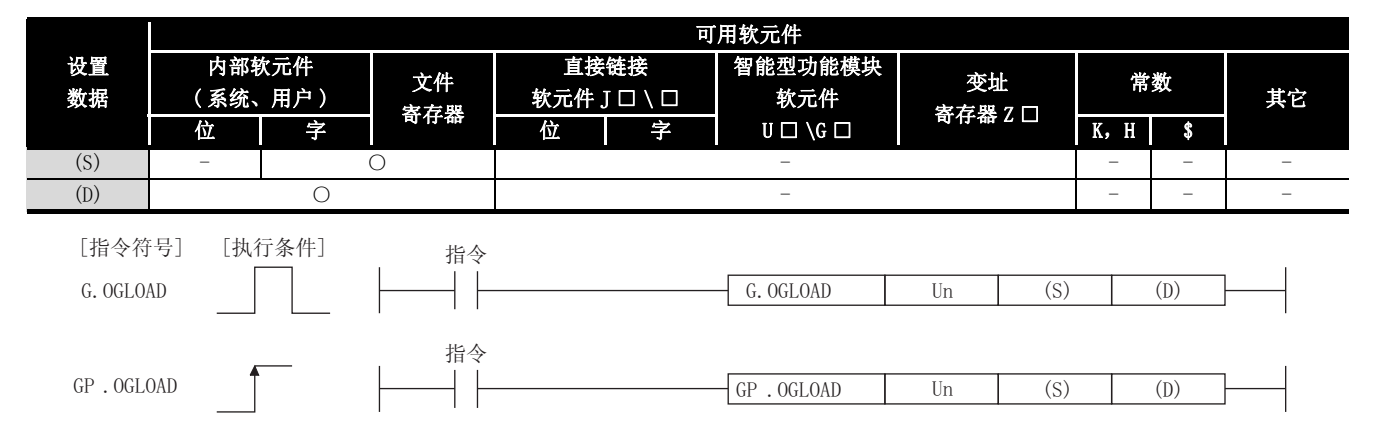

<span id="page-241-0"></span>将 A/D 转换模块的用户范围设置的偏置 / 增益设置值读取到 CPU 中。

#### 设置数据

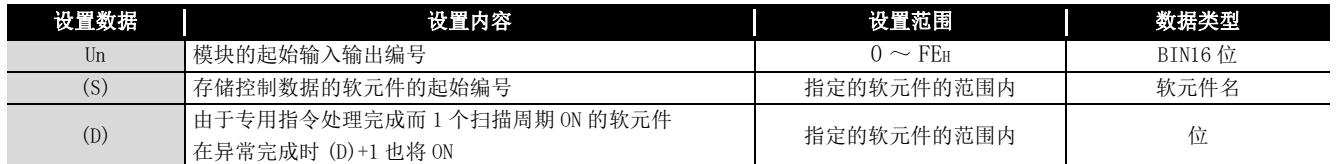

### Q68AD-G 的控制数据 \*1 (1/2)

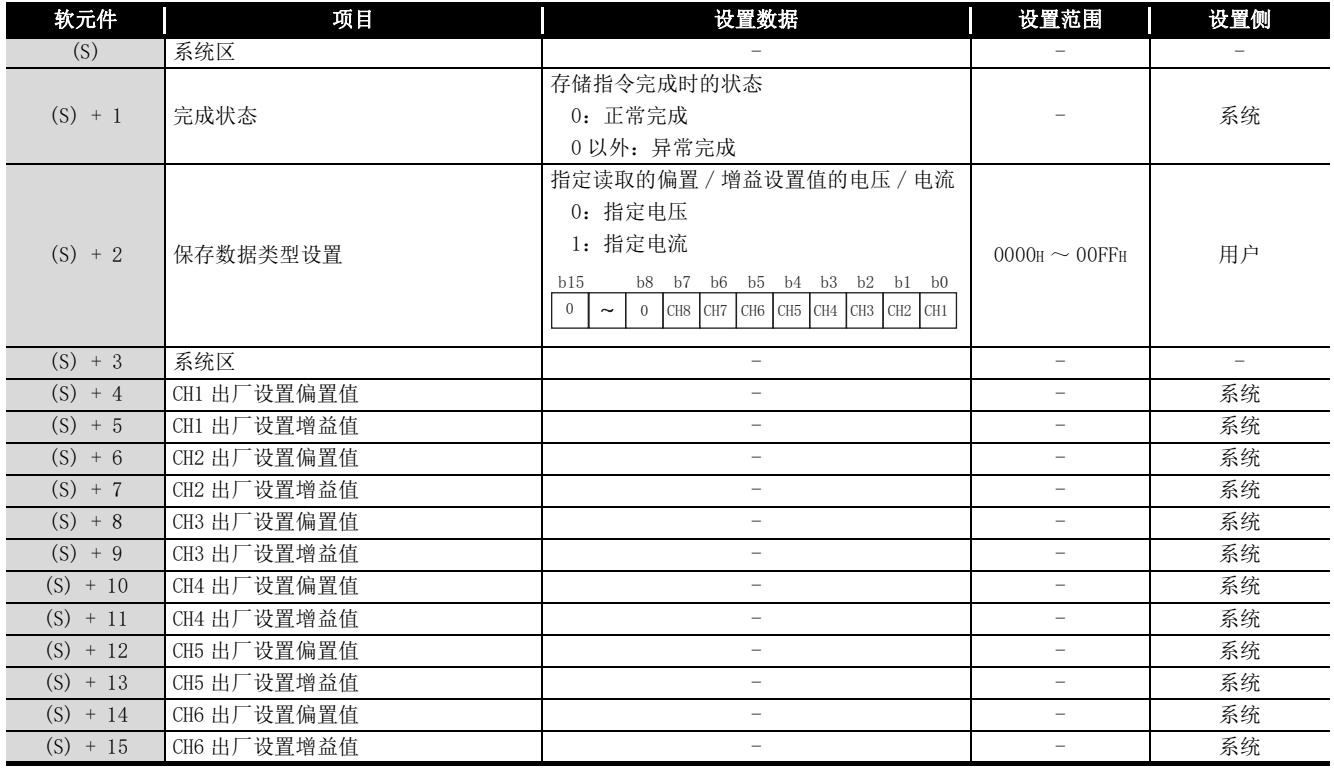

 \* 1 应只对保存数据类型设置 (S)+2 进行设置。如果对系统设置区进行了写入,将不能正常地读取偏置 / 增益设置值。

附录 - 4 附录1 专用指令一览表及可用软元件 **附录 1.2** G(P). OGLOAD

| ---------    |               |                          |                          |     |  |  |
|--------------|---------------|--------------------------|--------------------------|-----|--|--|
| 软元件          | 项目            | 设置数据                     | 设置范围                     | 设置侧 |  |  |
| $(S) + 16$   | CH7 出厂设置偏置值   |                          |                          | 系统  |  |  |
| $(S) + 17$   | CH7 出厂设置增益值   |                          | $\overline{\phantom{0}}$ | 系统  |  |  |
| $(S) + 18$   | CH8 出厂设置偏置值   | $\overline{\phantom{a}}$ | $\overline{\phantom{0}}$ | 系统  |  |  |
| $(S) + 19$   | CH8 出厂设置增益值   | -                        |                          | 系统  |  |  |
| $(S) + 20$   | CH1 用户范围设置偏置值 | -                        | $\overline{\phantom{0}}$ | 系统  |  |  |
| $(S) + 21$   | CH1 用户范围设置增益值 |                          | $\overline{\phantom{0}}$ | 系统  |  |  |
| (S)<br>$+22$ | CH2 用户范围设置偏置值 | -                        | -                        | 系统  |  |  |
| $(S) + 23$   | CH2 用户范围设置增益值 | -                        | $\overline{a}$           | 系统  |  |  |
| $(S) + 24$   | CH3 用户范围设置偏置值 |                          | $\qquad \qquad$          | 系统  |  |  |
| $(S) + 25$   | CH3 用户范围设置增益值 | -                        | $\overline{\phantom{0}}$ | 系统  |  |  |
| $(S) + 26$   | CH4 用户范围设置偏置值 | -                        | $\overline{\phantom{0}}$ | 系统  |  |  |
| $(S) + 27$   | CH4 用户范围设置增益值 |                          | $\overline{\phantom{0}}$ | 系统  |  |  |
| $(S) + 28$   | CH5 用户范围设置偏置值 |                          | $\overline{\phantom{0}}$ | 系统  |  |  |
| $(S) + 29$   | CH5 用户范围设置增益值 | $\qquad \qquad -$        | $\overline{\phantom{0}}$ | 系统  |  |  |
| $(S) + 30$   | CH6 用户范围设置偏置值 | -                        |                          | 系统  |  |  |
| $(S) + 31$   | CH6 用户范围设置增益值 |                          | -                        | 系统  |  |  |
| (S)<br>$+32$ | CH7 用户范围设置偏置值 | $\qquad \qquad -$        | $\overline{\phantom{0}}$ | 系统  |  |  |
| (S)<br>$+33$ | CH7 用户范围设置增益值 | $\qquad \qquad -$        | $\overline{\phantom{0}}$ | 系统  |  |  |
| (S)<br>$+34$ | CH8 用户范围设置偏置值 | -                        | $\overline{\phantom{0}}$ | 系统  |  |  |
| $(S) + 35$   | CH8 用户范围设置增益值 |                          |                          | 系统  |  |  |

Q68AD-G 的控制数据 \*1 (2/2)

 \* 1 应只对保存数据类型设置 (S)+2 进行设置。如果对系统设置区进行了写入,将不能正常地读取偏置 / 增益设置值。

$$
f_{\rm{max}}
$$

索

附

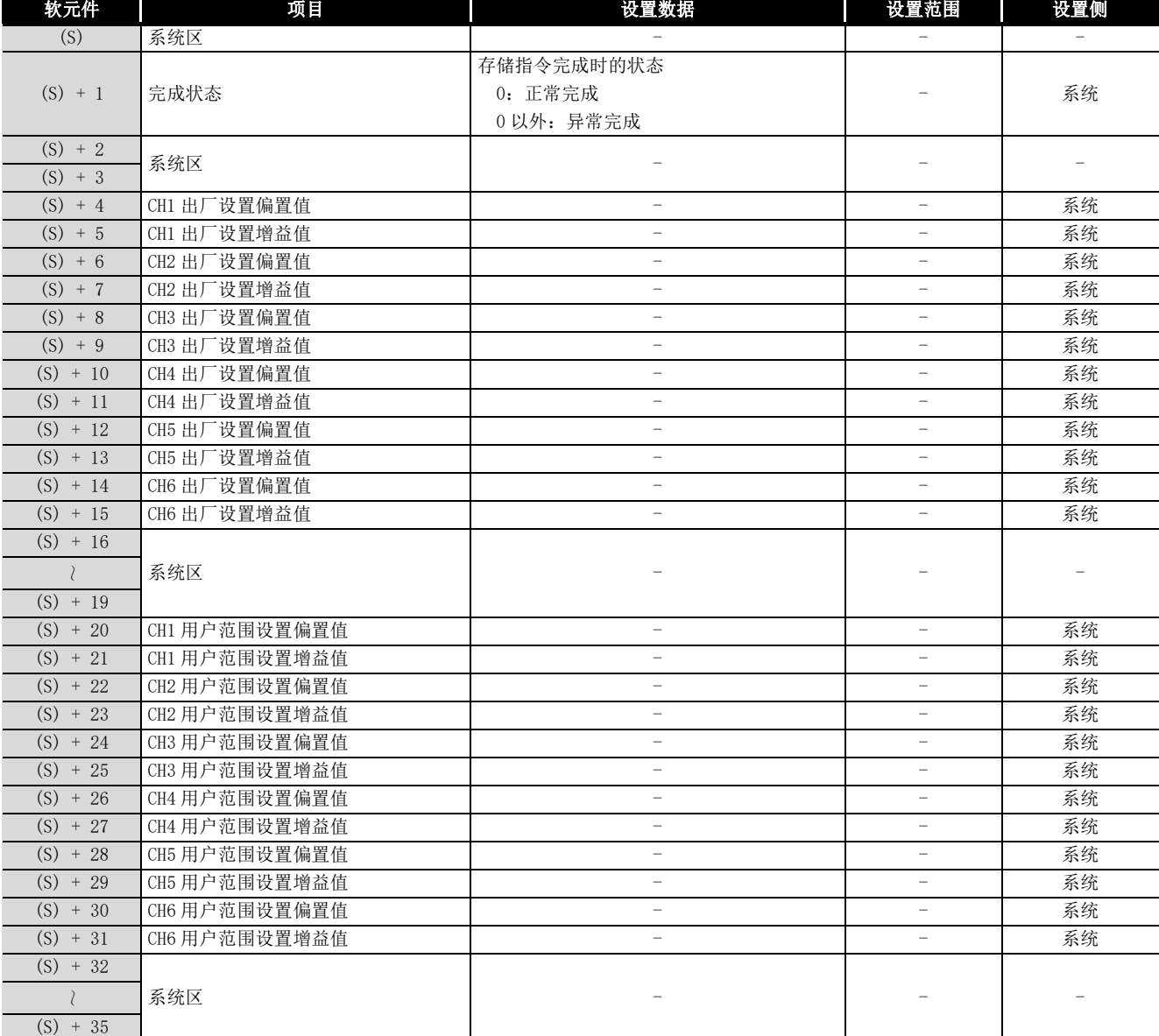

### Q66AD-DG 的控制数据 \*2

\* 2 无需进行设置。如果进行了设置,将不能正常地读取偏置 / 增益设置值。

MELSEG Q series

(1) 功能

(a) 将 A/D 转换模块的用户范围设置的偏置 / 增益设置值读取到 CPU 中。

- (b) G(P).OGLOAD 指令的互锁信号有完成软元件 (D) 及完成时的状态显示软元件 (D)+1 这两种。
	- 1) 完成软元件 在 G(P).OGLOAD 指令完成后的扫描的 END 处理时 ON,在下一次的 END 处理时 OFF。
	- 2) 完成时的状态显示软元件 根据 G(P).OGLOAD 指令完成时的状态而 ON/OFF。 正常完成时:保持 OFF 状态不变。 异常完成时:在 G(P).OGLOAD 指令完成后的扫描的 END 处理时 ON,在下一次的 END 处理时 OFF。

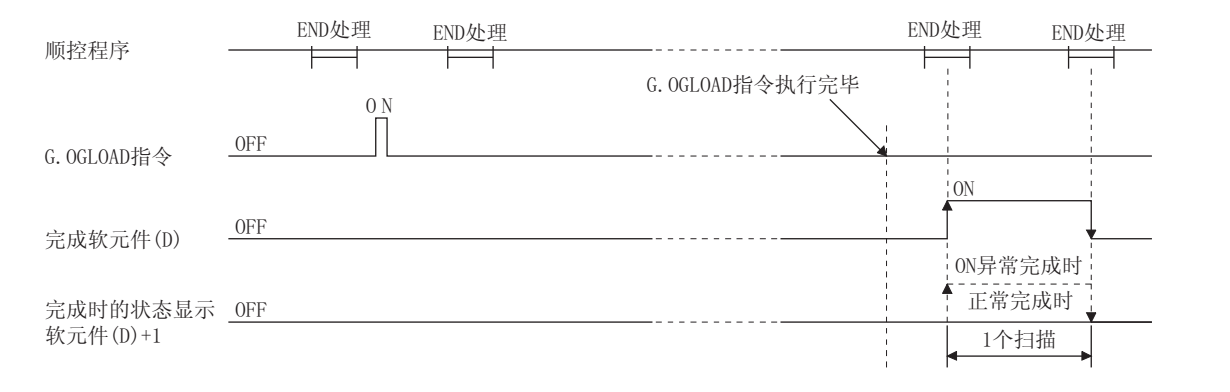

<sup>(2)</sup> 出错 无出错。

(3) 程序示例 是使 M11 为 ON 时, 对安装在输入输出编号 X/Y0 ~ X/YF 位置上的 A/D 转换模块的偏置 / 增益设置值进行读取的程序。

控制数据的设置 M11 -------------\*1<br>指定电压  $\frac{1}{2}$ MOV KO ..<br>۹۸ D<sub>102</sub>  $\overline{\text{SET}}$ M12 偏置/增益设置值的读取  $\sqrt{GP.00L0AD}$ 专用指令(GP.OGLOAD)  $\Box$  $nno$  $M20$ M2C  $M21$ ₩  $M12$  $-$ FRST ⊣ ⊦ M20  $M21$  $\overline{+}$  $\overline{+}$ 执行异常完成时的处理 $END$ \* 1 在 Q66AD-DG 的情况下,不需要虚线部分的程序。

> 附录 1 专用指令一览表及可用软元件 **附录 1.2 G(P). OGLOAD** 附录 - 7

附

索

## 附录 1.3 G(P). OGSTOR

<span id="page-245-1"></span>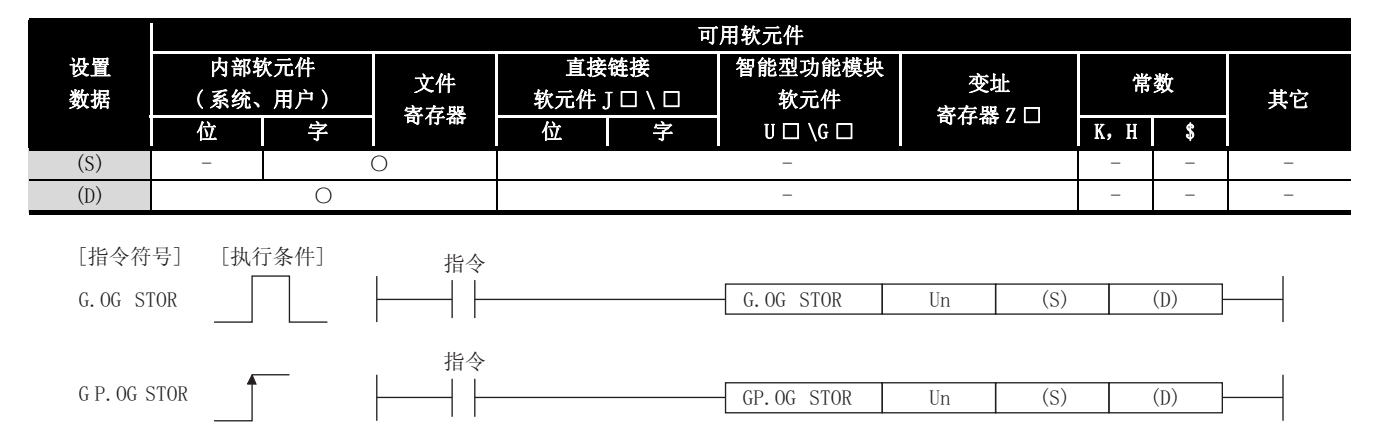

<span id="page-245-0"></span>将 CPU 中存储的用户范围设置的偏置 / 增益设置值恢复到 A/D 转换模块中。

#### 设置数据

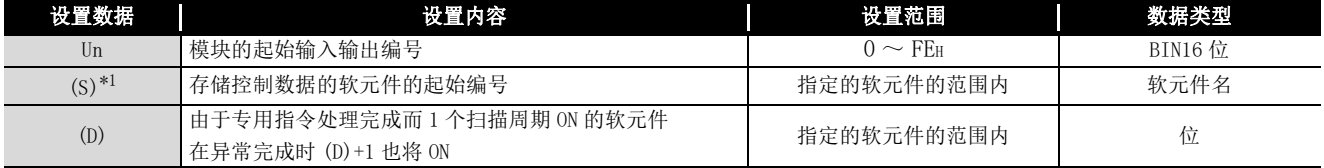

\* 1 执行 G(P).OGLOAD 指令时,应指定 (S) 中指定的软元件。

不要对通过 G(P).OGLOAD 指令读取的数据进行变更。如果进行了变更,将不能保证正常动作。

### Q68AD-G 的控制数据 (1/2)

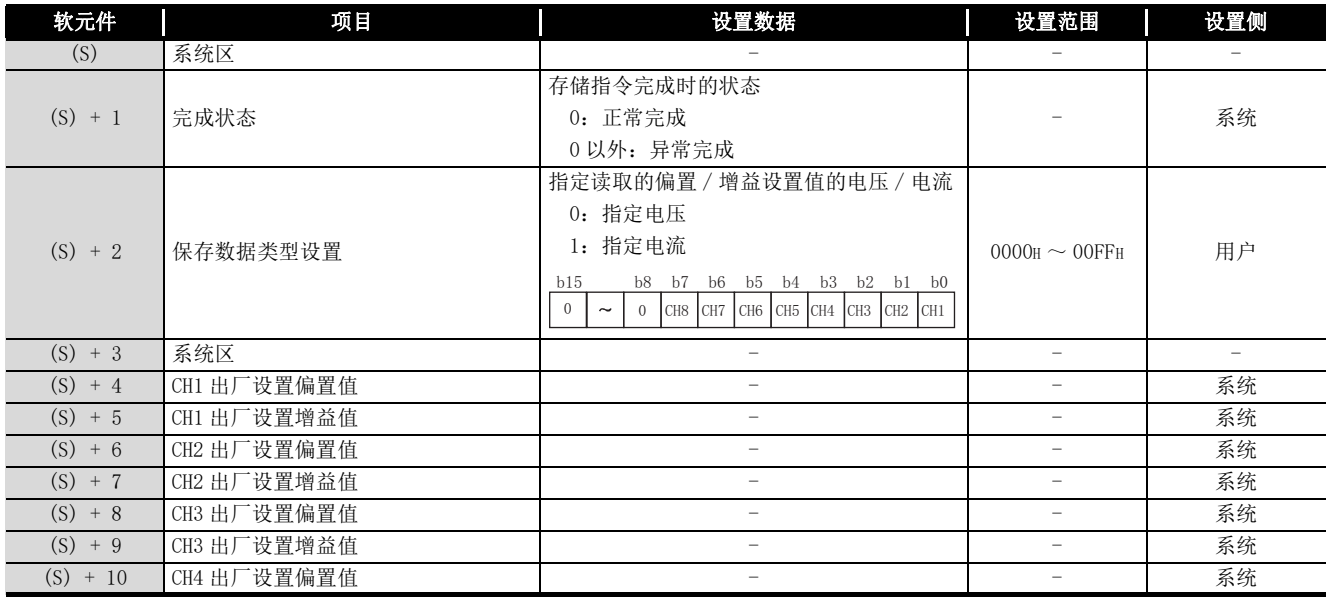

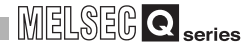

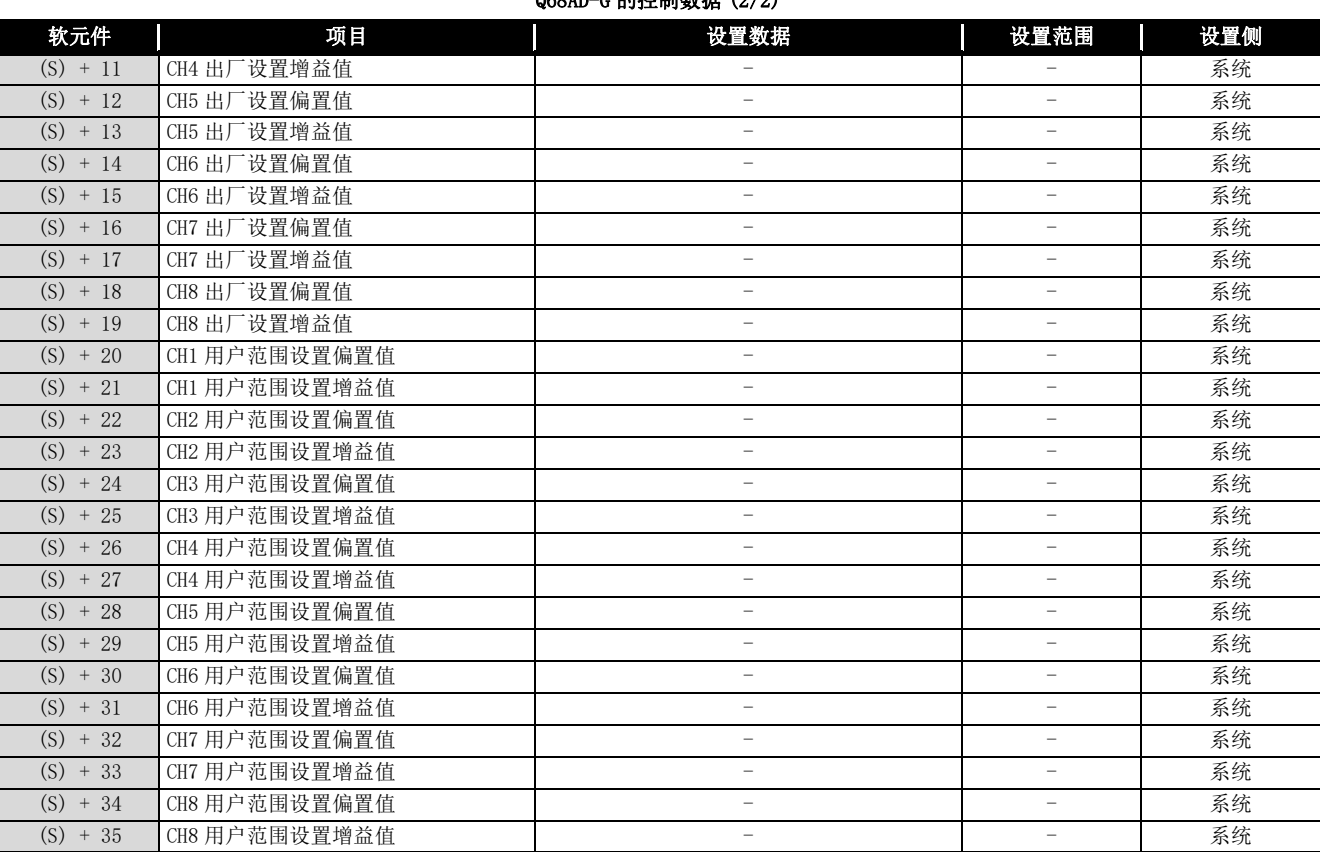

Q68AD-G 的控制数据 (2/2)

索

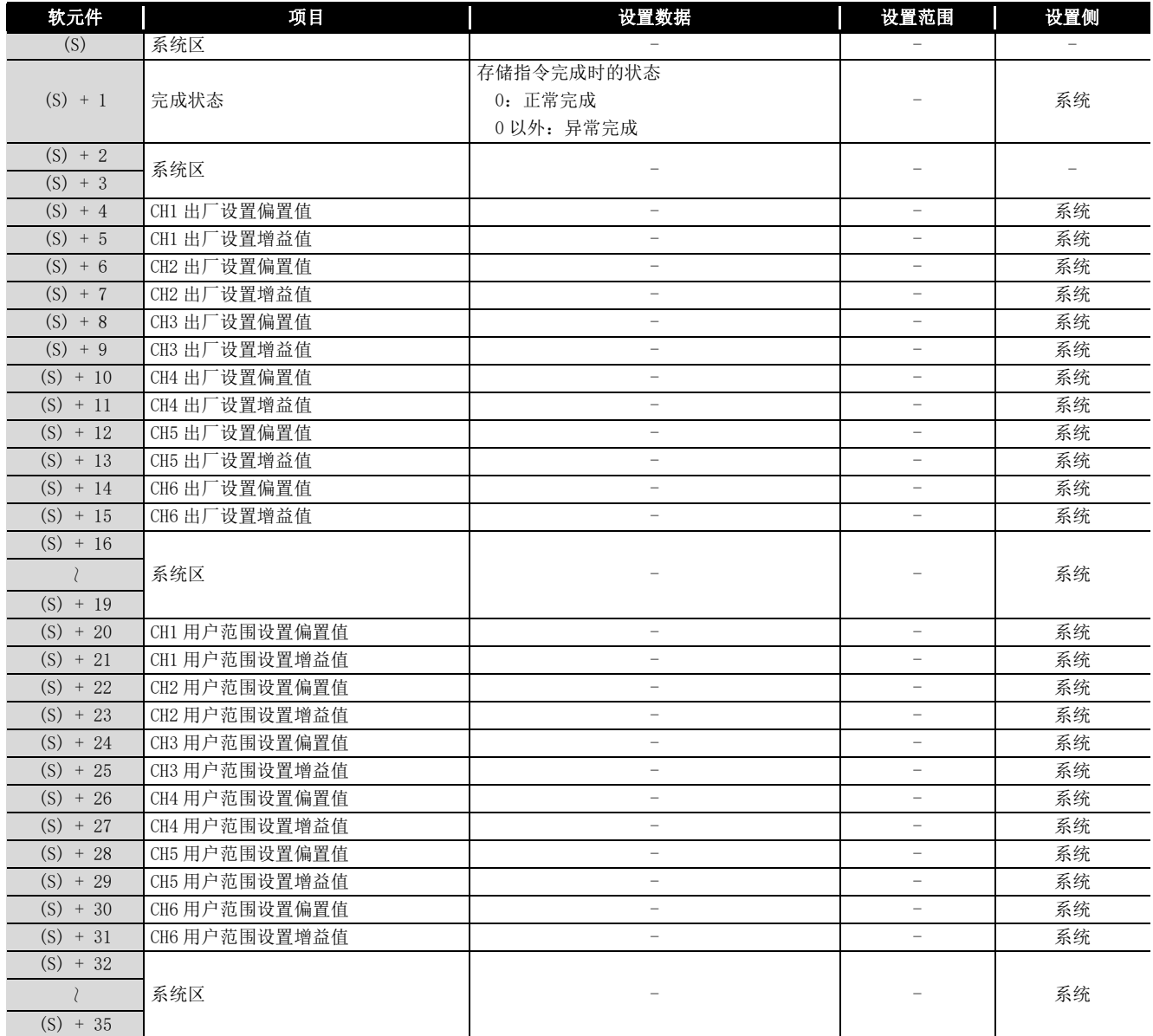

### Q66AD-DG 的控制数据 \*2

\* 2 无需进行设置。如果进行了设置,将不能正常地读取偏置 / 增益设置值。

MELSEG Q <sub>series</sub>

(1) 功能

(a) 将 CPU 中存储的用户范围设置的偏置 / 增益设置值恢复到 A/D 转换模块中。

- (b) G(P).OGSTOR 指令的互锁信号有完成软元件 (D) 及完成时的状态显示软元件 (D)+1 这两种。
	- 1) 完成软元件 在 G(P).OGSTOR 指令完成后的扫描的 END 处理时 ON,在下一次的 END 处理时 OFF。
	- 2) 完成时的状态显示软元件 根据 G(P).OGSTOR 指令完成时的状态而 ON/OFF。 正常完成时:保持 OFF 状态不变。 异常完成时:在 G(P).OGSTOR 指令完成后的扫描的 END 处理时 ON,在下一次的 END 处理时 OFF。

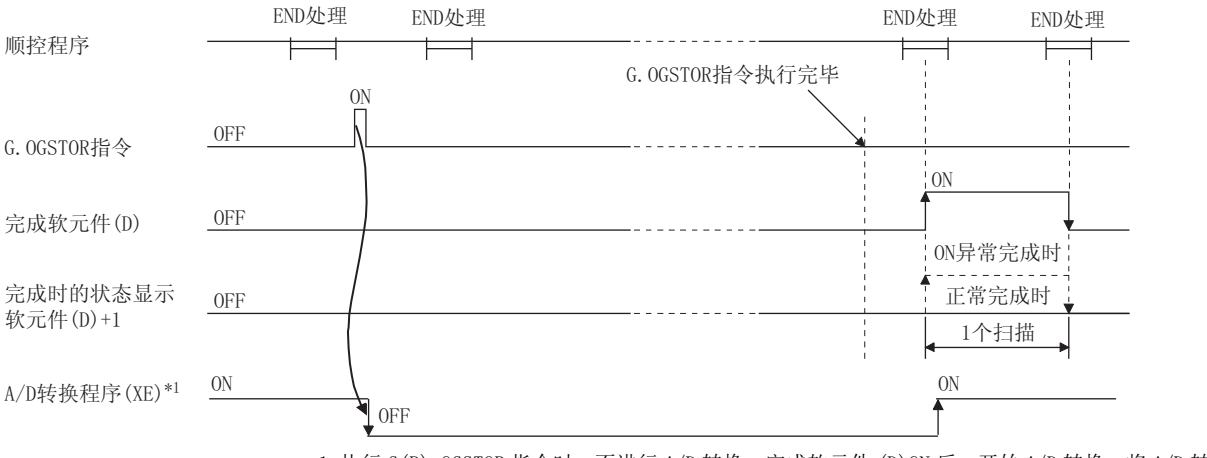

 \* 1 执行 G(P).OGSTOR 指令时,不进行 A/D 转换。完成软元件 (D)ON 后,开始 A/D 转换,将 A/D 转换值 存储到缓冲存储器中后,A/D 转换完成标志 (XE) 将 ON。

(c) 恢复偏置 / 增益设置值时基准精度将下降为恢复前精度的 1/3 或以下。

### (2) 出错

在以下的情况下将出错,完成状态区 (S)+1 中将存储出错代码。

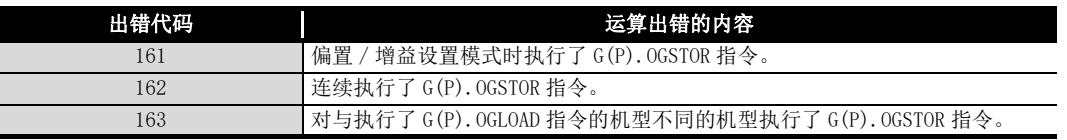

附

索

### (3) 程序示例

是使 M11 为 OFF 时, 将偏置 / 增益设置值恢复到安装在输入输出编号 X/Y10  $\sim$  X/Y1F 位置上的 A/D 转换模块中的程序。

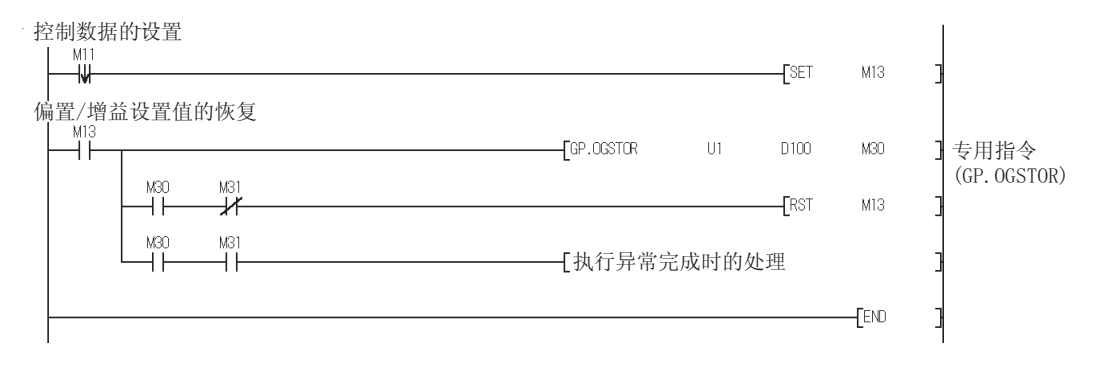

# 附录 2 通过版本升级进行功能的追加 / 变更

A/D 转换模块通过版本升级进行功能的追加、规格变更。 A/D 转换模块中可使用的功能根据产品信息的前 5 位而不同。 此外,GX Configurator-AD 应使用支持的版本或以后的产品。

(1) Q68AD-G

| 表附录.1 Q68AD-G |                                                                                                    |                 |                  |                                   |  |  |  |
|---------------|----------------------------------------------------------------------------------------------------|-----------------|------------------|-----------------------------------|--|--|--|
|               |                                                                                                    | 支持的版本           |                  |                                   |  |  |  |
| 追加 / 变更的功能    | 内容                                                                                                    | 产品信息的前          | GX Configurator- | 参阅章节                              |  |  |  |
| 模拟输入范围扩展模式    | 通过在智能型功能模块开关设置中选择以下输入范围,<br>可扩展模拟输入范围。<br>•4 $\sim$ 20mA(扩展模式)<br>• $1 \sim 5V$ (扩展模式)<br>不支持版本的产品不能使用模拟输入范围扩展模式对应<br>的输入范围。                                                                    | 5位<br>10062 或以后 | AD<br>2.09K 或以后  | 3.1.1 项<br>4.5节                   |  |  |  |
| 输入信号异常检测扩展设置  | 允许输入信号异常检测的报警时,可设置对相同上限值/<br>下限值或不同上限值/下限值进行输入信号异常检测。<br>不支持版本的产品只能进行相同上限值 / 下限值的检测,<br>不能进行不同上限值 / 下限值的检测。<br>缓冲存储器应按如下设置。<br>•Un\G47.b15 ~ b8・・・ 固定为 0<br>•Un\G150 ~ Un\G157 • • • 使用禁止 (系统区) | 10062 或以后       | 2.09K 或以后        | $3.2.3$ 项<br>3.4.11 项<br>3.4.22 项 |  |  |  |

附

索

### (2) Q66AD-DG

表附录 .2 Q66AD-DG

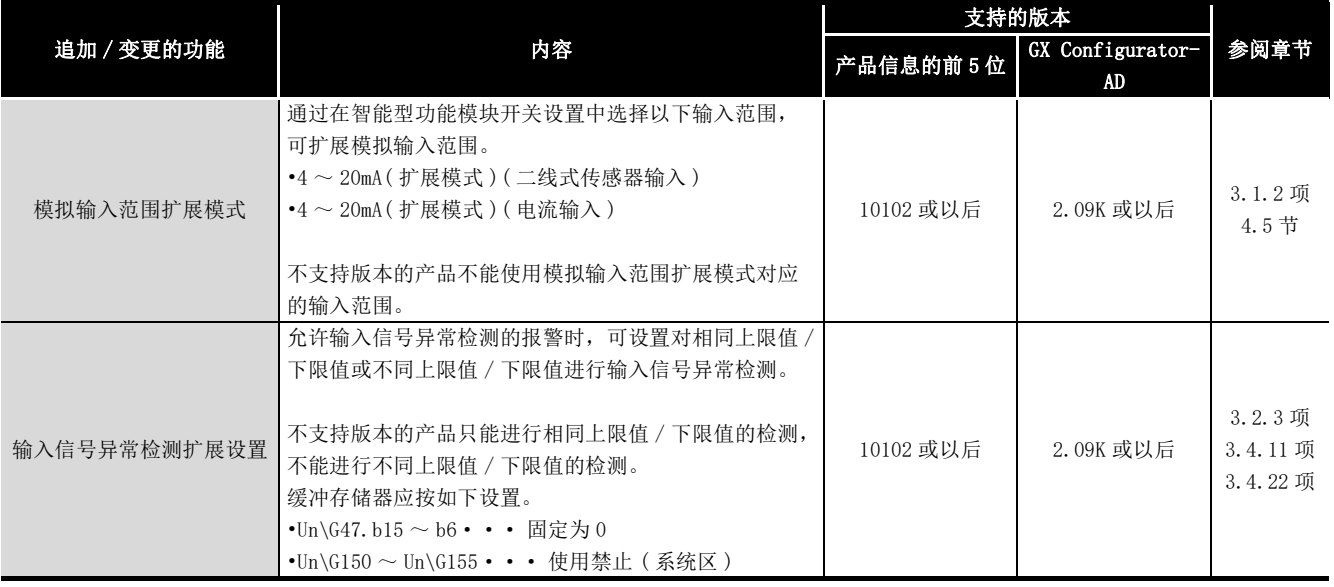

(a) 使用产品信息为 15031 或以前的产品的情况下

1) A/D 转换完成标志的动作

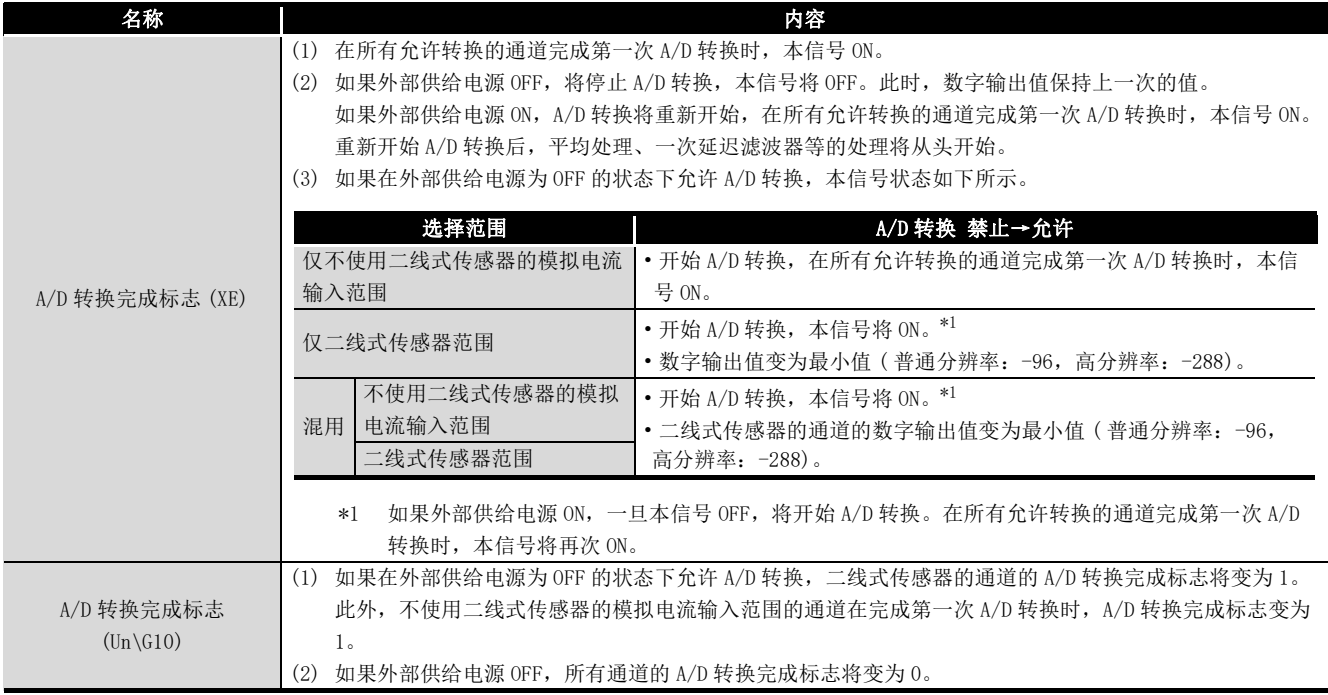
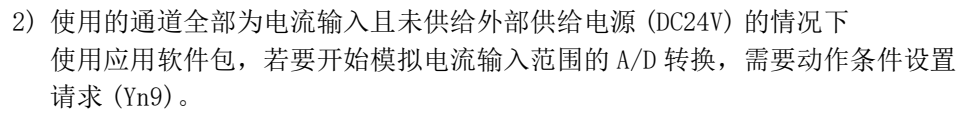

应在 [6.4.3 项](#page-178-0) (3)[、6.5.1 项](#page-183-0) (3) 的程序示例中追加以下程序。

• 在普通系统配置中使用时

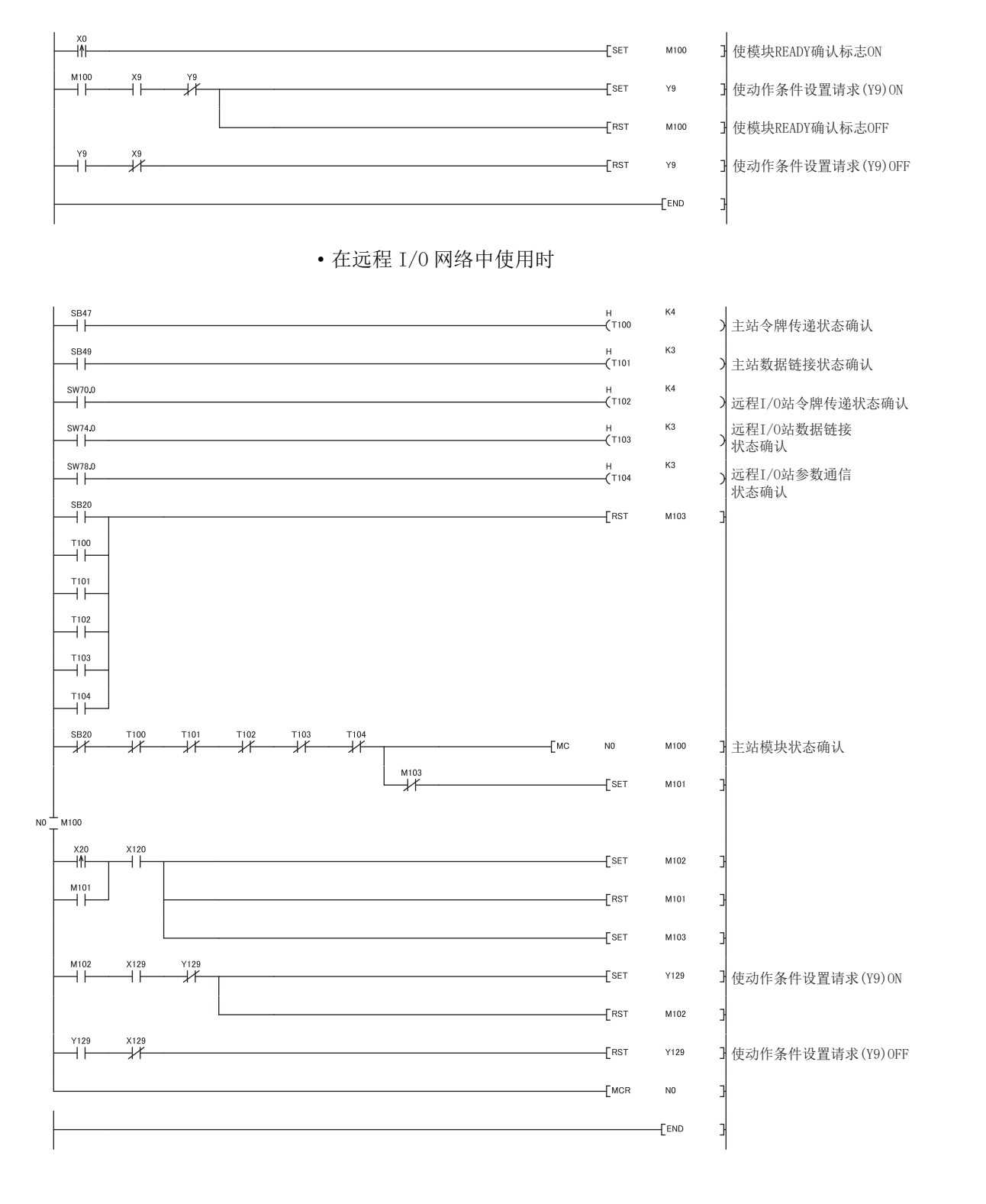

索

<span id="page-253-0"></span>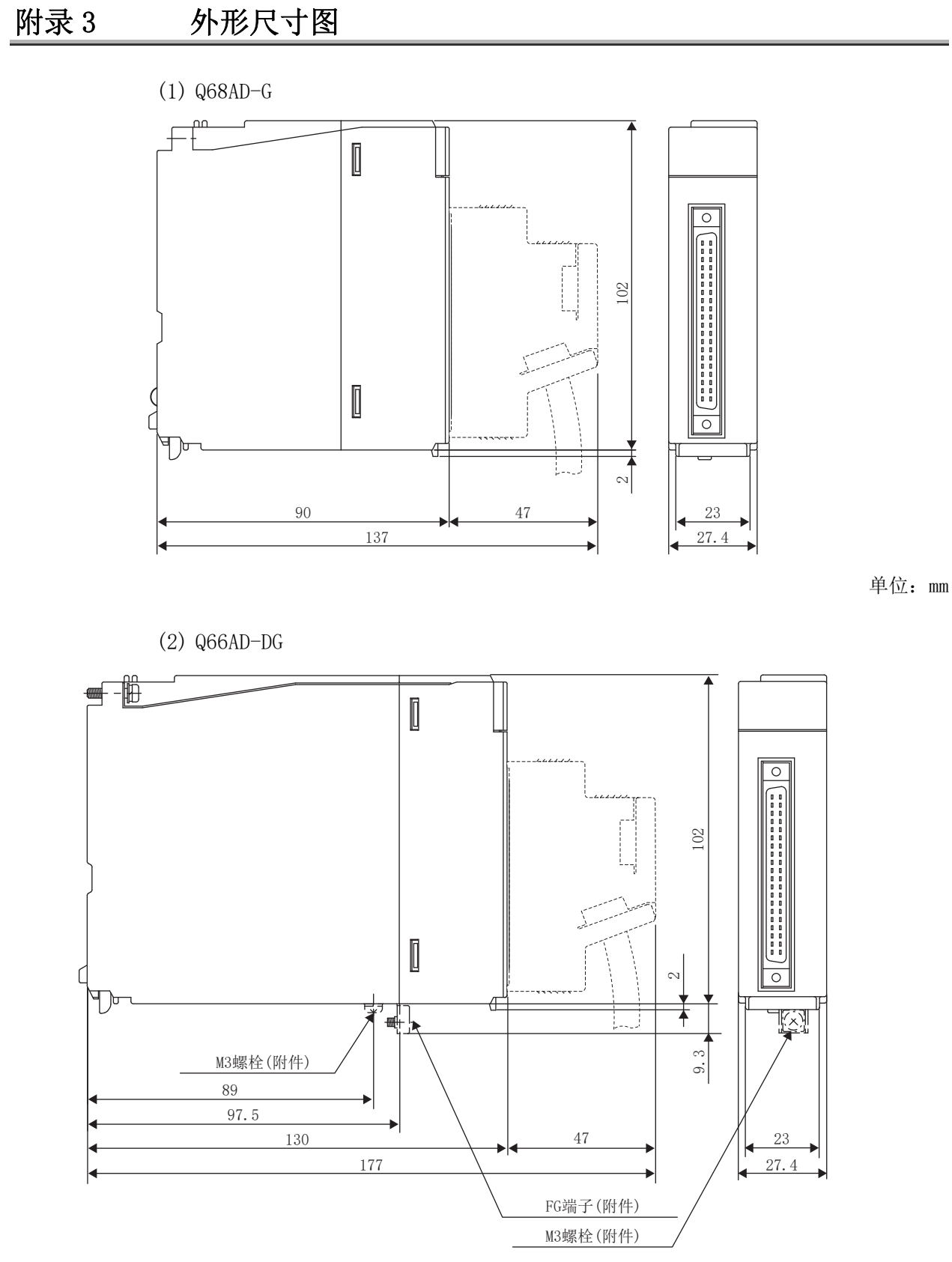

单位:mm

# 索引

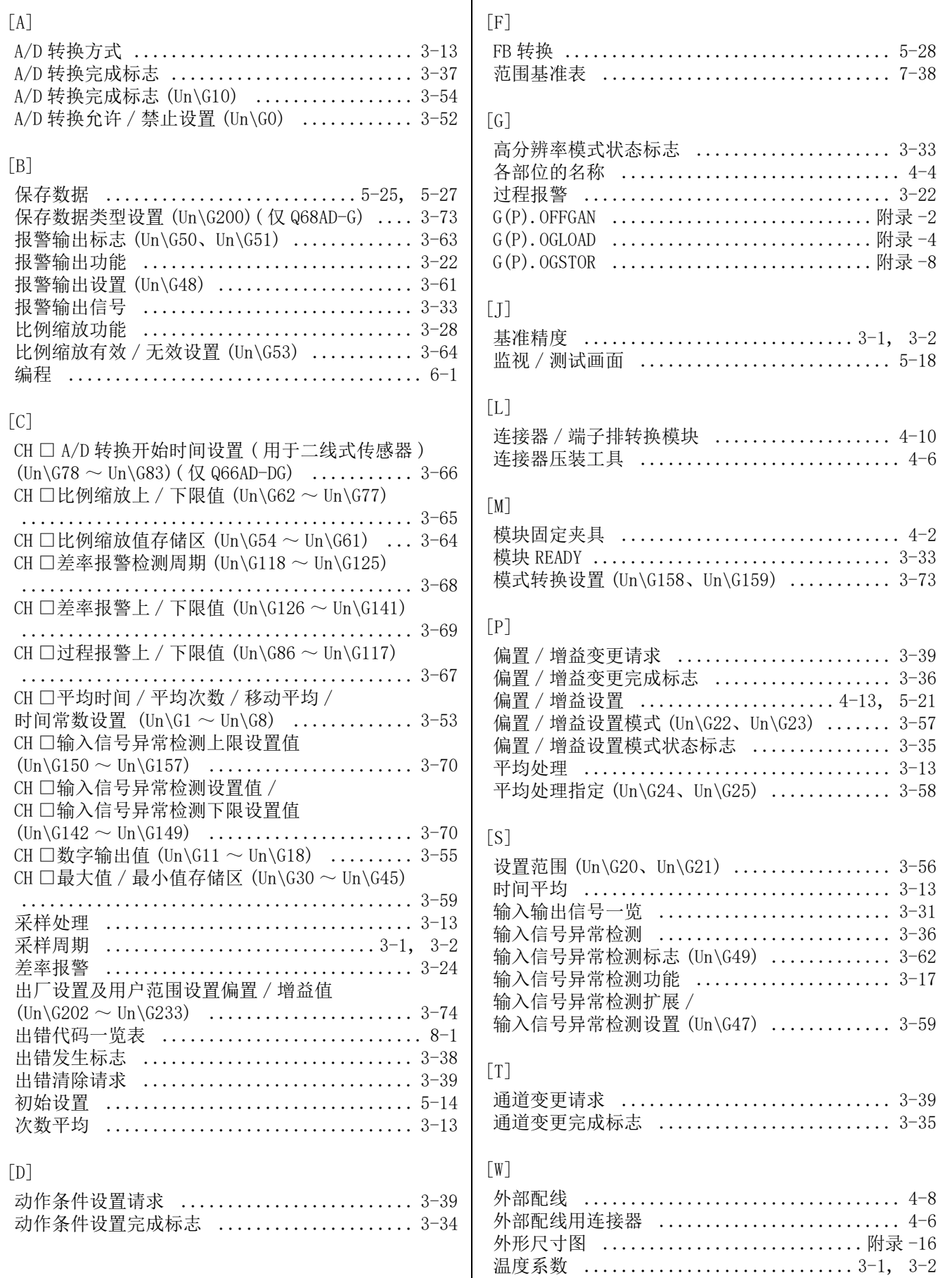

附

索

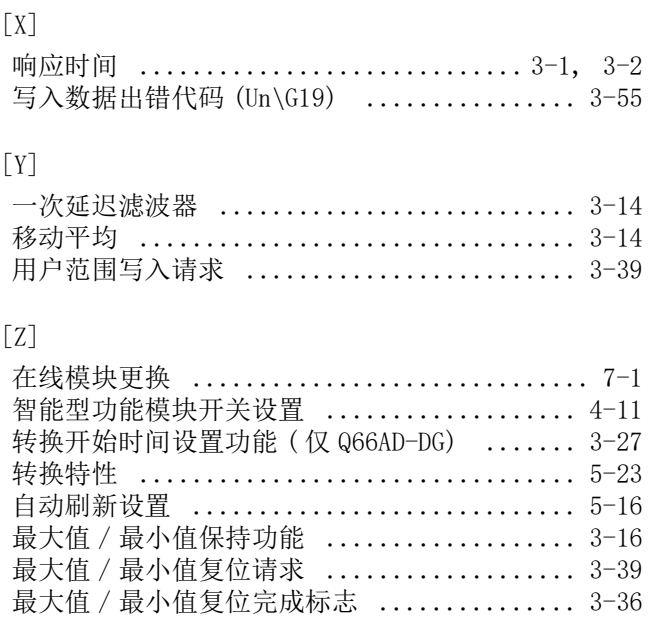

质保

使用之前请确认以下产品质保的详细说明。

### 1. 免费质保期限和免费质保范围

在免费质保期内使用本产品时如果出现任何属于三菱电机责任的故障或缺陷(以下称"故障"),则经销商或三菱电机服务 公司将负责免费维修。

但是如果需要在国内现场或海外维修时,则要收取派遣工程师的费用。对于涉及到更换故障模块后的任何再试运转、维护或 现场测试,三菱电机将不负任何责任。

[ 免费质保期限 ]

免费质保期限为自购买日或交货的一年内。

注意产品从三菱电机生产并出货之后,最长分销时间为 6 个月,生产后最长的免费质保期为 18 个月。维修零部件的免费质 保期不得超过修理前的免费质保期。

[ 免费质保范围 ]

- (1) 范围局限于按照使用手册、用户手册及产品上的警示标签规定的使用状态、使用方法和使用环境正常使用的情况下。
- (2) 以下情况下,即使在免费质保期内,也要收取维修费用。
	- ① 因不适当存储或搬运、用户过失或疏忽而引起的故障。因用户的硬件或软件设计而导致的故障。
	- ② 因用户未经批准对产品进行改造而导致的故障等。
	- ③ 对于装有三菱电机产品的用户设备,如果根据现有的法定安全措施或工业标准要求配备必需的功能或结构后本可以 避免的故障。
	- ④ 如果正确维护或更换了使用手册中指定的耗材(电池、背光灯、保险丝等)后本可以避免的故障。
	- ⑤ 因火灾或异常电压等外部因素以及因地震、雷电、大风或水灾等不可抗力而导致的故障。
	- ⑥ 根据从三菱电机出货时的科技标准还无法预知的原因而导致的故障。
	- ⑦ 任何非三菱电机或用户责任而导致的故障。

### 2. 产品停产后的有偿维修期限

- (1) 三菱电机在本产品停产后的 7 年内受理该产品的有偿维修。
	- 停产的消息将以三菱电机技术公告等方式予以通告。
- (2) 产品停产后,将不再提供产品(包括维修零件)。

## 3. 海外服务

在海外,维修由三菱电机在当地的海外 FA 中心受理。注意各个 FA 中心的维修条件可能会不同。

### 4. 机会损失和间接损失不在质保责任范围内

无论是否在免费质保期内,凡以下事由三菱电机将不承担责任。

(1) 任何非三菱电机责任原因而导致的损失。

- (2) 因三菱电机产品故障而引起的用户机会损失、利润损失。
- (3) 无论三菱电机能否预测,由特殊原因而导致的损失和间接损失、事故赔偿、以及三菱电机产品以外的损伤。
- (4) 对于用户更换设备、现场机械设备的再调试、运行测试及其它作业等的补偿。

## 5. 产品规格的改变

目录、手册或技术文档中的规格如有改变,恕不另行通知。

Microsoft and Windows are either registered trademarks or trademarks of Microsoft Corporation in the United States and/or other countries.

Celeron, Intel, and Pentium are either registered trademarks or trademarks of Intel Corporation in the United States and/or other countries.

The company names, system names and product names mentioned in this manual are either registered trademarks or trademarks of their respective companies.

In some cases, trademark symbols such as ' $w'$  or ' $\mathcal{O}'$  are not specified in this manual.

SH(NA)-080680CHN-B(2105) MEACH MODEL:  $Q - A/D - (D) G-U-SY-C$ 

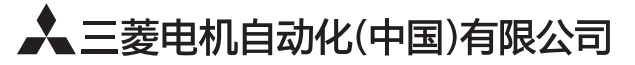

地址: 上海市虹桥路1386号三菱电机自动化中心 邮编: 200336 电话: 021-23223030 传真: 021-23223000 网址: http://cn.MitsubishiElectric.com/fa/zh/ 技术支持热线 400-821-3030

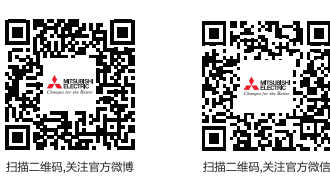

内容如有更改 恕不另行通知